# マルチチャンネル 任意波形ファンクションジェネレータ MFG-2000 シリーズ

ユーザーマニュアル

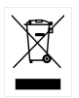

ISO-9001 CERTIFIED MANUFACTURER

GWINSTEK

任意波形ファンクションジェネレータ MFG-2000 シリーズ

この度は Good Will Instrument 社の計測器をお買い上げいただきあ りがとうございます。今後とも当社の製品を末永くご愛顧いただきます ようお願い申し上げます。

MFG-2000 シリーズは、正常な使用状態で発生する故障について、 お買上げの日より1年間に発生した故障については無償で修理を致し ます。

ただし、ケーブル類など付属品は除きます。

また、保証期間内でも次の場合は有償修理になります。

- 1.火災、天災、異常電圧等による故障、損傷。
	- 2.不当な修理、調整、改造がなされた場合。
	- 3.取扱いが不適当なために生ずる故障、損傷。
	- 4. 故障が本製品以外の原因による場合。
	- 5.お買上げ明細書類のご提示がない場合。

お買上げ時の明細書(納品書 領収書など)は保証書の代わりとなり ますので、大切に保管してください。

また、校正作業につきましては有償にて受け賜ります。

この保証は日本国内で使用される場合にのみ有効です。

This warranty is valid only Japan.

# 本マニュアルについて

ご使用に際しては、必ず本マニュアルを最後までお読みいただき、正 しくご使用ください。また、いつでも見られるよう保存してください。

本書の内容に関しましては万全を期して作成いたしましたが、万一 不審な点や誤り、記載漏れなどがございましたらご購入元または弊 社までご連絡ください。

2023 年 6 月

このマニュアルは著作権によって保護された知的財産情報を含んで います。 当社はすべての権利を保持します。 当社の文書による事 前承諾なしに、このマニュアルを複写、転載、翻訳することはできま せん。

このマニュアルに記載された情報は印刷時点のものです。製品の仕 様、機器、および保守手順は、いつでも予告なしで変更することがあり ますので予めご了承ください。

Good Will Instrument Co., Ltd.

No. 7-1, Jhongsing Rd., Tucheng Dist, New Taipei City 236, Taiwan**.**

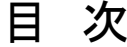

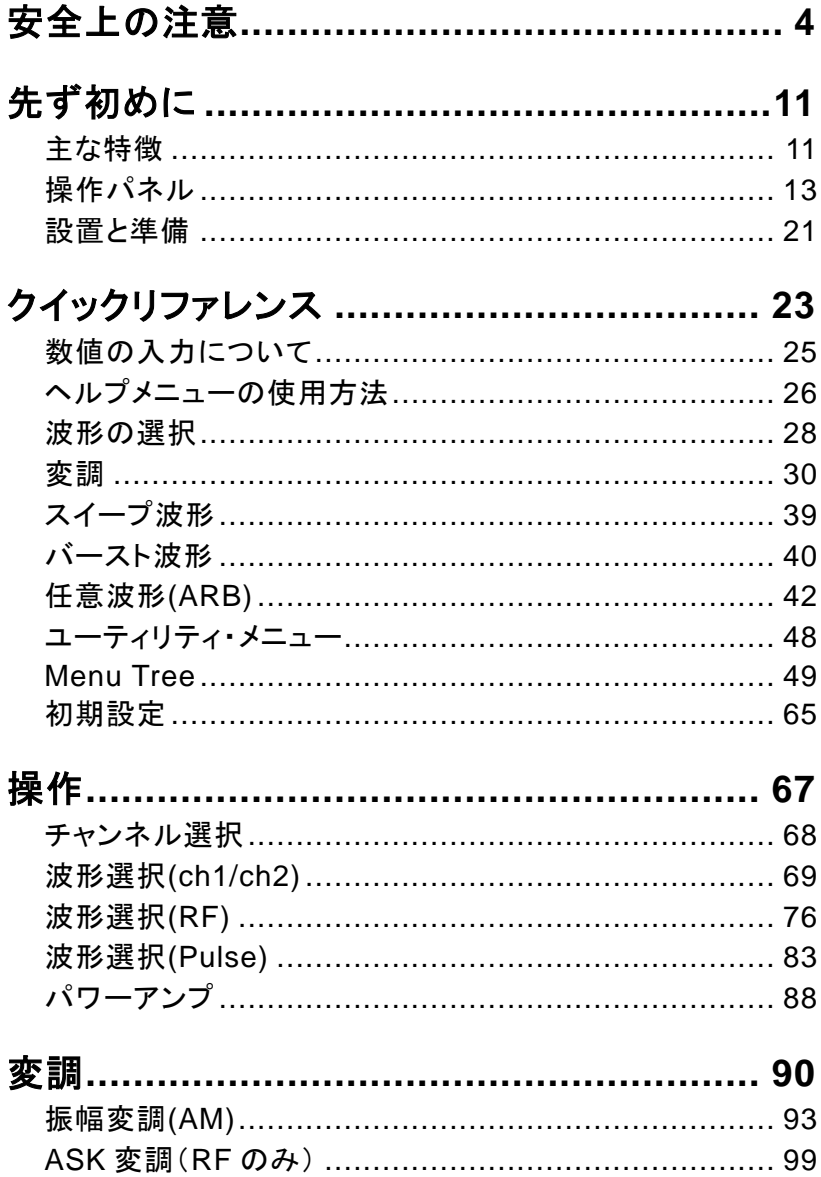

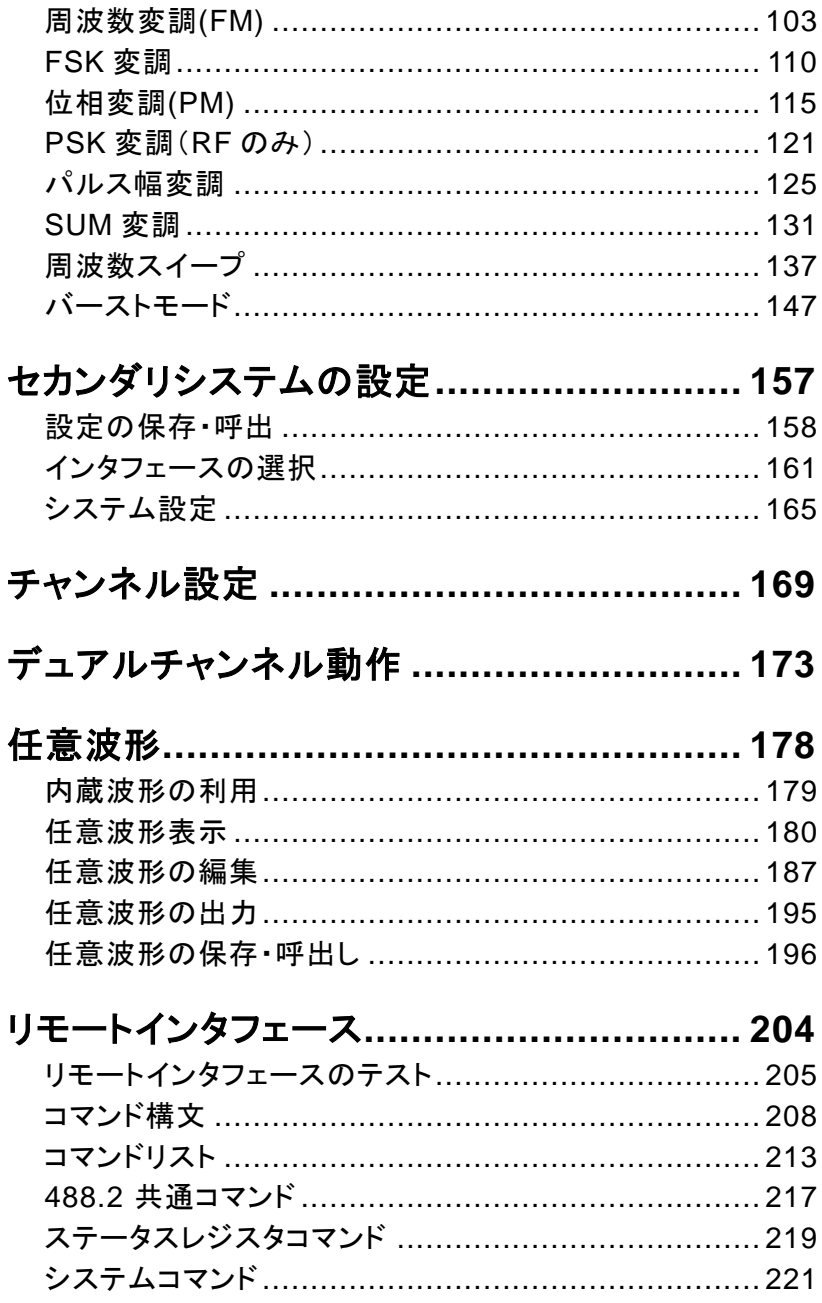

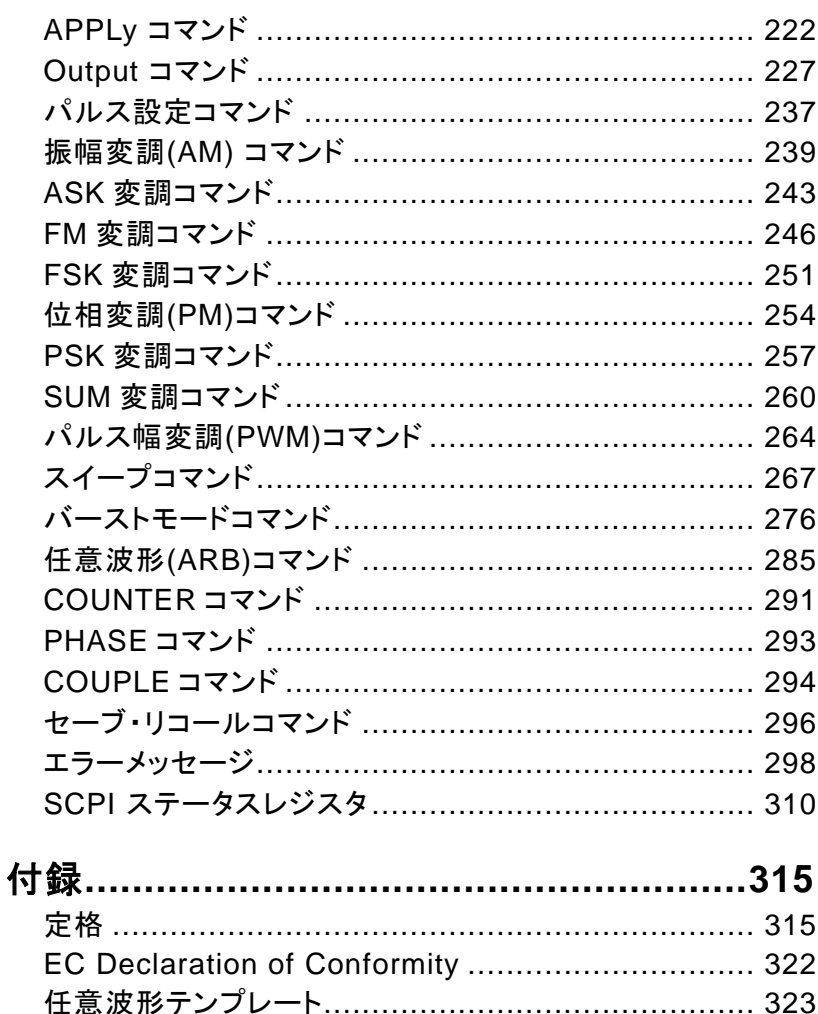

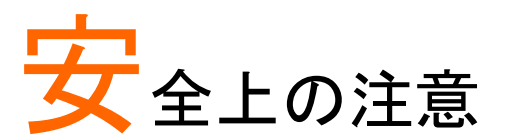

この章には、ファンクションジェネレータを操作および 格納する際に従うべき安全に関する重要な指示が含 まれています。あなたの安全を確保し、ファンクション ジェネレータを最良の状態で維持するために操作を開 始する前に必ず以下をお読みください。

#### 安全記号

以下の安全記号が本マニュアルおよび本器上に記載されています。

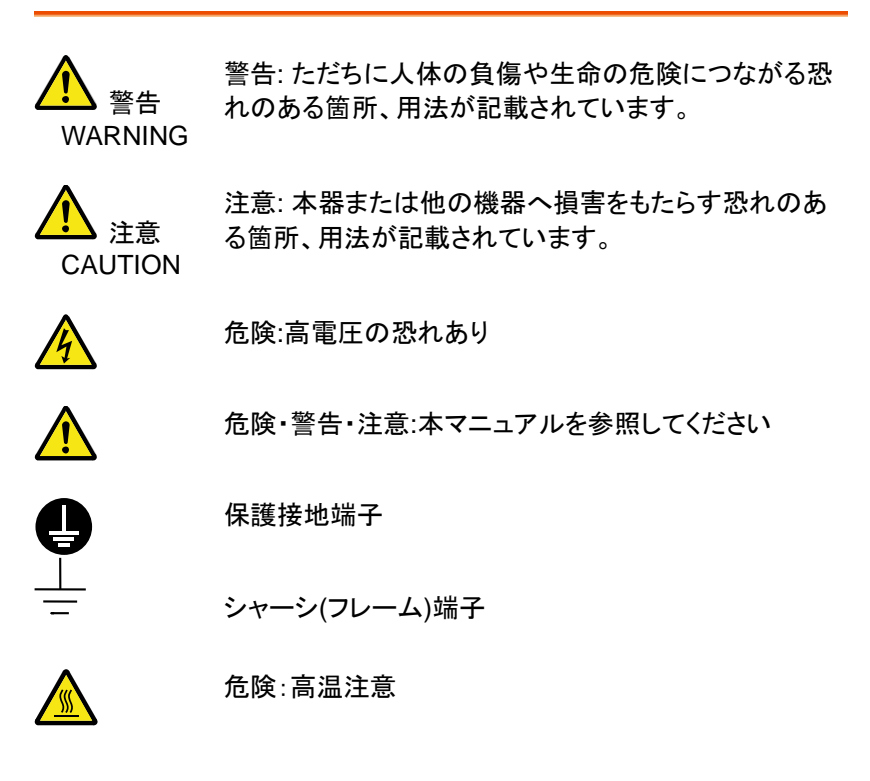

#### **GWINSTEK またま おおおお 安全上の注意**

 $\Box$ 

#### 二重絶縁

本器を一般廃棄物として廃棄しないでください。素材に よって分別回収するか、購入された代理店にご相談くだ さい。

#### 安全上の注意事項

一般注意事項 • 重い物を本器に置かないでください。

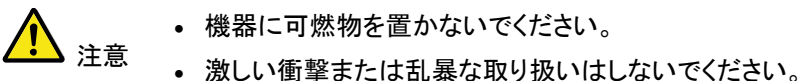

- 本器を破損する恐れがあります。
- 本器に静電気を与えないで下さい。また、上または近く で静電気の放電を避けてください。
- •各端子に対応したコネクタのみを使用ください。裸電 線は使用しないでください。
- 本器は、許可無く分解してはいけません。資格を有す る技術者のみが分解を許可されています。
- 入力端子に 42Vpk を超える電圧を印加しないでくださ い。また BNC コネクタの接地側に危険な高電圧を決し て接続しないでください
- 出力端子に電圧を印加しないでください。
- トリガ入力および変調入力端子に ±5V を超える電圧を 印加しないでください。
- 雷源コードは、製品に付属したものを使用してくださ い。ただし、入力電源電圧によっては付属の電源コード が使用できない場合があります。その場合は、適切な 電源コードを使用してください。濡れた手で電源コード のプラグに触らないでください。感電の原因となりま す。

(注意) EN 61010-1:2010 は測定カテゴリと要求事項を以 下の要領で規定しています。 本器はカテゴリⅡになりま す。

- 測定カテゴリ IV は建造物への引込み電路、引込み口から電力量メ ータおよび一次過電流保護装置(分電盤)までの電路を規定します。
- 測定カテゴリ III は直接分電盤から電気を取り込む機器(固定設備) の一次側および分電盤からコンセントまでの電路を規定します。
- 測定カテゴリⅡはコンセントに接続する雷源コード付機器(家庭用雷 気製品など)の一次側電路を規定します。
- 測定カテゴリ I はコンセントからトランスなどを経由した機器内の二次 側の電気回路を規定します。ただしこの測定カテゴリは廃止され、Ⅱ/ Ⅲ/Ⅳに属さない測定カテゴリ O に変更されます。

電源 • AC 入力電圧(50~60Hz)

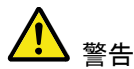

警告

- パワーアンプなし機種 :AC 100V~240V(切換なし)
- パワーアンプあり機種 :AC 100V~120V/220V~240V
- 感電防止のため保護接地端子は大地アースへ必ず接 続してください。
- ヒューズ • ヒューズ パワーアンプあり機種 :T1A/250V パワーアンプなし機種 :T0.5A/250V
	- ヒューズが溶断した場合と思われる場合、当社までご 連絡ください。間違えてヒューズを交換された場合、火 災の危険があります。
		- ヒューズ交換は、本体内にあるため認定作業者のみ行 ってください。
- 接地について 本器はフローティング出力のファンクションジェネレータ 注意 です。出力端子の GND はシャーシの GND は 42Vpk(DC + peak AC)の絶縁電圧を持ちます。 42Vpp を超えた場合内部カ回路が損傷を受けます。
	- 出力端子の GND とシャーシの GND に電位差がある 場合は接続してはいけません。
	- CH1 と CH2 のそれぞれの GND に電位差がある場合 は接続してはいけません。

## **GWINSTEK インタン おおおお 安全上の注意**

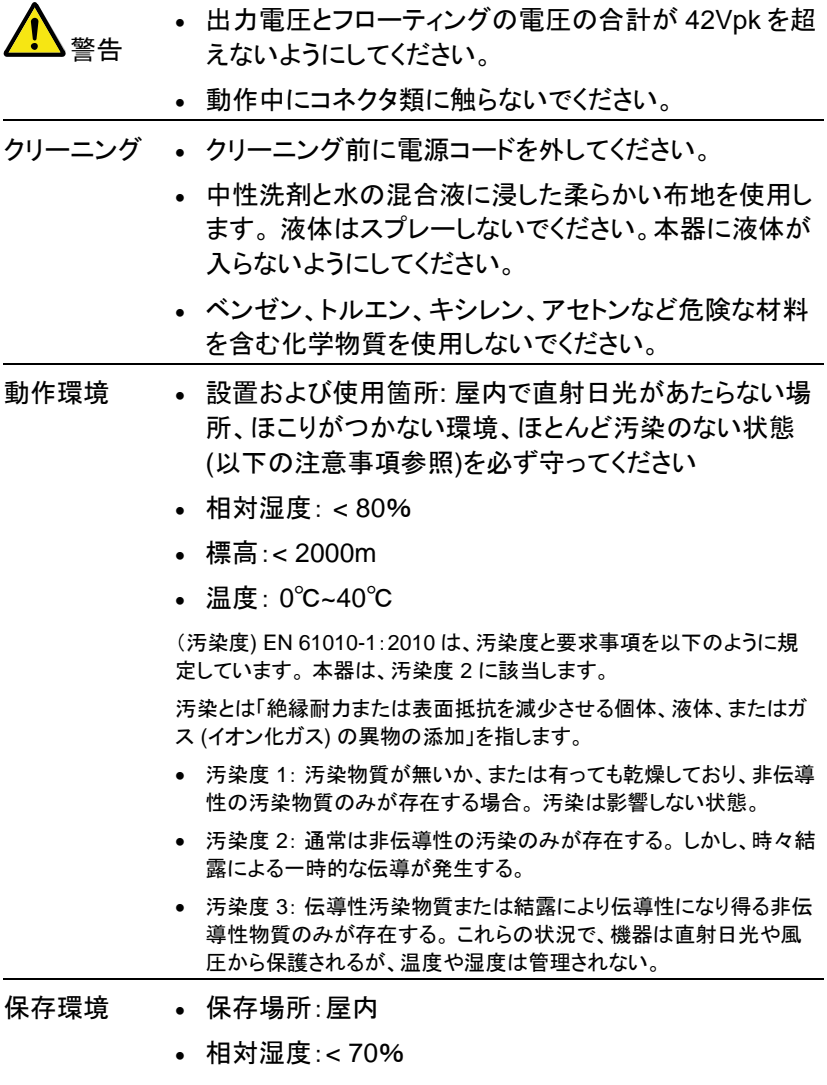

• 温度:-10℃~70℃

# **GWINSTEK**

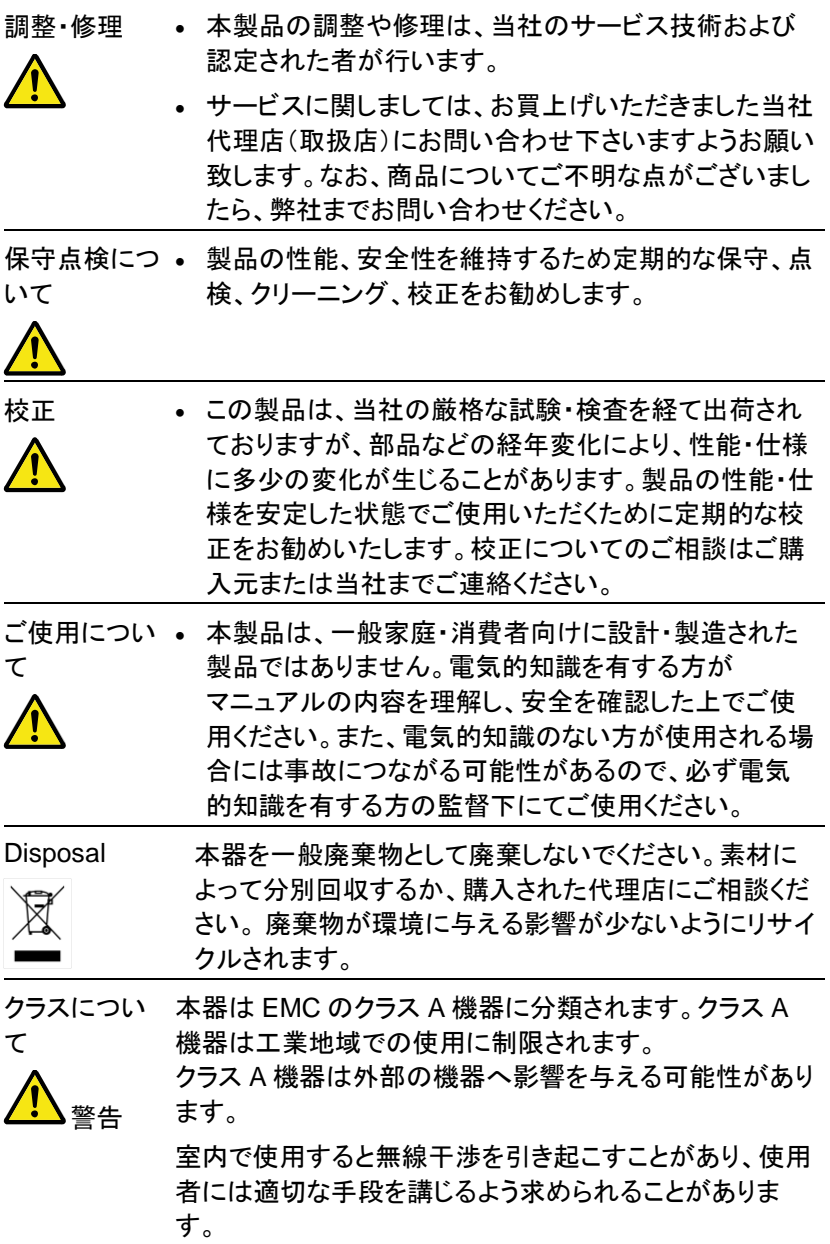

#### **GWINSTEK またま おおおお おおおお 安全上の注意**

電波法につい 本器の最大出力は 100kHz/20W です。10kHz/50W を超 て えて製品を利用する場合は高周波利用設備として総務大 臣の許可が必要です、許可申請は製品の設置場所を管 轄する総合通信局におこなってください。

- 関連法令
- ・電波法第100 条(高周波利用設備)
- ・電波法施行規則第45条 (通信設備以外の許可を要する設備)
- ・無線局免許手続規則第26 条 (高周波利用設備の設置許可の申請)
- ・無線設備規則第65条
	- (通信設備以外の設備の電界強度の許容値)

イギリス向け電源コード

本器をイギリスで使用する場合、電源コードが以下の安全指示を満たし ていることを確認してください。

注意: このリード線/装置は資格のある人のみが配線することが できます。

<sub>警生</sub> この装置は接地する必要があります

重要: このリード線の配線は以下のコードに従い色分けされています:

緑/黄色: 接地 青: 中性 茶色: 電流 (位相)

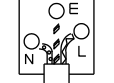

主リード線の配線の色が使用しているプラグ/装置で指定されている色と 異なる場合、以下の指示に従ってください。

緑と黄色の配線は、E の文字、接地記号 がある、または緑/緑と黄色 に色分けされた接地端子に接続する必要があります。

青い配線は N の文字がある、または青か黒に色分けされた端子に接続 する必要があります。

茶色の配線は L または P の文字がある、または茶色か赤に色分けされ た端子に接続する必要があります。

不確かな場合は、装置に梱包された説明書を参照するか、代理店にご相 談ください。

この配線と装置は、適切な定格の認可済み HBC 電源ヒューズで保護す る必要があります。 詳細は装置上の定格情報および説明書を参照してく ださい。 参考として、0.75mm<sup>2</sup> の配線は 3A または 5A ヒューズで保護 する必要があります。 それより大きい配線は通常 13A タイプを必要とし、 使用する配線方法により異なります。

ソケットは電流が流れるためのケーブル、プラグ、または接続部から露出 した配線は非常に危険です。 ケーブルまたはプラグが危険とみなされる 場合、主電源を切ってケーブル、ヒューズおよびヒューズ部品を取除きま す。 危険な配線はすべてただちに廃棄し、上記の基準に従って取替えて ください。

# 先ず初めに

この章では、本器の主な機能、外観、設定手順と電源 投入を紹介します。

### 主な特徴

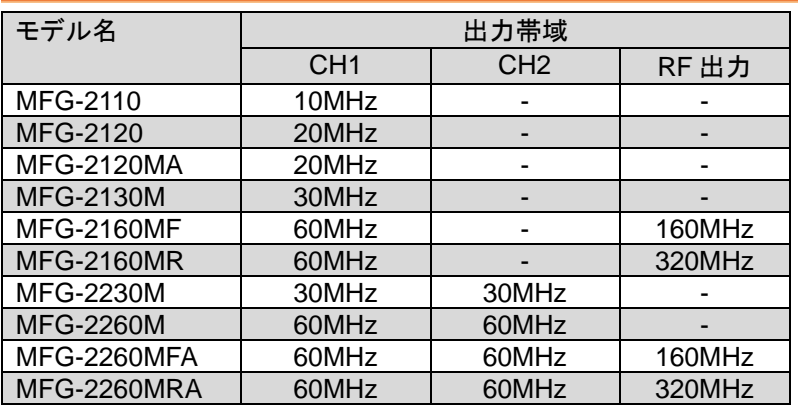

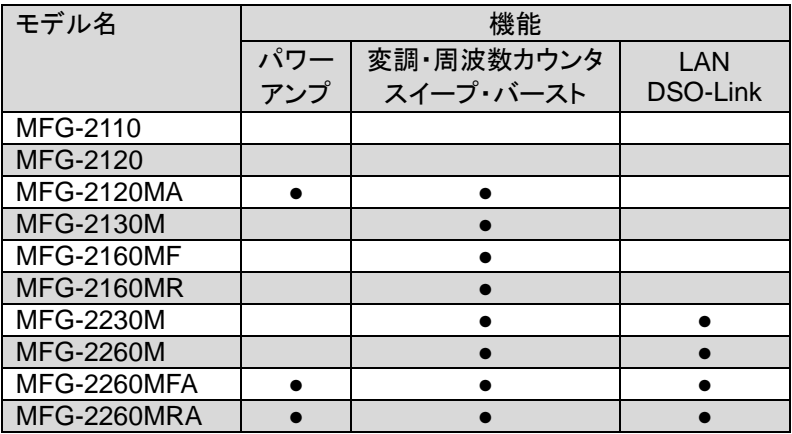

※:日本未発売の機種も含まれます。

# **GWINSTEK**

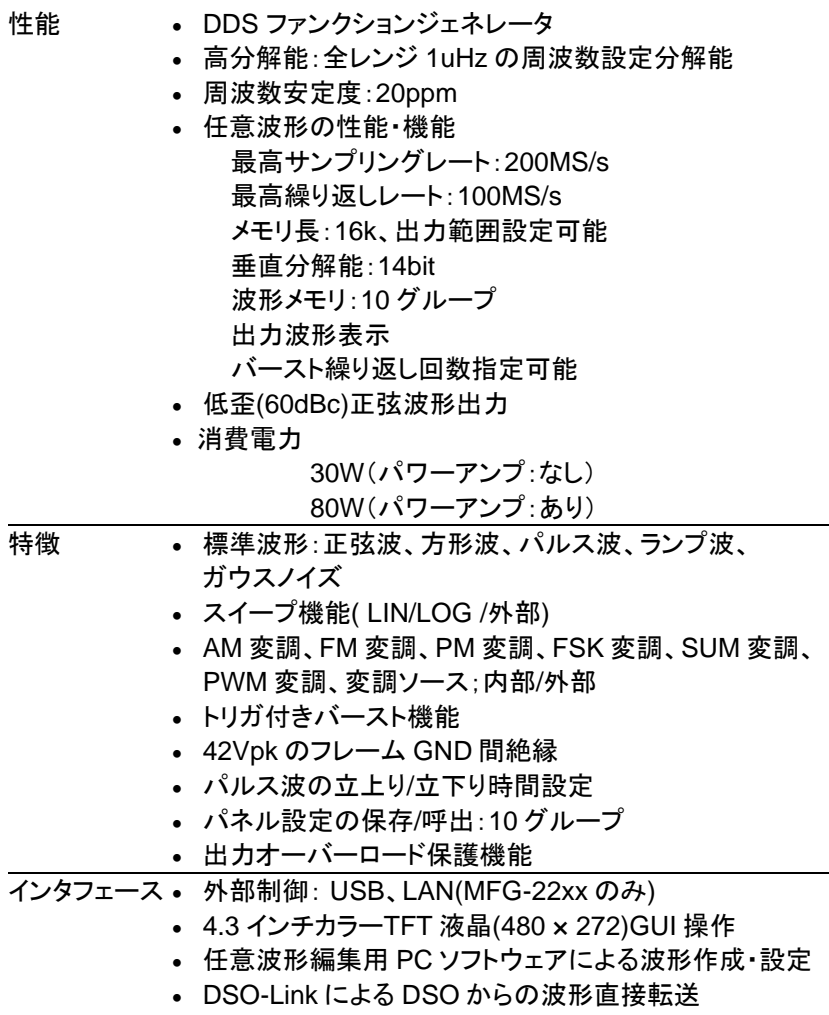

(MFG-22xx のみ)

# 操作パネル

MFG-2260MRA/2260MFA フロント パネル

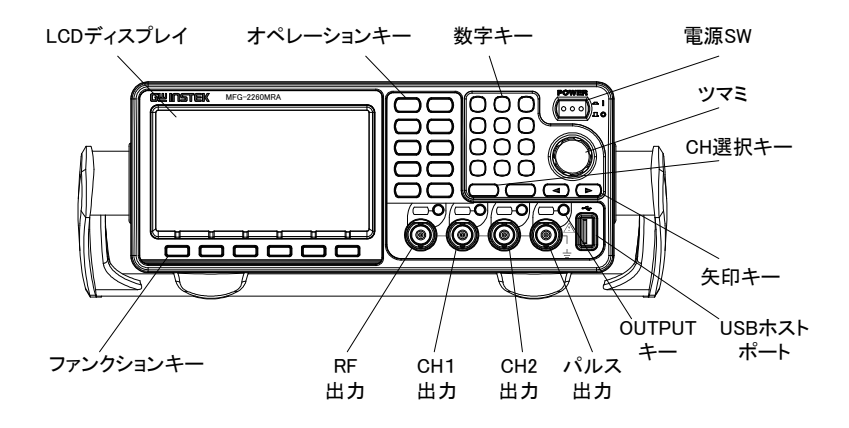

MFG-2160MR/2160MF フロント パネル

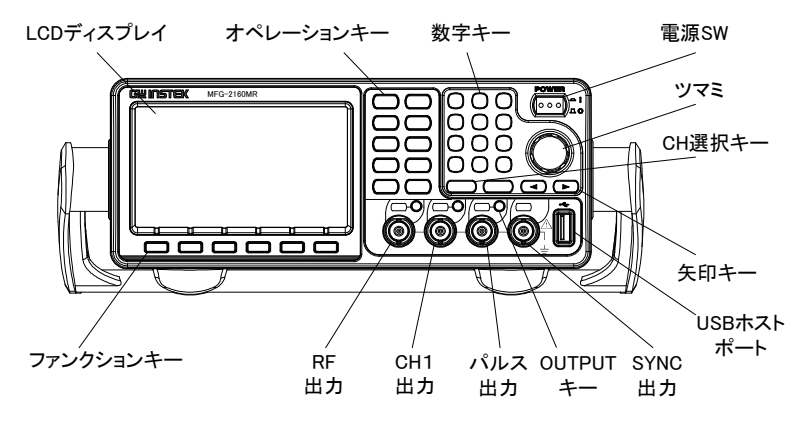

MFG- 2120MA/2130M フロント パネル

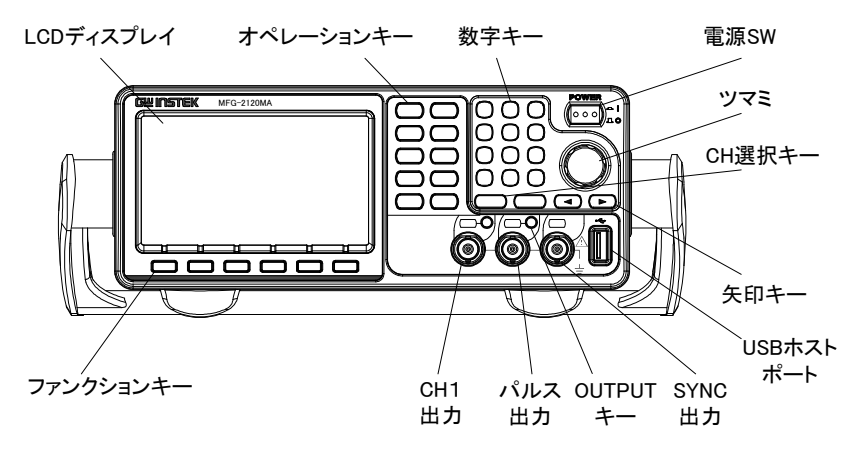

MFG- 2110/2120 フロント パネル

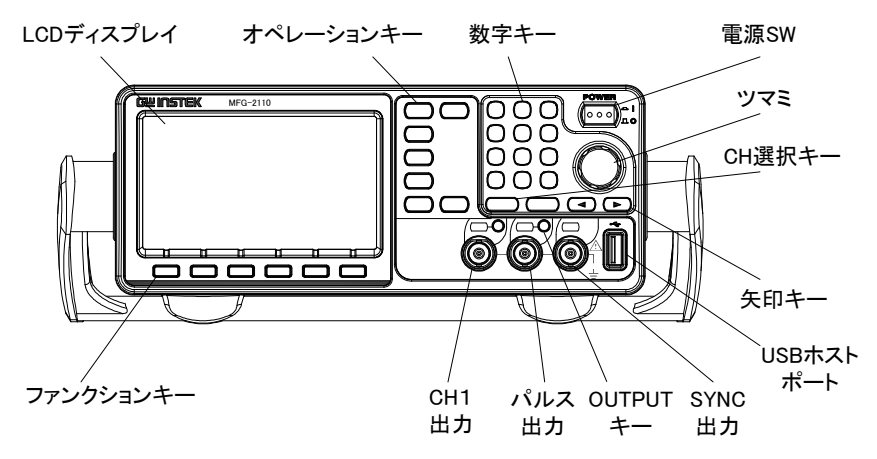

#### MFG- 2260M/2230M フロント パネル

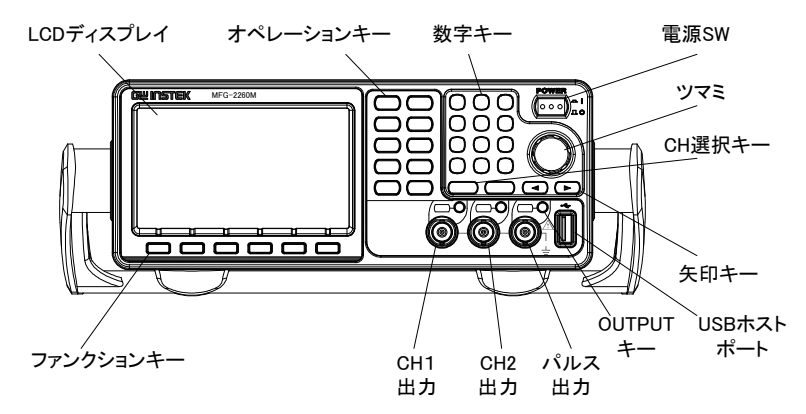

#### プロントパネル概要

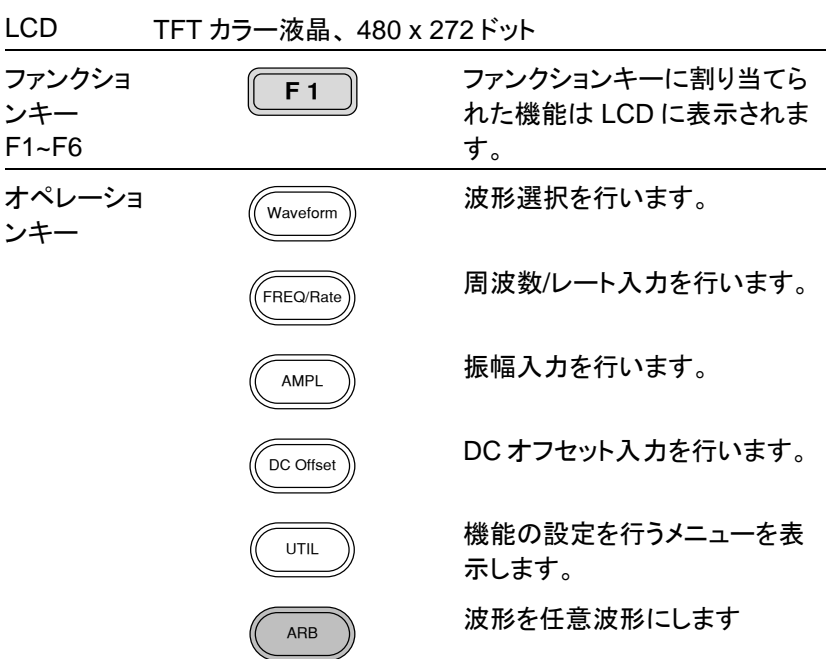

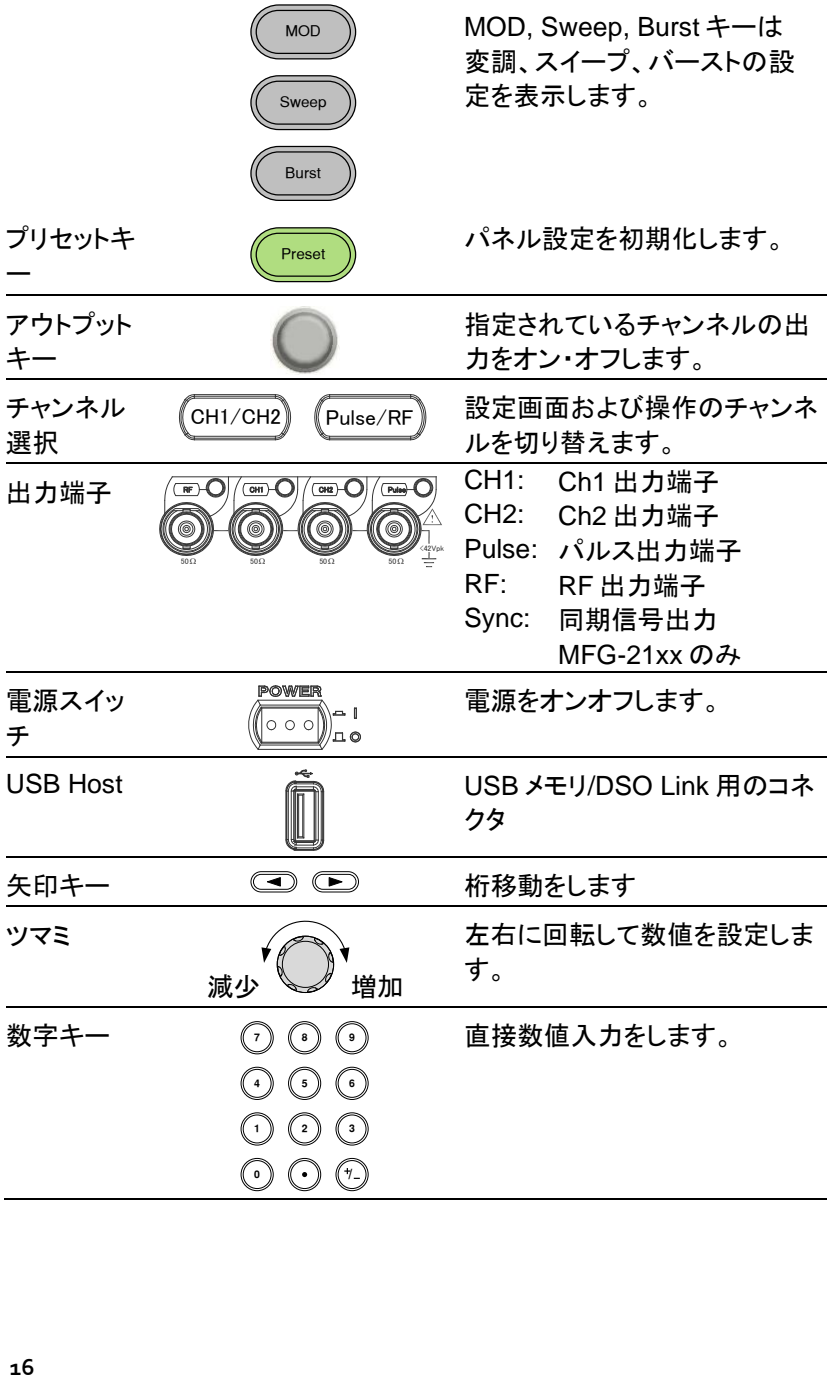

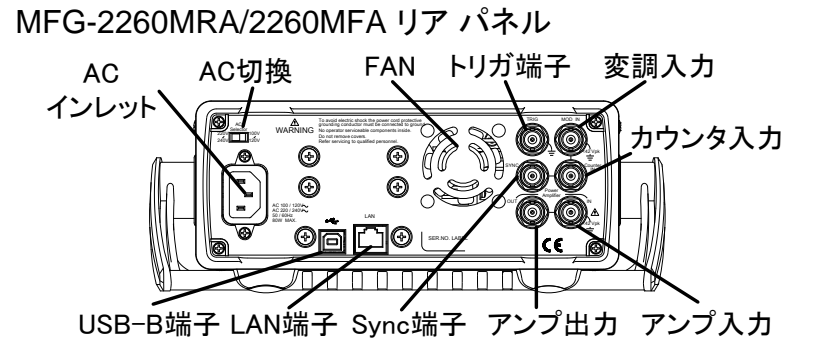

MFG-2120MA リア パネル

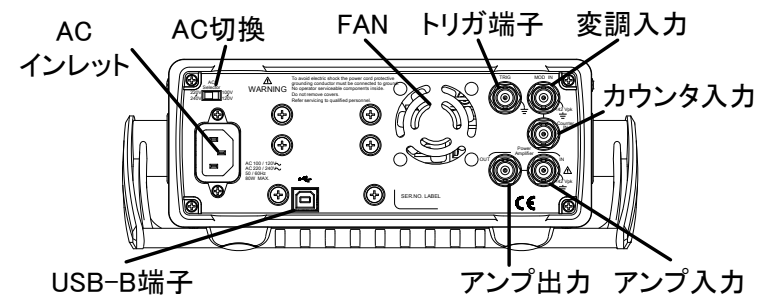

MFG-2160MR/2160MF/2130M リア パネル

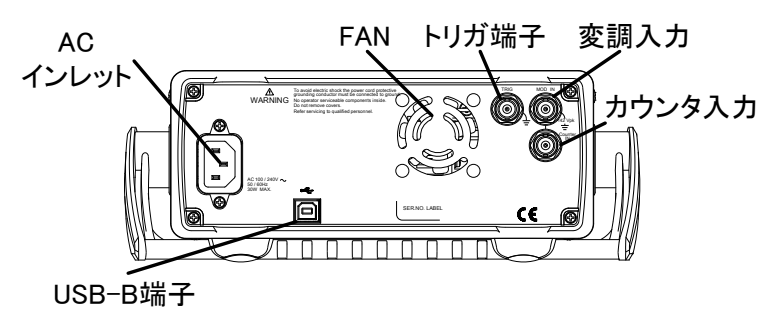

MFG-2260M/2230M リア パネル

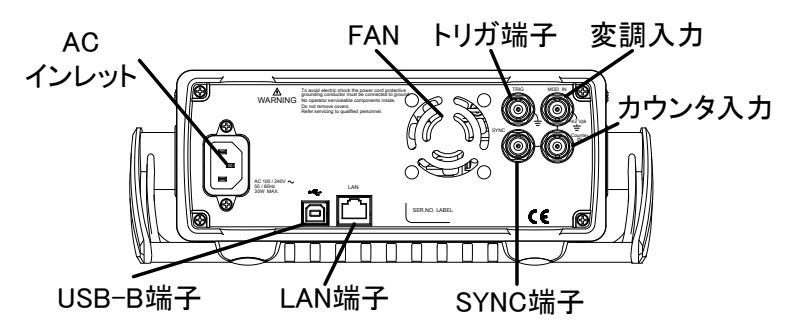

MFG-2110/2120 リア パネル

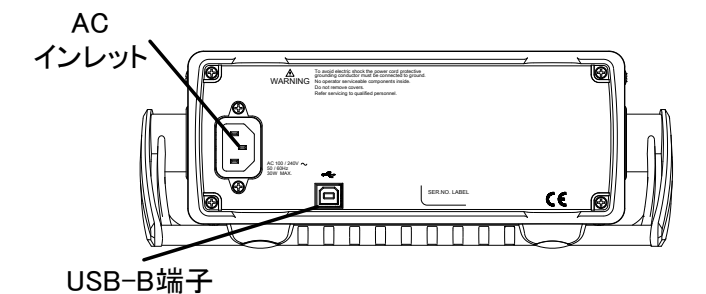

リアパネル概要

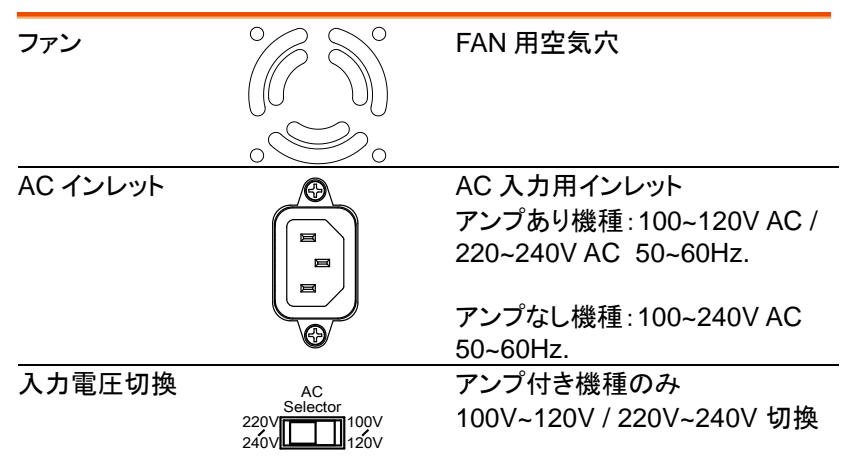

# **GWINSTEK ままります たず初めに**

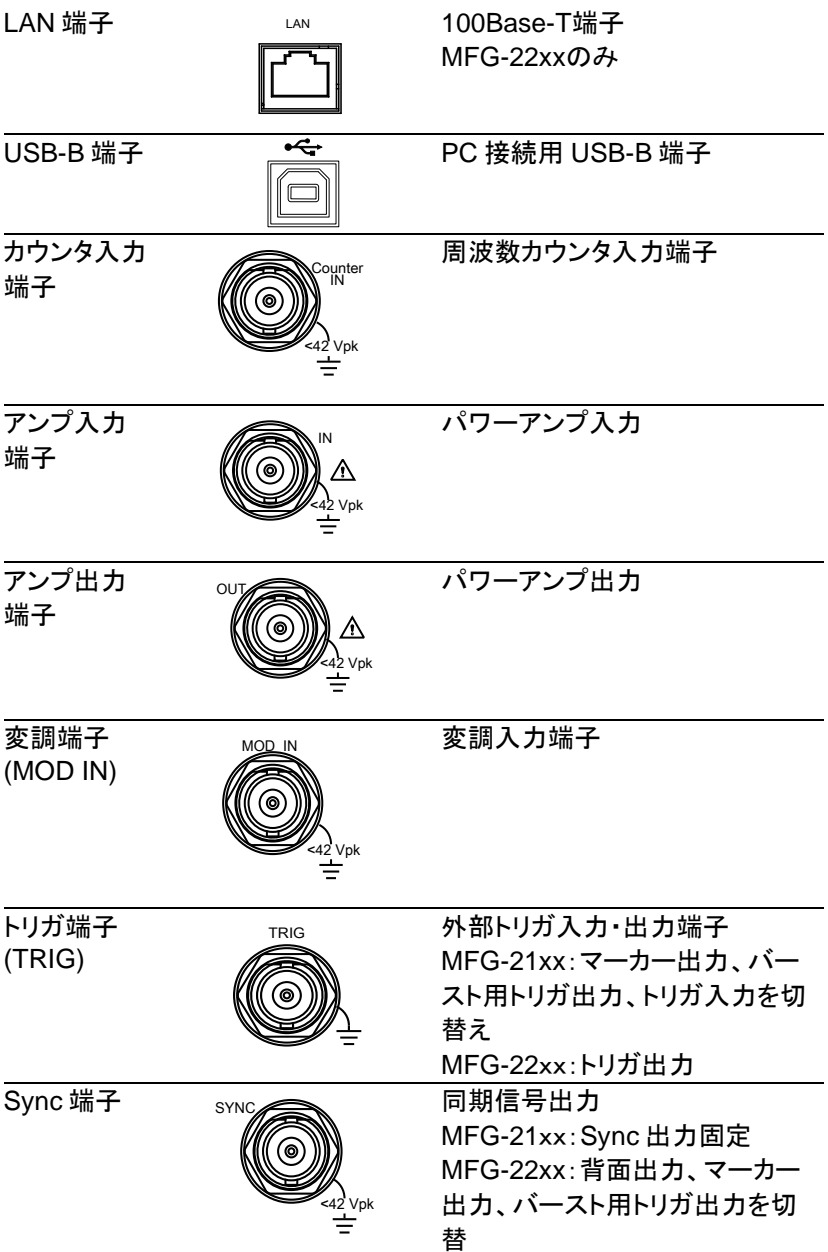

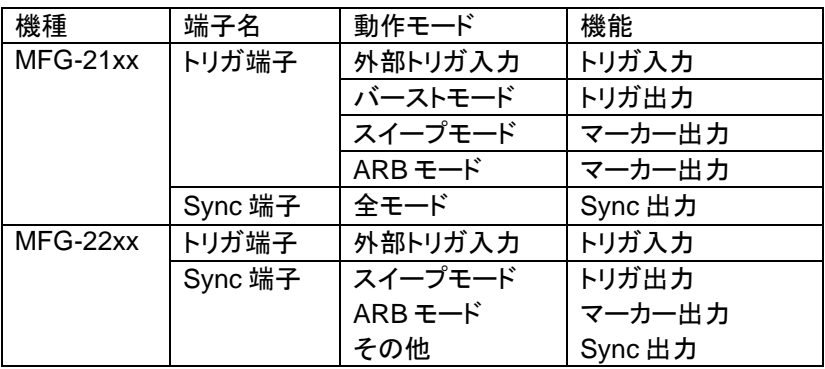

#### ディスプレイ

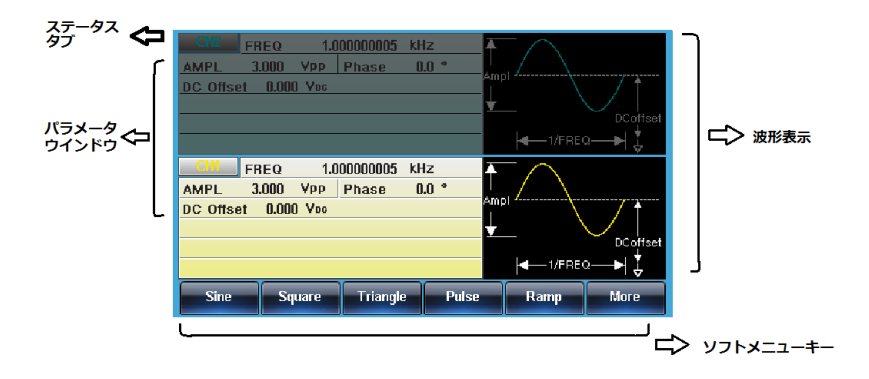

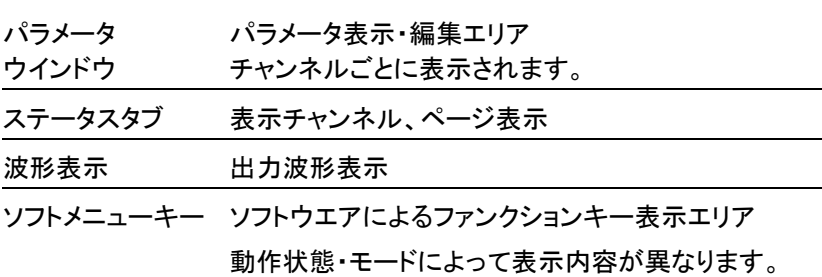

## **GWINSTEK ままります ままり 先ず初めに**

# 設置と準備

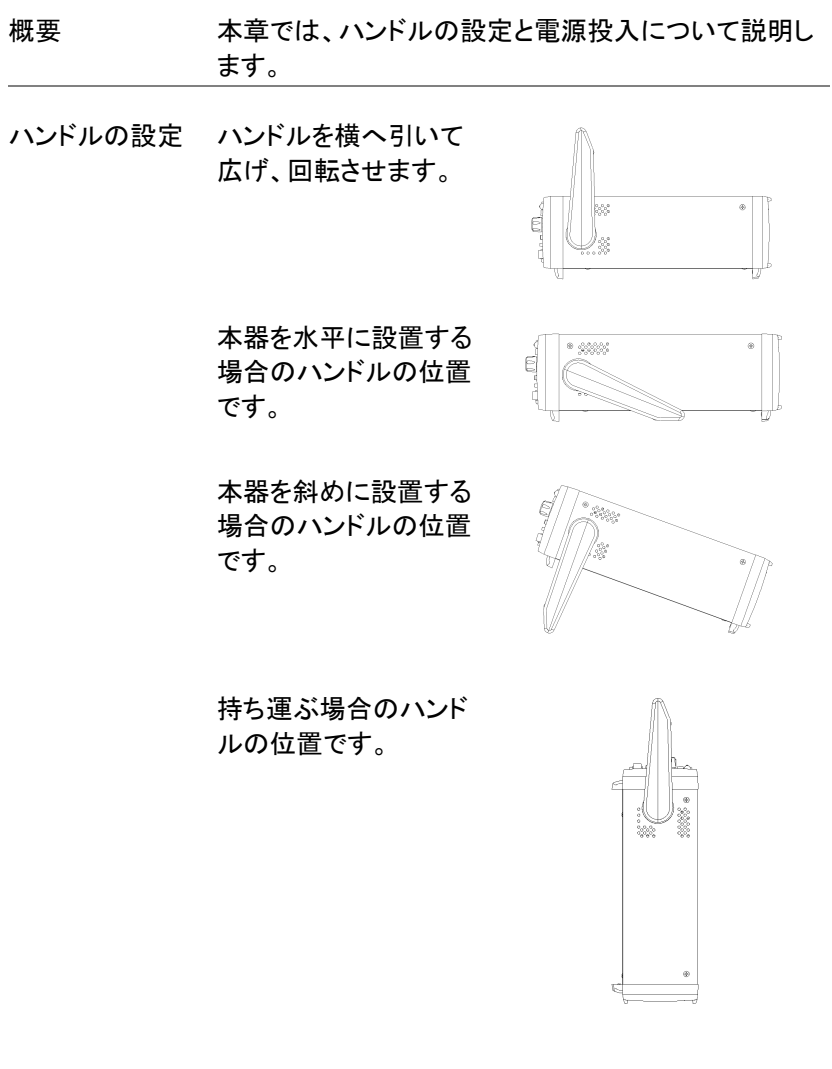

電源投入 1. 背面パネルの電源ソケットに 電源コードを挿入します.

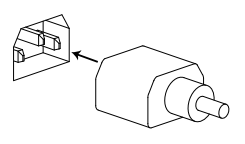

2. 前面の電源 SW をオンしま す。

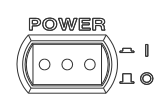

3. オンになると画面にロゴが表示されます。

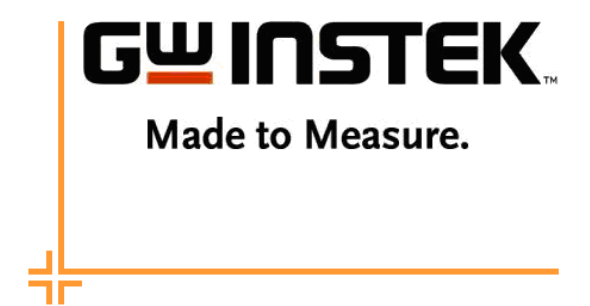

ロゴが消えると使用可能になります。

クィックリファレンス

この章では、操作のショートカット、内蔵ヘルプと工場出荷時のデフォルト 設定について説明します。

この章は、クイックリファレンスとして使用し、パラメータの設定や制限に ついての詳細な説明は、操作の章を参照してください。

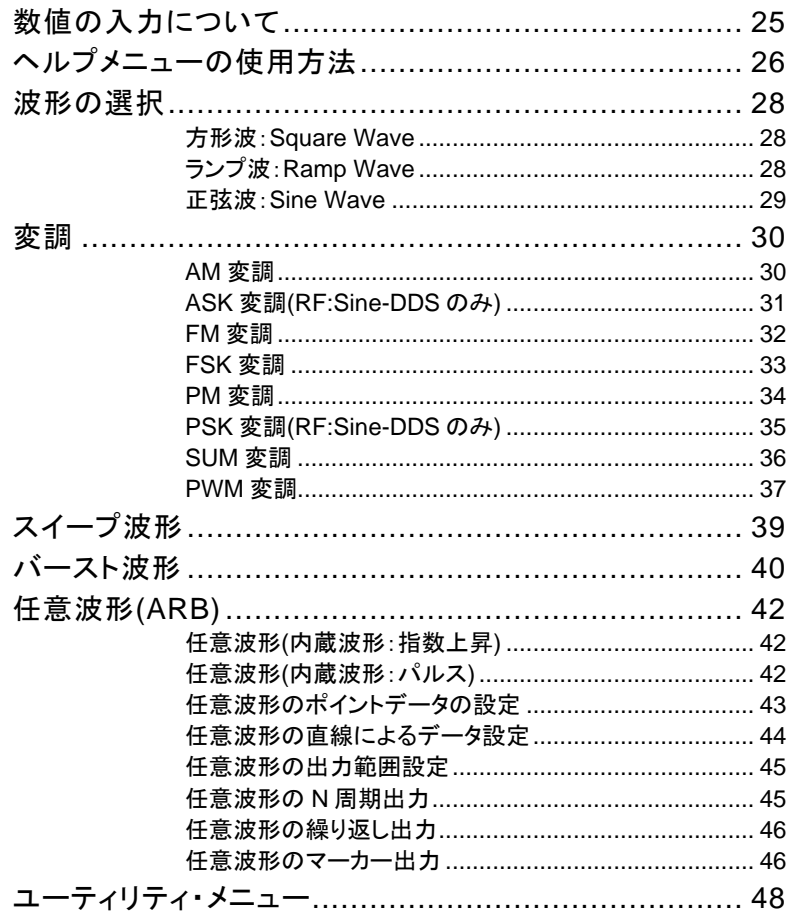

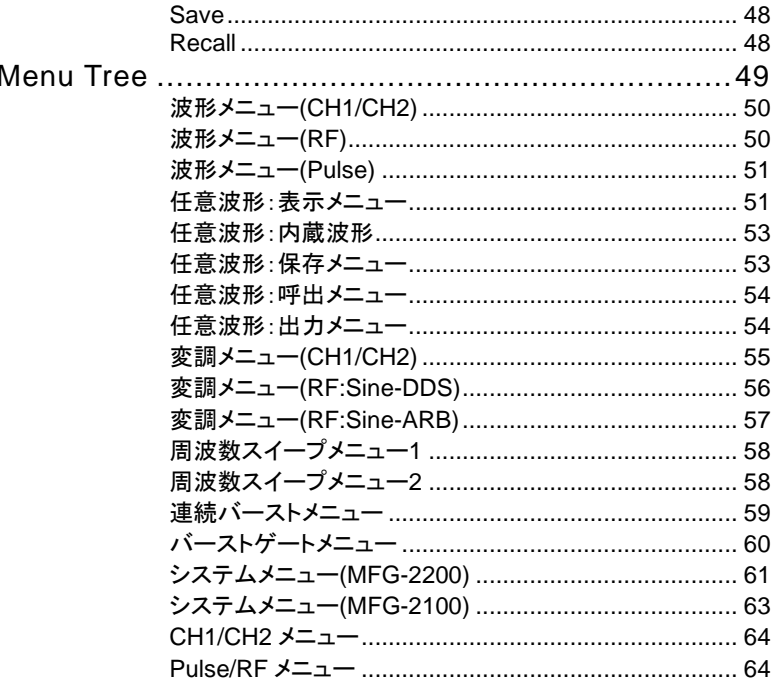

### 数値の入力について

概要 する 本器には、主に数字キー、矢印キーとツマミの 3 種類 の数値入力の方法があります。 以下の手順は、パラメータを編集するために数値入力 をする方法を紹介します。

> 1. 画面下メニューの項目を選択するには対応する F1~F5 キーを押します。以下の表示では、F1 キー はソフトメニューの"SINE"に対応しています。

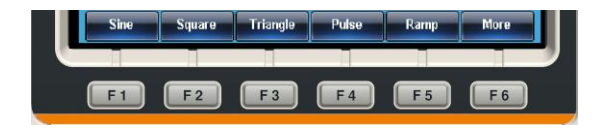

2. 数値を編集するには、矢印キーでカーソル(\_)を編 集したい桁まで移動します。

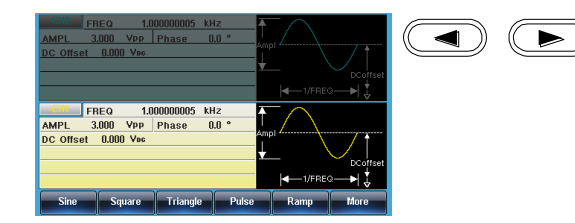

3. ツマミを使用してパラメータの 編集をします。時計方向で値が 増加し反時計方向で値が減少 します。

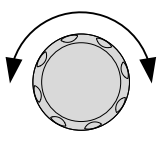

4. 強調表示されたパラメータの値 は数字キーで直接入力ができ ます。数値入力後にソフトキー す。 **<sup>0</sup>** / **<sup>1</sup> <sup>2</sup> <sup>3</sup> <sup>4</sup>** の単位を選択すると確定しま

 $(7)$   $(8)$   $(9)$ **5 9 6**

# ヘルプメニューの使用方法

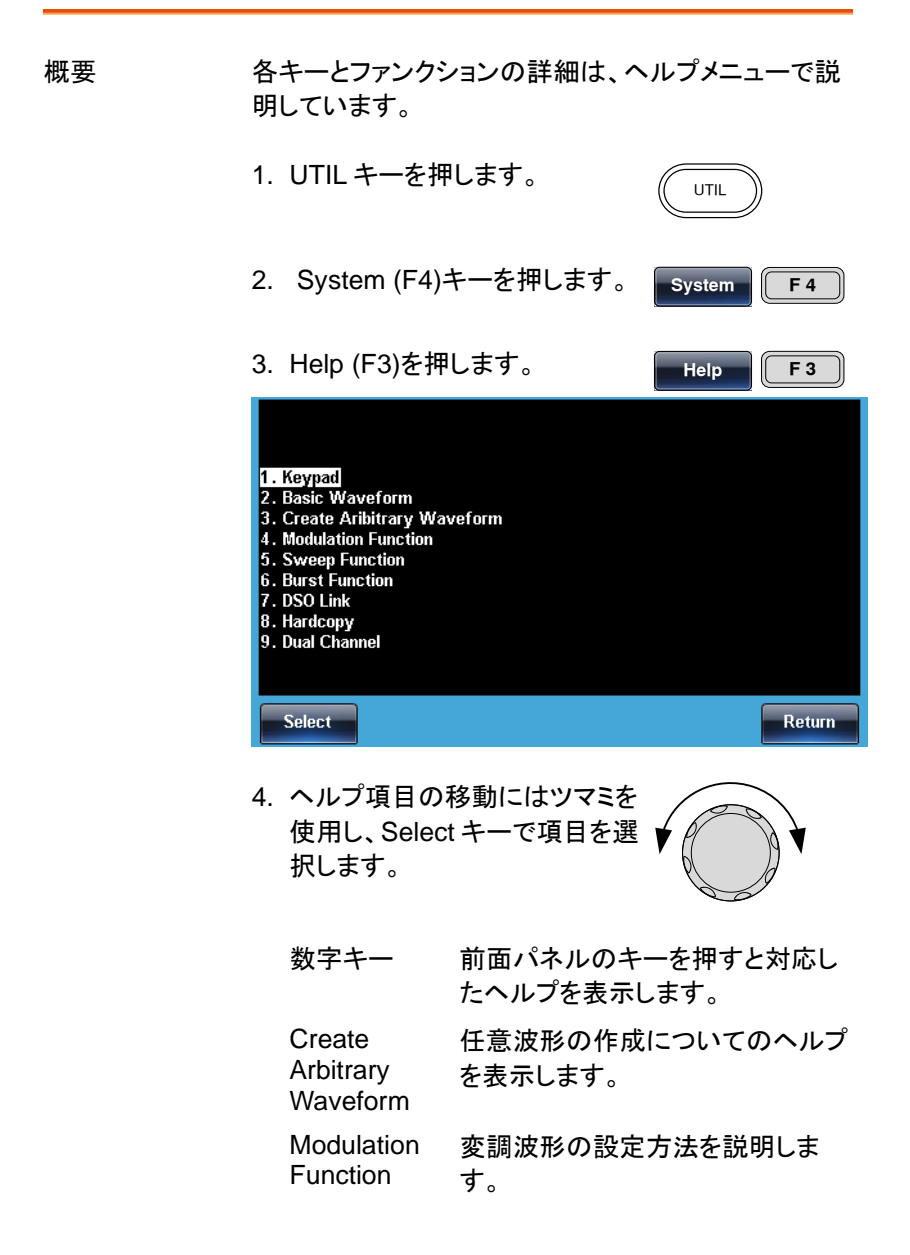

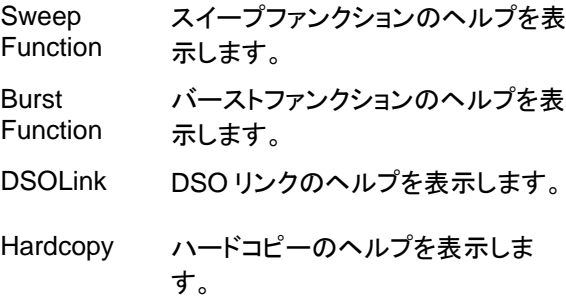

5. ハイライトの項目 4 ではスイープ機能についての ヘルプを見ることがでます。

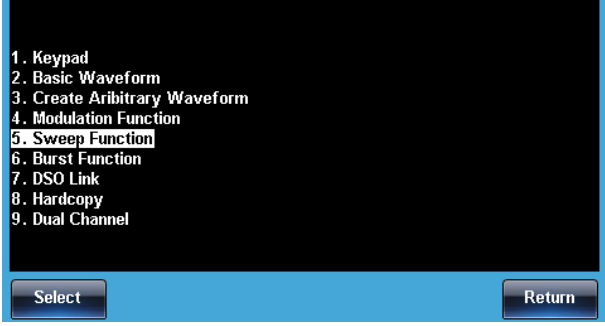

6. ツマミでヘルプ情報をスクロールできます。

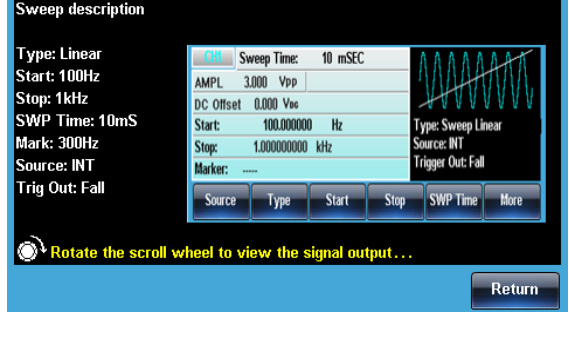

7. F6 の Return キーで前に戻 **trn F 6**ります。

## **GWINSTEK**

#### 波形の選択

一般的な波形(方形波、ランプ波、正弦波)の選択・設定方法を説明しま す。その他の選択・設定は波形選択の項[\(69](#page-72-0) ページ)を参照してください。

#### 方形波:Square Wave

例:方形波、振幅 3Vpp、デューティ: 75%、周波数 1kHz.

出力:

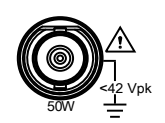

入力: なし

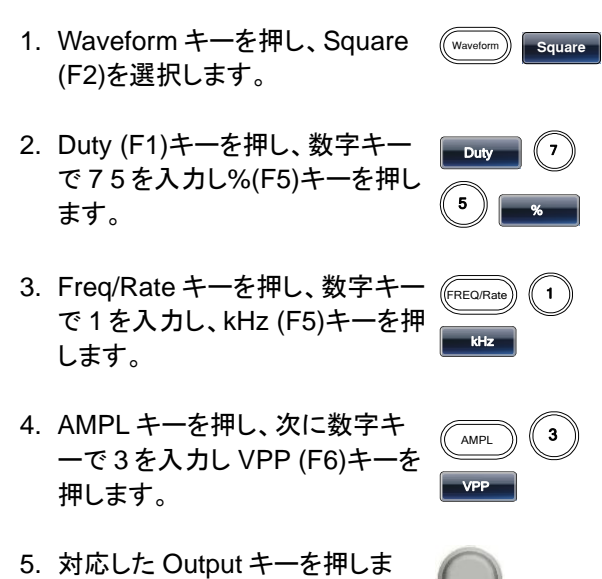

#### ランプ波:Ramp Wave

例:ランプ波、振幅 5Vpp、周波数 10kHz、 50%シンメトリ

す。

出力: 1. Waveform キーを押し、Ramp (F5)を選択します。 Ramp

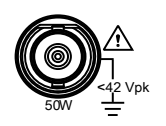

入力: なし

- 2. SYM(F1)キーを押し、 数字キー で 5 0 を入力し%(F5)キーを押し ます。
	- $S<sub>2</sub>$  $\begin{array}{c|c} \text{o} & \text{ } \end{array}$

 $\overline{5}$ 

VPP

- 3. Freq/Rate キーを押し、数字キー で 10 を入力し、kHz (F5)キーを 押します。  $FREQ/Ra$  $\overline{\phantom{a}}$
- 4. AMPL キーを押し、次に数字キ ーで 5 を入力し VPP (F6)キーを 押します。
- 5. 対応した Output キーを押しま す。

#### 正弦波:Sine Wave

例:正弦波、振幅 10Vpp、周波数 100kHz

出力:

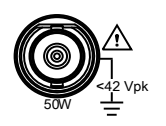

入力: なし

- 1. Waveform キーを押し Sine (F1) (Waveform) sine を選択します。
- 2. Freq/Rate キーを押し、数字キー で 100 を入力し、kHz (F5)キーを 押します。  $(FREQ/Rate)$   $(1)$   $(0)$ 0  $\int$  kHz
- 3. AMPL キーを押し、数字キーの 1、0 を押し VPP (F6)を押します。 **AMPL**  $^{\rm o}$  )  $_{\rm VPP}$
- 4. 対応した Output キーを押しま す。

# GWINSTEK

#### 変調

変調の選択方法を説明します。モードや波形の選択によって利用できる 変調が異なります。

#### AM 変調

例:AM 変調、変調周波数:100Hz、変調波形:方形波、キャリア波形:正 弦波、1kHz、変調度:80%

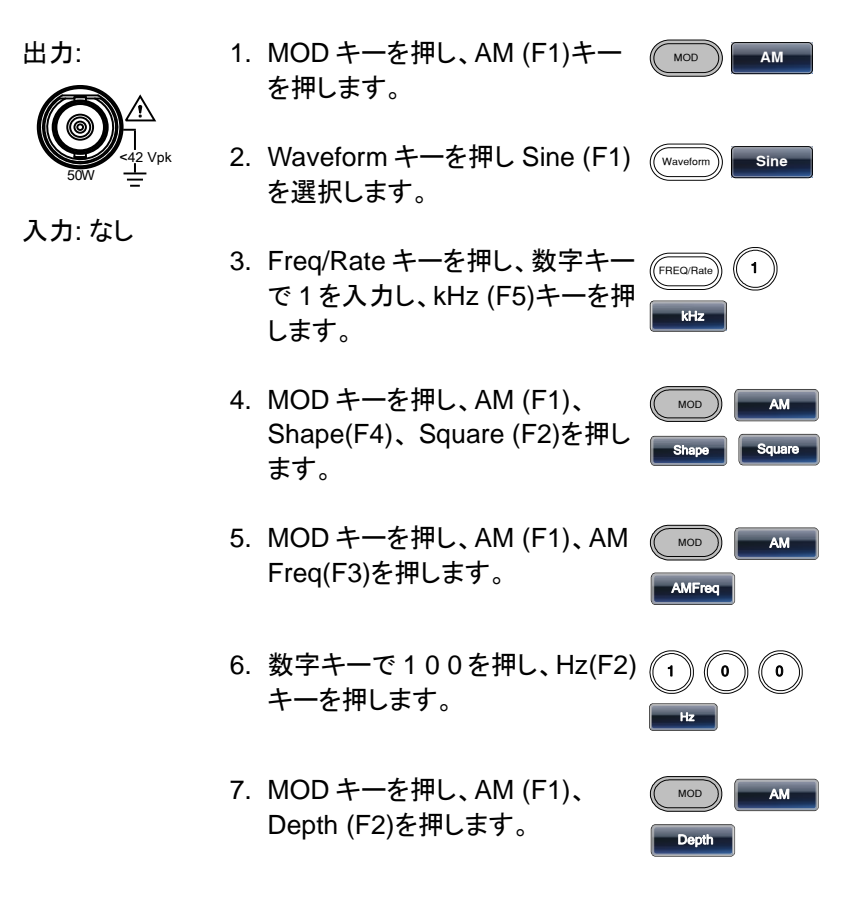

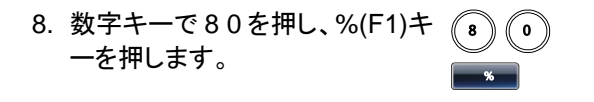

9. MOD キーを押し、AM (F1)、 Source(F1)、INT(F1)キーを押し ます。 MOD ) **AM** Source **III** INT

10.対応した Output キーを押しま す。

ASK 変調(RF:Sine-DDS のみ)

例:ASK 変調、50%デューティ、キャリア:1KHz 正弦波、レート:内部 /10Hz、振幅 500mV

出力:

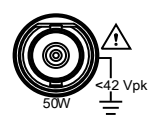

入力: なし

- 1. MOD キーを押し ASK (F2)を選択 ( ඁ します。 MOD **ASK**
- 2. Waveform キーを押し Sine (F1)を Waveform **Sin** 選択します。
- 3. Freq/Rate キーを押し、数字キー で 1 を入力し kHz (F5)キーを押し ます。
- 4. MOD キーを押し ASK (F2) 、ASK Rate (F3)を選択します。
- 5. 数字キーで 10 を押し、Hz(F2)キ ーを押します。
- $(1)(0)$  Hz
- 6. MOD キーを押し ASK (F2)、ASK ( Ampl (F2)を選択します。

MOD **ASK ASKA** 

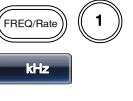

MOD **ASK**

ASKRate

**31**

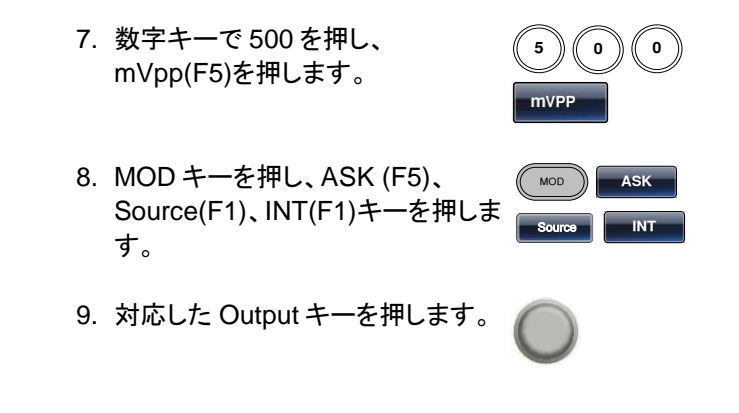

FM 変調

例: FM 変調、変調周波数:100Hz、変調波形:方形波、キャリア波形:正 弦波/1kHz、周波数偏移 100 Hz、ソース:内部 出力:

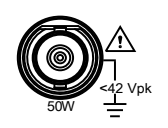

入力: なし

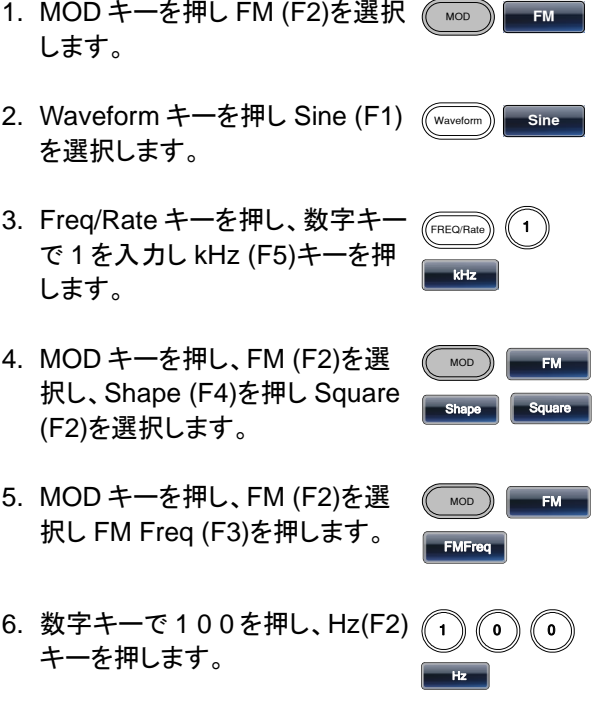
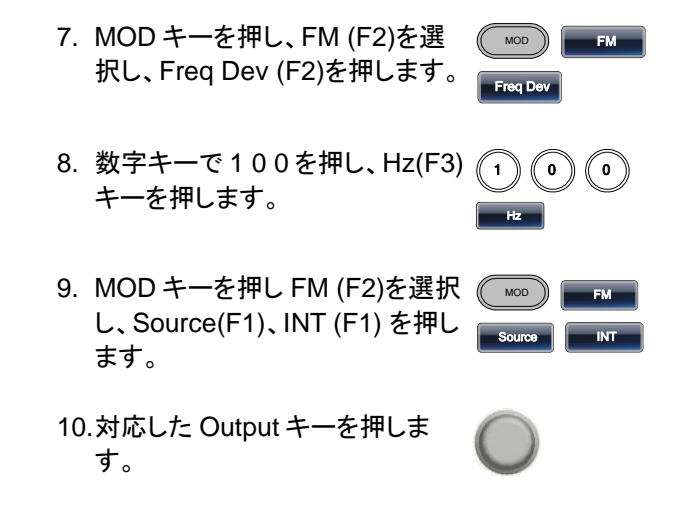

#### FSK 変調

例: FSK 変調、ホップ周波数:100Hz、キャリア波形:1kHz 正弦波、レー ト周波数:10Hz

出力:

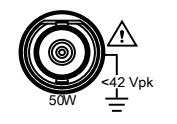

- 1. MOD キーを押し、FSK (F3)を選 MOD **FSK** 択します。
	-
- 入力: なし
- 2. Waveform キーを押し Sine (F1) Waveform **Sin** を選択します。
- 3. Freq/Rate キーを押し、数字キー で 1 を入力し、kHz (F5)キーを押 します。  $(\overline{F}_{FRFO/Bate})$   $(1$ kHz
- 4. MOD キーを押し、FSK(F3),FSK ( ̄<sub>™</sub>∞ ) ▄—<sub>FSK</sub> Rate(F3)を押します。 **FSK Rate**
- 5. 数字キーで 1 0 を押し、Hz(F2) キーを押します。  $\left( \begin{array}{c} 1 \end{array} \right)$   $\left( \begin{array}{c} 0 \end{array} \right)$   $\overline{\phantom{a}}$   $\overline{\phantom{a}}$

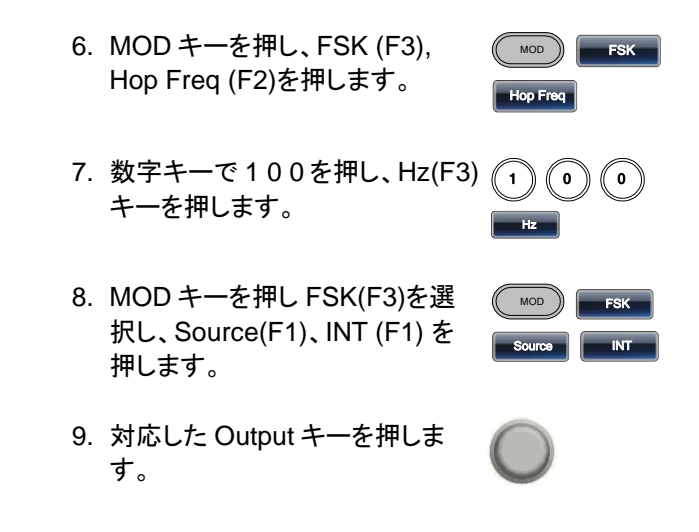

PM 変調

例:PM 変調、 キャリア波形:800Hz 正弦波、変調波:15kHz 正弦波、 位相偏移:50°、ソース:内部

出力:

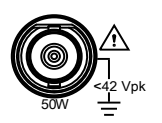

- 1. Waveform キーを押し Sine (F1) Waveform **Sin** を選択します。
- 2. MOD キーを押し、PM (F4) を選 MOD **M** 択します。

入力: なし

- 3. Freq/Rate キーを押し、数字キー で 8 0 0 を入力し Hz (F4)キーを 押します。
- 4. MOD キーを押し、PM (F4)、 Shape(F4)を押し、 Sine(F1)を 選択します。
- 5. MOD キーを押し、PM (F4), PM Freq (F3)を押します。

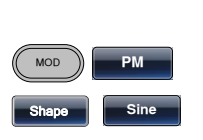

 $(FREQ/Rate)$   $(8)$   $(0)$ 

 $\pmb{0}$ 

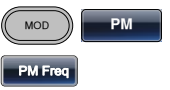

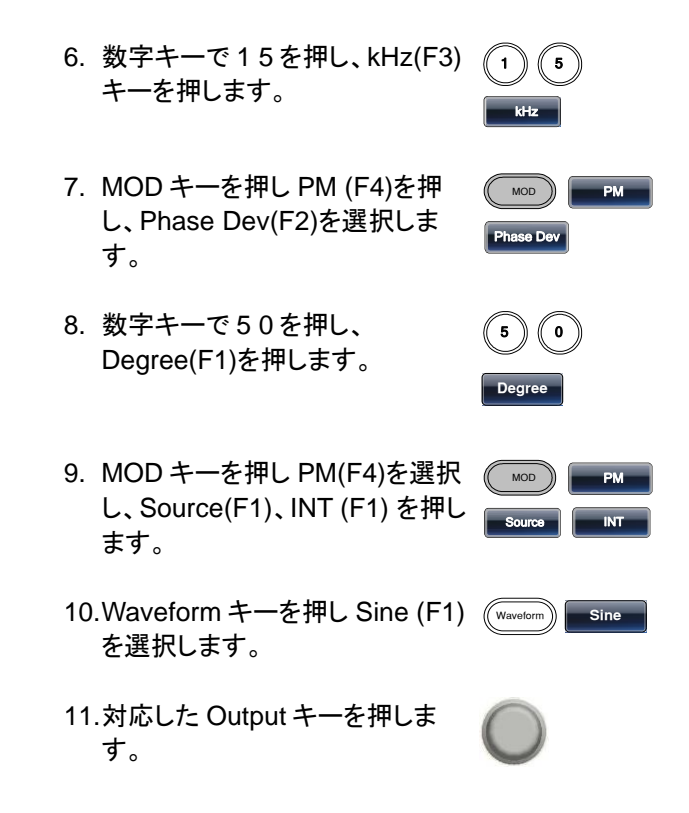

PSK 変調(RF:Sine-DDS のみ)

例:PSK 変調、50%位相変調、キャリア波形:1kHz 正弦波、レート周波 数:10Hz、ソース:内部

出力:

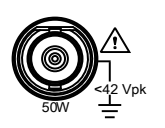

- 1. MOD キーを押し、PSK (F6)を選 MOD **SK** 択します。
- 2. Waveform キーを押し Sine (F1) Waveform **Sin** を選択します。
- 3. Freq/Rate キーを押し、数字キー で 1 を入力し、kHz (F5)キーを押 します。  $(FREQ/Rate)$   $(1$ kHz

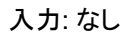

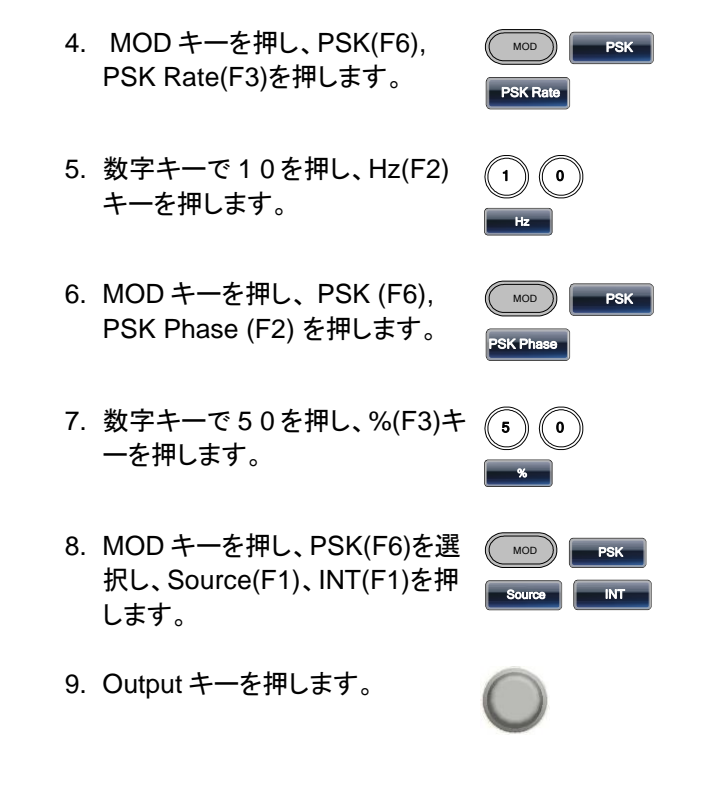

SUM 変調

例: SUM 変調、変調波形:100Hz 方形波、キャリア波形:1kHz 正弦波、 SUM 振幅:50%、ソース:内部

出力:

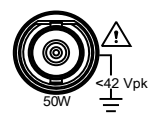

- 1. MOD キーを押し、SUM (F5)を 選択します。
- 2. Waveform キーを押し Sine (F1) Waveform **Sin** を選択します。

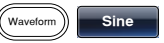

MOD **SUM**

3. Freq/Rate キーを押し、数字キー で 1 を入力し kHz (F5)キーを押 します。 FREQ/Rate  $\parallel$  1 kHz

入力: なし

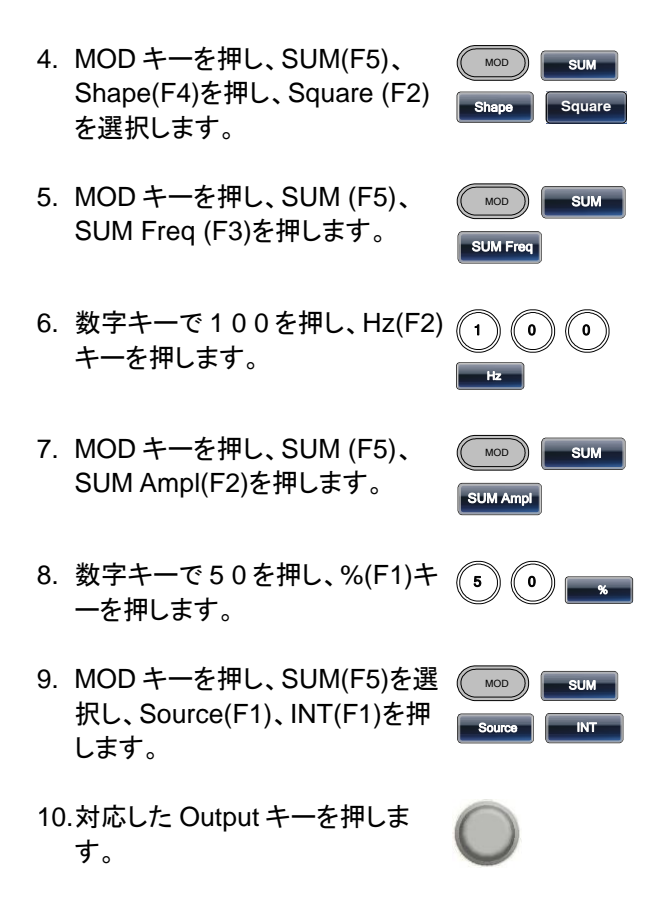

#### PWM 変調

例:PWM 変調、変調波形:15kHz 正弦波、キャリア波形:800Hz 方形 波、デューティ:50%、ソース:内部

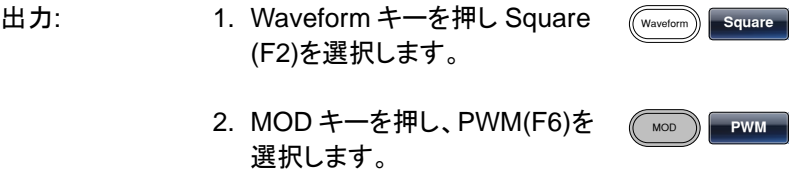

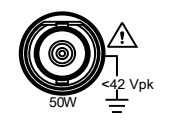

入力: なし

3. Freq/Rate キーを押し、数字キ ーで 8 0 0 を入力し Hz (F4)キー を押します。  $FREQ/Rate$   $(8)$  $\mathbf{o}$   $\mathbf{0}$   $\mathbf{0}$ **z** 4. MOD キーを押し、PWM(F6)、 Shape(F4)、Sine (F1)を押しま す。  $MOD$ Shape | Sine 5. MOD キーを押し、PWM(F6)、 PWM Freq(F3)を押します。 MOD **PWM** PWM Freq 6. 数字キーで 1 5 を押し、kHz(F3) キーを押します。 1 5 kHz 7. MOD キーを押し、PWM(F6)、 Duty (F2)を押します。 PWM Duty 8. 数字キーで 5 0 を押し、%(F1)キ <sup>5</sup> <sup>0</sup> % ーを押します。 9. MOD キーを押し、PWM(F6)、 Source(F1)、INT(F1)キーを押し ます。  $MOD$ Source **INT** 10. 対応した Output キーを押しま す。

### スイープ波形

例:周波数スイープ波形、開始周波数:10MHz、終了周波数:1MHz、 形式:ログスイープ、スイープ時間:1 秒、トリガ:マニュアル、 マーカー:550Hz

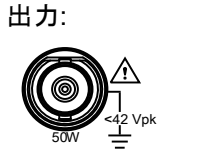

入力: なし

- 1. Sweep キーを押し、Start(F3)キ ーを押します。 **Sweep Start** 2. 数字キーで 1、0 を押し、 MHz(F2)キーを押します。 1 )) (( 0 mHz
- 3. Sweep キーを押し Stop(F4)キー Sweep **Stop** を押します。
- 4. 数字キーで 1 を押し、MHz(F5) キーを押します。
- 5. Press Sweep, Type (F2), Log (F2).
- 6. Sweep キーを押し、 SWPTime(F5)キーを押します。
- 7. 数字キーで 1 を押し、SEC(F2) キーを押します。
- 8. Sweep キーを押し、More (F6)、 Marker (F3)、 ON/OFF (F2)、 Freq (F1) キーを押します。
- 9. 数字キーで 5 5 0 を押し、 Hz(F3)キーを押します。

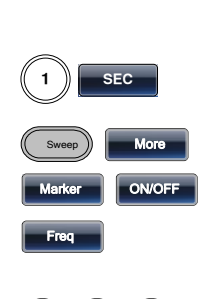

 $\begin{bmatrix} 1 \end{bmatrix}$  **MHz** 

Log

Swee

**Type** 

**SWP Time** 

Sweep ) **Source** 

**Trigge** 

10.対応した Output キーを押しま す。

11.Sweep キーを押し、Source (F1)、 Manual (F3)、 Trigger (F1) キーを押すとスイープが始 まります。

# バースト波形

例:バースト波形、回数指定 (内部トリガ)、バースト周波数:1kHz 、回数: 5、周期:10ms、バースト位相:0˚、トリガ:内部、ディレイ:10us、トリガ出 力:立上り

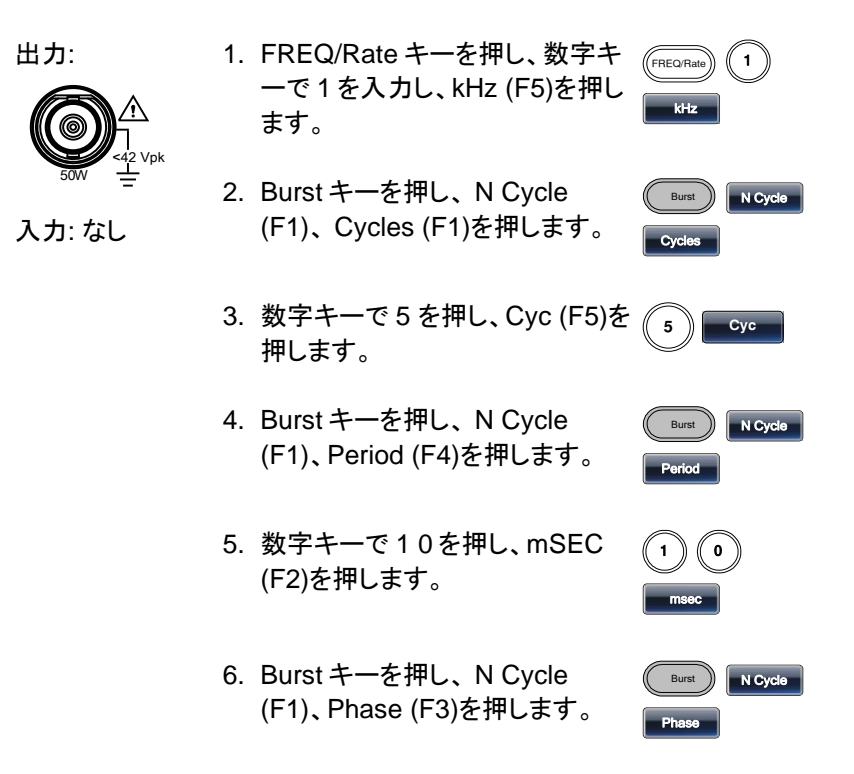

- 7. 数字キーで 0 を押し、Degree (F5)を押します。
- 8. Burst キーを押し、 N Cycle (F1)、TRIG Setup(F5)、INT (F1)を押します。
- 9. Burst キーを押し、 N Cycle (F1)、TRIG Setup(F5)、Delay (F4)を押します。
- 10.数字キーで 1 0 を押し、uSEC (F2)を押します。
- 11.Burst キーを押し、N Cycle (F1)、 TRIG setup (F5)、TRIG out (F5)、 ON/OFF (F3)、Rise (F1)を押します。
- 12.対応した Output キーを押しま す。

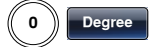

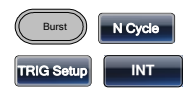

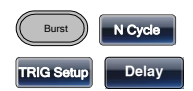

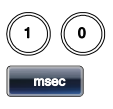

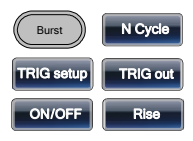

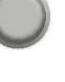

# 任意波形(ARB)

#### 任意波形(内蔵波形:指数上昇)

例: 任意波形:指数上昇波形、開始:0、メモリ長 100、垂直スケール 327

出力:

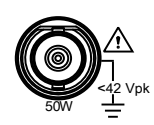

入力: なし

- 1. ARB、Built in (F3)、Wave (F4)、 Math (F2)を押し、ツマミで Exporise を選択後 Select(F5)を 押します。
- 2. Start(F1)を押し、数字キーの 0、 Enter(F5)を押します。
- 3. Length (F2)を押し, 数字キーで 1、0、0 を押し、 Enter (F5)を押 します。
- 4. Scale(F3)を押し、数字キーで 327、Enter(F5)、Done(F4)を押 します。

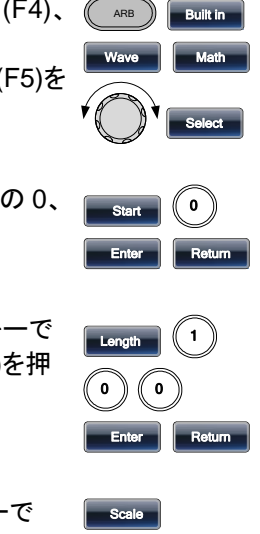

任意波形(内蔵波形:パルス)

例:任意波形:パルス、周波数:1kHz、デューティ:25%,、開始点 0

出力: 1. ARB キーを押し、Built in (F3)、Basic (F1)、More (F5)、 Pulse (F4)を押します。

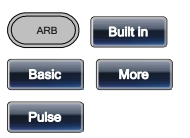

3 ) ((2) ((7 Enter | Return

Done

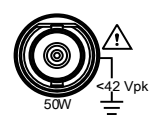

- 2. Frequency(F1)を押し、数字キ ーの 1、kHz(F5)を押し、 Return キーで戻ります。
- 3. Duty(F2)を押し、数字キーの 2、5、%(F5)を押し、Return キ ーで戻ります。
- 4. Scale(F3)を押し、数字キーで 32767、Enter(F5)、Return (F6) 、Done (F5)を押します。

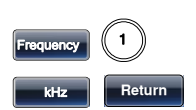

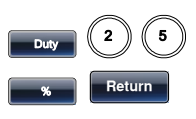

Scale  $\left[\begin{array}{cc} 3 \end{array}\right]$   $\left(\begin{array}{cc} 2 \end{array}\right)$ 

**Return** 

7 )) (( 6 )) (( 7

**Don**

### 任意波形のポイントデータの設定

例:アドレス:40 にデータ:300 を設定する

出力:

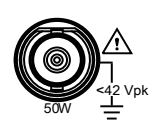

- 1. ARB、 Edit(F2)、 Point (F1)、 Address (F1)を押します。
- 2. 数字キーの 4 0 Enter(F5)、 Return (F6)を押します。
- 3. Data(F2)を押し、数字キーの 3、0、0、 Enter(F5) 、Return (F6)を押します。

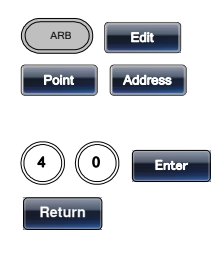

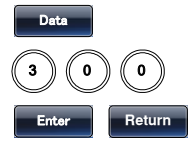

任意波形の直線によるデータ設定

例:任意波形:ラインの追加、アドレス 10:データ 30 からアドレス 50:デー タ 100 を直線で結ぶ

出力:

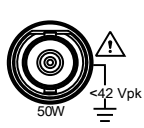

- 1. ARB を押します、 Edit (F2)、 Line(F2)を押します。
- 2. Start ADD(F1)を押し、数字キー の 1 0 Enter(F5)、Return (F6)を 押します。
- 3. Start Data(F2)を押し、 数字キー の 3、0、 Enter(F5) 、Return (F6)を押します。
- 4. Stop ADD(F3)を押し、 数字キー の 5、0、 Enter(F5) 、Return (F6)を押します。
- 5. Stop Data(F4)を押し、数字キー の 1、0、0、 Enter(F5)、Done (F5)を押します。

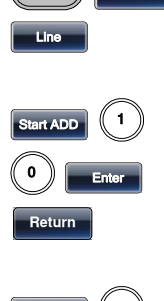

ARB

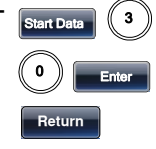

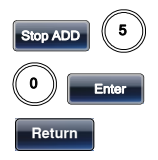

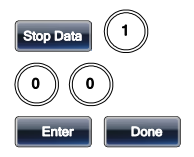

#### 任意波形の出力範囲設定

例:設定済みのポイント 0~1000 の波形を出力する。

出力:

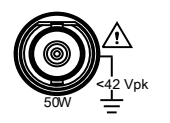

- 1. ARB を押し、Output(F6)を押し ます。
- 2. Start(F1)を押し、数字キーの 0、 Enter(F5) 、Return (F6)を押しま す。
- 3. Length(F2)を押します、数字キ ーの 1、0、0、0、Enter(F5) 、 Return (F6)を押します。

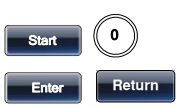

ARB

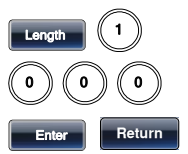

任意波形の N 周期出力

例:任意波形:10 周期バースト、ポイント 0~1000

出力:

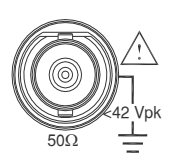

- 1. ARB を押し、Output(F6)を押し ます。 ARB **Output**
- 2. Start(F1)を押し、数字キーの 0、 Enter(F5)を押します。
- 3. Length(F2)を押します、数字キ ーの 1、0、0、0、Enter(F5)を押 します。

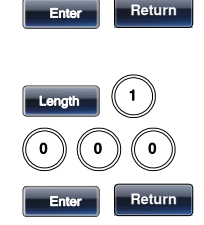

Start  $\sqrt{0}$ 

4. N Cycle(F4)を押します。

**N yc**

Cycle  $\|\|$ 0 ) Enter

ARB **Output** 

Start  $\sqrt{0}$ Enter

Length  $\blacksquare$ 0 ) ((0) ) ((0

Enter

**Infinit**

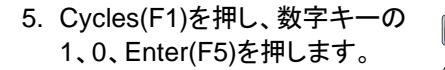

6. Trigger(F5)を押すと1回波形が <sub>■ Trigger</sub> 出力されます。

任意波形の繰り返し出力

例:任意波形:繰り返しバースト出力、ポイント 0~1000

出力:

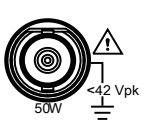

- 1. ARB を押し、Output(F6)を押し ます。
- 2. Start(F1)を押し、数字キーの 0、 Enter(F5)を押します。
- 3. Length(F2)を押します、数字キ ーの 1、0、0、Enter(F5)を押しま す。

4. Infinite(F5)を押します。

任意波形のマーカー出力

例:任意波形:マーカー出力、開始 30、長さ 80 出力:

1. ARB を押し、Output(F6)、 Marker (F3)を押します。

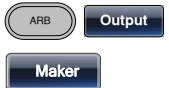

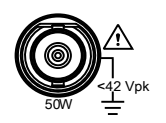

2. Start(F1)を押し、数字キーの 30、 Enter(F5)を押します。

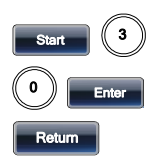

マーカー出力は 背面 TRIG 端子 になります。

3. Length(F2)を押します、数字キ ーの 80、Enter(F5)、Return を 押します。

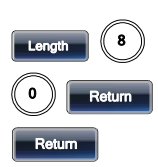

### ユーティリティ・メニュー

#### Save

例:設定を内部メモリ 5 に保存する

- 1. UTIL、 Memory(F1)キーを押し ます。
- 2. ツマミで Memory5 を選択し、 Store(F1)を押します。ツマミで Setting を選択し、Done(F5)を押 します。

# UTIL **Memory**

Store

Done

#### Recall

例:内部メモリ 5 から設定を呼び出す

1. UTIL、 Memory(F1)キーを押し ます。

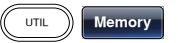

2. ツマミで Memory5 を選択し、 Recall(F2)を押します。ツマミで Setting を選択し、Done(F5)を押 します。

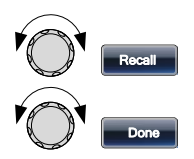

### Menu Tree

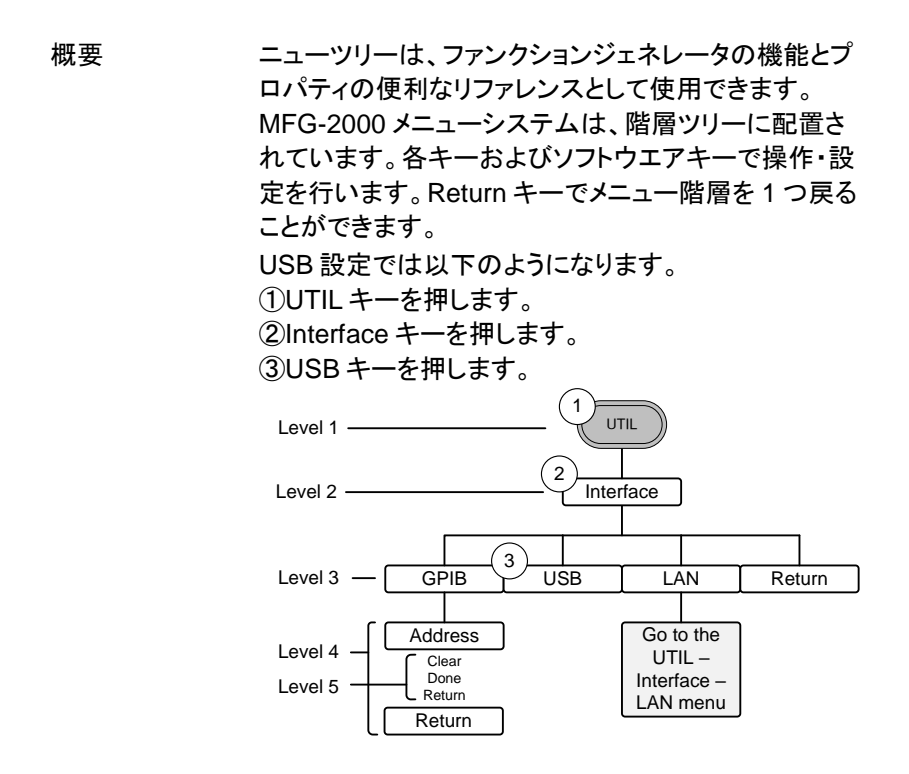

波形メニュー(CH1/CH2)

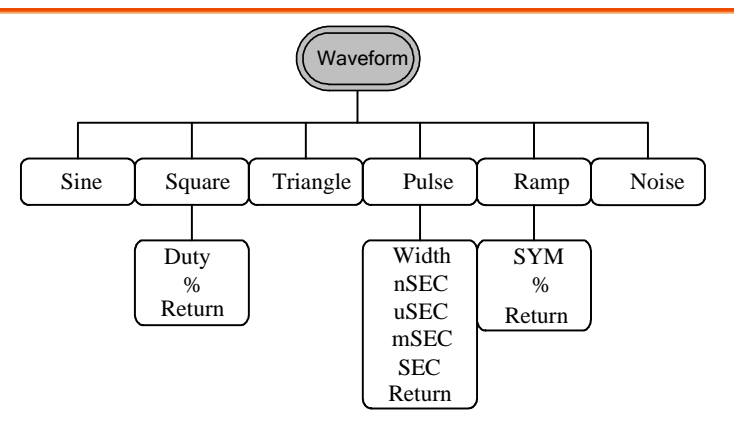

波形メニュー(RF)

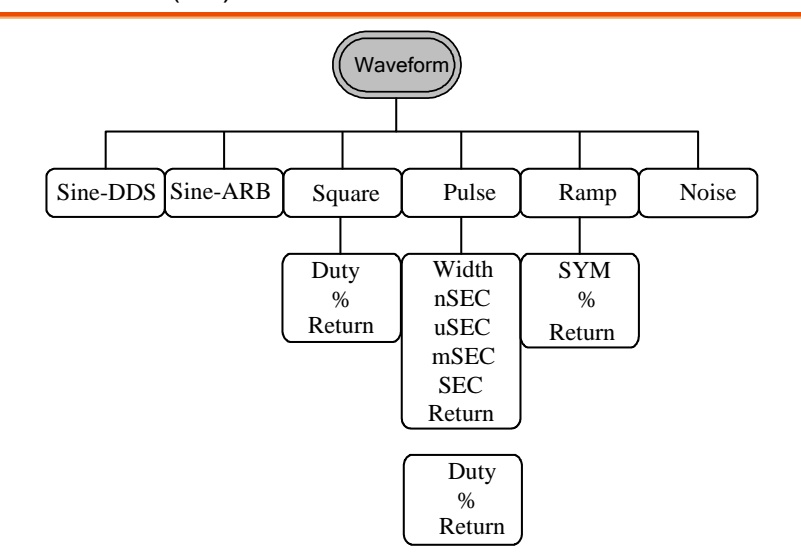

波形メニュー(Pulse)

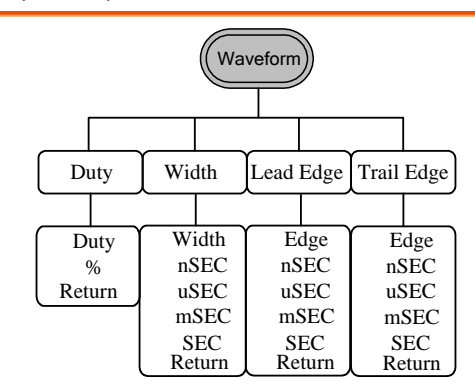

### 任意波形:表示メニュー

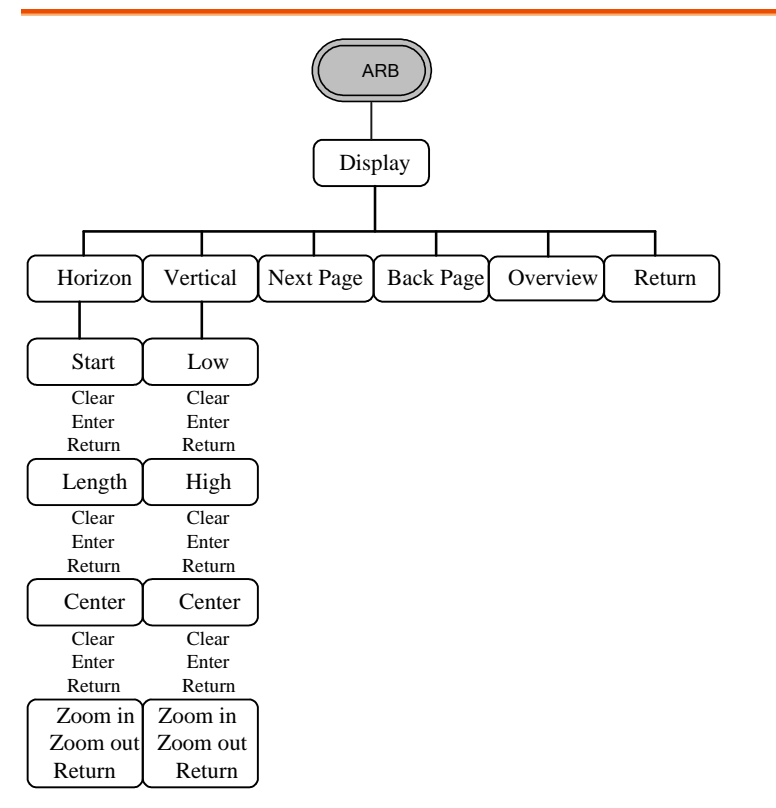

### 任意波形:編集メニュー

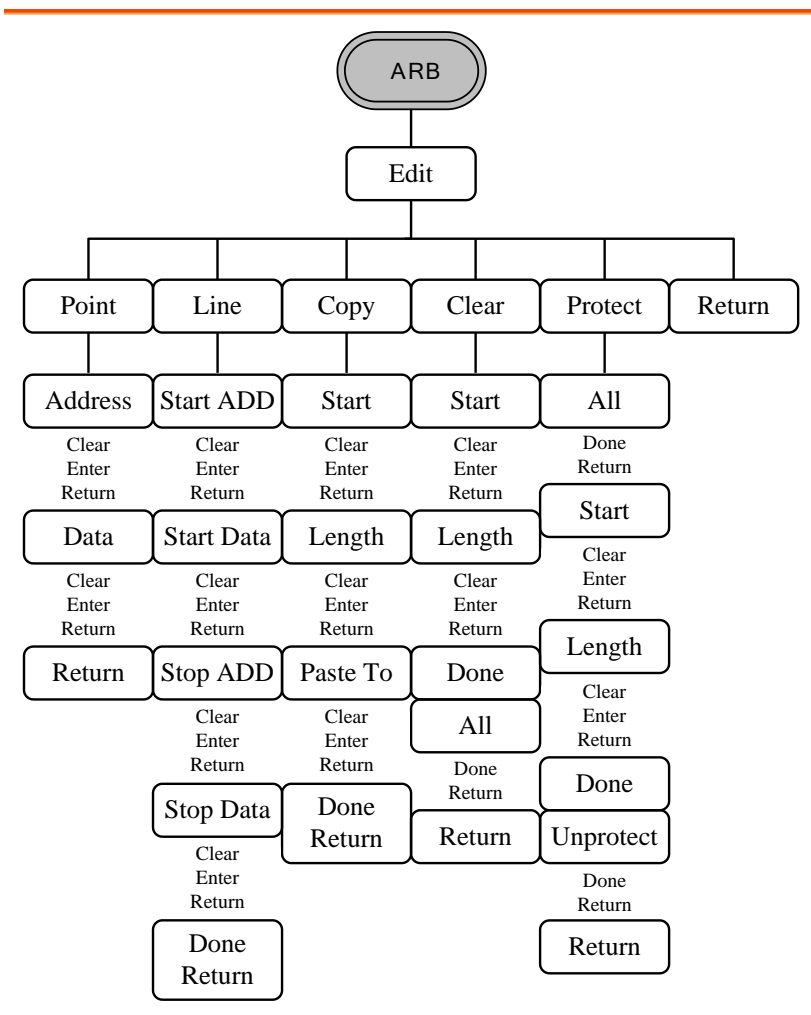

任意波形:内蔵波形

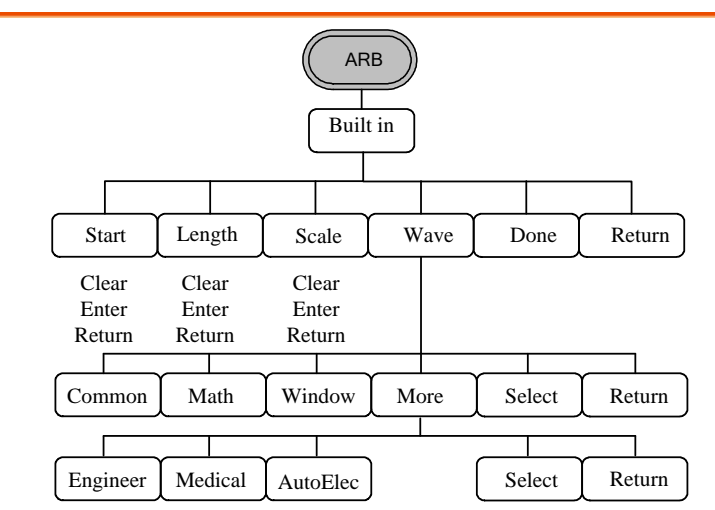

任意波形:保存メニュー

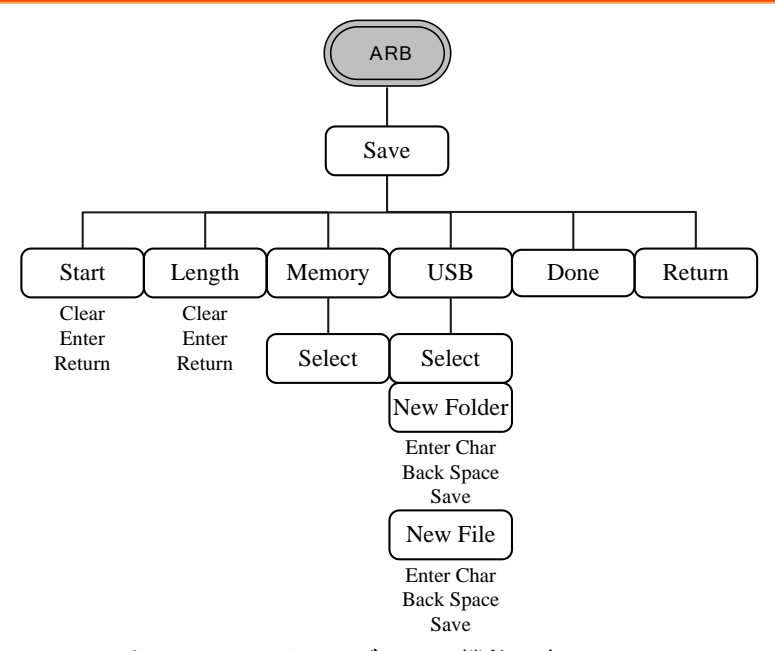

NewFolder は MFG-2200 シリーズのみの機能です。

任意波形:呼出メニュー

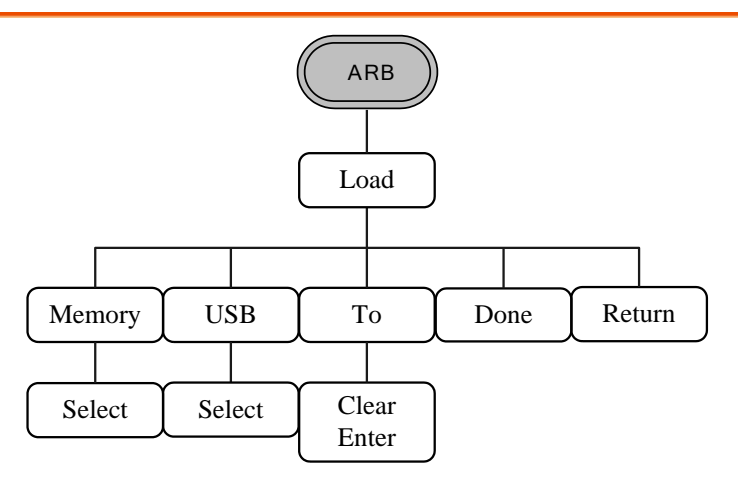

任意波形:出力メニュー

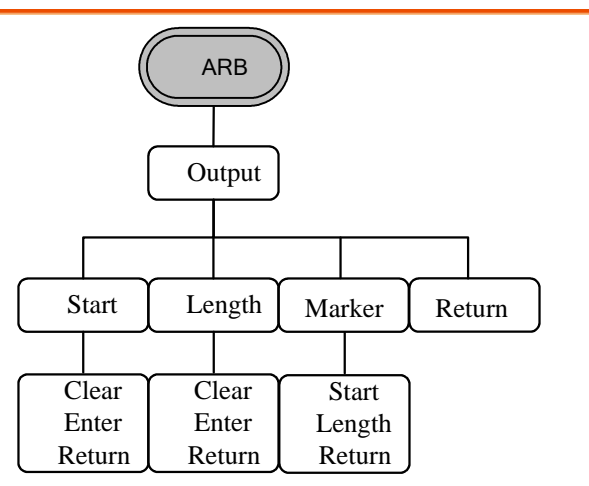

変調メニュー(CH1/CH2)

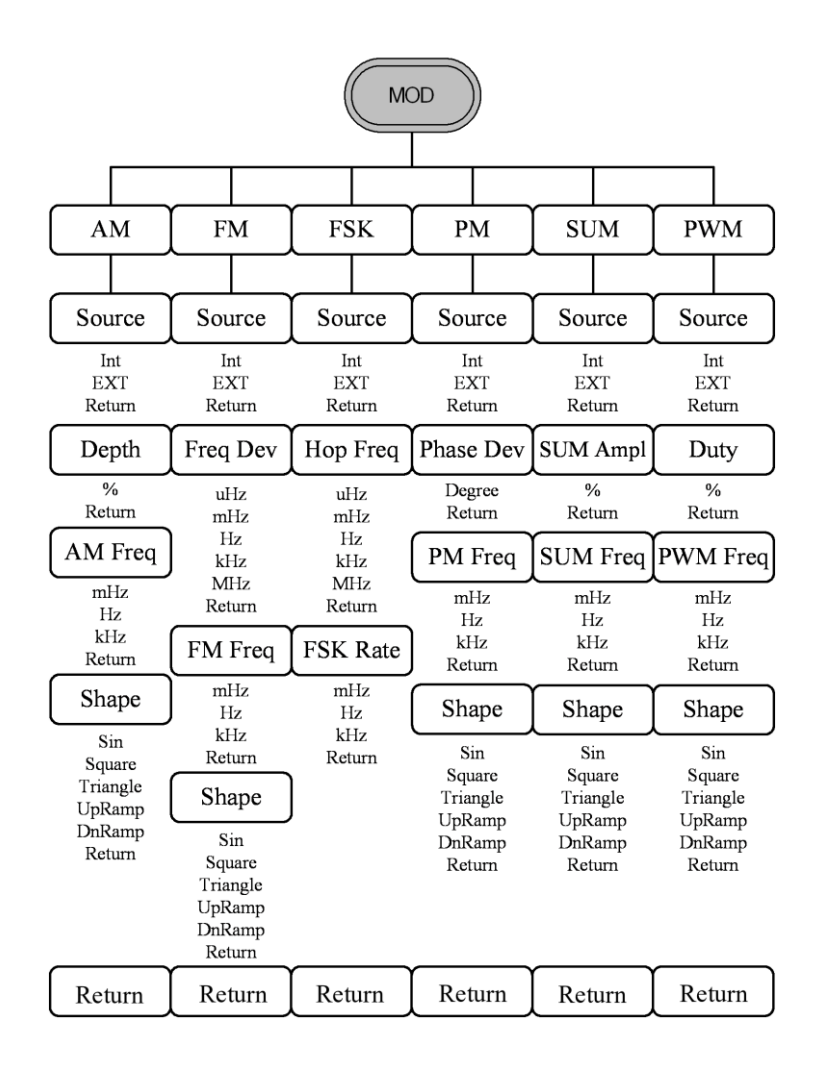

変調メニュー(RF:Sine-DDS)

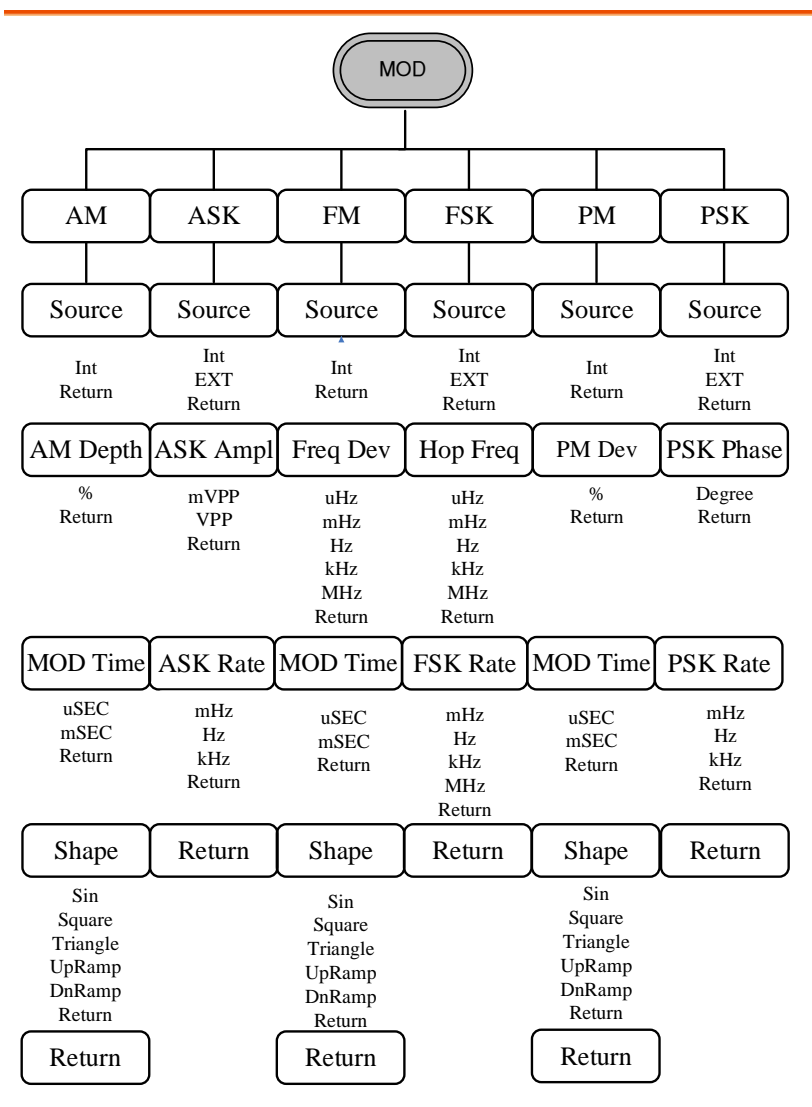

本機能は RF チャンネルの波形選択を Sine-DDS とした場合に表示さ れます。

変調メニュー(RF:Sine-ARB)

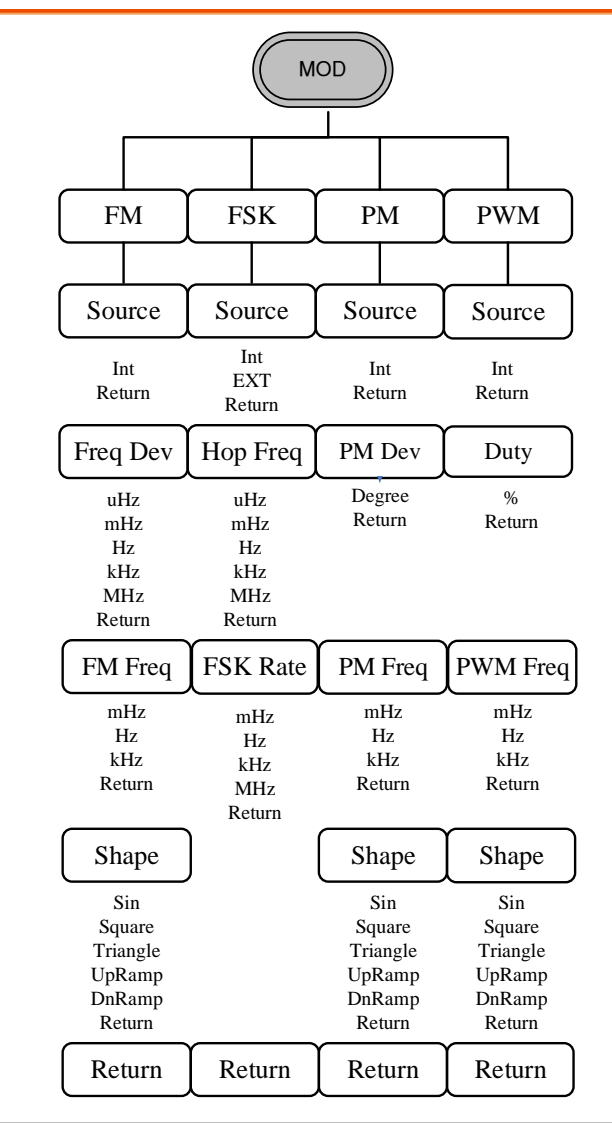

本機能は RF チャンネルの波形選択を Sine-ARB とした場合に表示さ れます。

周波数スイープメニュー1

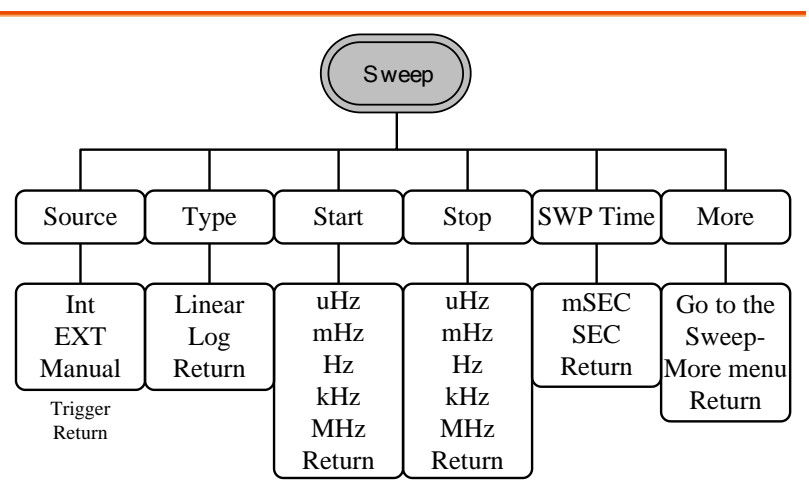

```
周波数スイープメニュー2
```
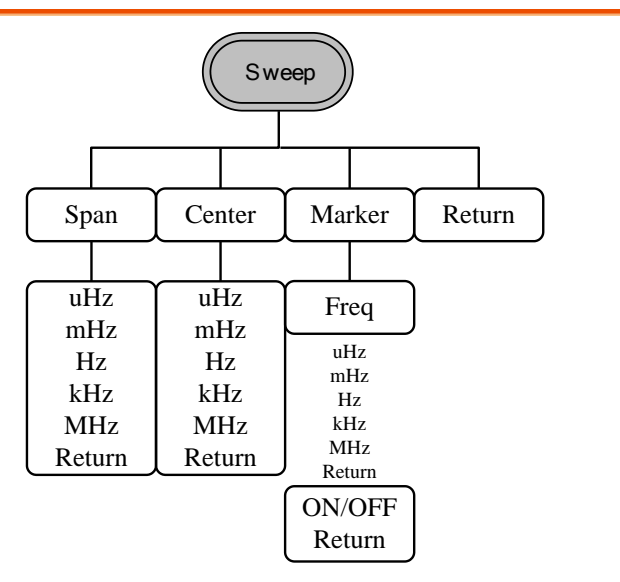

連続バーストメニュー

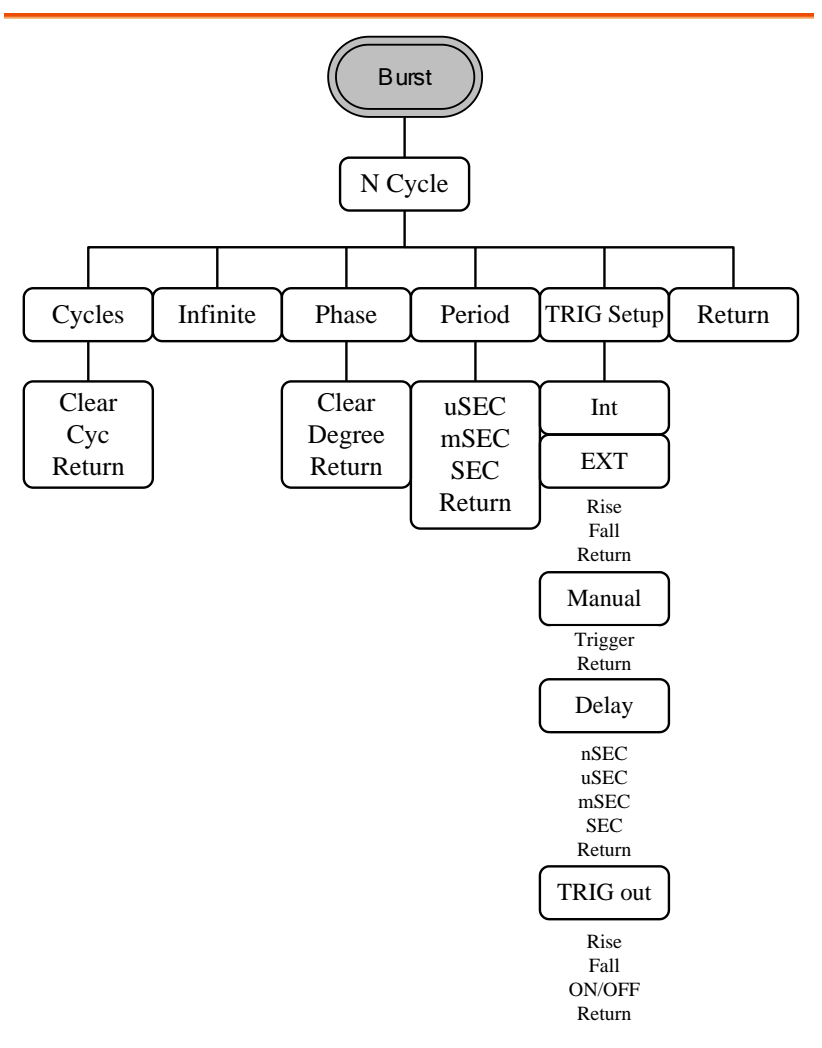

バーストゲートメニュー

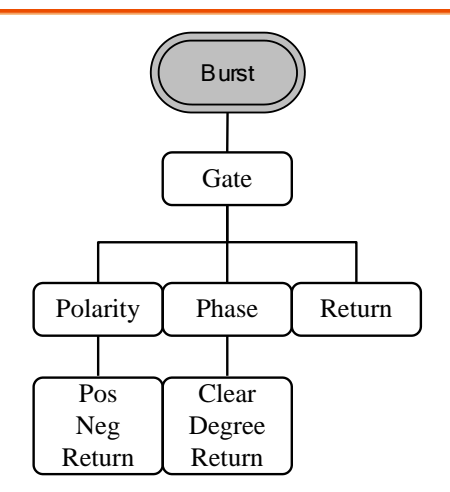

システムメニュー(MFG-2200)

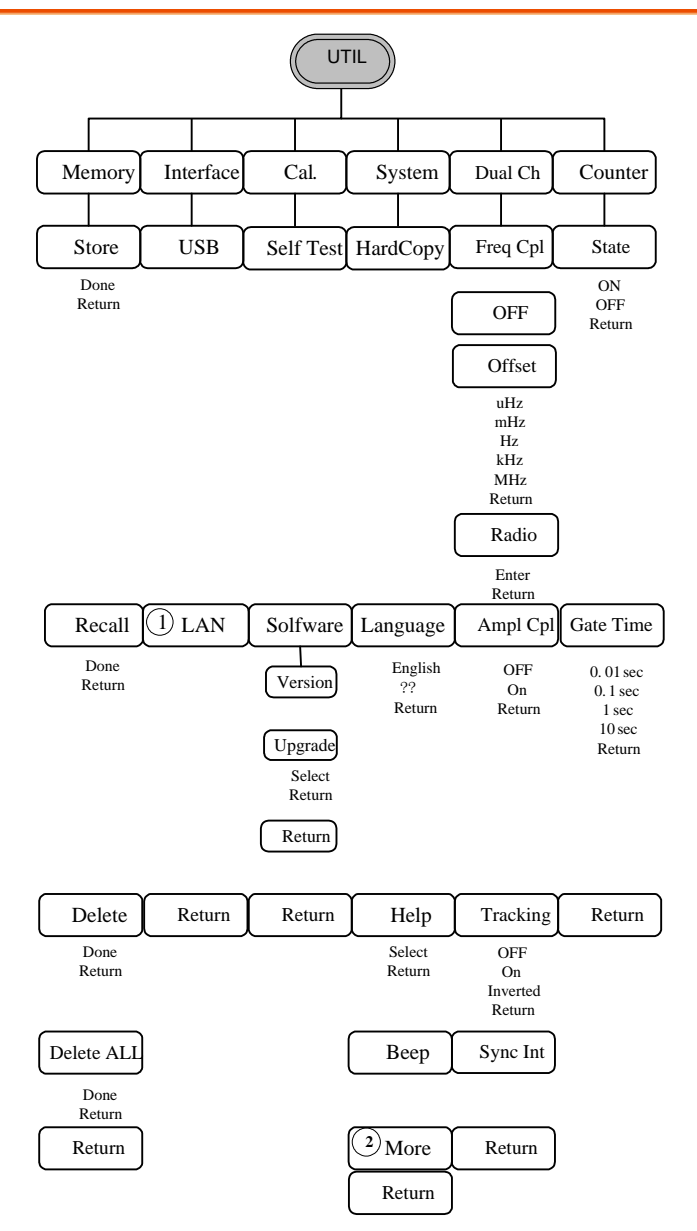

LAN メニュー

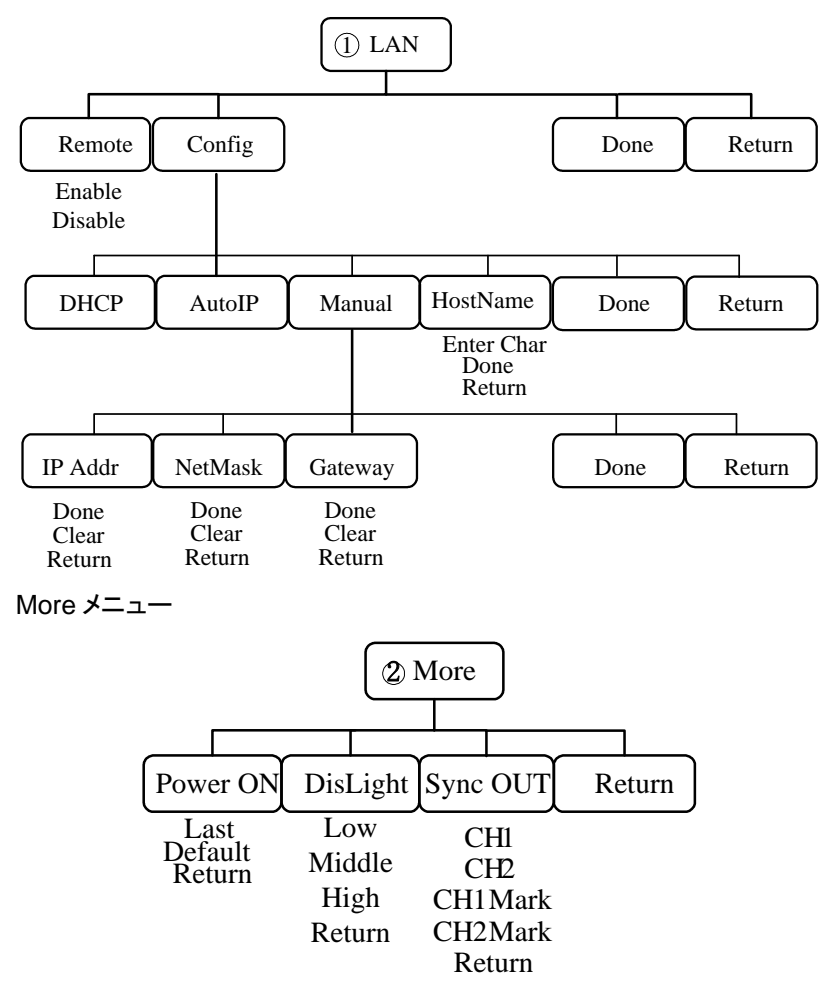

システムメニュー(MFG-2100)

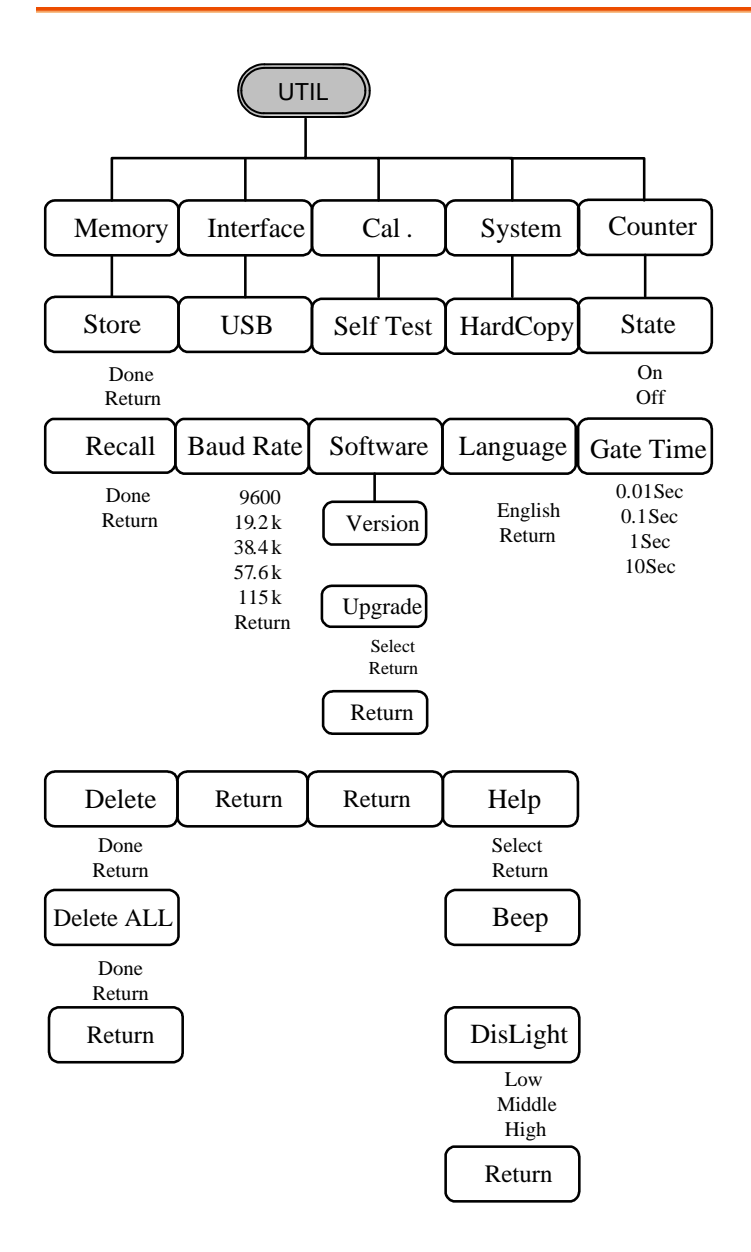

### CH1/CH2 メニュー

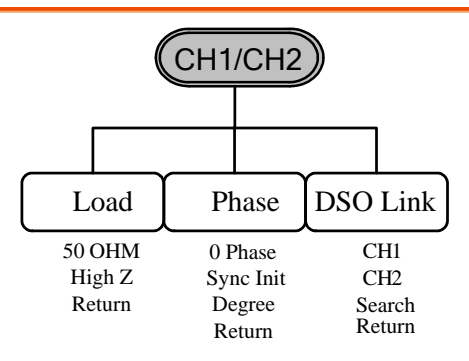

DSO Link は MFG-2200 シリーズのみ設定できます。

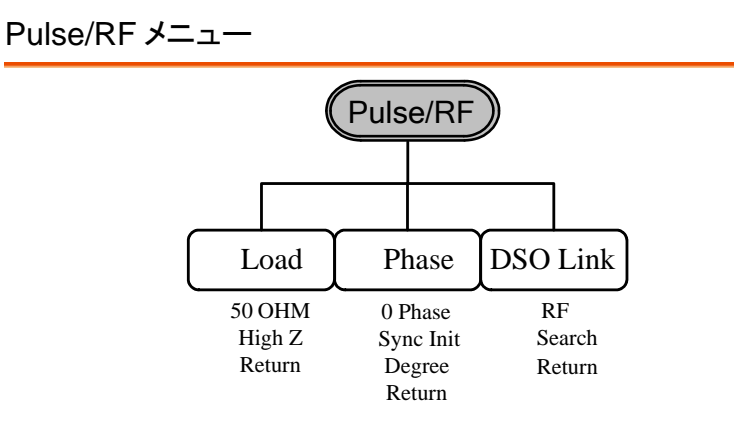

Phase は Pulse チャンネルのみ設定できます。 DSO Link は MFG-2200 シリーズの RF チャンネルのみ設定できます。

**Preset** 

# 初期設定

Preset キーは、パネル設定を初期状態に戻します。

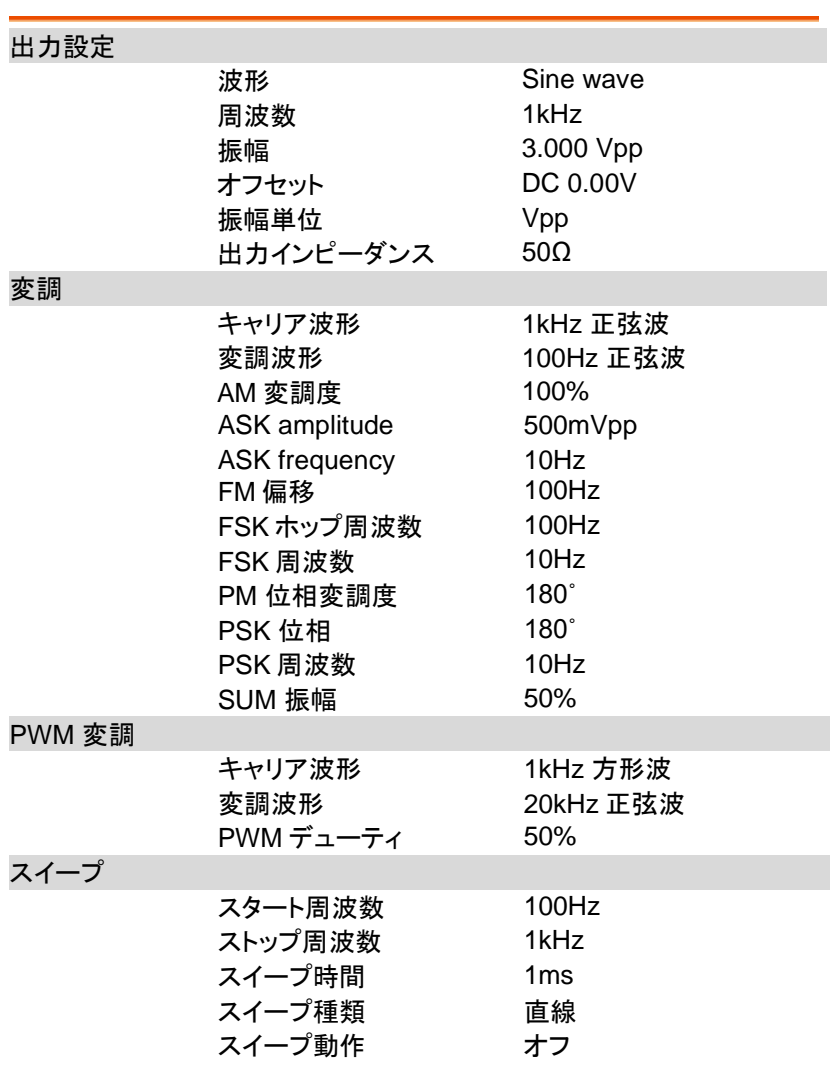

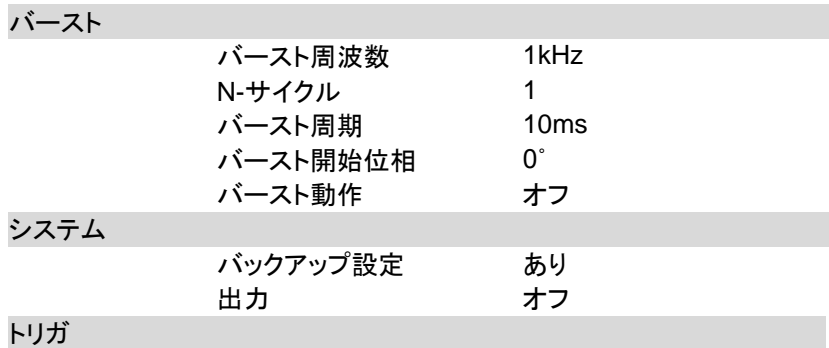

ソース アンプログラム 内部

バックアップ設定を Default にしてから電源を再投入しても初期状態に戻 ります。

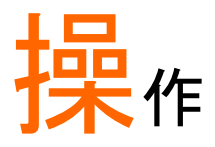

本章では基本的な波形出力を説明します。変調、スイープ、バースト、任 意波形、チャンネル同期については別章で説明します。

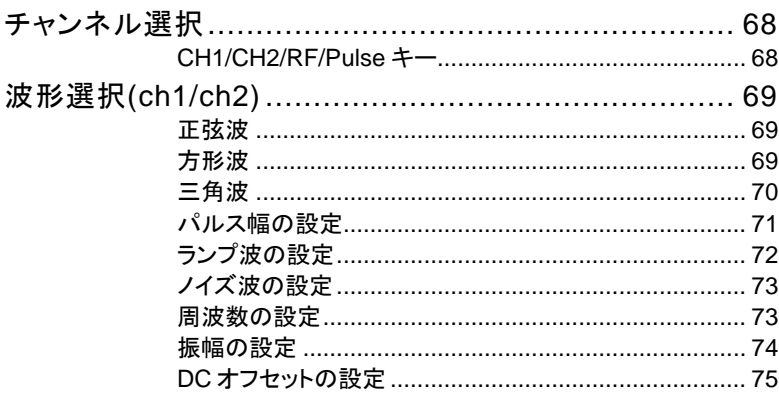

### チャンネル選択

本シリーズはマルチチャンネルのファンクションジェネレータです。各種設 定はチャンネルごとに行いますので、まず操作するチャンネルを選択しま す。

CH1/CH2/RF/Pulse キー

- パネル操作 1. CH1,CH2,CH1/CH2,Pulse,RF また*(*CH1/CH2 は Pulse/RF を押します。
	- 2. 選択されたチャンネルの表示が明るくなり、非選択 のチャンネルの表示は暗くなります。CH1 が選択さ れると以下のような表示となります。

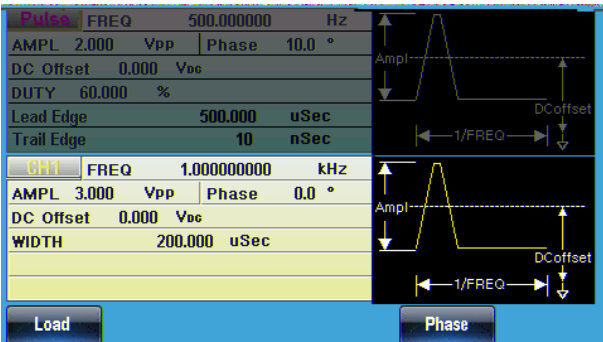

終端の設定

3. Load キーを押すと 50Ω および HighZ のキーで終端の値を選択でき ます。

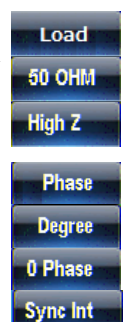

位相の設定

4. Phase キーを押すと数字キーと degree キーで位相が度で設定でき ます。0 Phase は 0 度に設定、内部 再同期は Sync Int キーを押します。
DSO Link の設定

**DSO Link** 5. DSO Link キー、Search キーを押す と前面の USB に接続されている Search DSO の検索を行います。有効な  $CH1$ DSO が見つかると CH1 ~CH4 の選 択可能なチャンネルのキーが表示さ れます。

# 波形選択(ch1/ch2)

本器の CH1 及び CH2 には正弦波、方形波、三角波、パルス波、ランプ 波、ノイズの 6 種類の波形が用意されています。CH1 キーまたは CH1/CH2 キーを押して表示を有効にしてから設定を行います。 正弦波

パネル操作 1. Waveform キーを押します。

#### 2. Sine(F1)を押します。

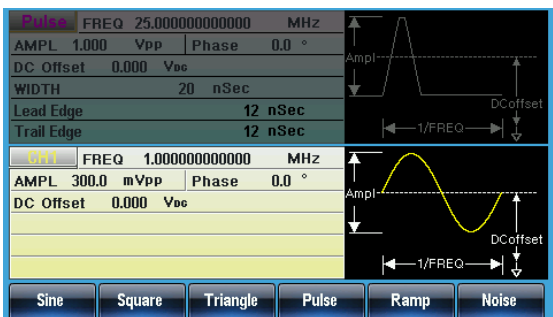

#### 方形波

パネル操作 1. Waveform キーを押します。

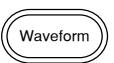

Waveform

**Sin**

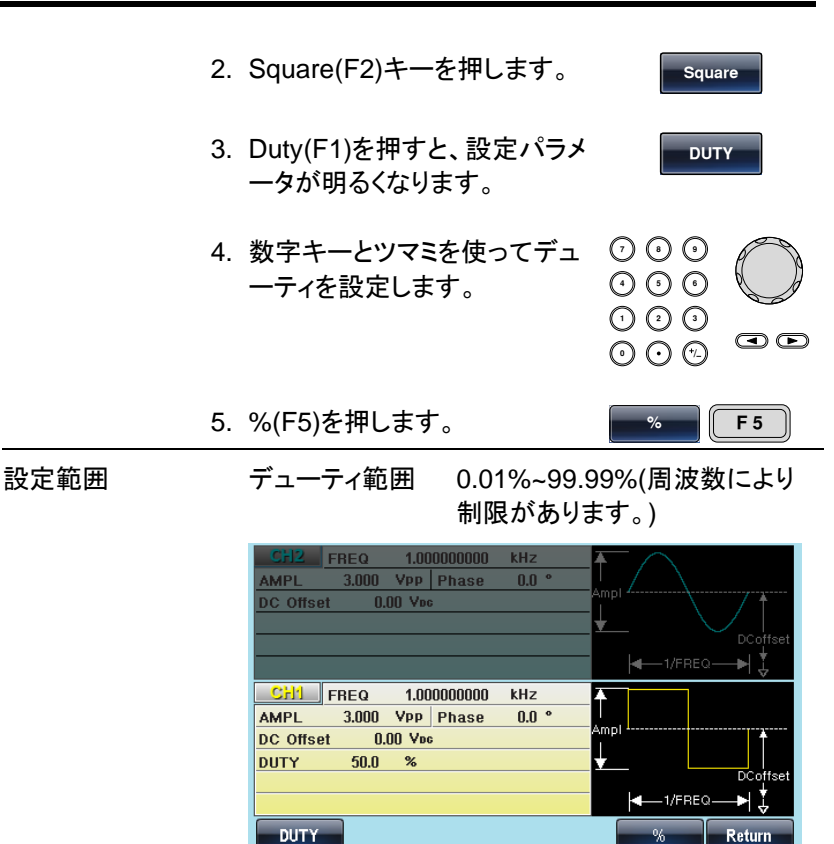

### 三角波

パネル操作 1. Waveform キーを押します。 Waveform 2. Triangle(F3)キーを押します。 **Triang**

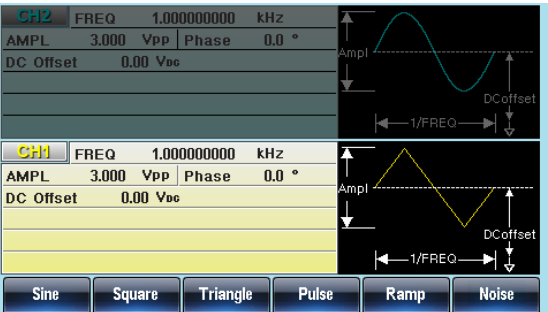

### パルス幅の設定

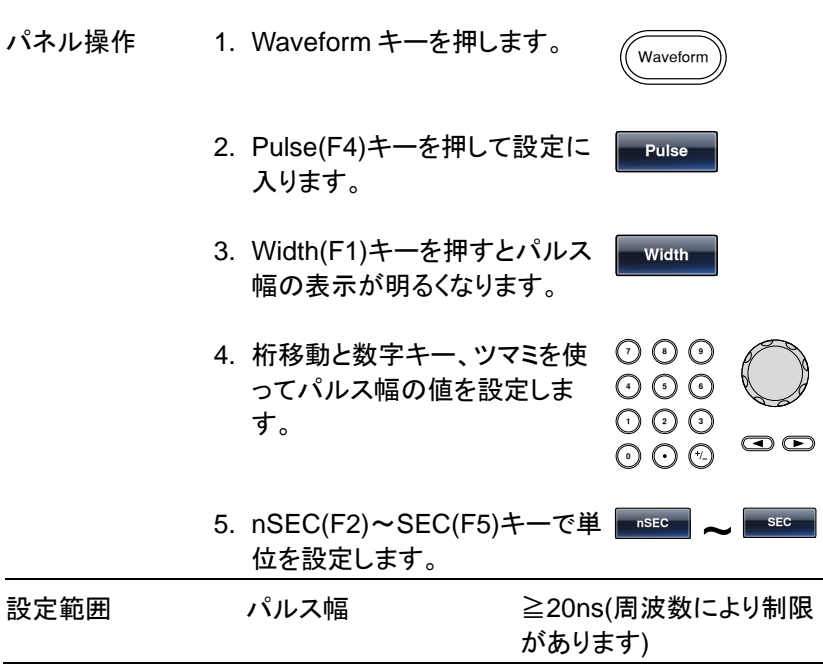

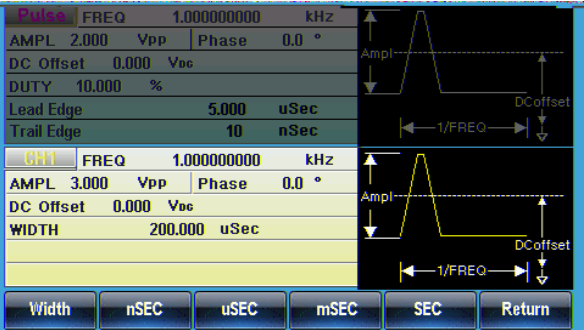

ランプ波の設定

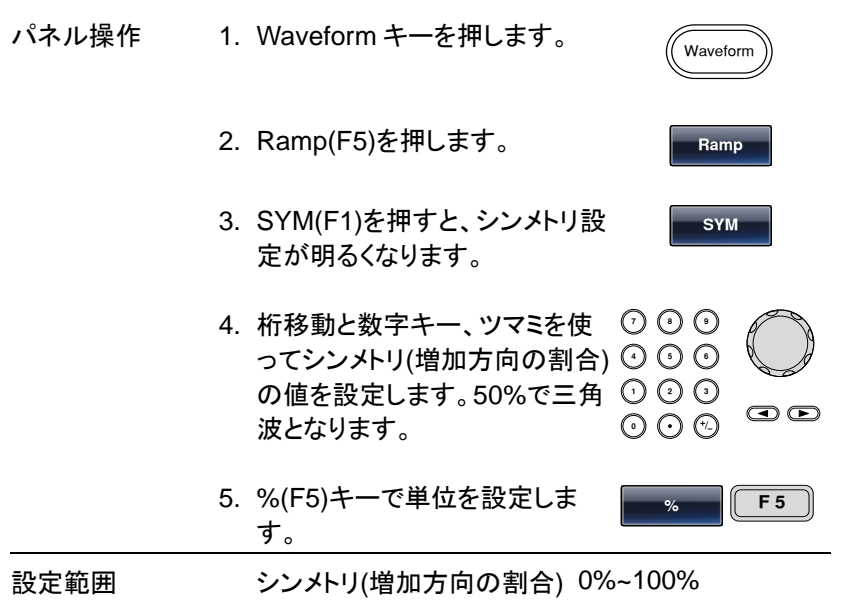

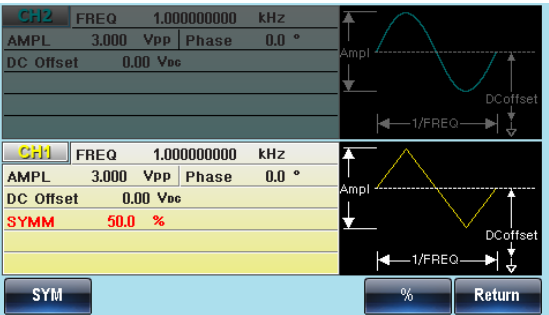

ノイズ波の設定

- パネル操作 1. Waveform キーを押します。 Waveform
	- 2. Noise(F6)を押します。

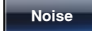

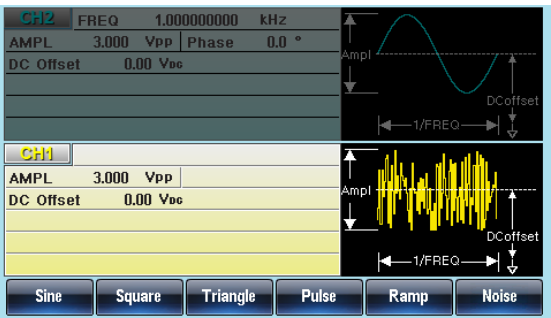

### 周波数の設定

パネル操作 1. FREQ/Rate キーを押します。

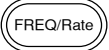

2. 周波数の表示が赤くなります。

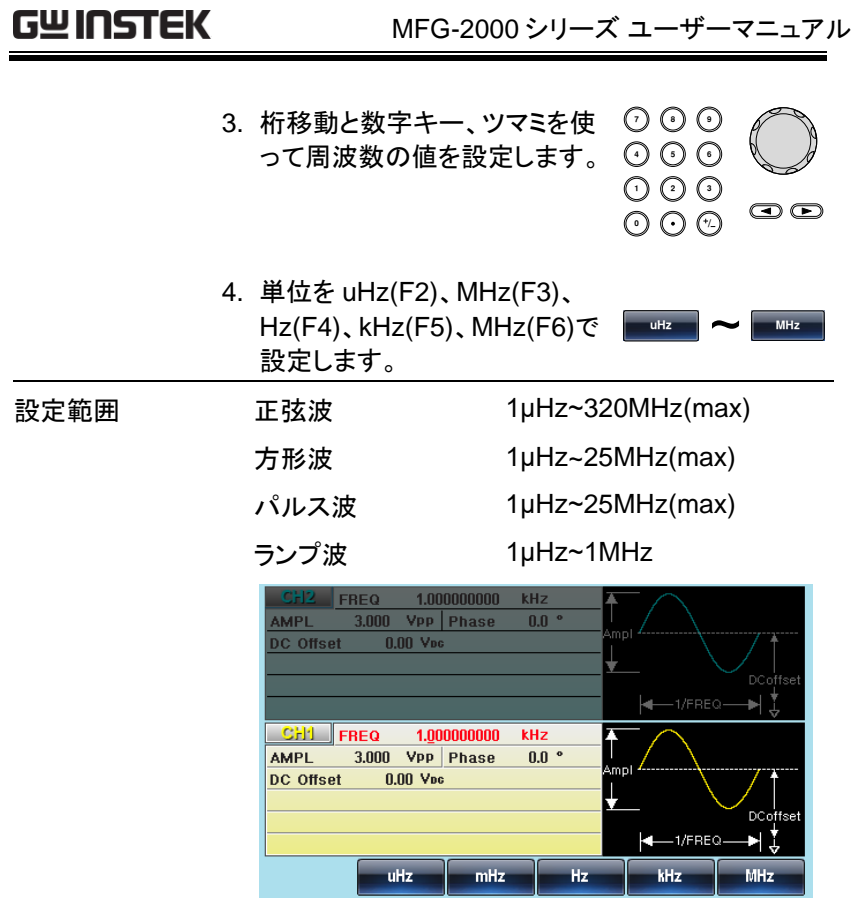

設定範囲は本器の周波数帯域の最大値に制限さ れます。

### 振幅の設定

パネル操作 1. AMPL キーを押します。

AMPL

2. 振幅の表示が赤くなります。

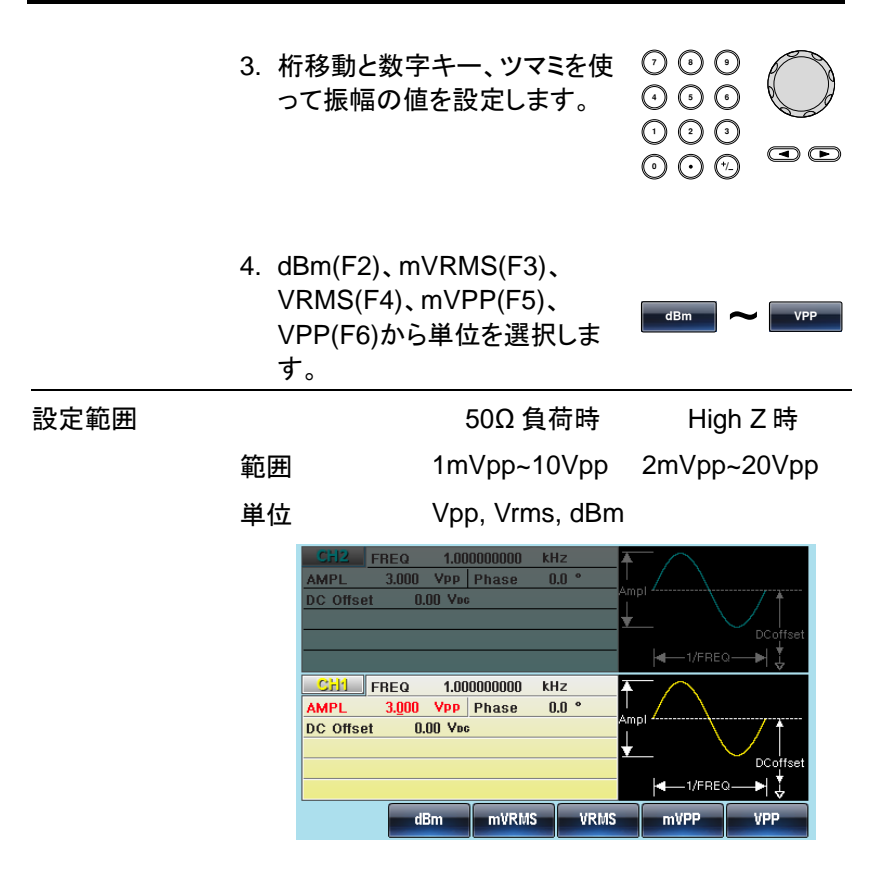

### DC オフセットの設定

パネル操作 1. DC Offset キーを押します。

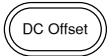

- 2. DC Offset 設定が赤くなります。
- **7 8** 3. 桁移動と数字キー、ツマミを使 **5 9 6**ってオフセット電圧の値を設定 **0** / **1 2 3 4** します。  $\bm{\odot}$

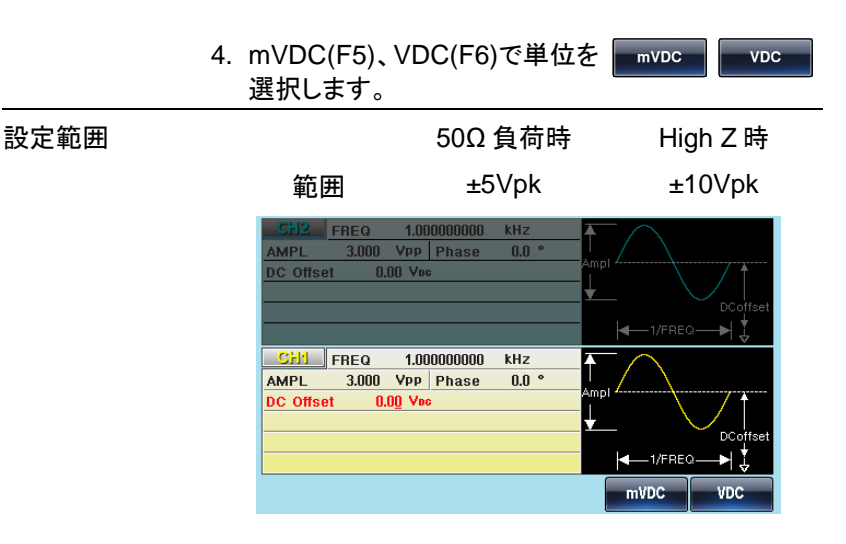

# 波形選択(RF)

本器の RF チャンネルは用途の異なる 2 種類の正弦波(Sine-DDS、 Sine-ARB)、方形波、パルス波、ランプ波、ノイズの 6 種類の波形が用 意されています。RF キーまたは Pulse/RF キーを押して表示を有効にし てから設定を行います。

正弦波

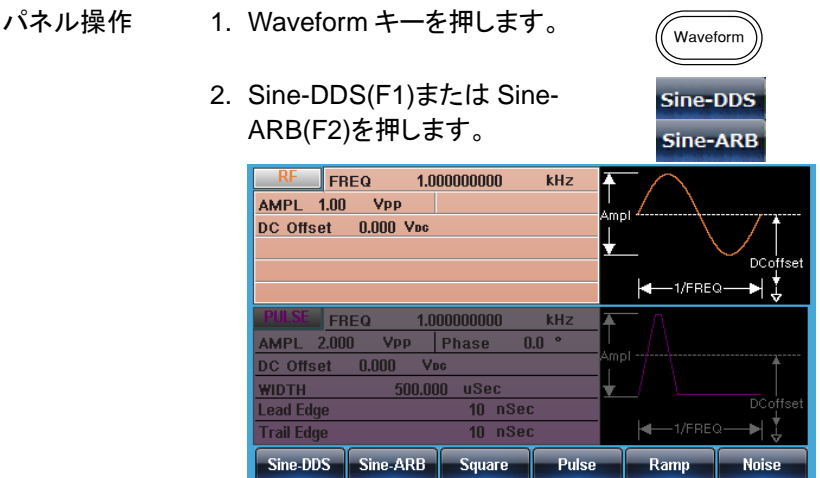

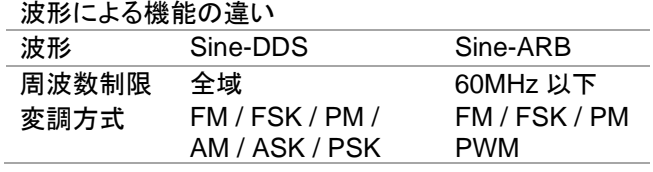

※:PWM 変調以外は Sine-DDS で全て対応可能です。

### 方形波

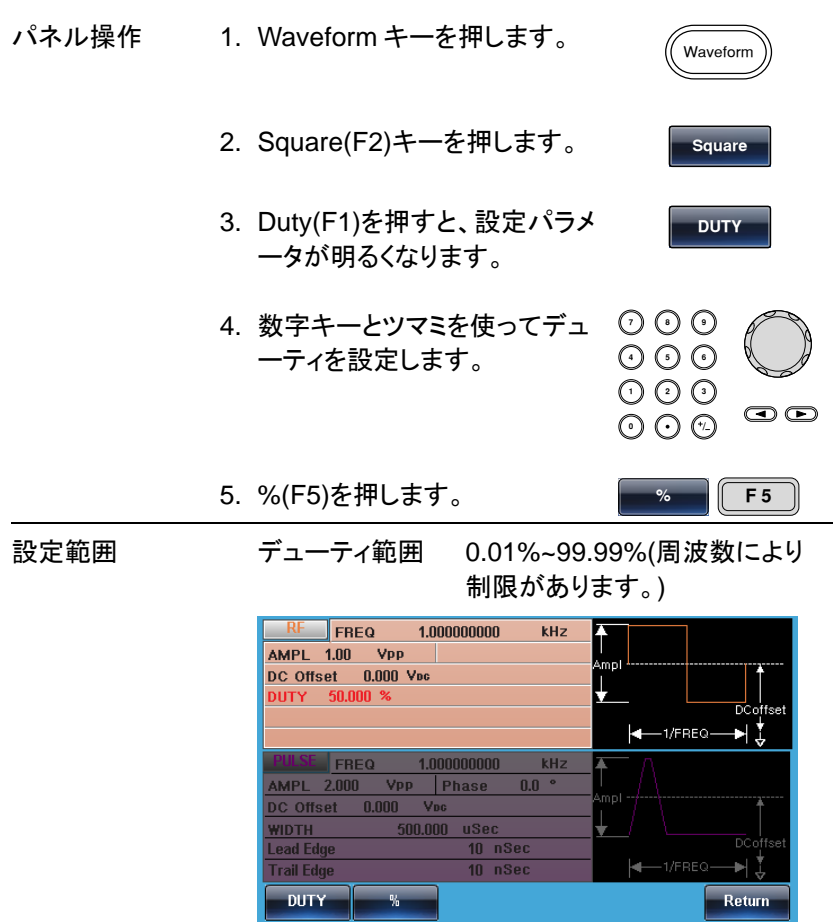

### パルス幅の設定

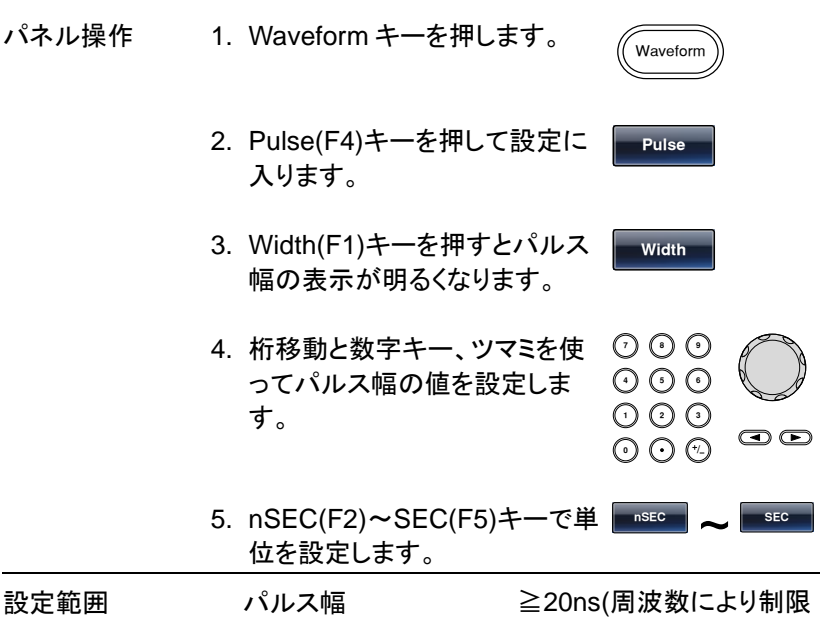

があります)

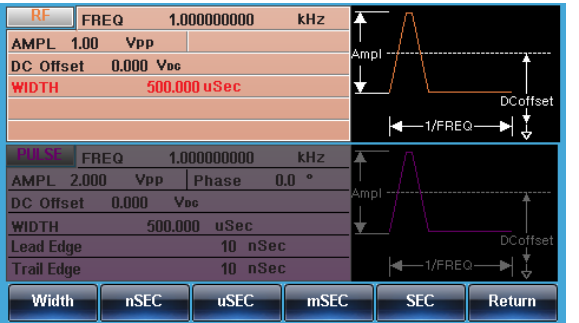

## ランプ波の設定

パネル操作 1. Waveform キーを押します。

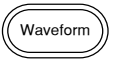

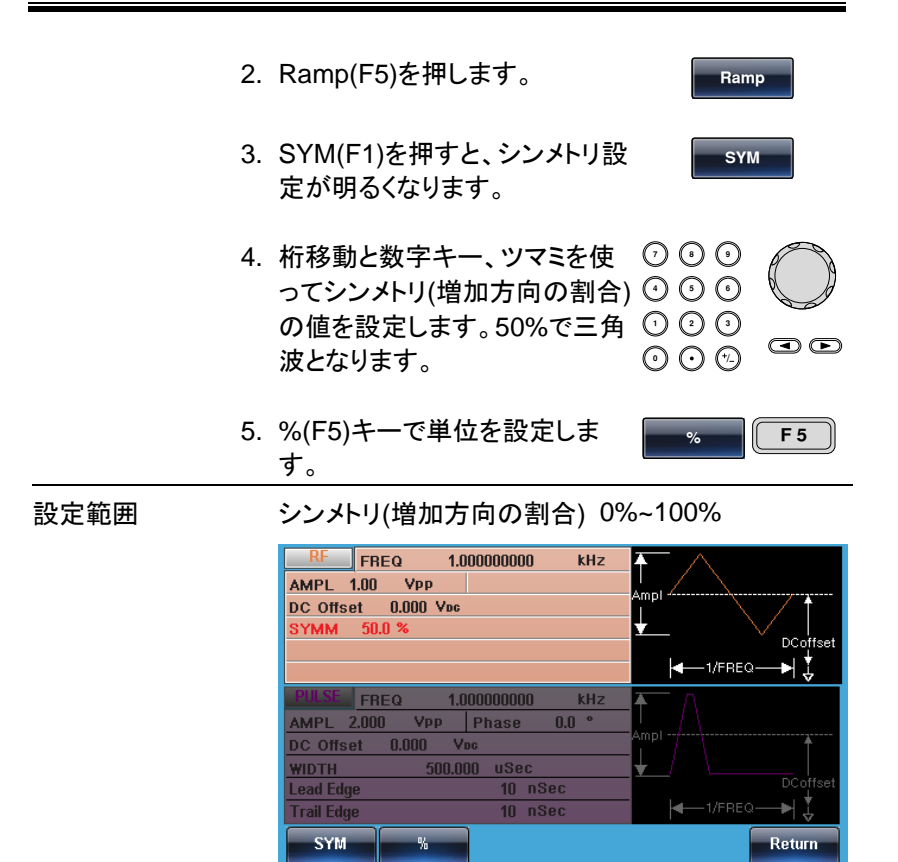

### ノイズ波の設定

パネル操作 1. Waveform キーを押します。

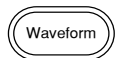

2. Noise(F6)を押します。

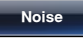

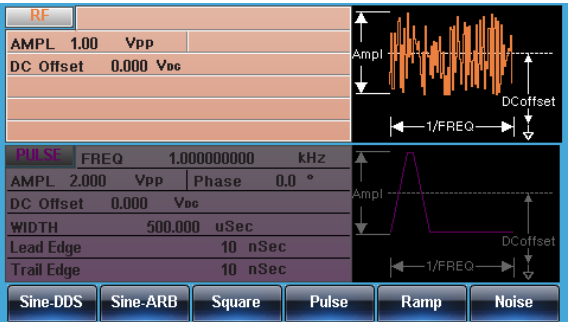

周波数の設定

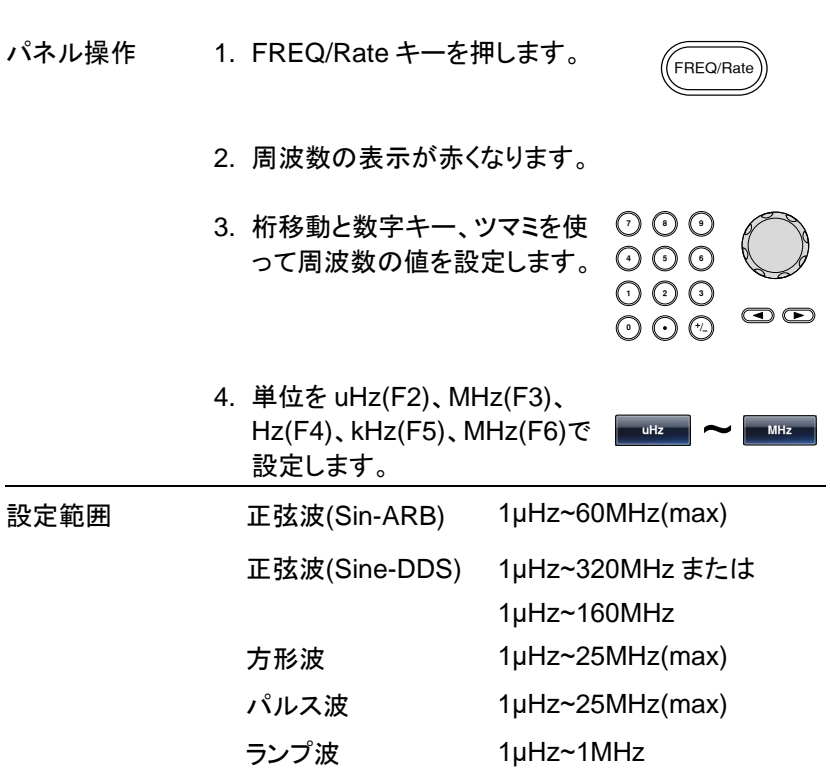

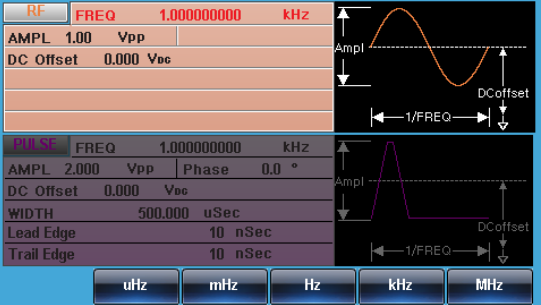

周波数設定範囲は本器の周波数帯域の最大値 に制限されます。最大値は定格を参照ください。

### 振幅の設定

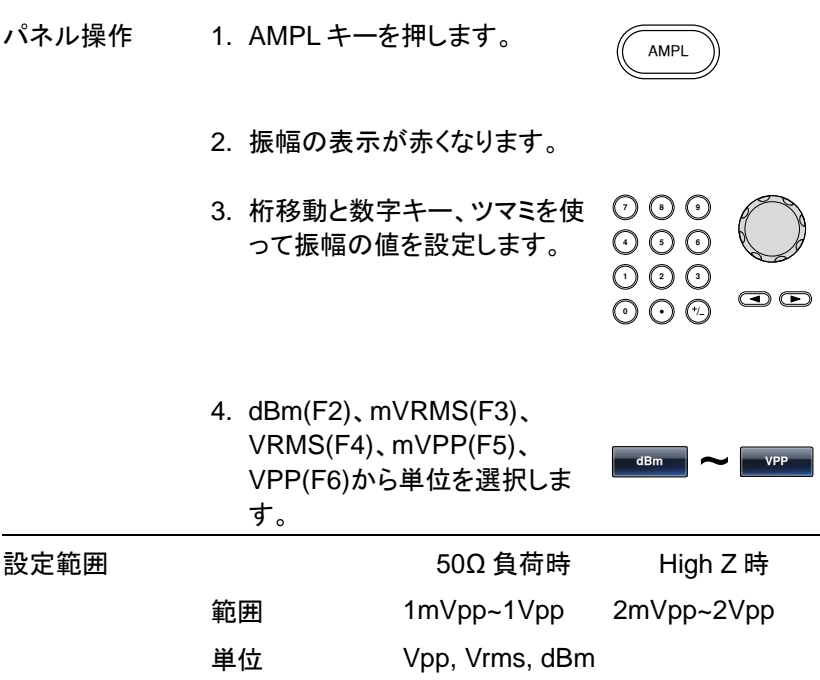

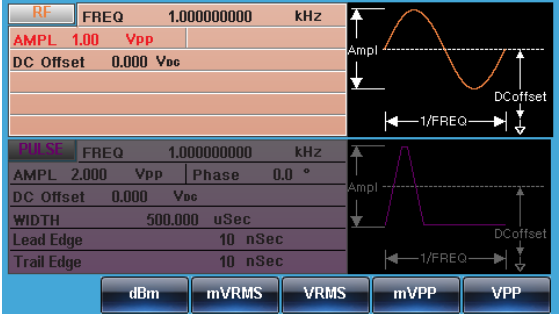

DC オフセットの設定

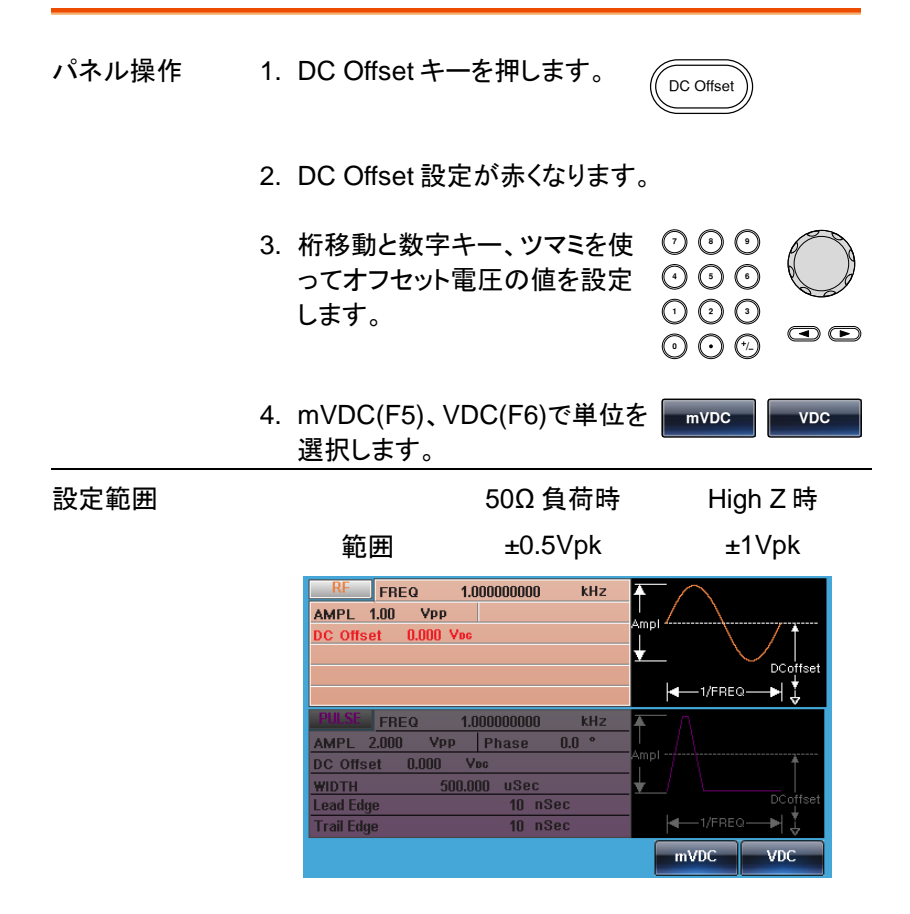

本器の Pulse チャンネルはデューティまたはパルス幅の設定および立上 時間・立下時間を設定することができます。Pulse キーまたは Pulse/RF キーを押して表示を有効にしてから設定を行います。

デューティの設定

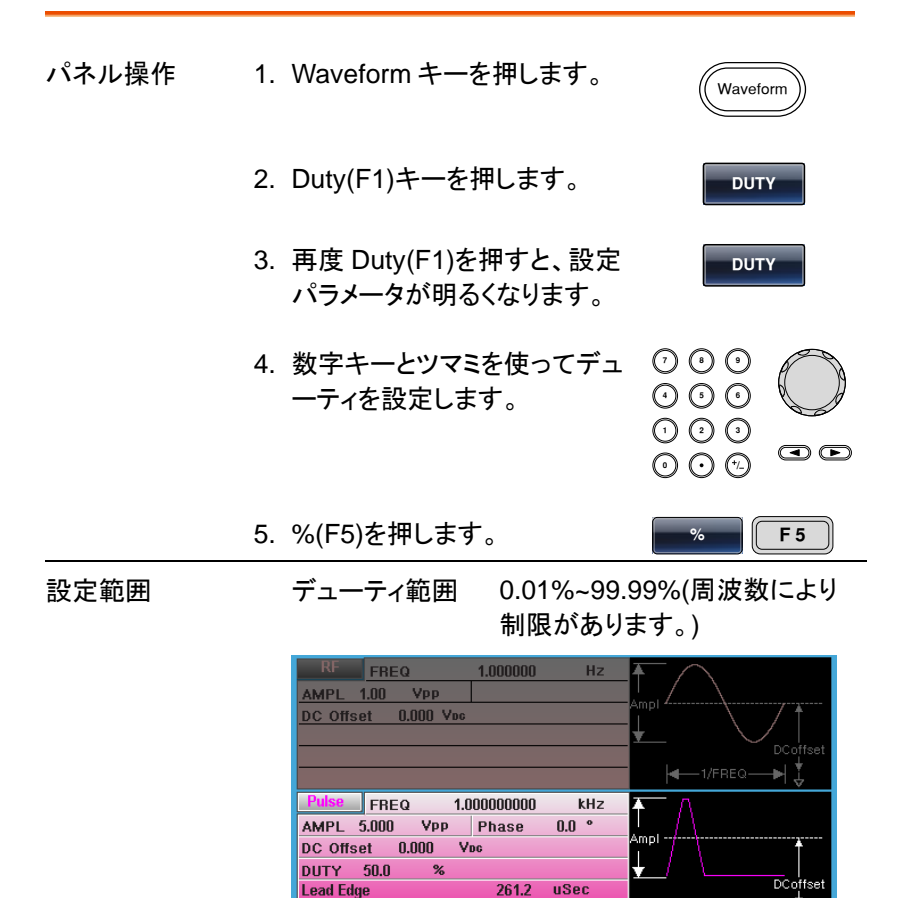

244.1

uSec

**Trail Edge** 

**DUTY** 

操作

J

Σ

Return

 $-1$ /FREQ

### パルス幅の設定

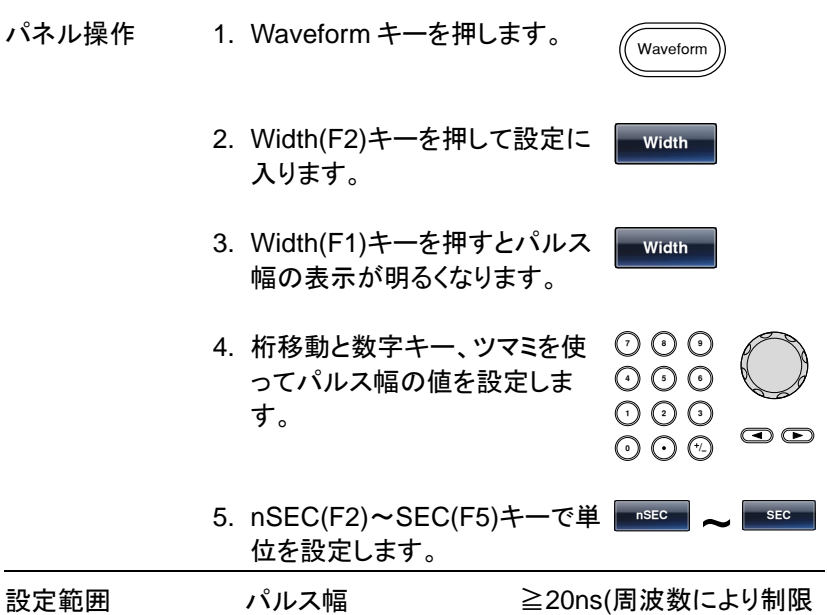

- 
- があります)

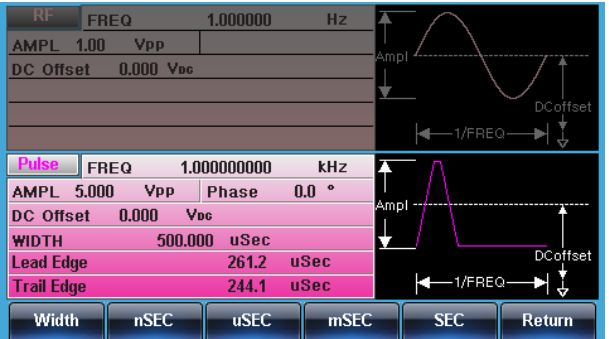

## 立上り時間・立下り時間の設定

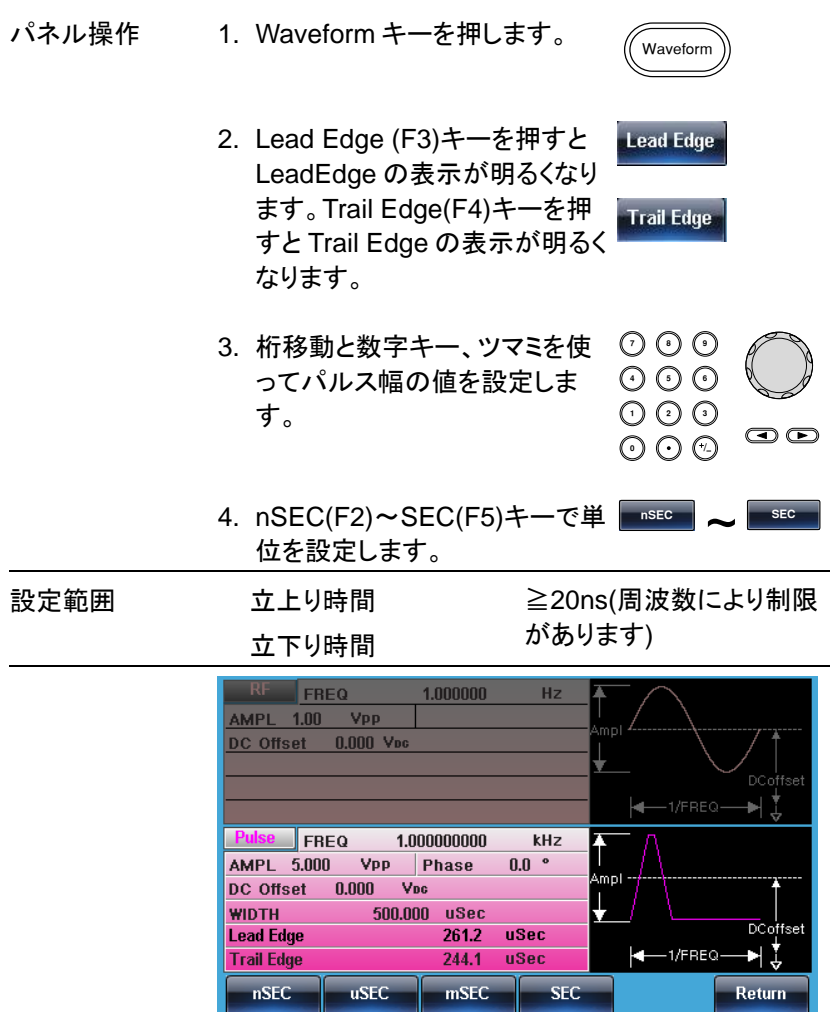

MFG-2000 シリーズ ユーザーマニュアル

#### 周波数の設定

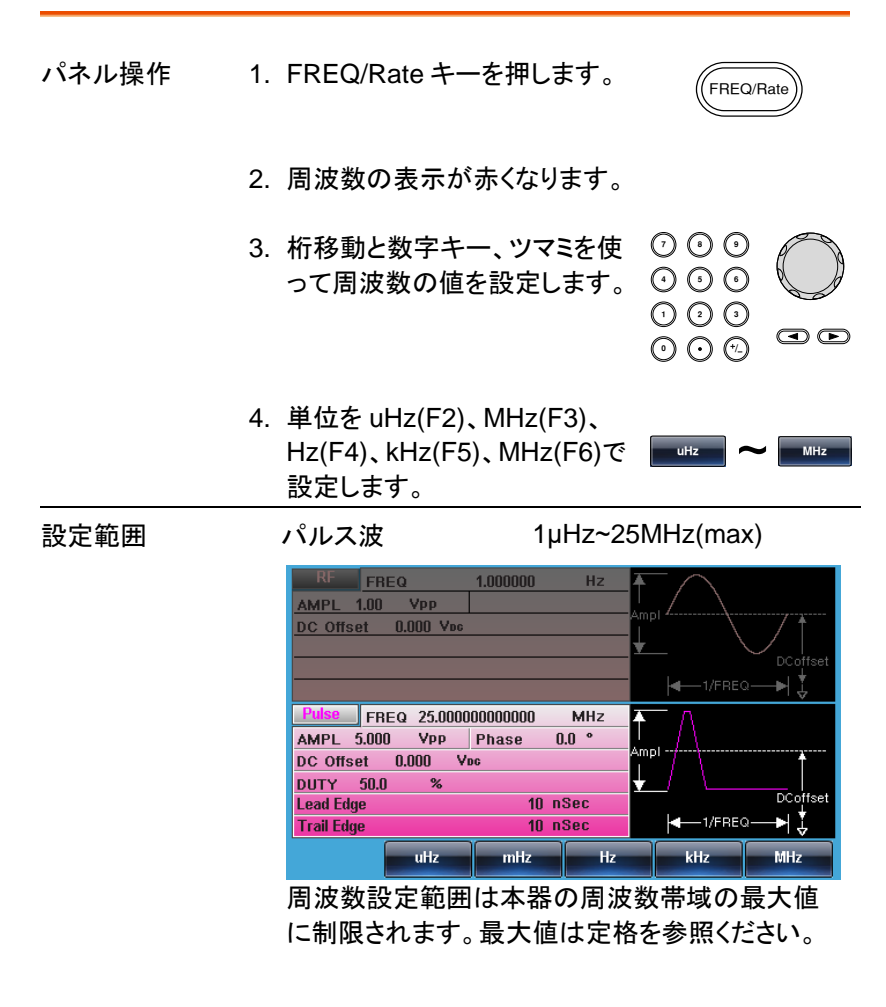

#### 振幅の設定

パネル操作 1. AMPL キーを押します。

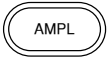

2. 振幅の表示が赤くなります。

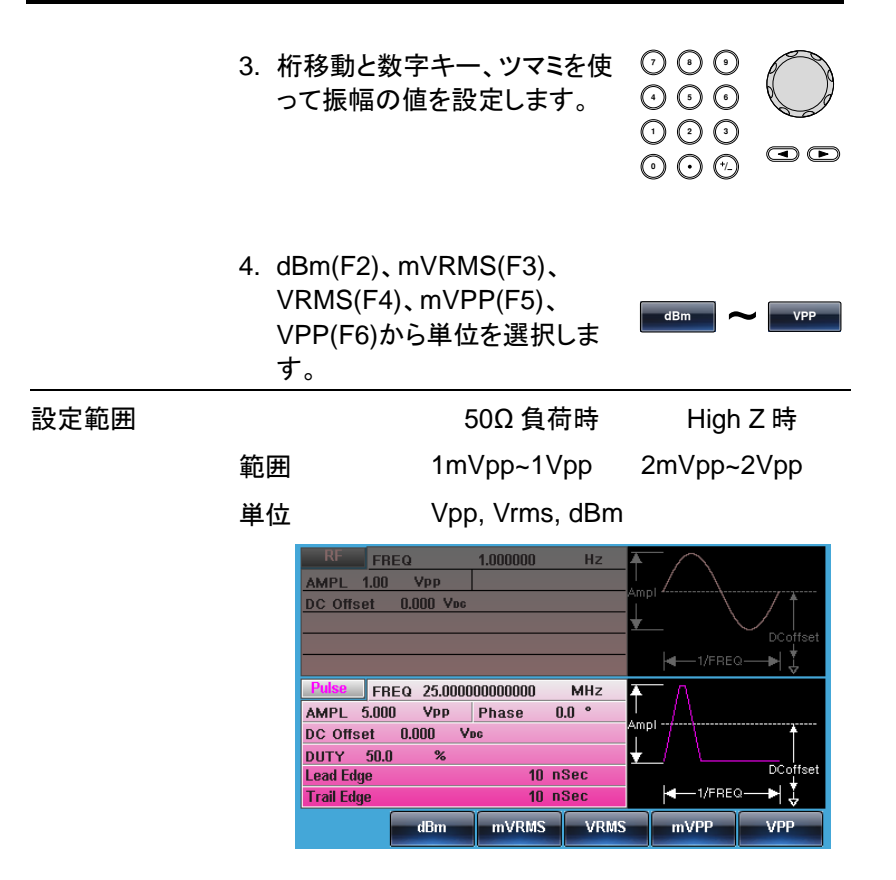

#### DC オフセットの設定

パネル操作 5. DC Offset キーを押します。

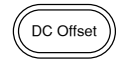

- 6. DC Offset 設定が赤くなります。
- **7 8** 7. 桁移動と数字キー、ツマミを使 **5 9 6**ってオフセット電圧の値を設定 **0** / **1 2 3 4** します。  $\bm{\odot}$

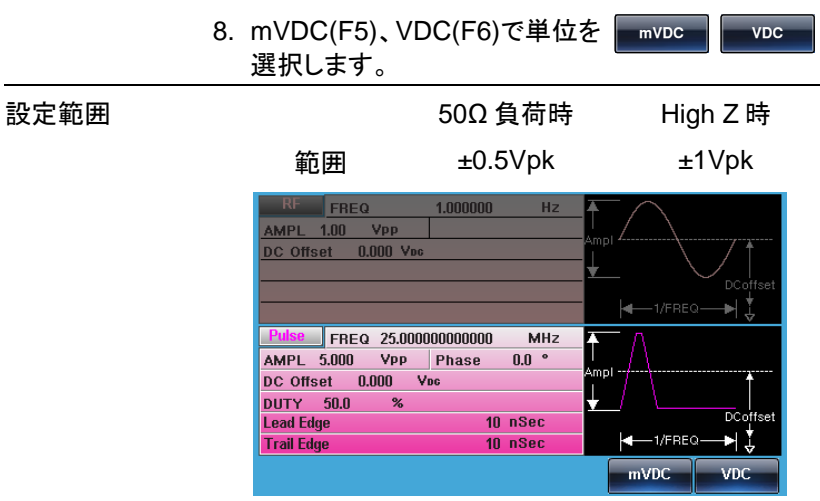

## パワーアンプ

MFG-2120MA, MFG-2260MFA, 2260MRA はスピーカーなどを直接 p p 駆動するためのパワーアンプを内蔵しています。 本アンプは歪率が 0.1%以下(振幅:1Vpp 未満時)となっています。

入出力

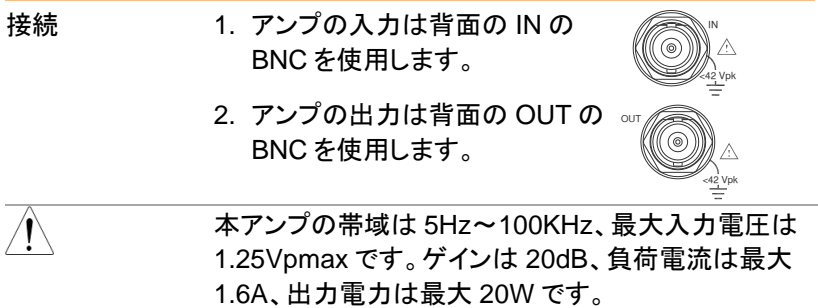

内蔵アンプの劣化や機器の損傷を防止するために、アンプは以下のエリ アで動作するようにしてください。

出力電圧・電流特性

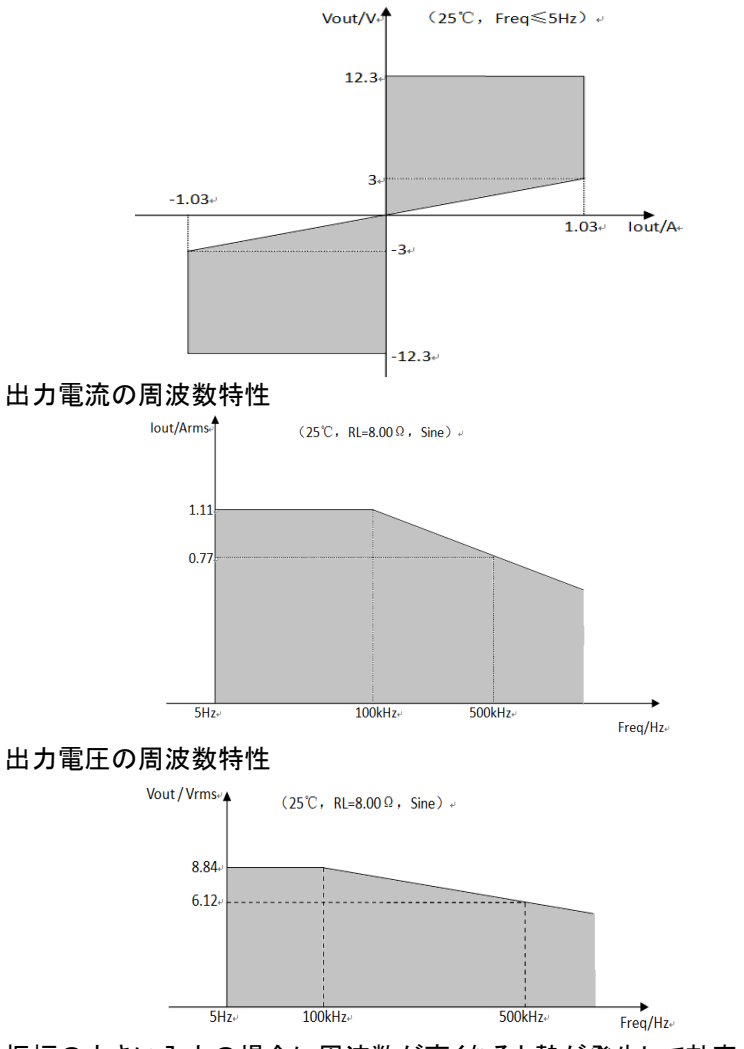

振幅の大きい入力の場合に周波数が高くなると熱が発生して効率が低 下しますのでご注意ください。

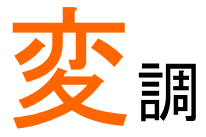

本器は AM, ASK, FM, FSK, PM, PSK, PWM,SUM の変調波形およびスイープ波形、バースト波形が出 力できます。変調ごとにパラメータが保存できます。ス イープ機能とバースト機能は変調と同時使用できませ ん。変調機能はどれか1つが有効になります。

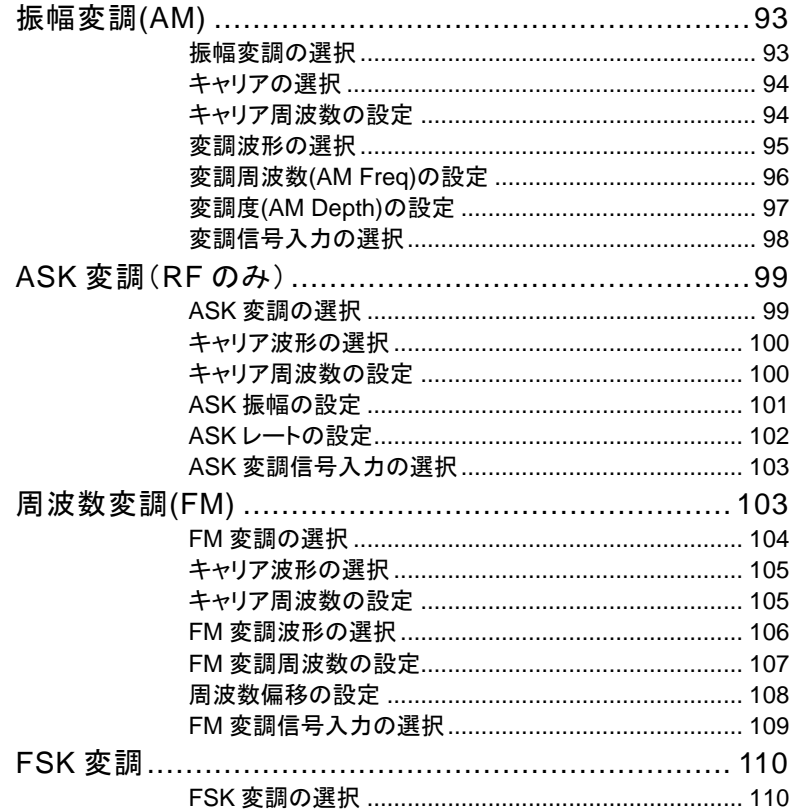

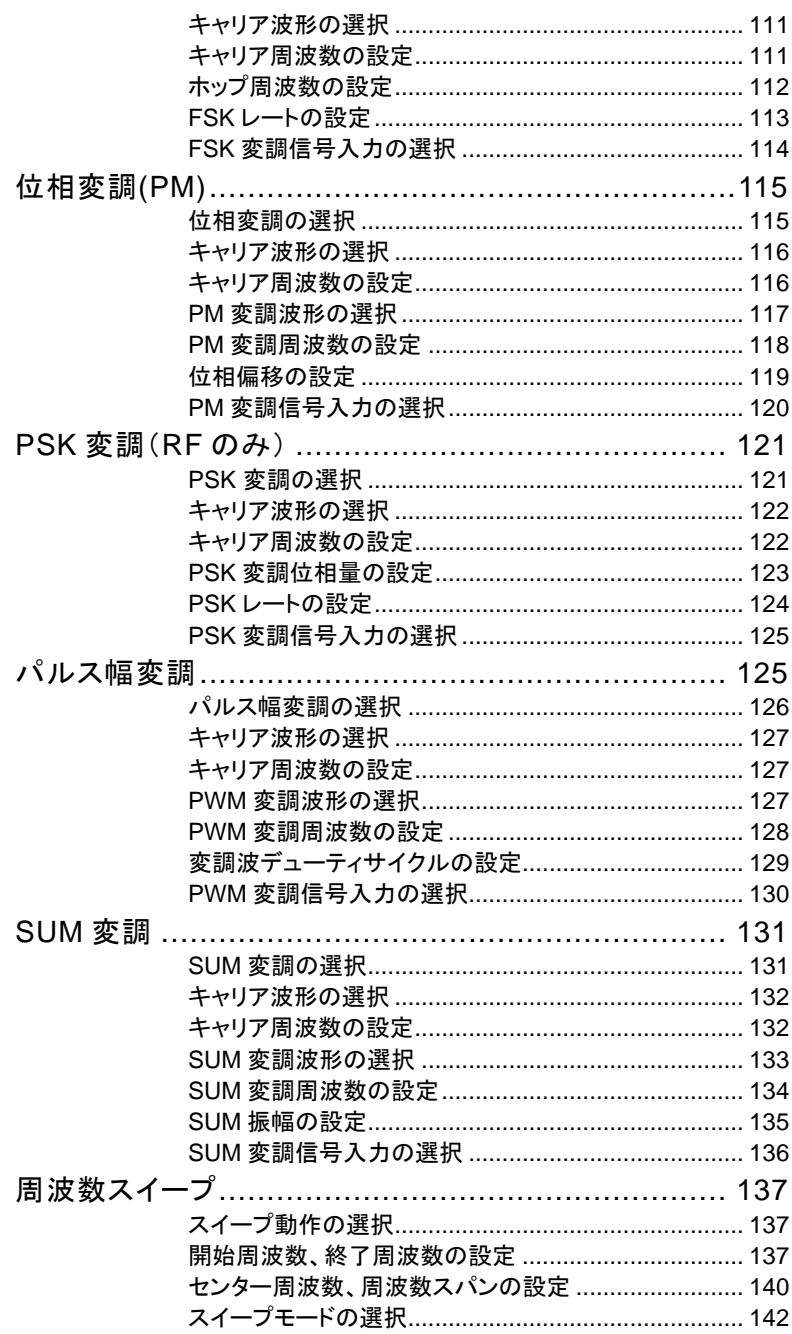

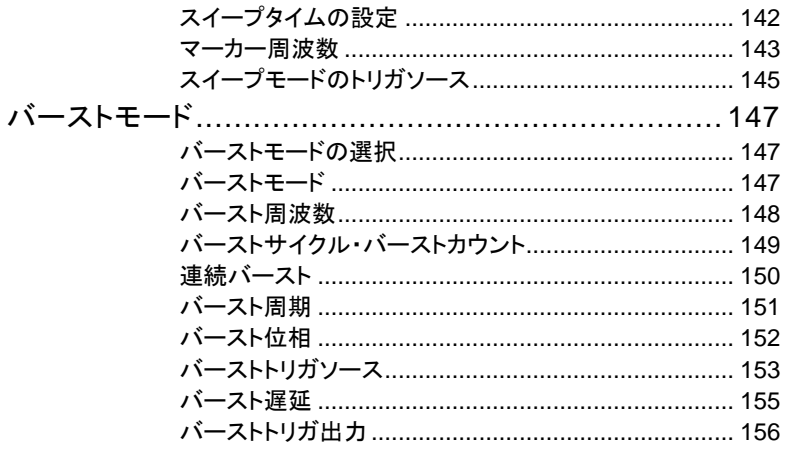

## 振幅変調(AM)

AM 波形はキャリア波形と変調波形から生成されます。変調されたキャリ ア波形の振幅は、変調波形の振幅に依存します。

キャリア周波数、振幅、DC オフセットの設定および変調波形を内部・外 部入力から選択します。

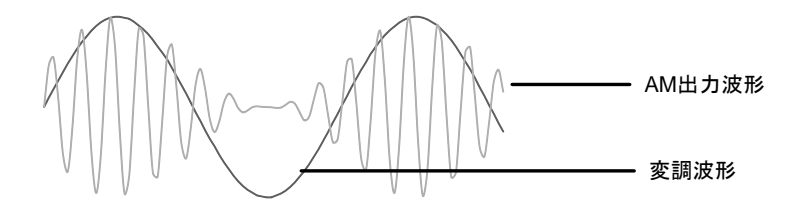

振幅変調の選択

- パネル操作 1. MOD キーを押します。
	- 2. AM(F1)を押します。

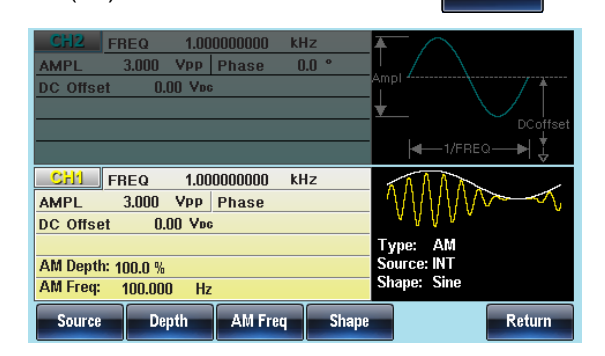

MOD

**AM**

キャリアの選択

概要 正弦波、方形波、ランプ波、パルス、ノイズ、任意波形 をキャリアとして選択できます。初期値は正弦波です。 高調波と DC はキャリアに選択できません。キャリア の選択の前に変調の設定が必要です。

- キャリアの選択 1. Waveform キーを押します。
	- 2. Sine(F1)、Square(F2)、 Pulse(F4)、Ramp(F5)から波 形を選択します。

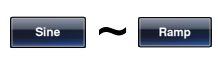

Waveform

3. 任意波形を選択する場合は任 Page [42](#page-45-0) 意波形の設定の章を参照しま す。 Page [173](#page-176-0)

設定範囲 キャリア波形 正弦波、方形波、ランプ波、パルス、 任意波形

キャリア周波数の設定

設定できるキャリアの周波数は波形、モデルで異なります。初期値は 1kHz です。

パネル操作 1. FREQ/Rate キーを押します。

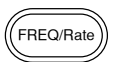

- 2. 周波数の表示が赤くなります。
- 3. 桁移動と数字キー、ツマミを使 **7 8 5 9 6**って周波数の値を設定します。 **0** / **1 2 3 4** OO

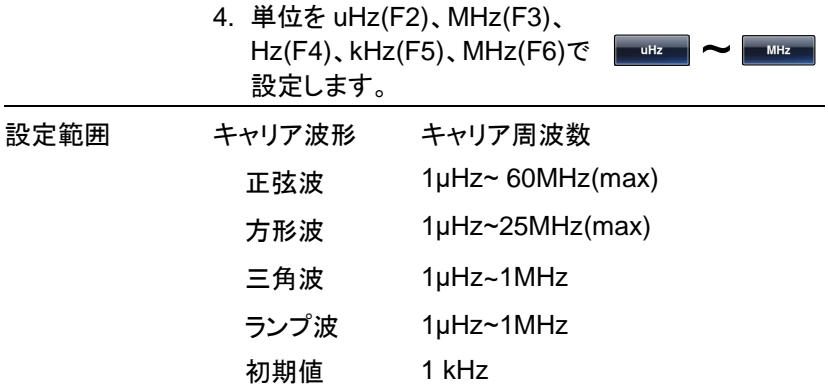

#### 変調波形の選択

本器は変調波形に内部信号と外部入力信号を設定できます。内蔵波形 は正弦波、方形波、三角波、ランプ波(アップ、ダウン)から選択します。初 期値は正弦波です。

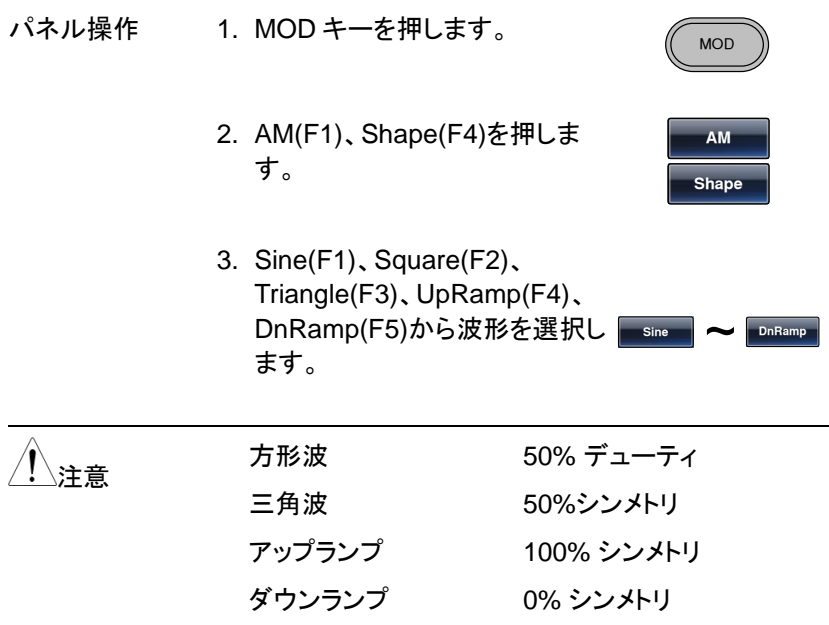

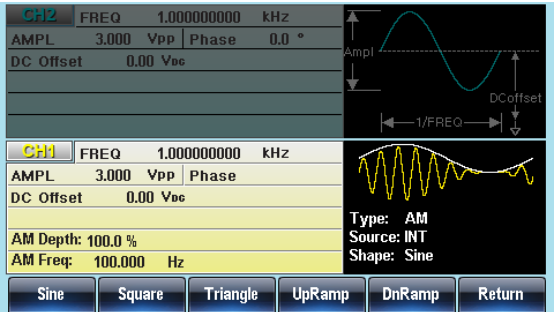

変調周波数(AM Freq)の設定

変調波形の周波数は 2MHz ~20kHz の設定が可能です。

- パネル操作 1. MOD キーを押します。 MOD 2. AM(F1)、AM Freq(F3)を押しま す。 **AM AM Frq**
	- 3. 変調周波数の設定が赤くなります。

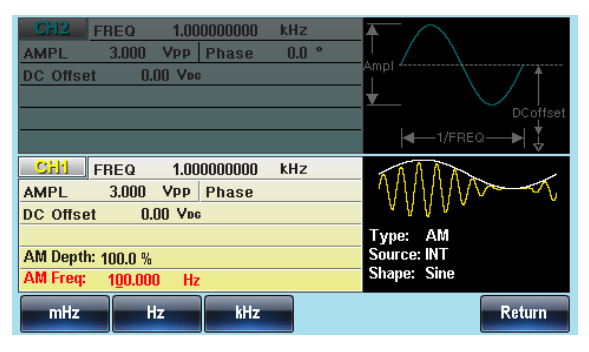

4. 桁移動と数字キー、ツマミを使 **7 8** 布移動と数字キー、ツマミを使 ♡ ♡ ♡<br>って変調周波数の値を設定しま ⊙ ⊙ **◯ 0** / **1 2 3 4** す。  $\circledcirc$ 

変調

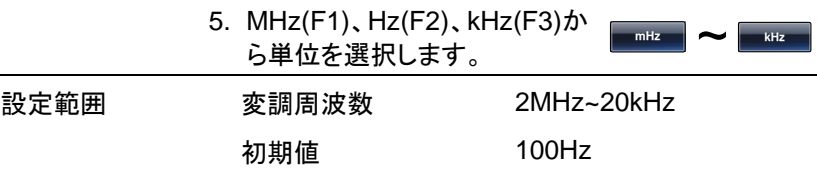

#### 変調度(AM Depth)の設定

変調度は最大振幅、最小振幅を設定します。無変調キャリアの振幅と変調波形の最小振 幅偏差の割合です。

- パネル操作 1. MOD キーを押します。
	- 2. AM(F1)、Depth(F2)キーを押し ます。

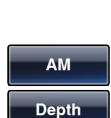

MOD

3. 変調度の設定が赤くなります。

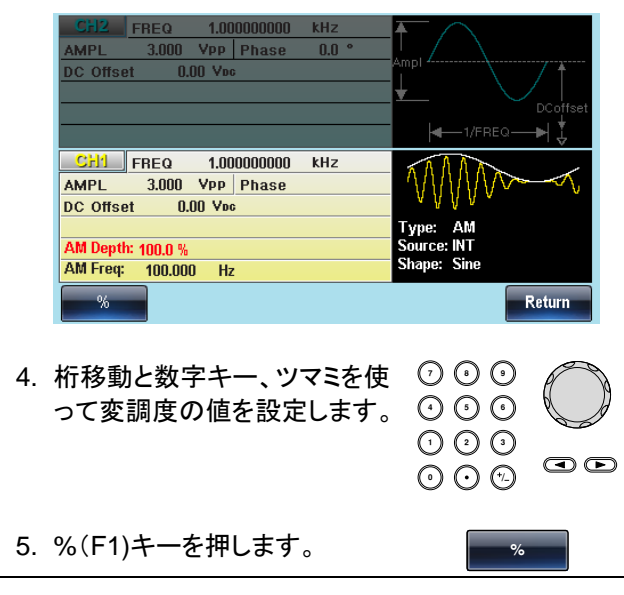

MFG-2000 シリーズ ユーザーマニュアル

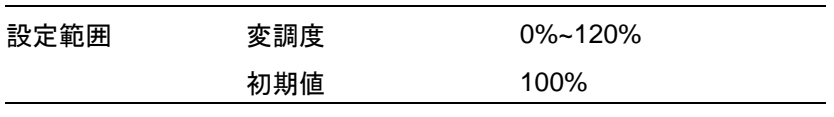

∕ ↑ <sub>、・・・音</sub> 変調度が 100%を超える場合には、出力は±5V ピー ク(10kΩ 負荷時)を超えることができません。 背面の外部変調入力を使用する場合は±5V に制限さ れています。最大変調振幅は+5V 入力、最小変調振 幅は-5V 入力となります。

#### 変調信号入力の選択

変調信号は内部信号に加え外部入力が使用できます。初期設定は内部 信号です。

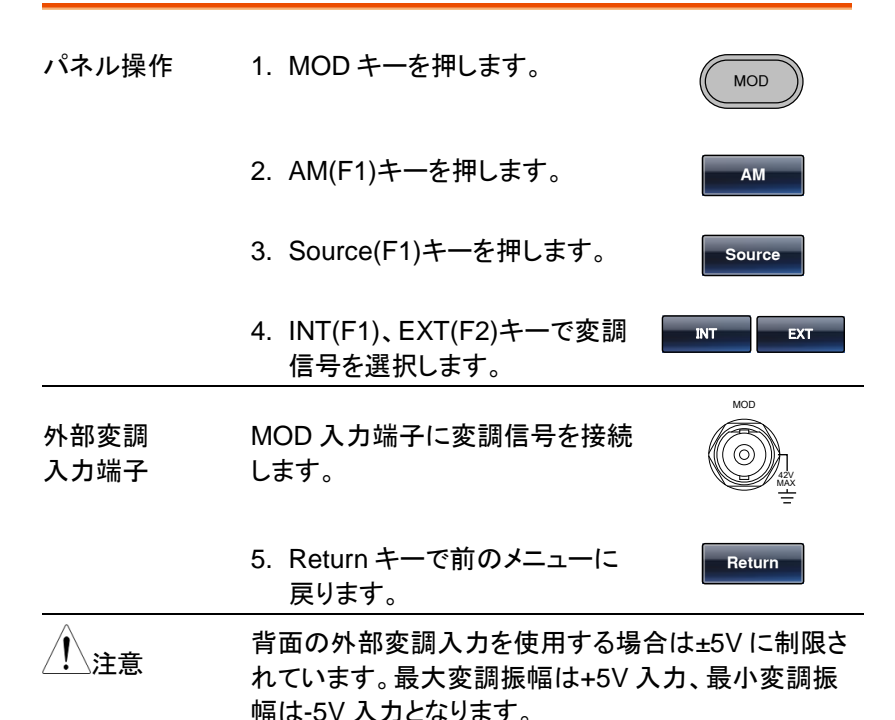

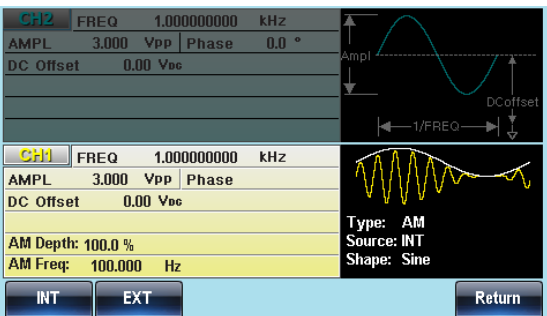

変調

# ASK 変調(RF のみ)

ASK(振幅偏移)変調は送信データのビット列に対応し[て搬送波](https://ja.wikipedia.org/wiki/%E6%90%AC%E9%80%81%E6%B3%A2)[の振幅を](https://ja.wikipedia.org/wiki/%E6%8C%AF%E5%B9%85) 変化させることで送信データを送る方式です。ASK 変調はスイープとバ ーストが利用できません。先にスイープまたはバーストを動作させている 場合はスイープまたはバーストがオフになります。

#### ASK 変調の選択

ASK 変調を選択するとキャリアの周波数、振幅、オフセット電圧は設定を 引き継ぎます。.

パネル操作 1. MOD キーを押します。

**MOD** 

ASK

#### 2. ASK(F2)を押します。

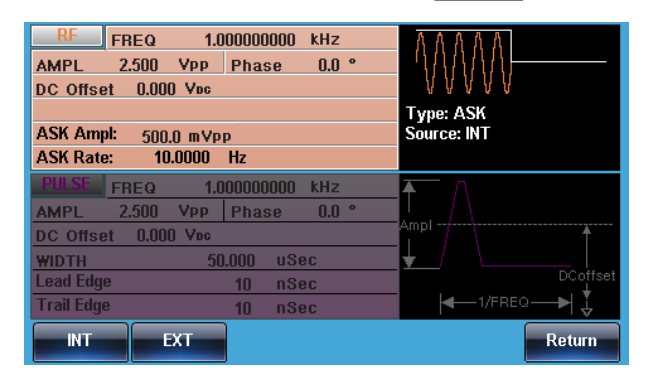

キャリア波形の選択

- 概要 キャリアは正弦波のみです。キャリアの選択の前に変 調の設定が必要です。
- キャリアの選択 1. Waveform キーを押します。
	- 2. Sine(F1)で波形を選択します。 **Sin**

キャリア周波数の設定

設定できるキャリアの周波数は波形、モデルで異なります。初期値は 1kHz です。

パネル操作 1. FREQ/Rate キーを押します。

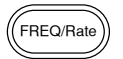

 $\bigcirc$ 

Waveform

2. 周波数の表示が赤くなります。

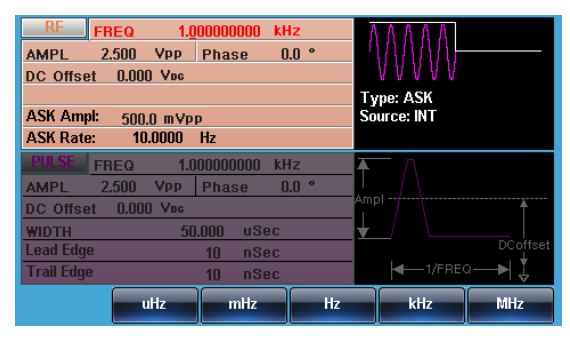

3. 桁移動と数字キー、ツマミを使 **7 8** って周波数の値を設定します。 **0** / **1 2 3 4 5 9 6**

**100**

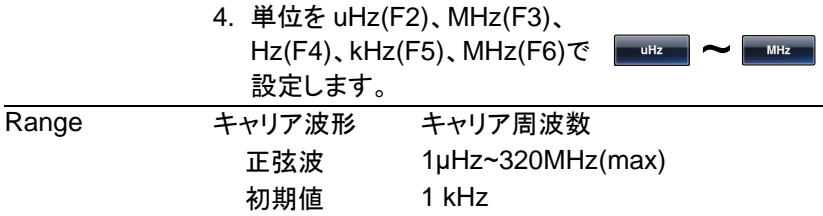

#### ASK 振幅の設定

ASK 振幅の初期値は振幅 0.5V、内部変調、方形波、50%デューティで す。

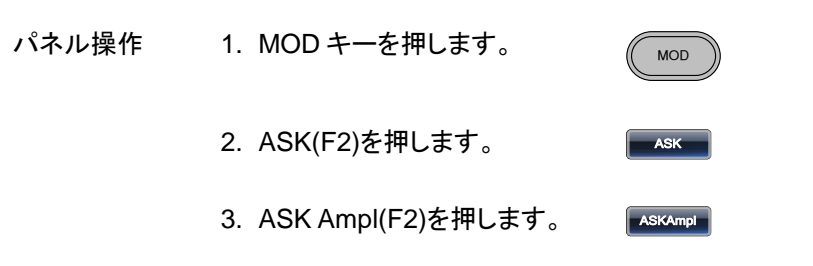

4. ASK Ampl の表示が赤くなります。

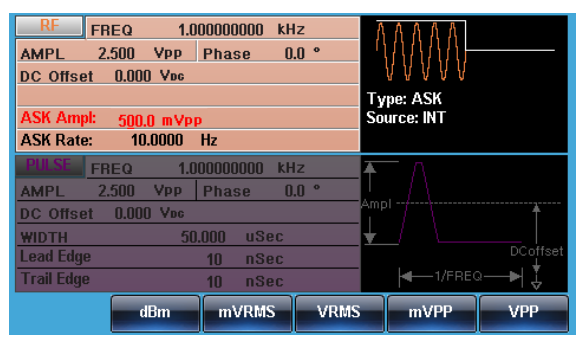

5. 桁移動と数字キー、ツマミを使 **7 8** って周波数の値を設定します。

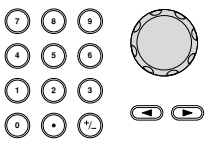

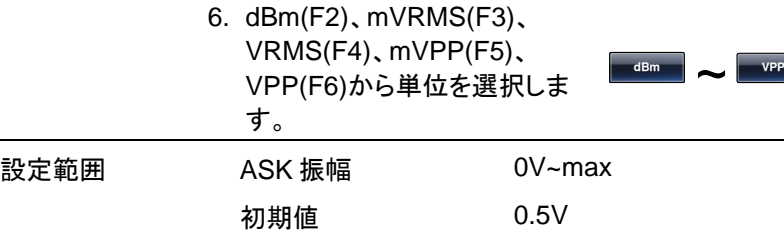

#### ASK レートの設定

変調を内部信号で行う場合の周波数を設定します。

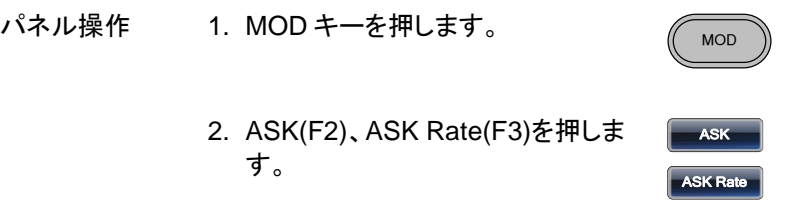

#### 3. ASK レートの表示が赤くなります。

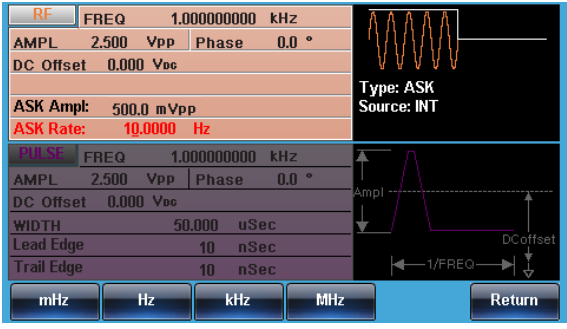

4. 桁移動と数字キー、ツマミを使 **7 8 5 9** って周波数の値を設定します。 **0** / **1 2 3 4 6**

 $\odot$ 

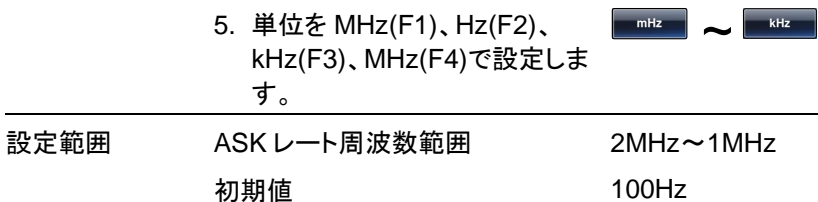

#### ASK 変調信号入力の選択

変調信号は内部信号に加え外部入力が使用できます。初期設定は内部 信号です。

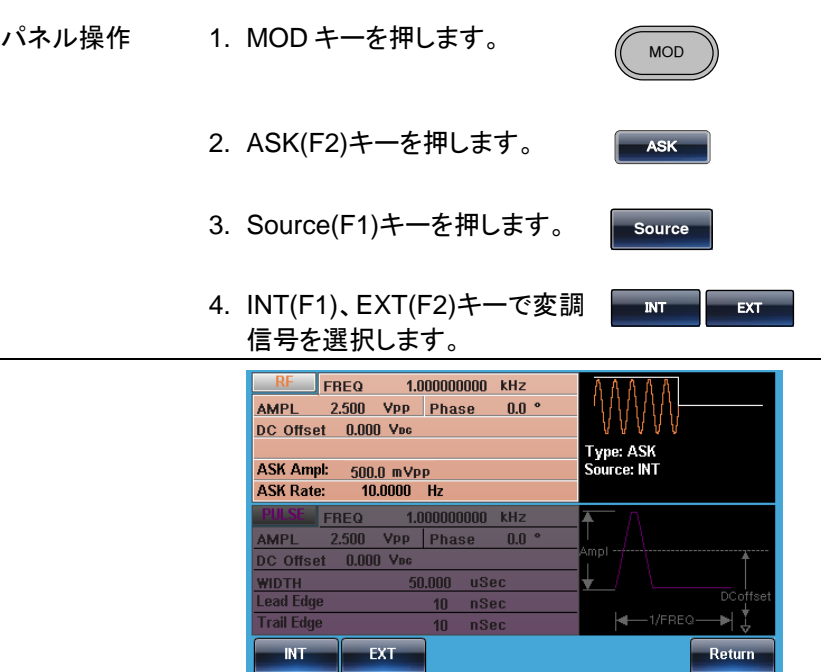

# 周波数変調(FM)

FM 変調波形は、キャリア波形と変調波形から生成されます。キャリア波 形の瞬時周波数は、変調波形の大きさによって変化します。

変調

MOD

**FM**

変調波形はチャンネル共通で設定されます。

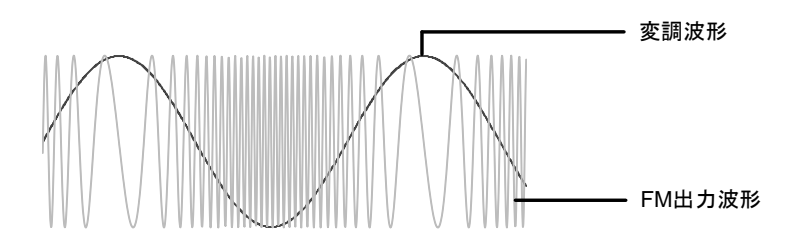

#### FM 変調の選択

FM 変調を選択した場合、出力波形はキャリア周波数、出力振幅、オフセ ット電圧に依存します。

パネル操作 1. MOD キーを押します。

2. FM(F2)キーを押します。

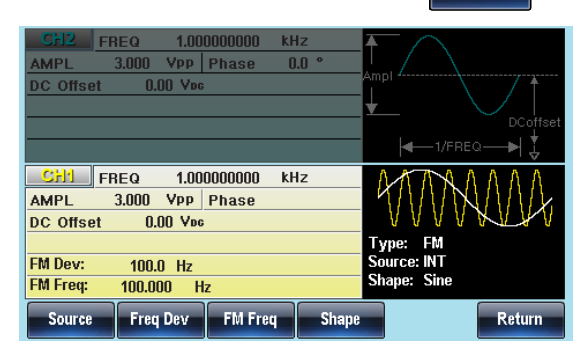
キャリア波形の選択

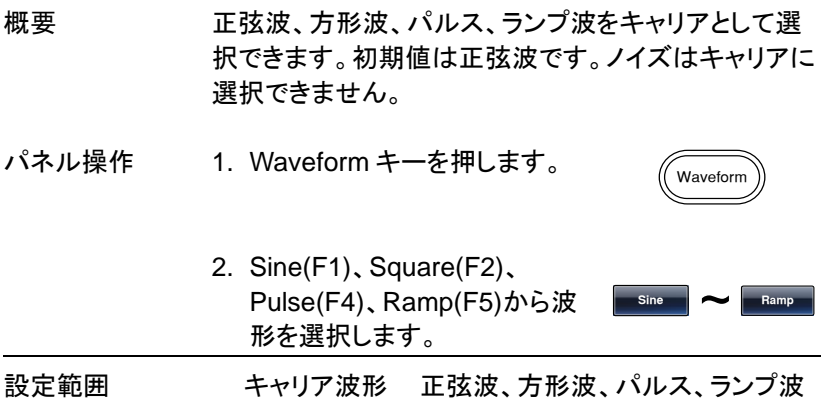

### キャリア周波数の設定

FM 変調のキャリア周波数は、周波数偏差と等しいかそれ以上でなけれ ばいけません。周波数偏差をキャリア周波数より大きい値に設定した場 合、偏差は最大値に設定されます。キャリア波形の最大周波数は、選択 した波形に依存します。

- パネル操作 1. FREQ/Rate キーを押します。 .<br>FREO/Rate 2. 周波数の表示が赤くなります。
	- **7 8** 3. 桁移動と数字キー、ツマミを使 **5 9 6** って周波数の値を設定します。 **0** / **1 2 3 4**  $\bullet$
	- 4. 単位を uHz(F2)、MHz(F3)、 Hz(F4)、kHz(F5)、MHz(F6)で 設定します。 **z MHz**

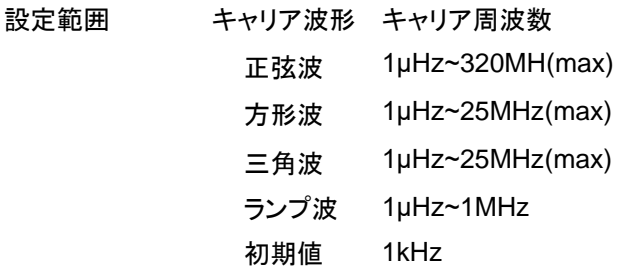

## FM 変調波形の選択

本器は変調波形に内部信号と外部入力信号を設定できます。内蔵波形 は正弦波、方形波、三角波、ランプ波(アップ、ダウン)から選択します。 初期値は正弦波です。

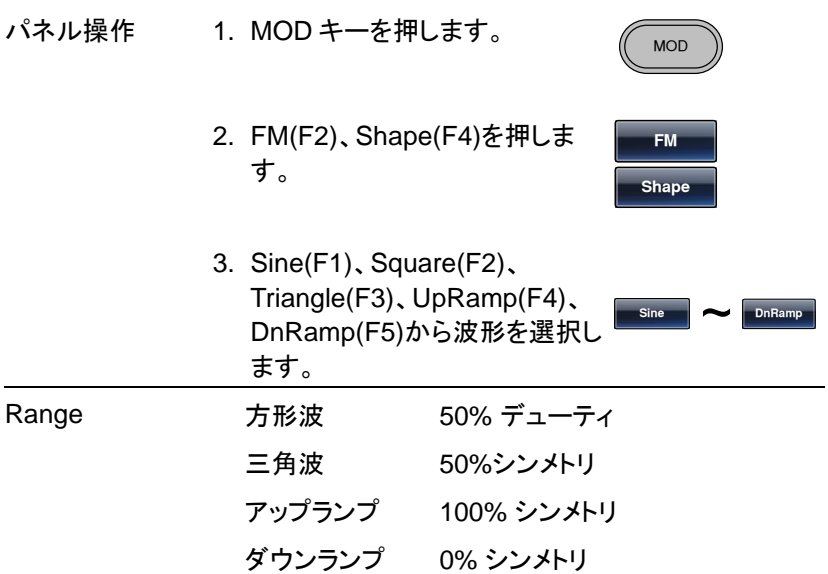

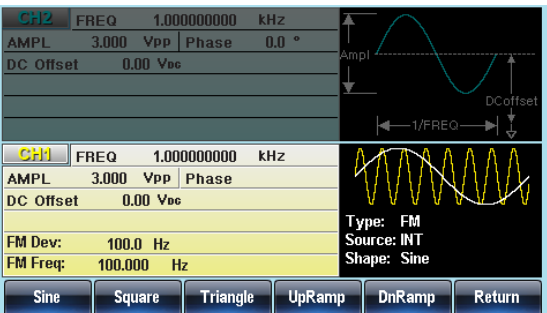

FM 変調周波数の設定

内部変調波形の周波数は 2MHz ~20kHz の設定が可能です。

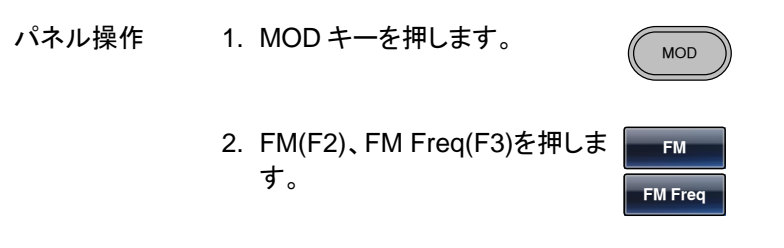

3. 変調周波数の設定が赤くなります。

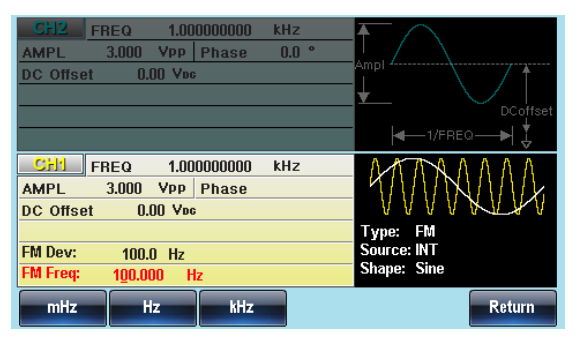

4. 桁移動と数字キー、ツマミを使 **7 8** <u>布移動と数字キー、ツマミを使くじしい</u><br>って変調周波数の値を設定しま ⊙ ⊙ ⊙ **0** / **1 2 3 4** す。  $\circledcirc$ 

変調

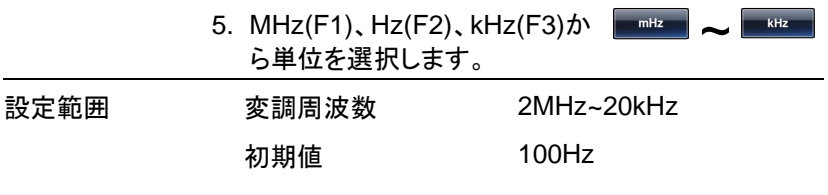

RF チャンネルの Sine-DDS の場合、変調周期(MOD Time)の設定となり、範囲は 5us~327.68ms です。

### 周波数偏移の設定

周波数偏差は、キャリア周波数と変調波からのピーク周波数偏移です。

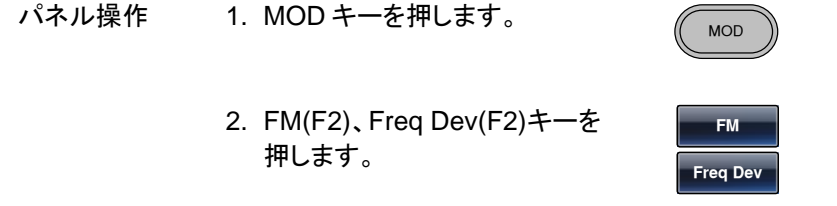

3. 周波数偏移の設定が赤くなります。

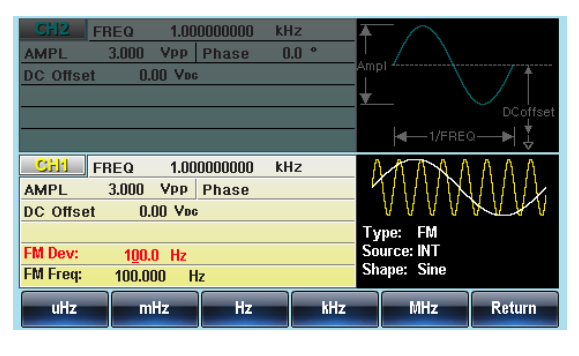

4. 桁移動と数字キー、ツマミを使 **7 8** 布移動と数<del>字キー、ツマミを使ー</del>♡ ♡ ♡<br>って周波数偏移の値を設定しま ⊙ ⊙ ⊙ **0** / **1 2 3 4** す。 ල ල

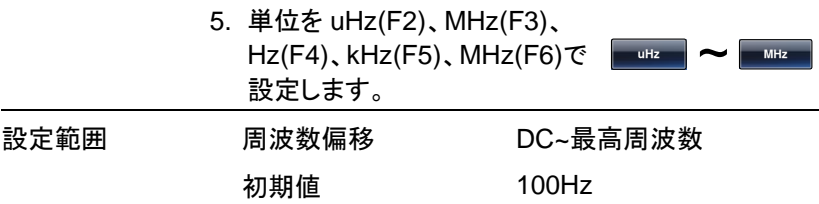

FM 変調信号入力の選択

変調信号は内部信号と外部入力を選択できます。初期値は内部信号で す。

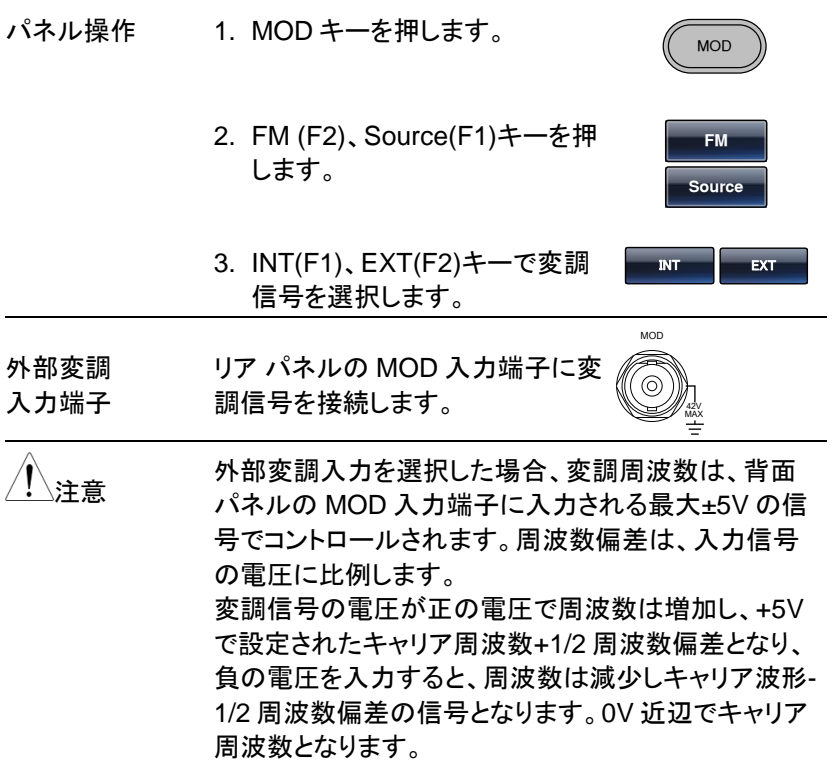

変調

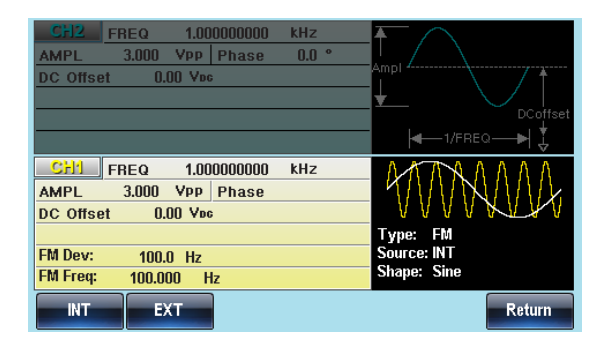

# FSK 変調

FSK 変調は、2 つのプリセット周波数(キャリア周波数、ホップ周波数)間 をシフトした信号です。シフトの状態は、内部信号または背面のトリガ入 力端子に入力した電圧レベルによって決定されます。FSK 変調を使用す る場合はスイープとバーストは使用できません。

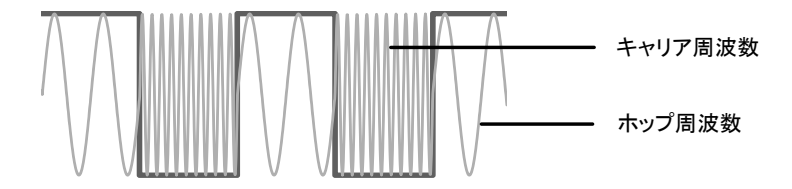

## FSK 変調の選択

FSK 変調を選択した場合、出力波形のキャリア周波数、振幅、オフセット 電圧は初期化されます。

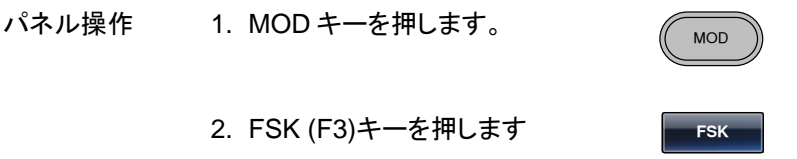

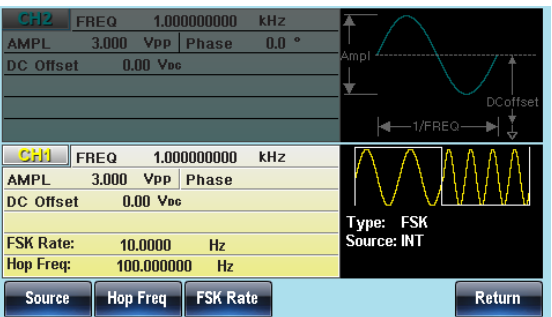

キャリア波形の選択

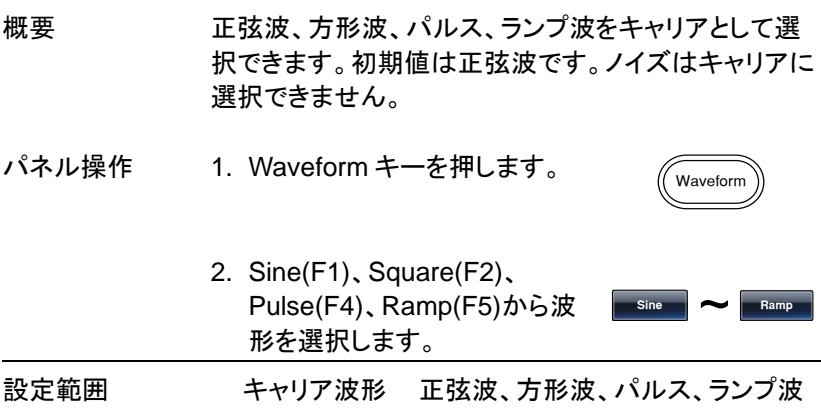

## キャリア周波数の設定

キャリア波形の最大周波数は、選択した波形に依存します。初期値は 1kHz です。外部入力を選択した場合は、トリガ入力端子が L レベルでキ ャリア周波数、H レベルでホップ周波数が出力されます。

パネル操作 1. FREQ/Rate キーを押します。

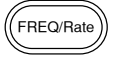

#### 2. 周波数の表示が赤くなります。

**111**

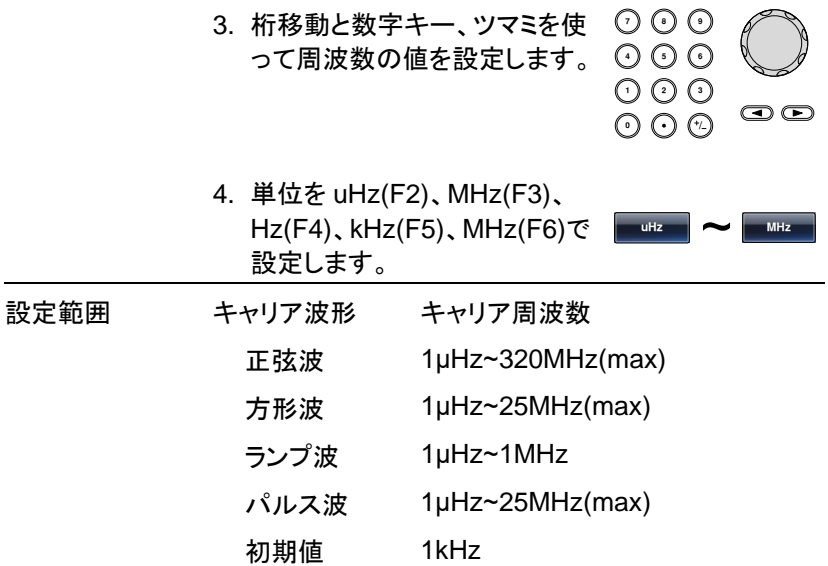

ホップ周波数の設定

ホップ周波数の初期値は 100Hz です。内部の方形波のデューティは 50%です。外部入力を選択した場合は、トリガ入力端子が L レベルでキ ャリア周波数、H レベルでホップ周波数が出力されます。

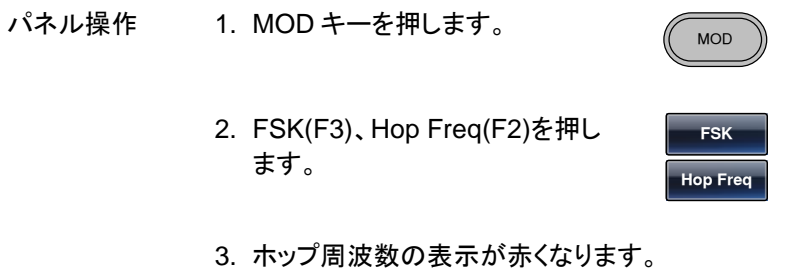

4. 桁移動と数字キー、ツマミを使 **7 8** って周波数の値を設定します。 **5 9 6**

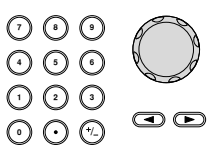

変調

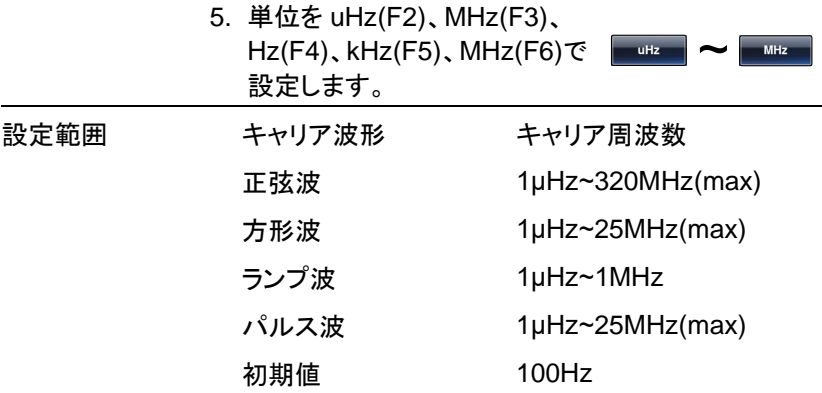

FSK レートの設定

FSK 変調を内部信号で行う場合の周波数を設定します。

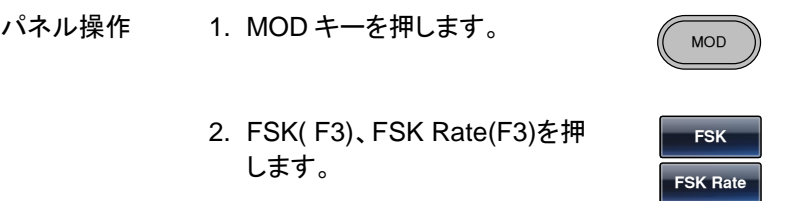

3. FSK レートの表示が赤くなります。

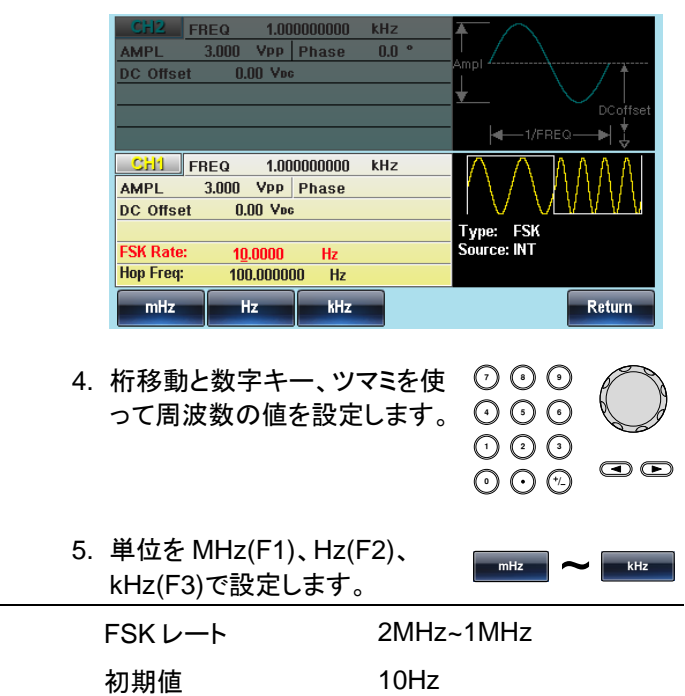

設定範囲

注意 外部変調入力を使用する場合、FSK レートは無視さ れます。

## FSK 変調信号入力の選択

変調信号は内部信号に加え外部入力が使用できます。初期設定は内部 信号です。外部変調信号端子はトリガ入力となります。

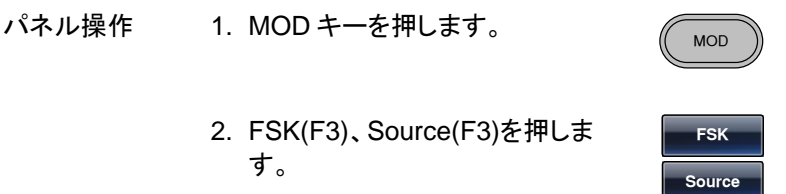

INT EXT

3. INT(F1)、EXT(F2)キーで変調 信号を選択します。

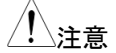

注意 外部入力の極性は変更できません。

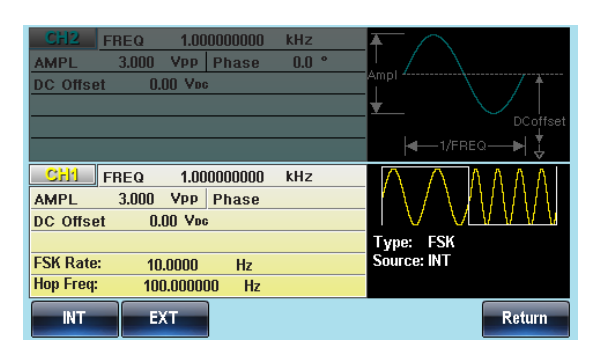

# 位相変調(PM)

位相変調波形は、キャリア波形と変調波形から生成されます。キャリア 波形の位相偏移は、変調波形の電圧に比例して基準位相値から偏移し ます。変調波形はチャンネル共通で設定されます。

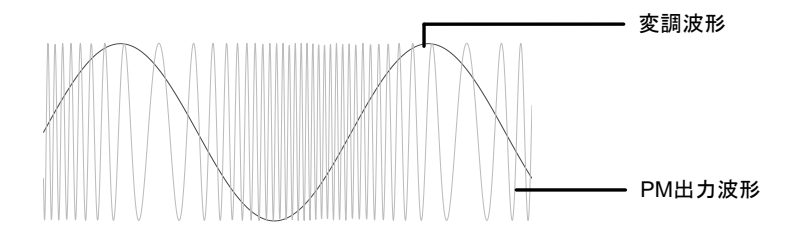

## 位相変調の選択

PM 変調を選択した場合、出力波形はキャリア周波数、出力振幅、オフセ ット電圧に依存します。.

パネル操作 1. MOD キーを押します。  $\begin{array}{ccc}\n\sqrt{2} & \sqrt{2} \\
\hline\n\end{array}$ 

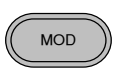

**M**

2. PM(F4)キーを押します。

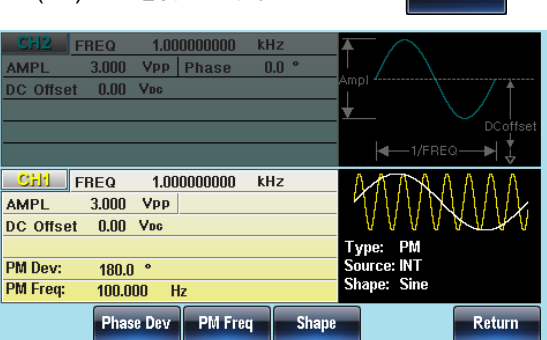

## キャリア波形の選択

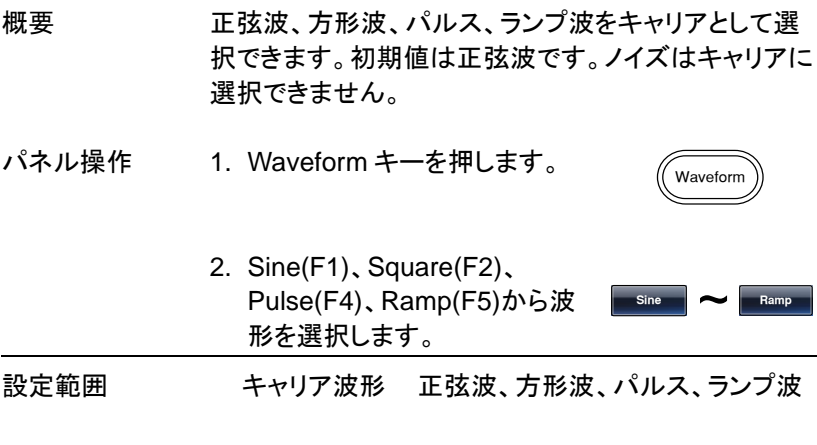

キャリア周波数の設定

キャリア波形の最大周波数は、選択した波形に依存します。初期値は 1kHz です。

パネル操作 1. FREQ/Rate キーを押します。

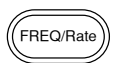

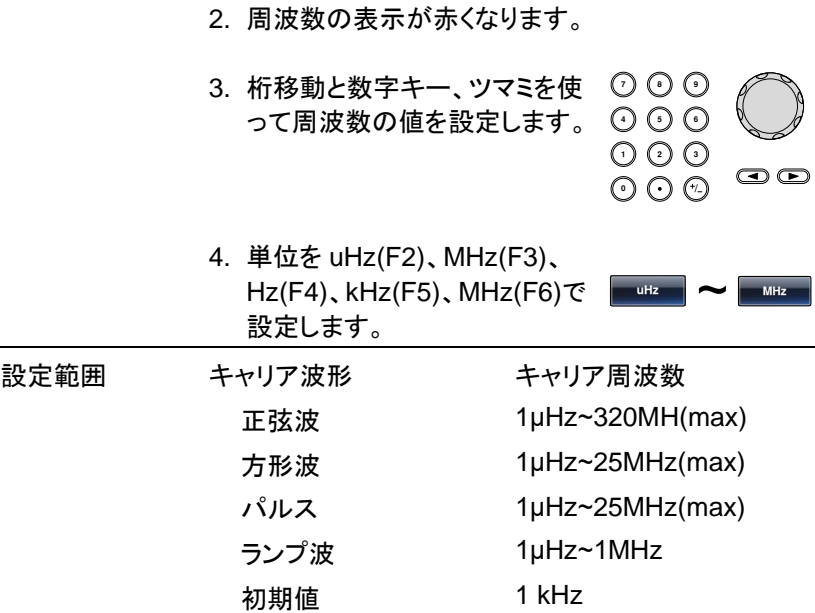

PM 変調波形の選択

本器は変調波形に内部信号と外部入力信号を設定できます。内蔵波形 は正弦波、方形波、三角波、ランプ波(アップ、ダウン)から選択します。初 期値は正弦波です。

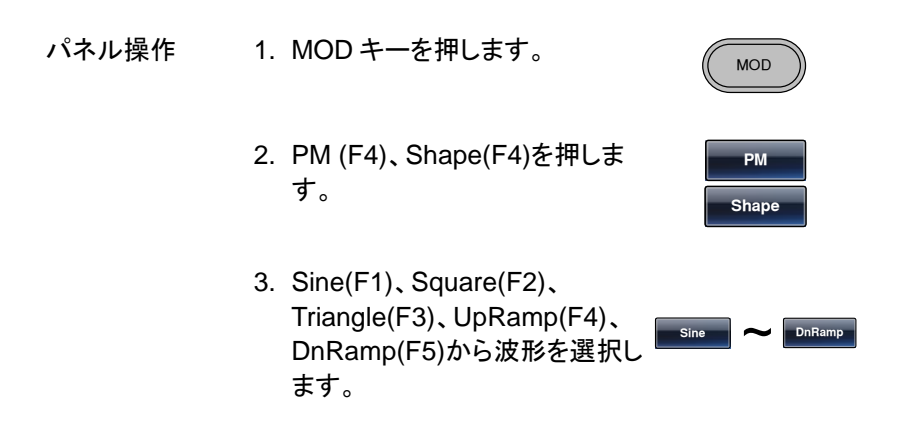

MFG-2000 シリーズ ユーザーマニュアル

初期値 方形波 50% Duty Cycle アップランプ 100% シンメトリ 三角波 50% シンメトリ ダウンランプ 0% シンメトリ

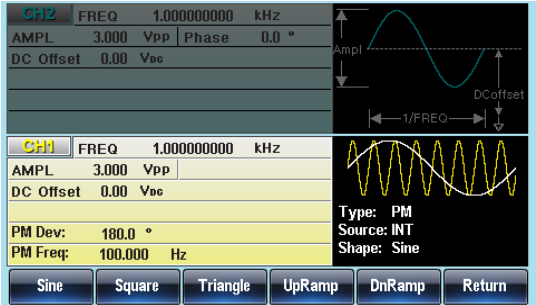

PM 変調周波数の設定

内部変調波形の周波数は 2MHz ~20kHz の設定が可能です。

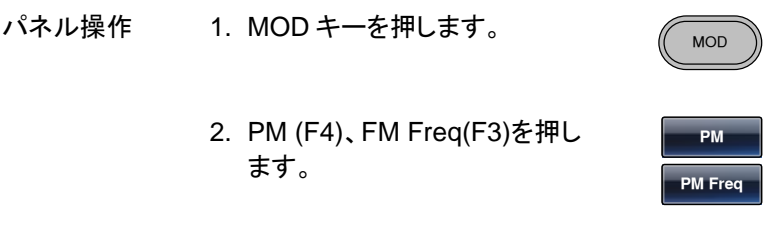

3. 変調周波数の設定が赤くなります。

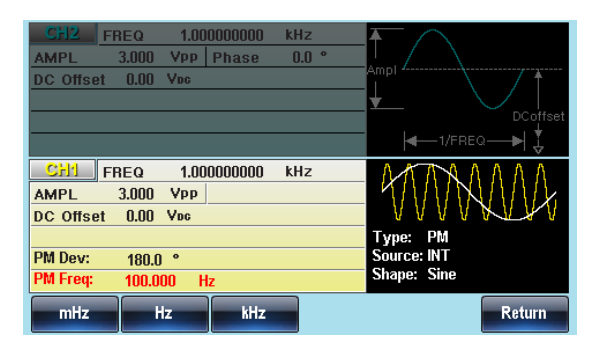

4. 桁移動と数字キー、ツマミを使 **7 8** <u>布移動と数字キー、ツマミを使 ♡ ♡ ♡</u><br>って変調周波数の値を設定しま ⊙ ⊙ ⊙ **0** / **1 2 3 4** す。  $\odot$ 

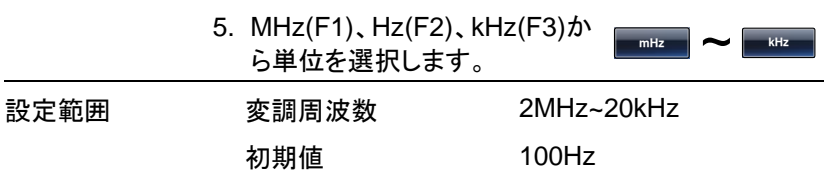

RF チャンネルの Sine-DDS の場合、変調周期(MOD Time)の設定となり、範囲は 5us~327.68ms です。

位相偏移の設定

位相偏差は、キャリア周波数と変調波からのピーク位相偏移です。

- パネル操作 1. MOD キーを押します。 MOD 2. PM(F4)、Freq Dev(F2)キーを 押します。 **M Phase Dev** 
	- 3. 位相偏移の設定が赤くなります。

変調

 $\odot$ 

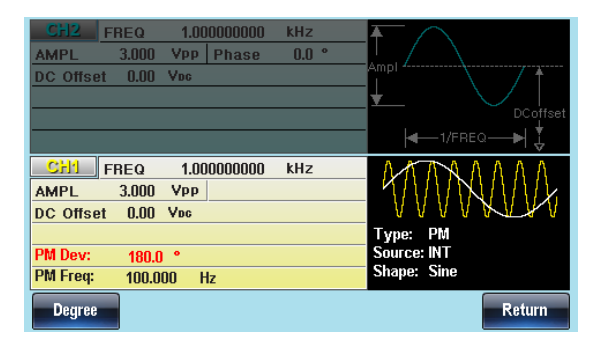

4. 桁移動と数字キー、ツマミを使 **7 8** って位相偏移の値を設定しま す。 **0** / **1 2 3 4 5 9 6**

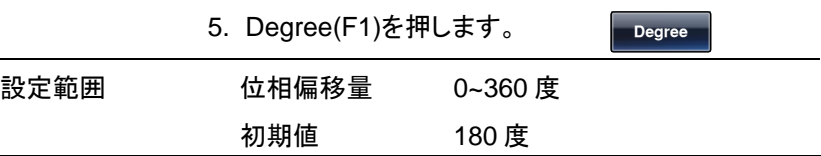

PM 変調信号入力の選択

変調信号は内部信号と外部入力を選択できます。初期値は内部信号で す。

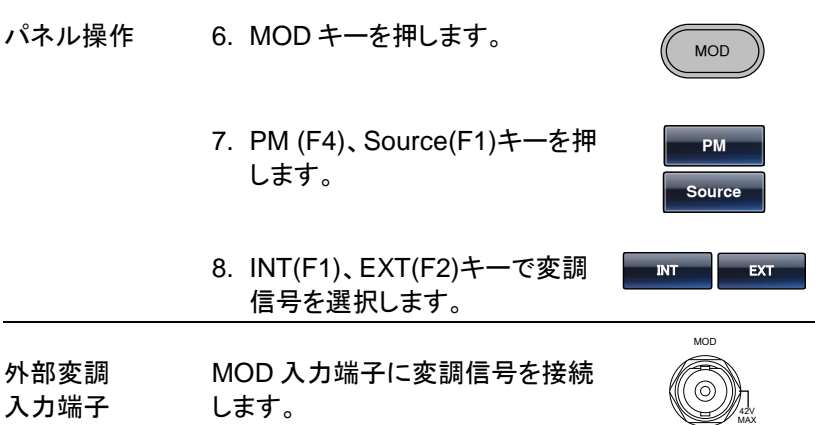

 $\overline{\phantom{a}}$ 

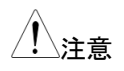

注意 外部変調入力を選択した場合、変調周波数は、背面 パネルの MOD 入力端子に入力される最大±5V の信 号でコントロールされます。位相偏差は、入力信号の 電圧に比例します。

> +5V で基準位相となり、電圧が下がるにしたがって位 相も減少します。

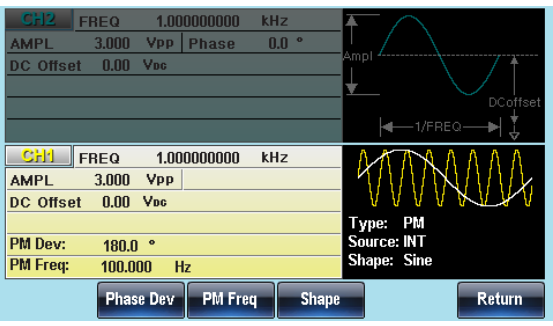

PSK 変調(RF のみ)

PSK 変調は変調波によってキャリア波形の位相を変更した変調です。

#### PSK 変調の選択

PSK 変調を選択した場合、出力波形のキャリア周波数、振幅、オフセット 電圧は初期化されます。

パネル操作 1. MOD キーを押します。

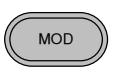

2. PSK (F6)キーを押します

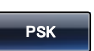

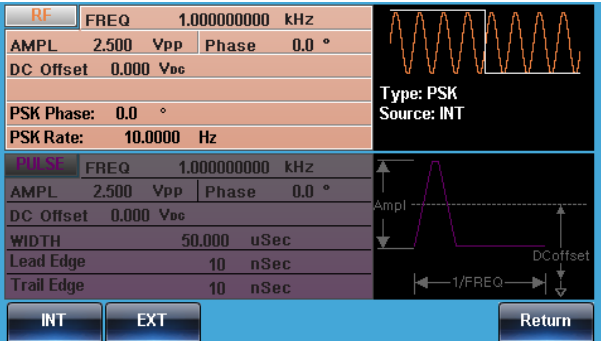

キャリア波形の選択

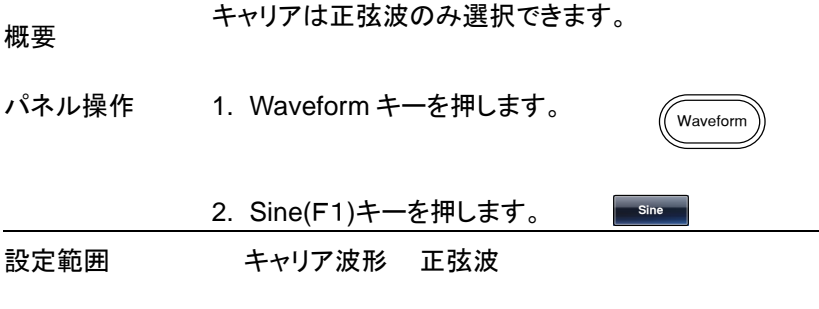

キャリア周波数の設定

キャリア波形の最大周波数は、選択した波形に依存します。初期値は 1kHz です。

- パネル操作 1. FREQ/Rate キーを押します。 FREQ/Rate
	- 2. 周波数の表示が赤くなります。

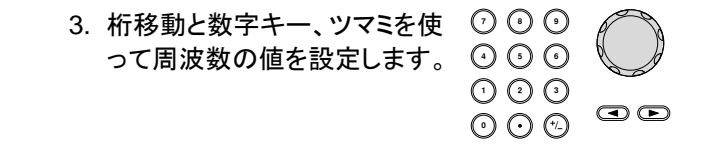

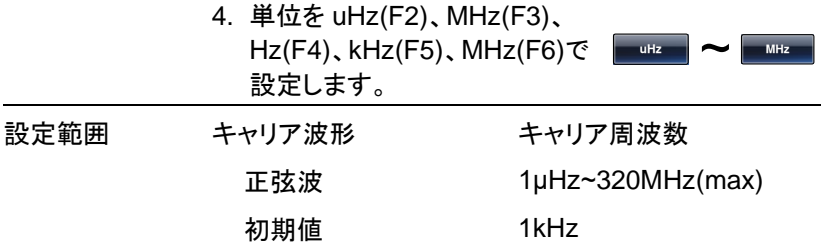

## PSK 変調位相量の設定

位相量の初期値は 180°、変調波形はデューティ 50%の方形波です。

- 
- パネル操作 1. MOD キーを押します。
	- 2. PSK(F6)、PSK Phase(F2)キ ーを押します。

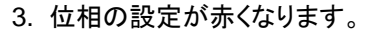

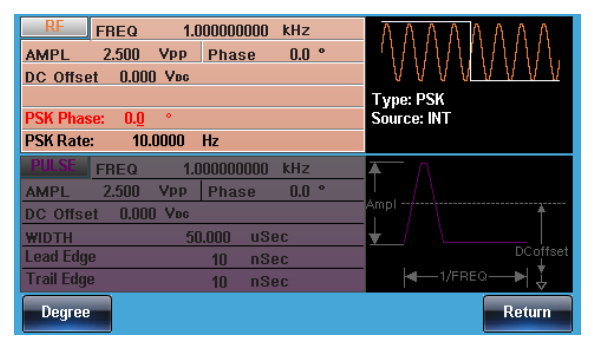

4. 桁移動と数字キー、ツマミを使 って位相偏移の値を設定しま す。

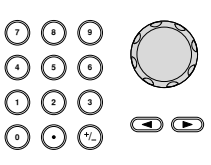

MOD

**P**SK PSK **Phase**

5. Degree(F1)を押します。

**Degree** 

MFG-2000 シリーズ ユーザーマニュアル

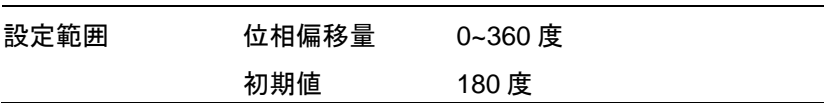

PSK レートの設定

PSK 変調を内部信号で行う場合の周波数を設定します。

- パネル操作 1. MOD キーを押します。
	- 2. PSK( F6)、PSK Rate(F3)を押 します。

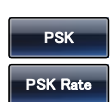

MOD

3. PSK レートの表示が赤くなります。

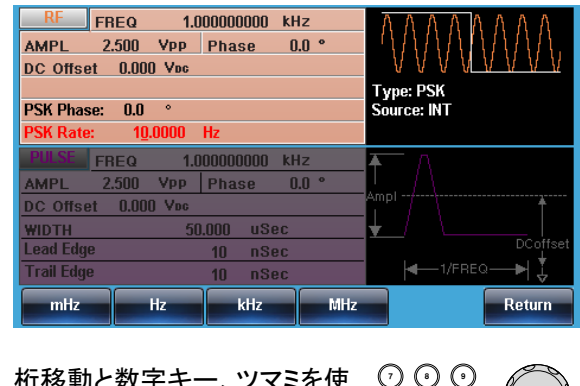

4. 桁移動と数字キー、ツマミを使 って周波数の値を設定します。 **0** / **1 2 3 4**

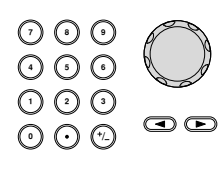

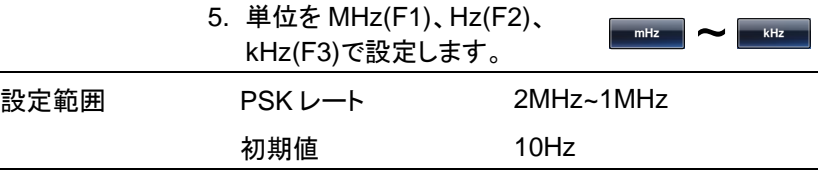

変調

注意 外部変調入力を使用する場合、FSK レートは無視さ れます。

## PSK 変調信号入力の選択

変調信号は内部信号に加え外部入力が使用できます。初期設定は内部 信号です。外部変調信号端子はトリガ入力となります。

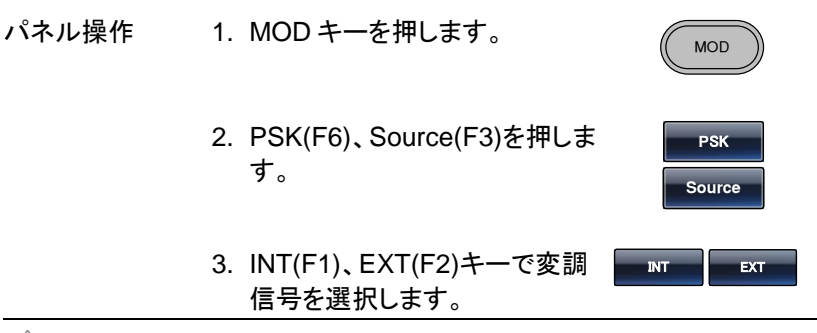

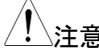

注意 外部入力の極性は変更できません。

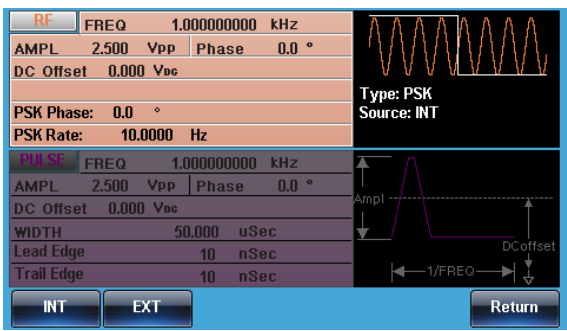

# パルス幅変調

パルス幅変調は変調入力の瞬時電圧でパルスの時間幅を指定します。 スイープやバーストを含めた他の変調機能は同時に使うことができませ  $\mathcal{L}_{1}$ 

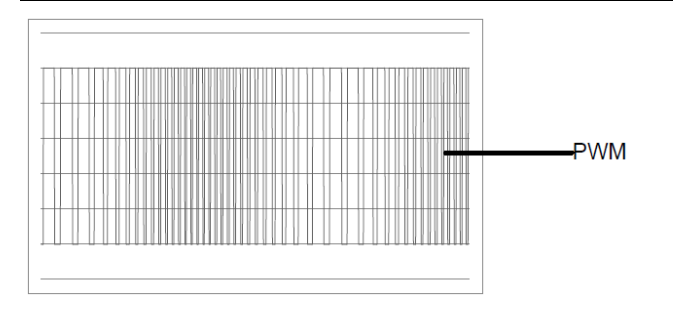

## パルス幅変調の選択

パルス幅変調を選択した場合、出力波形はキャリア周波数、変調周波数、 振幅、オフセット電圧に依存します。

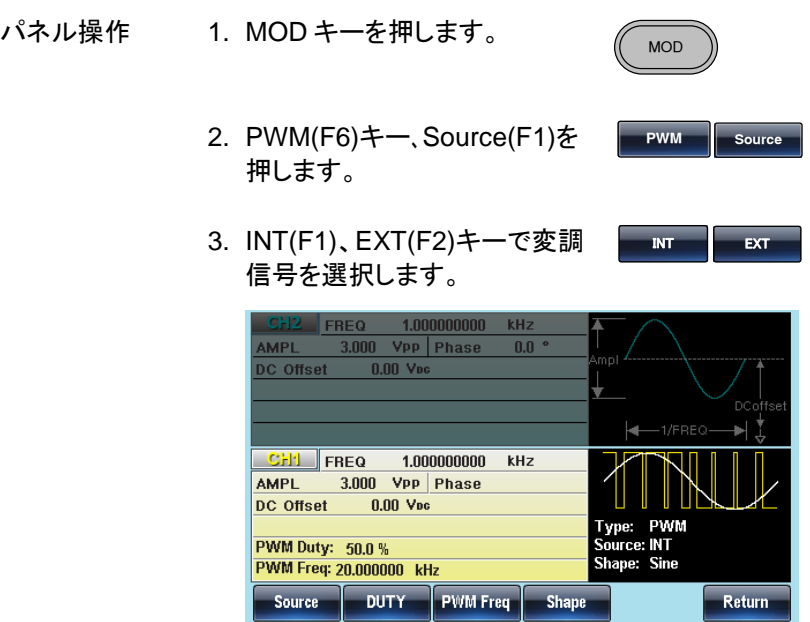

キャリア波形の選択

パルス幅変調はキャリア波形に方形波を使用します。その他の波形は使 用できません。他の波形をキャリアに指定した場合はエラーとなり、メッセ ージが表示されます。

キャリア周波数の設定

キャリア周波数の範囲は方形波の出力範囲となります。初期値は 1kHz です。

パネル操作 1. FREQ/Rate キーを押します。 FREQ/R 2. 周波数の表示が赤くなります。 **7 8** 3. 桁移動と数字キー、ツマミを使 **5 9 6** って周波数の値を設定します。 **0** / **1 2 3 4**  $\bm{\odot}$ 4. 単位を uHz(F2)、MHz(F3)、 *a* **+**  $\frac{1}{2}$  **+**  $\frac{1}{2}$  **+** Hz(F4)、kHz(F5)、MHz(F6)で

PWM 変調波形の選択

本器は変調波形に内部信号と外部入力信号を設定できます。内蔵波形 は正弦波、方形波、三角波、ランプ波(アップ、ダウン)から選択します。初 期値は正弦波です。す。

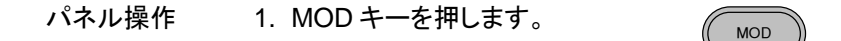

設定します。

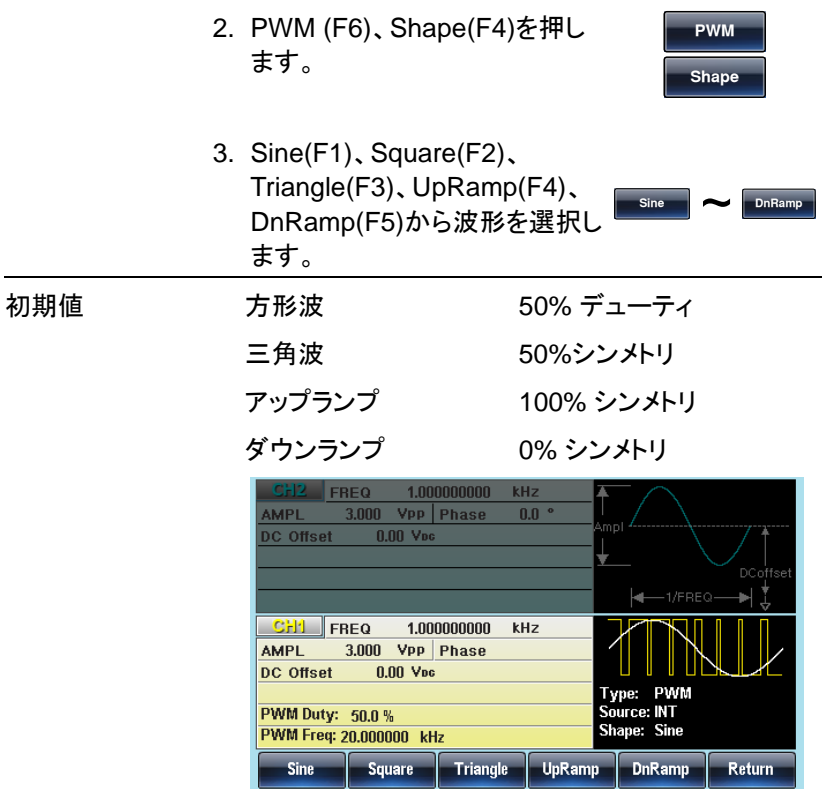

PWM 変調周波数の設定

- パネル操作 1. MOD キーを押します。 MOD 2. PWM (F6)、FM Freq(F3)を押 します。 **WM WM Frq**
	- 3. 変調周波数の設定が赤くなります。

4. 桁移動と数字キー、ツマミを使 布移動と<del>数字キー、ツマミを使ー○○○</del><br>って変調周波数の値を設定しま ⊙ ⊙ ⊙ す。 **0** / **1 2 3 4 7 8**

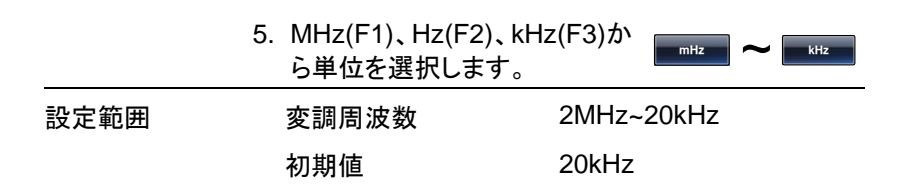

変調波デューティサイクルの設定

出力波形のデューティサイクルをパーセントで設定します。

- パネル操作 1. MOD キーを押します。
- MOD

変調

 $\circledcirc$ 

- 2. PWM (F6)、Duty(F2)を押しま す。
- **WM Duty**
- 3. デューティの表示が赤くなります。

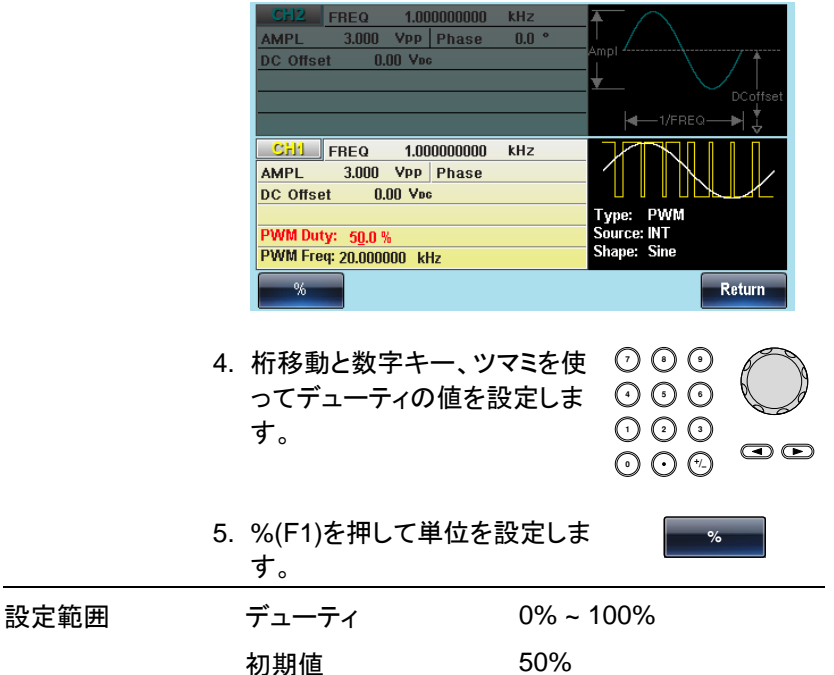

PWM 変調信号入力の選択

変調信号は内部信号に加え外部入力が使用できます。初期設定は内部 信号です。外部変調信号端子はトリガ入力となります。

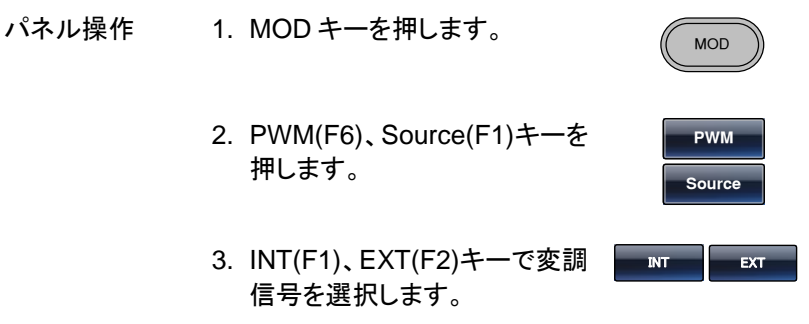

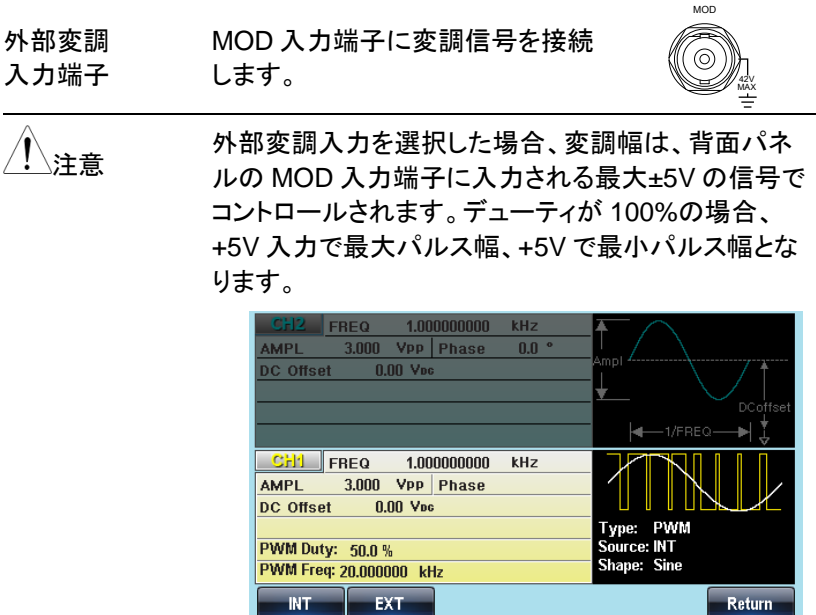

# SUM 変調

加算変調はキャリア波形に変調波形の電圧を加算します。出力波形は の振幅は、キャリア波で設定した振幅のパーセンテージで追加します。 バーストやスイープなど他の変調方式と同時に使用できません。

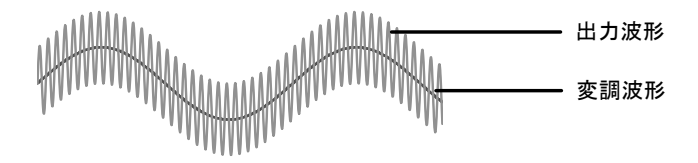

### SUM 変調の選択

SUM 変調を選択した場合、出力波形はキャリア周波数、出力振幅、オフ セット電圧に依存します。

変調

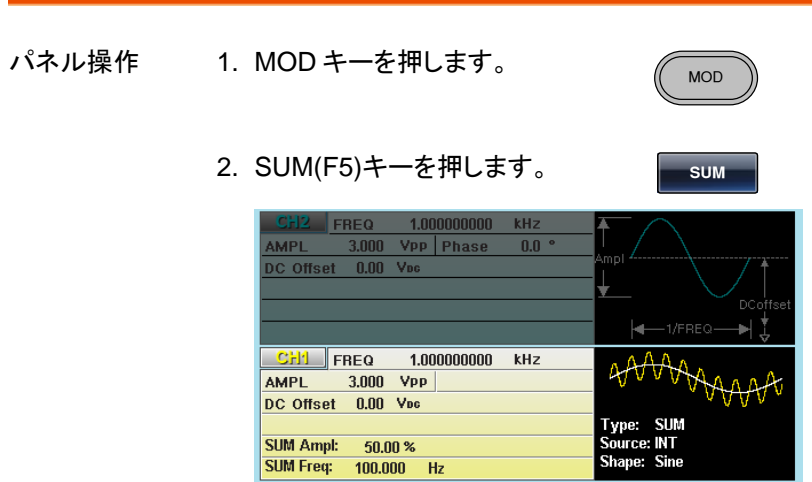

Source | SUM Ampl | SUM Freq

キャリア波形の選択

概要

キャリアで使用できる波形は正弦波です。

Shape

Return

パネル操作

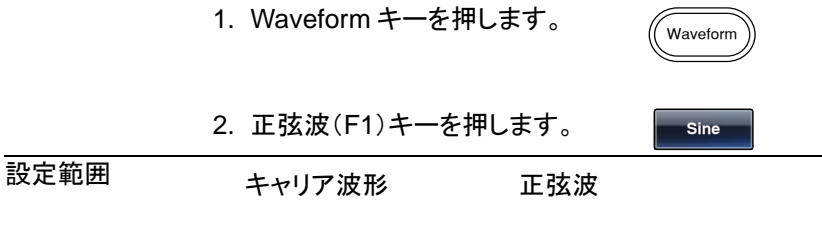

キャリア周波数の設定

キャリア波形の最大周波数は、選択した波形に依存します。初期値は 1kHz です。

パネル操作 1. FREQ/Rate キーを押します。

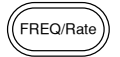

2. 周波数の表示が赤くなります。 **7 8** 3. 桁移動と数字キー、ツマミを使 **5 9 6** って周波数の値を設定します。 **0** / **1 2 3 4**  $\bm{\odot}$ 4. 単位を uHz(F2)、MHz(F3)、 *a* **+**  $\frac{1}{2}$  **+**  $\frac{1}{2}$  **+** Hz(F4)、kHz(F5)、MHz(F6)で 設定します。 設定範囲 キャリア波形 キャリア周波数 正弦波 1μHz~60MH(max) 方形波 1μHz~25MHz(max) パルス波 1μHz~25MHz(max) ランプ波 1μHz~1MHz

SUM 変調波形の選択

本器は変調波形に内部信号と外部入力信号を設定できます。内蔵波形 は正弦波、方形波、三角波、ランプ波(アップ、ダウン)から選択します。初 期値は正弦波です。

初期値 1 kHz

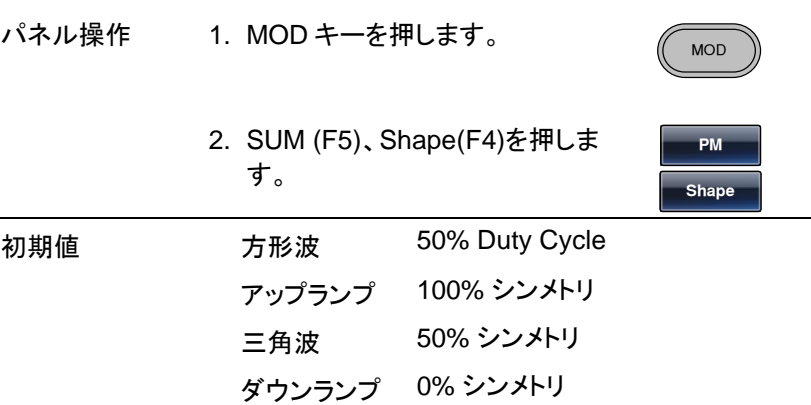

変調

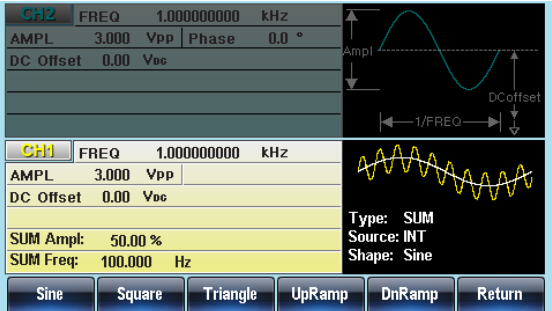

SUM 変調周波数の設定

The 内部変調波形の周波数は 2MHz ~20kHz の設定が可能です。

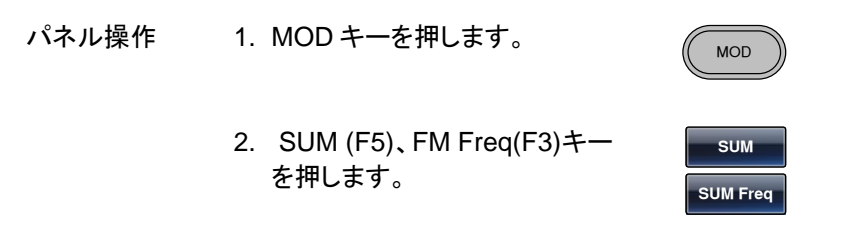

3. 変調周波数の設定が赤くなります。

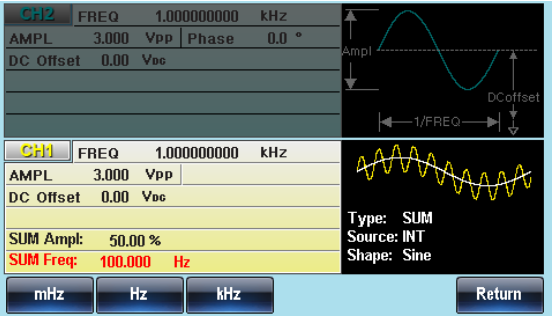

4. 桁移動と数字キー、ツマミを使 **7 8** 布移動と数字キー、ツマミを使 ♡ ♡ ♡<br>って変調周波数の値を設定しま ⊙ ⊙ ⊙ **0** / **1 2 3 4** す。  $\odot$ 

5. MHz(F1)、Hz(F2)、kHz(F3)か **mz** ~ ら単位を選択します。 **kz** 設定範囲 変調周波数 2MHz~20kHz

初期値 100Hz

### SUM 振幅の設定

SUM の振幅は、キャリア信号に加算される信号(キャリアに対するパー セントで)のオフセット量です。

- パネル操作 1. MOD キーを押します。
	- 2. SUM (F5)、SUM Ampl(F2)キ ーを押します。

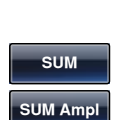

MOD

3. 変調振幅の表示が赤くなります。

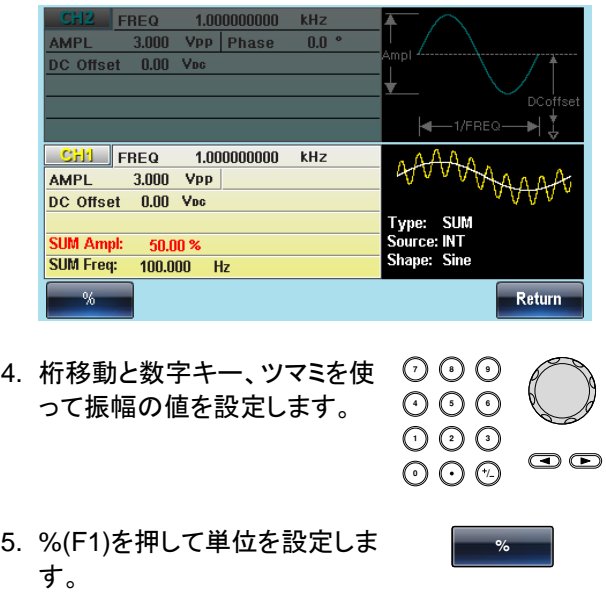

MFG-2000 シリーズ ユーザーマニュアル

 $\frac{1}{A}$ 

Type: SUM<br>Source: INT<br>Shape: Sine

Return

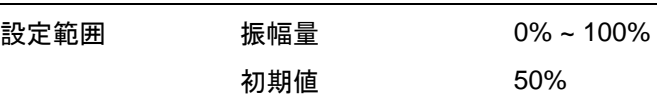

## SUM 変調信号入力の選択

変調信号は内部信号と外部入力を選択できます。初期値は内部信号で す。

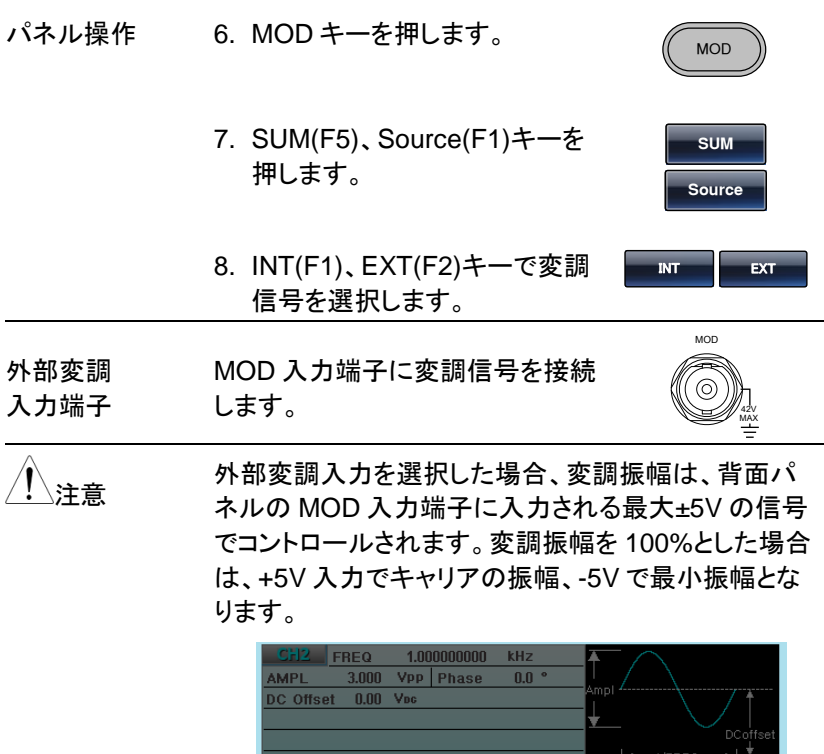

1.000000000 kHz

 $CH1$  FREQ

 $3.000 \quad VPP$ DC Offset 0.00 Voc

 $50.00%$ 

100.000 Hz

EXT

**AMPL** 

**SUM Ampl:** 

SUM Freq:

**NT** 

周波数スイープ

本器は正弦波、方形波、ランプ波でスイープ機能が使用できます。バー スト機能や変調機能との同時使用はできません。

開始周波数から終了周波数を指定時間で遷移します。変化曲線は直線 と Log が指定できます。開始と終了の周波数で増加・減少を指定します。 単発スイープではトリガによる開始を利用できます。

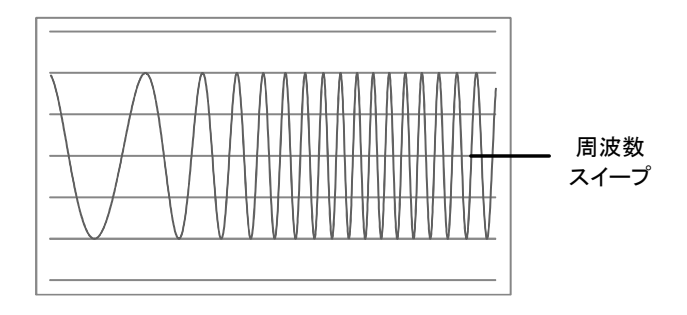

## スイープ動作の選択

スイープボタンはスイープ出力の設定を行います。初 めて利用する場合は初期の状態設定となります。

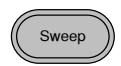

開始周波数、終了周波数の設定

スタート周波数とストップ周波数は、上限と下限スイープリミットで定義さ れます。スイープは、スタート周波数からストップ周波数までサイクル設 定回数スイープします。スイープは、位相が連続した全周波数範囲にわ たってスイープ可能です。

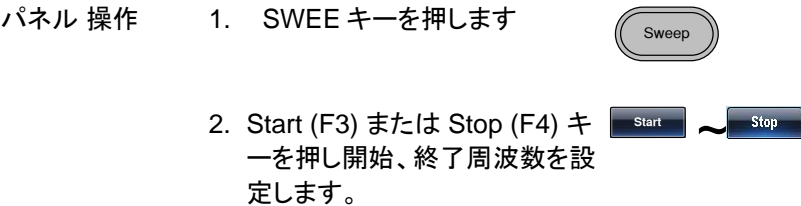

3. 開始または終了の周波数の表示が明るくなりま す。

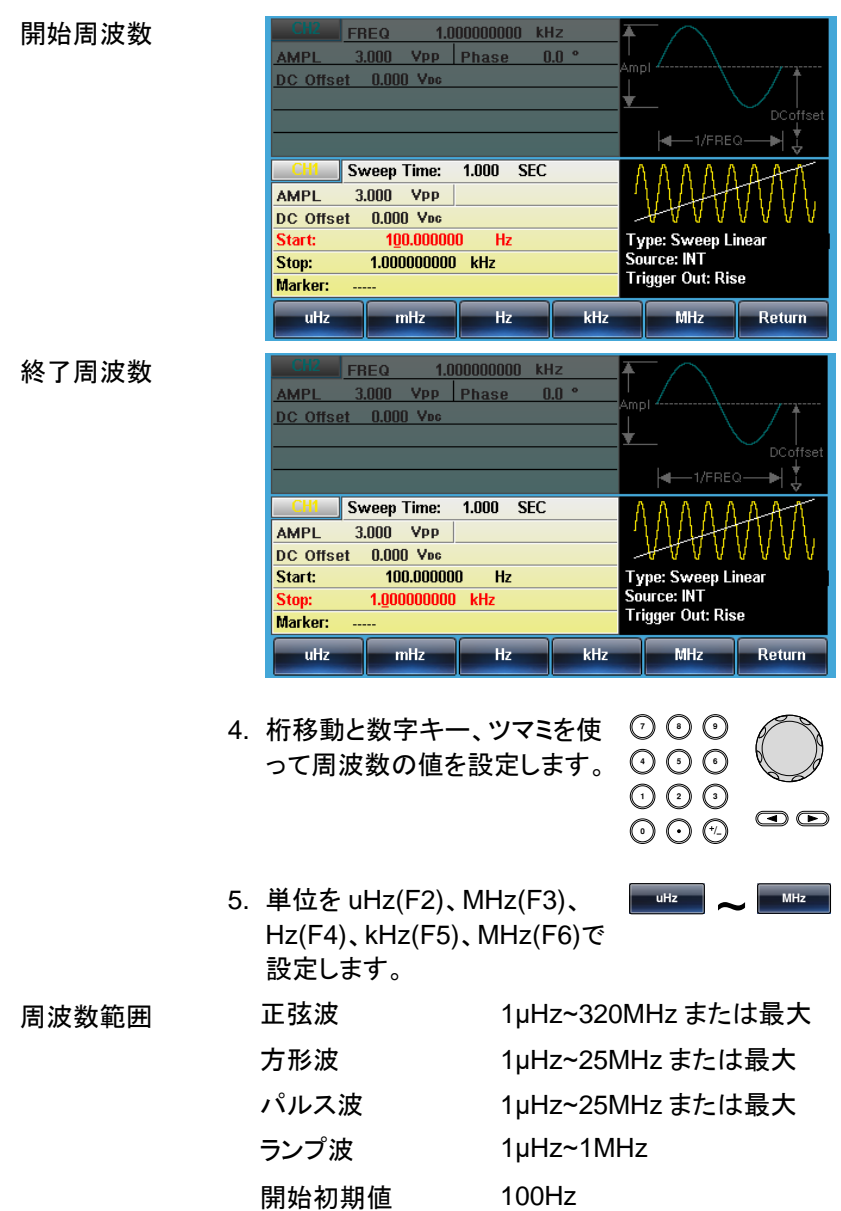

終了初期値 1kHz

に出力されます。

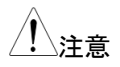

低い周波数から高い周波数へスイープするには、開 始周波数を終了周波数より小さく設定してください。 高い周波数から低い周波数へスイープするには、開 始周波数を終了周波数より大きく設定してください。 マーカ信号がオフの場合、SYNC(同期)信号はデュー ティー比が 50%の方形波です。スイープのスタート時 に SYNC 信号はローレベル(TTL 論理)で周波数の 中間でハイレベル(TTL 論理)になります。SYNC 信号 の周波数は、スイープ時間と同じです。 マーカ信号がオンのときは、スイープ信号のスタート時 にはハイレベル(TTL 論理)、マーカ設定値でローレベ ル(TTL 論理)になります。SYNC 信号は、トリガ端子

センター周波数、周波数スパンの設定

スイープの上限と下限をセンター周波数と周波数スパンで設定します。

- パネル操作 1. SWEEP キーを押します。 Sweep 2. More (F6) キーを押します。 More 3. スパンまたはセンターを Span **Center Span** ~ (F1)または Center (F2)キーで 設定します。
	- 4. Span(スパン)または Center(センター)が波形表 示エリアで明るくなります。

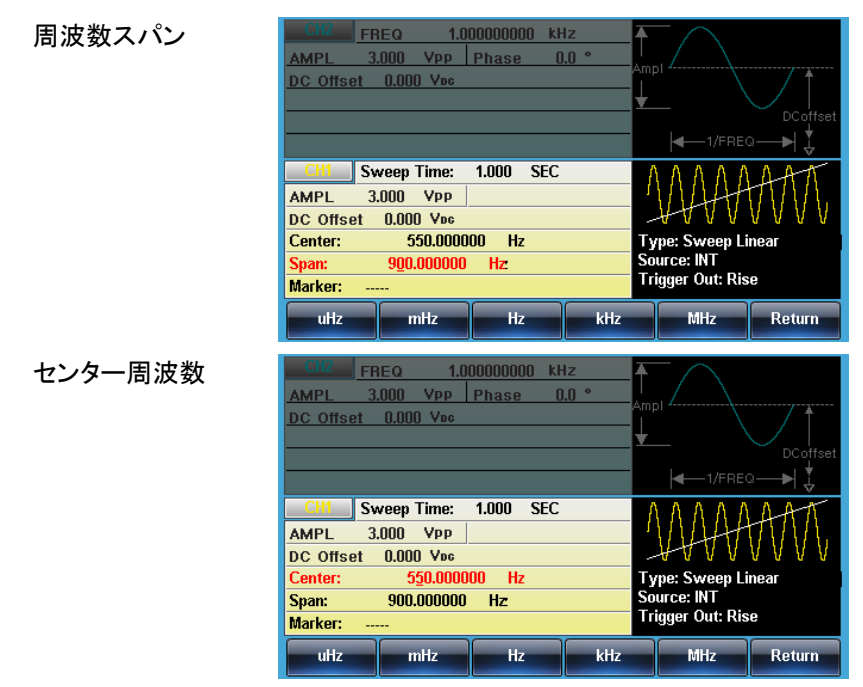
# GWINSTEK

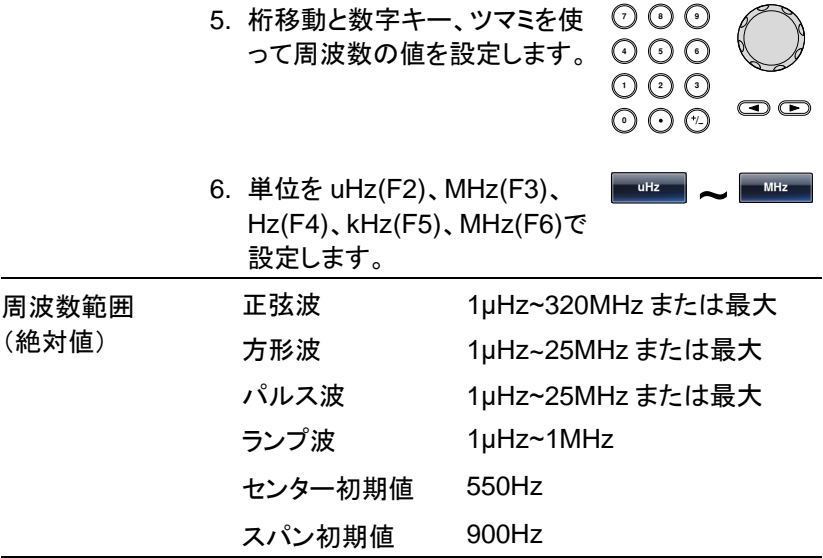

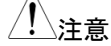

低い周波数から高い周波数へスイープするには、スパ ンを正の値で設定します。高い周波数から低い周波数 へスイープするには、スパン周波数を負値に設定して ください。

マーカ信号がオフの場合、SYNC(同期)信号はデュー ティー比が 50%の方形波です。スイープのスタート時 に SYNC 信号はローレベル(TTL 論理)で周波数の 中間でハイレベル(TTL 論理)になります。SYNC 信号 の周波数は、スイープ時間と同じです。 マーカ信号がオンのときは、スイープ信号のスタート時 にはハイレベル(TTL 論理)、マーカ設定値でローレベ ル(TTL 論理)になります。SYNC 信号は、トリガ端子 に出力されます。

スイープモードの選択

スイープモードは、直線(linear)または対数(logarithmic)スイープの選 択 に使用します。

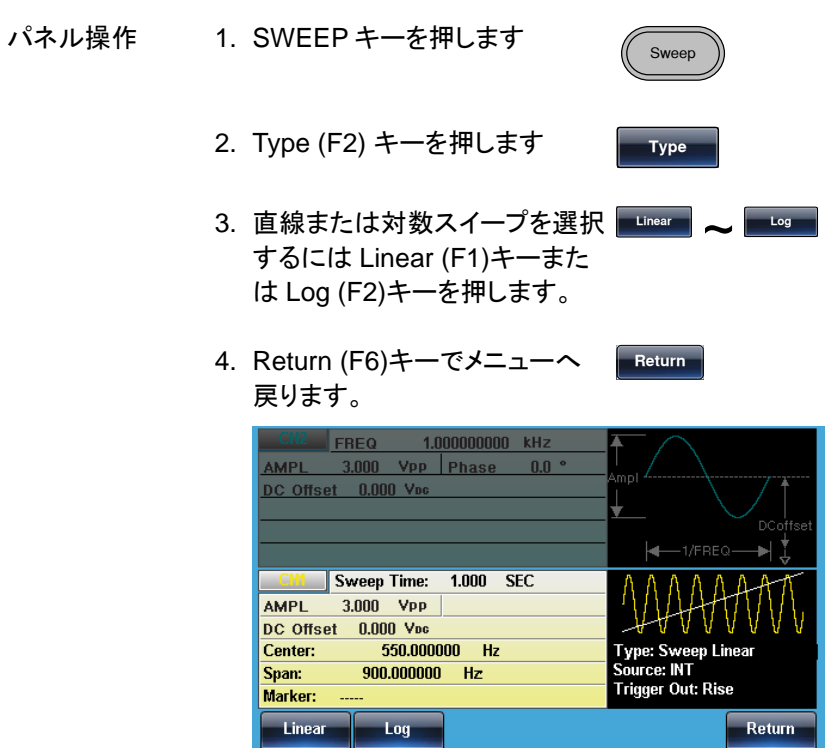

スイープタイムの設定

スイープ時間は、スタートからストップ周波数までの時間を設定します。ス テップ時間により適切なステップ時間が選択されます。

パネル操作 1. SWEEP キーを押します。

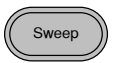

- 2. SWP Time (F5) キーを押しま す **SWP** Time
- 3. スイープ時間(Sweep Time)パラメータが波形表 示エリアで明るくなります。

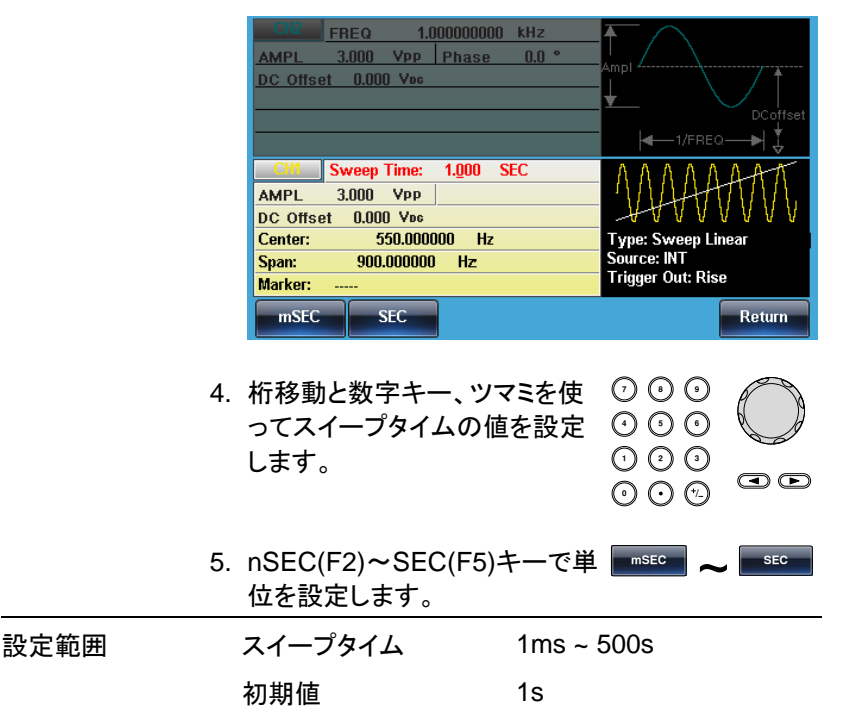

マーカー周波数

マーカーは設定された周波数でトリガ出力に L レベルのパルスを出力し ます。初期値は 550Hz となります。

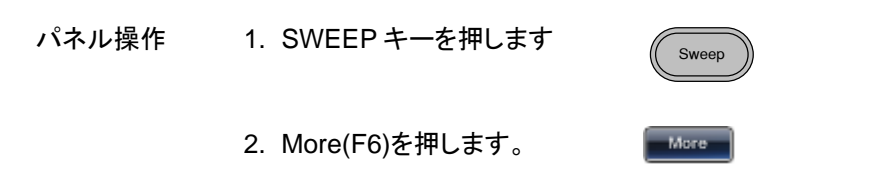

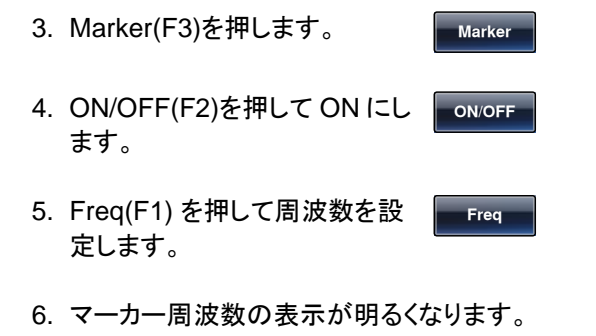

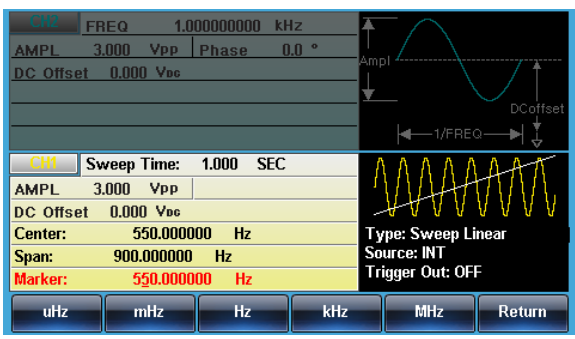

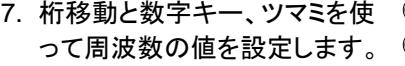

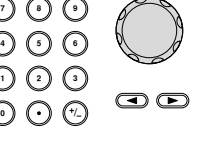

**Mz F 5**

**z**

8. 単位を uHz(F2)、MHz(F3)、 単位を uHz(F2)、MHz(F3)、 **~**<br>Hz(F4)、kHz(F5)、MHz(F6)で 設定します。

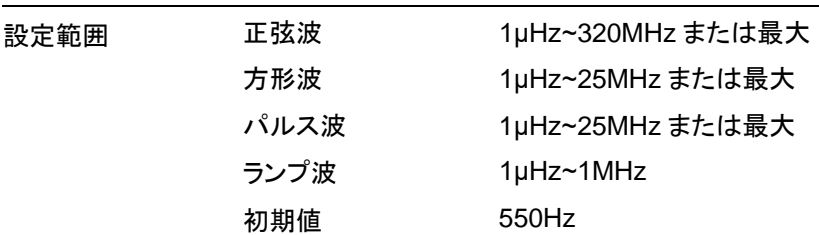

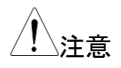

、注意 マーカ周波数は、必ず開始と終了周波数の間に設定<br>注意 インスパン・アメンバン アメリカ してください。周波数が設定されない場合、マーカ周波 数は開始と終了周波数の平均周波数に設定されま す。 スイープモードを実行しているとき、マーカモードは、

SYNC モード設定を無効にします。

# スイープモードのトリガソース

スイープモードではトリガ待ちにトリガを受付けるとスイープを開始します。 トリガ待ちは開始周波数が出力されます。トリガソースの初期値は内部 です。

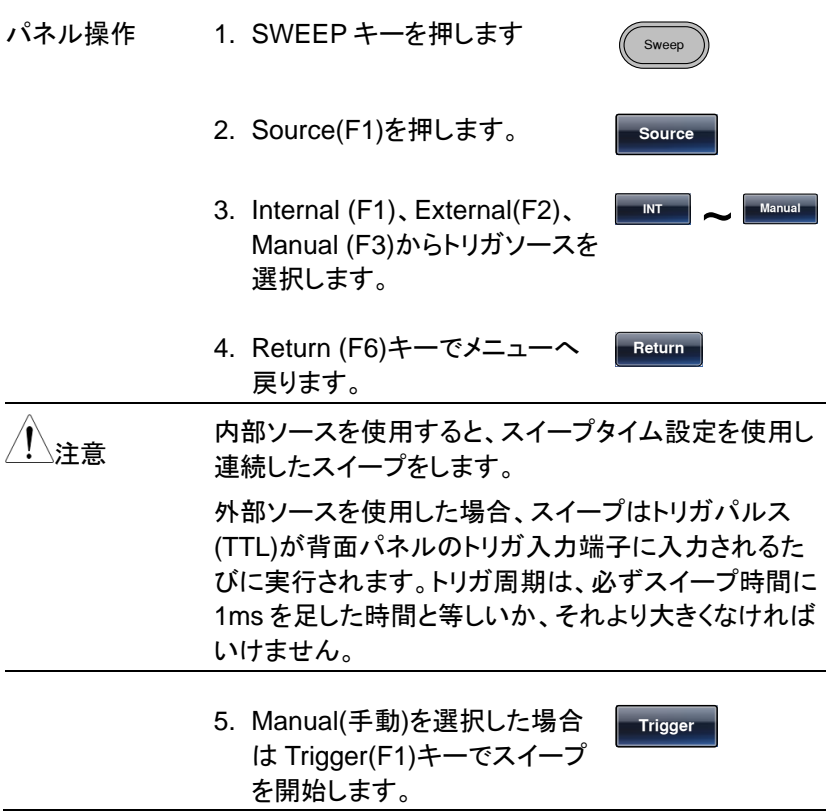

変調

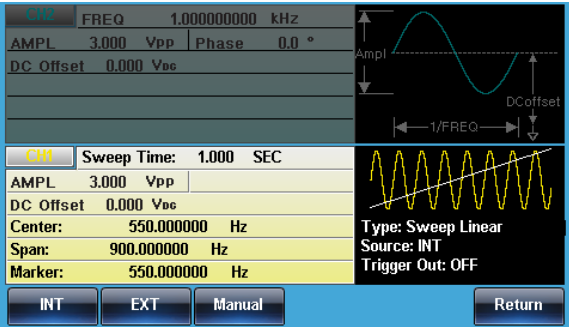

バーストモードは指定されたサイクル数のバースト波形を発生することが できます。波形は正弦波、方形波、三角波、パルス波、ランプ波形をサポ ートしています。

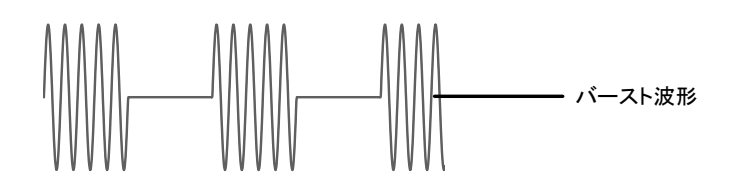

#### バーストモードの選択

バーストモードを選択すると、任意の変調、スイープモ ードは自動的に無効になります。何も設定されていな い場合、出力振幅、オフセット、および周波数は初期 設定値が使用されます。

#### バーストモード

バーストモードは、N サイクルモードまたはゲートモードを使用して設定し ます。N サイクル/トリガモードは、トリガ(内部/外部/手動)を受信するた びに、指定した数の波形サイクル(バースト)を出力します。バースト出力 後、次のバースト信号を出力するまでトリガを待ちます。

N サイクルの初期設定は、バーストモードです。トリガモードは、内部、外 部またはマニュアルトリガを選択できます。

ゲートモードは、設定したサイクル数の代わりに、背面パネルの TRIG 入 力端子に入力されたトリガ入力信号でバーストのオンまたはオフをします。 TTL ハイのとき、波形は連続して出力されます。トリガ入力信号が TTL ローになると信号が出力されます。波形は最後の波形の周期が完了した 後に出力を停止します。出力の電圧レベルは、バースト波形の開始位相 のときと同じ電圧になり、再度トリガ信号がハイになるのを待ちます。

Burst

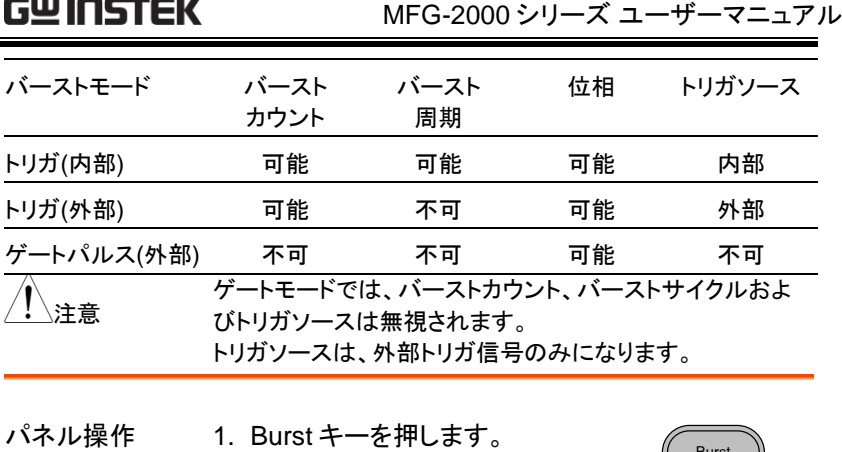

2. N Cycle (F1)キーまたは Gate (F2)キーを選択します。

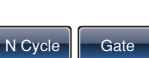

Burst

バースト周波数

N サイクルモードでは、波形の周波数、バースト波形の繰り返しレートを 設定します。 N サイクルモードのバーストは、設定周波数を設定サイク ル数だけ出力します。ゲートモードでは、波形はトリガ信号が TTL ハイの 間、出力します。バーストモードは、正弦波、方形波、三角波、ランプ波形 をサポートしています。

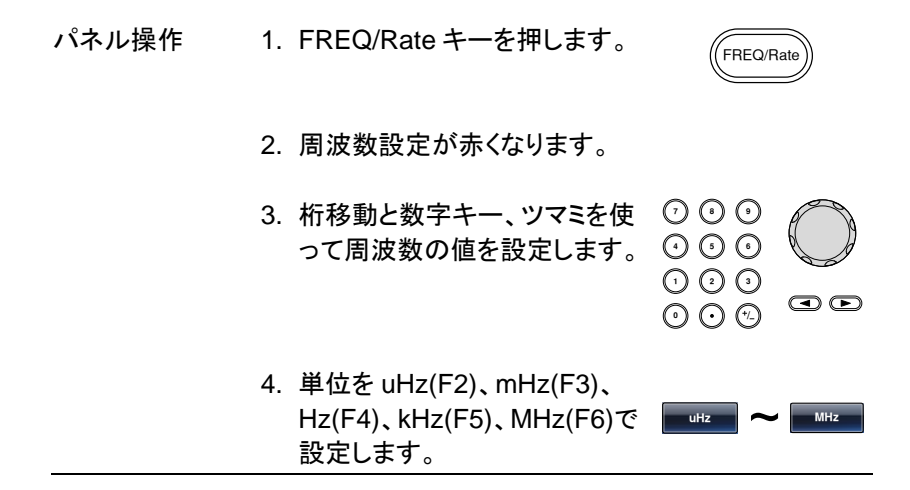

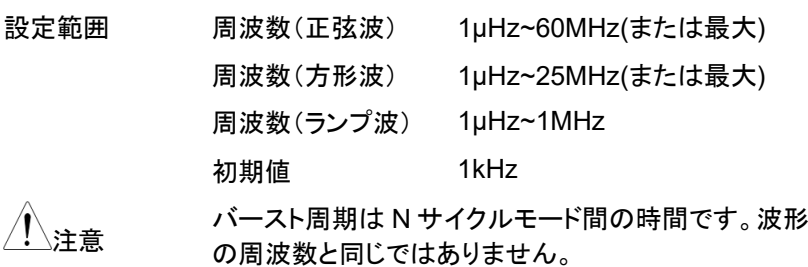

#### バーストサイクル・バーストカウント

バーストサイクル(バーストカウント)は、バースト波形の出力するサイク ル数を定義します。バーストサイクルは、N-サイクルモード(内部、外部ま たは手動ソース)でのみ使用します。バーストサイクルの初期設定値は 1 です。

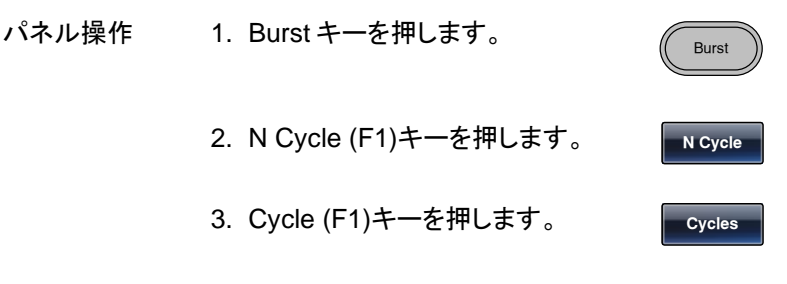

4. サイクル数の設定値が赤くなります。

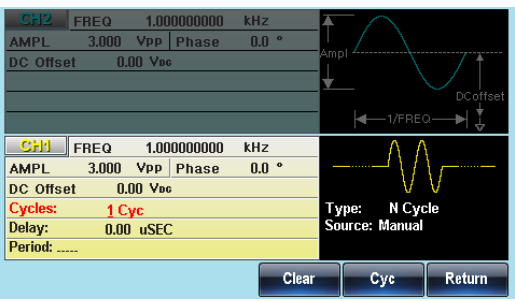

変調

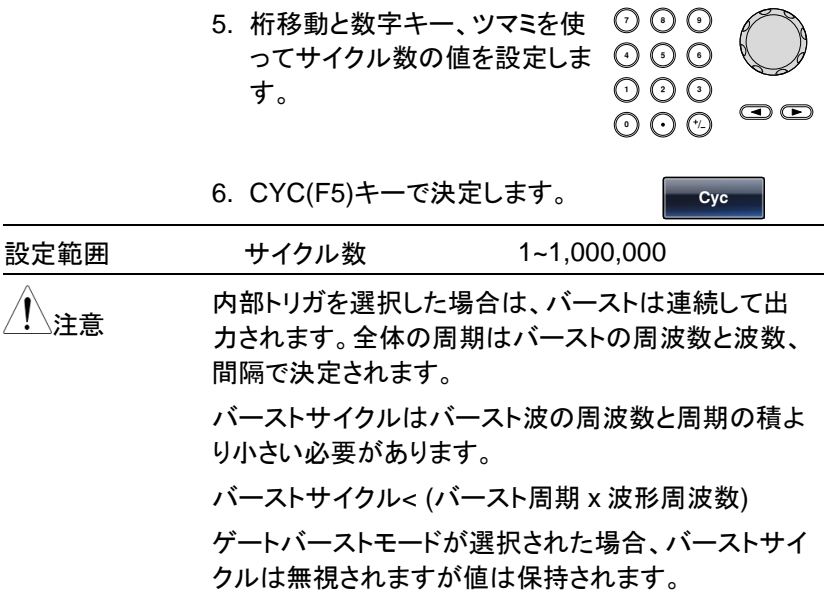

連続バースト

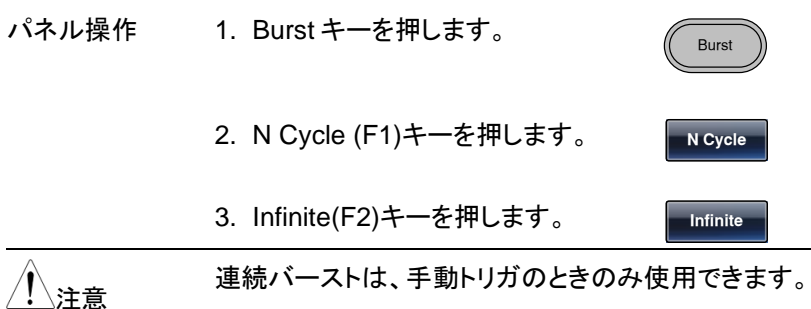

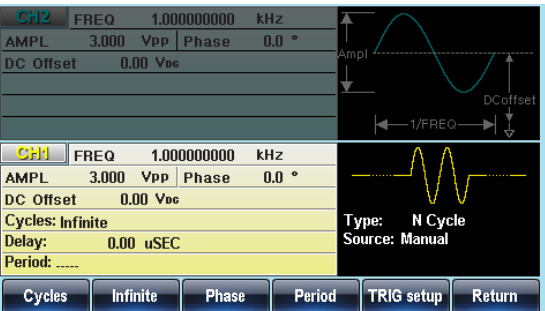

変調

バースト周期

バースト周期は、バーストの開始と次のバーストの開始までの時間を決 定するのに使用します。内部トリガ時のみ設定可能です。

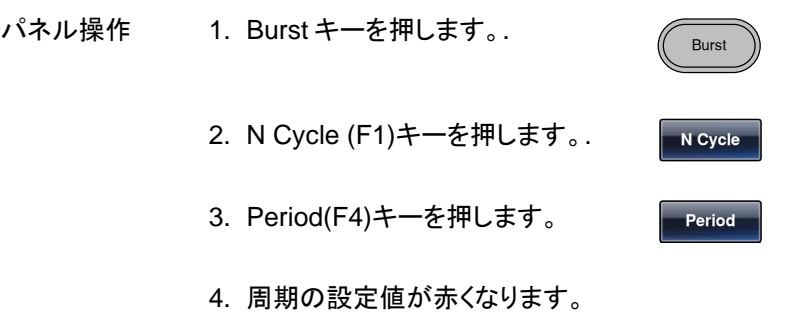

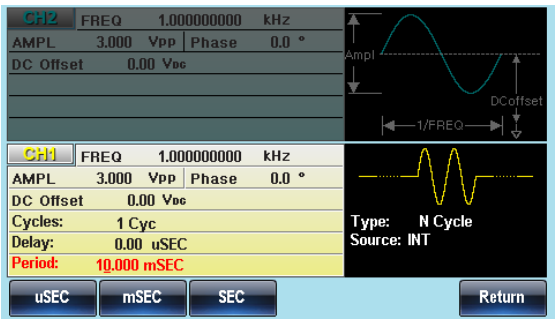

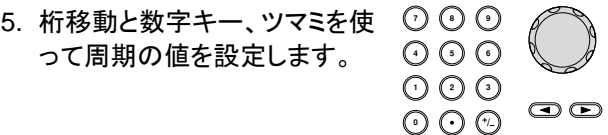

6. uSEC(F1)、mSEC(F2)、 SEC(F3)キーで単位を設定しま **SE** ~ **SE** す。

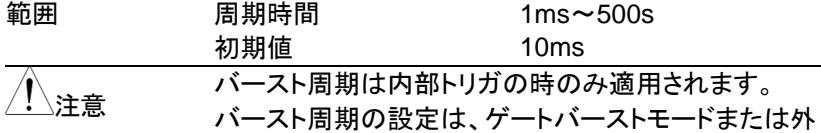

バースト周期は、以下の条件を満足するよう十分大き な値でなければいけません:

部と手動トリガ用を使用する場合、無視されます。

バースト周期>バーストカウント>波形周波数+200ns

バースト位相

バースト位相は、バースト波形の開始位相を定義します。初期設定値は、 0˚です。

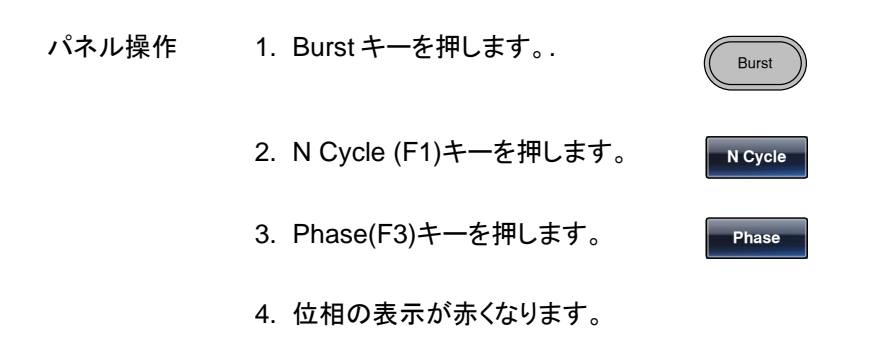

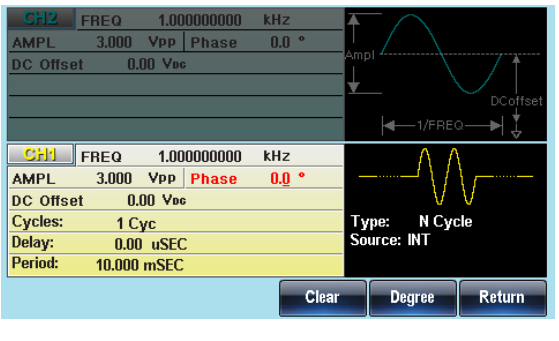

5. 桁移動と数字キー、ツマミを使 って位相の値を設定します。

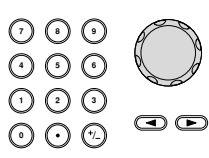

**Degree** 

変調

6. Degree(F5)キーで決定します。

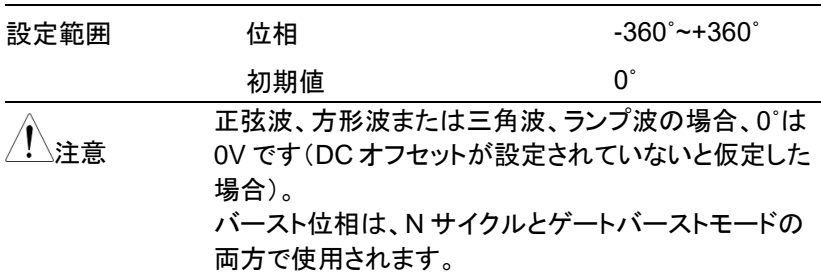

ゲートバーストモードでは、背面パネルのトリガ入力端 子の信号が TTL ローになると現在の波形が完了した 後、出力が停止し電圧出力レベルは、バースト位相の 開始電圧と同じになります。

バーストトリガソース

N サイクルモードではトリガを認識するごとにバースト出力を行います。 サイクル数はバーストカウントで設定します。バーストが完了すると次の トリガを待ちます。初期値は内部トリガ、N サイクルモードとなります。

パネル操作 1. Burst キーを押します。.

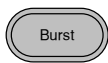

**Trigger** 

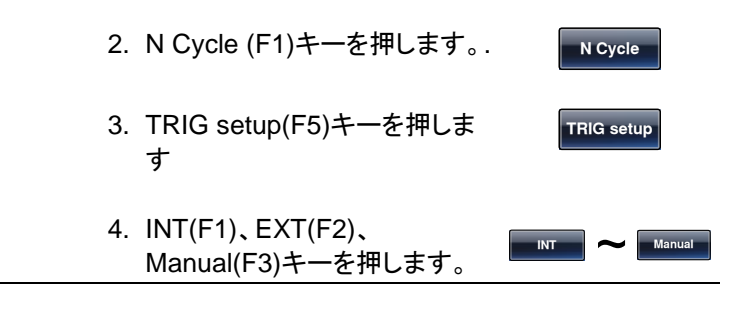

マニュアルトリガ マニュアルトリガの場合は、 Trigger(F1)キーを押すたびにバー スト出力を行います。

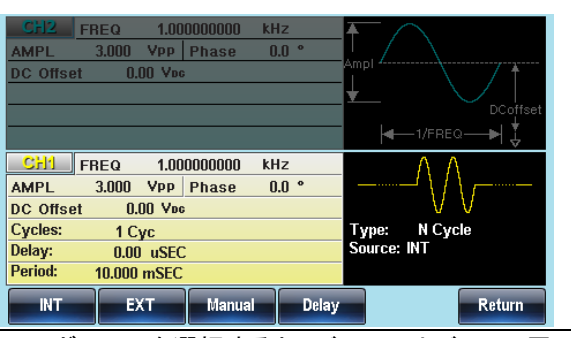

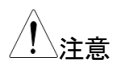

内部トリガソースを選択すると、バーストはバースト周 期の設定によって定義されたレートで連続的に出力さ れます。バースト間の間隔は、バースト期間によって 定義されます。外部トリガが選択されている場合は、 背面パネルのトリガ入力端子からのトリガ信号(TTL ハイ)で動作します。 トリガが入力されるたびに、バースト信号が出力されま

す(定義されたサイクル数)。バースト中に入力された トリガ信号(TTL ハイ)は、無視されます。

手動または外部トリガを使用するときのみバースト位 相とバースト/カウントが適用され、バースト周期は使 用されません。

時間遅延は、バーストの開始前の各トリガ後に挿入す ることができます。

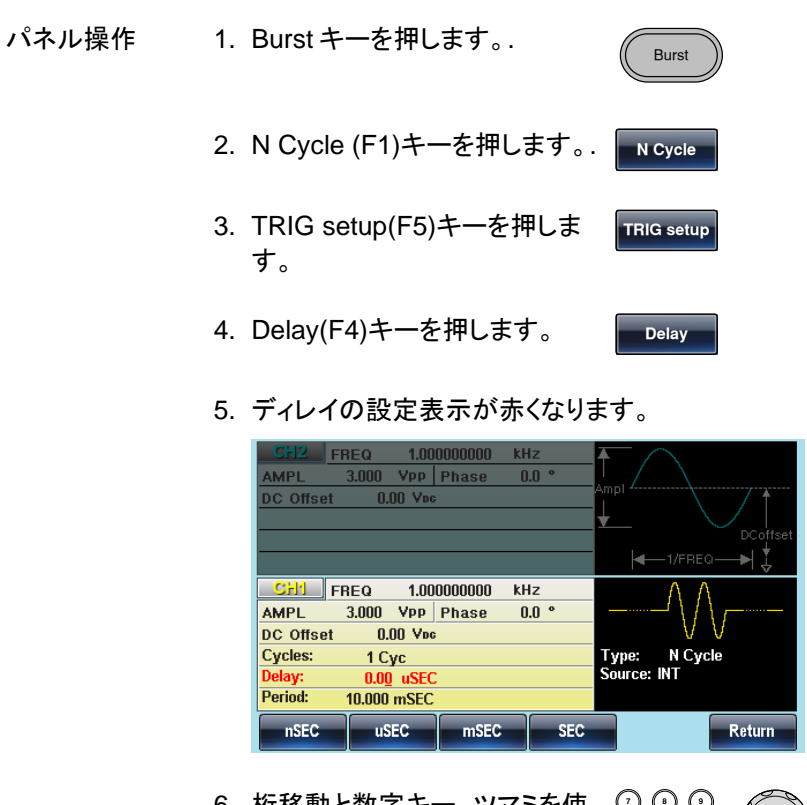

6. 桁移動と数字キー、ツマミを使 **7 8** 布移動と数<del>字キー</del>、ツマミを使 ♡ ♡ ♡<br>ってディレイの値を設定します。 ⊙ ⊙ ⊙ **0** / **1 2 3 4**  $\odot$ 7. nSEC(F1)~SEC(F4)キーで単 <mark>■ ®≅© \_</mark> ~<br>(はも訳字L キキ **SEC** 位を設定します。

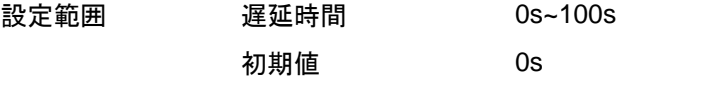

# **GWINSTEK**

#### バーストトリガ出力

背面のトリガ出力端子はスイープおよびバーストで利用します。初期状 態ではバースト開始時に立上りエッジが出力されます。

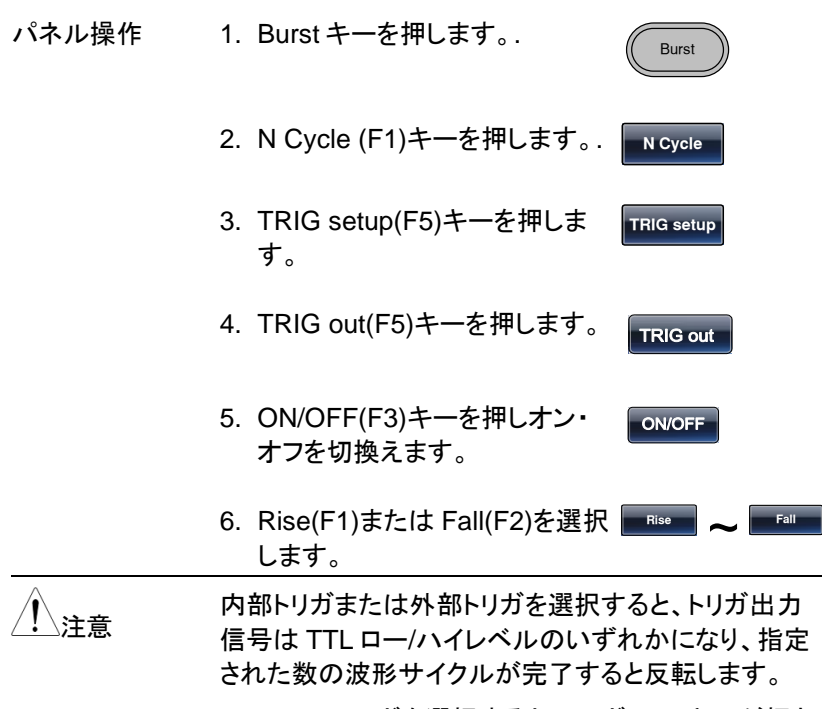

マニュアルトリガを選択すると、トリガソフトキーが押さ れたときにトリガ出力が出力されます。また、トリガ出 力設定は無効になり、トリガ出力から 1us 以上のパル スを出力します。

# セカンダリシステムの設定

セカンダリシステムの設定では、設定の保存・呼出、インタフェース、シス テム情報、ファームウエア更新等ができます。

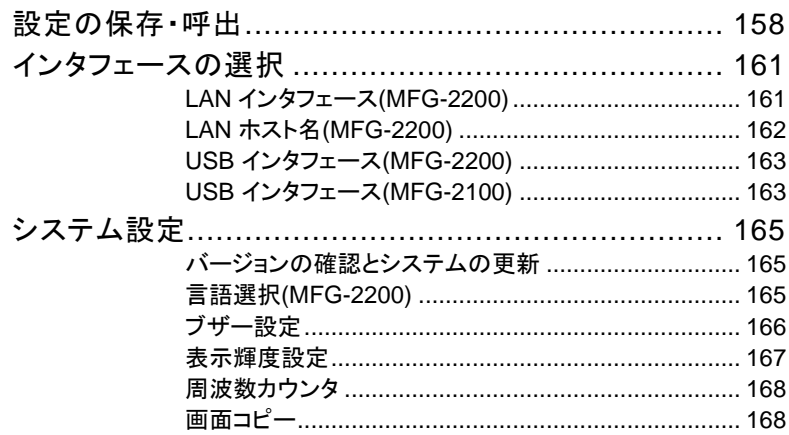

# 設定の保存・呼出

本器は 10 組の設定および任意波形データを保存する不揮発性メモリを 持ちます。メモリは 0~9 までの番号で管理し、データが保存されている メモリは使用済みとして一覧が赤く表示されます。空いているメモリは青 で表示されます。

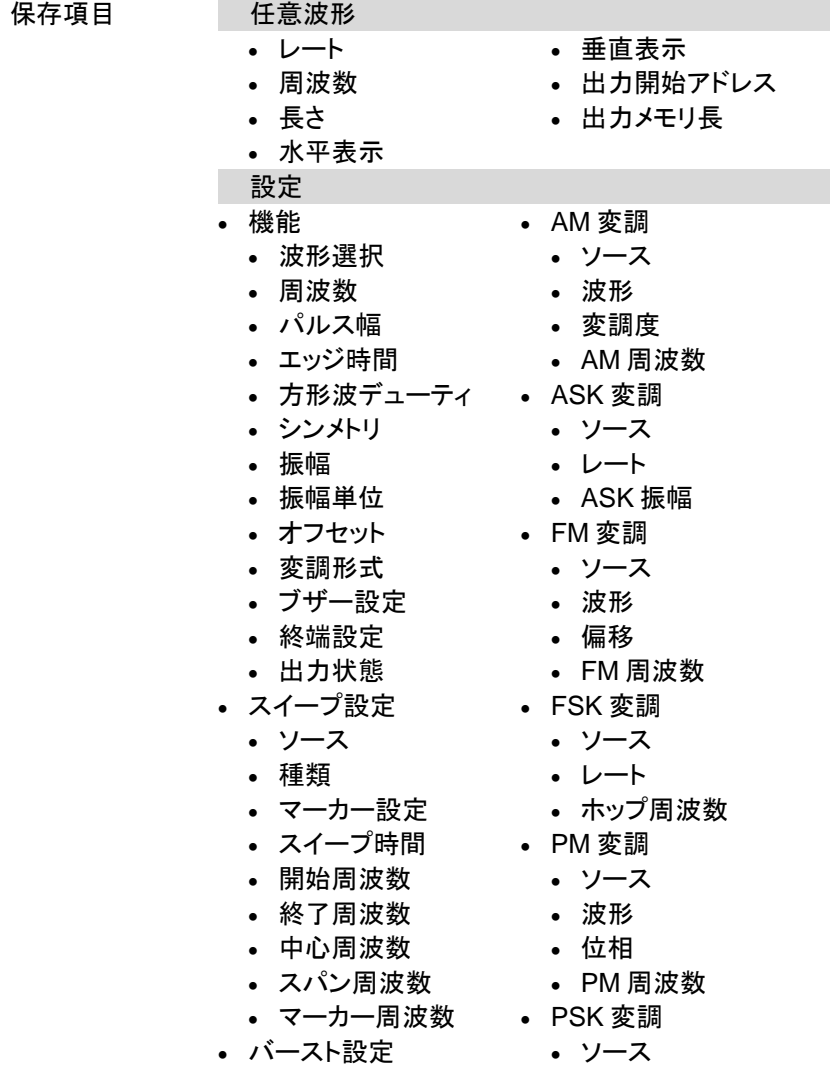

# **GWINSTEK**

- ソース • トリガ出力 • 種類 • サイクル数 • 位相設定 • 周期 • 遅延時間 • レート • PSK 位相 • SUM 変調 • ソース • 波形 • SUM 振幅 • SUM 周波数 パネル操作 1. UTIL キーを押します。.
	- 2. Memory(F1)キーを押します。
	- 3. ツマミでメモリ番号を選択しま す。

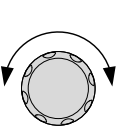

UTIL

**Memory** 

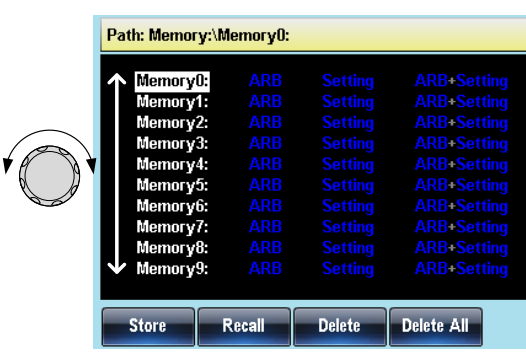

4. 操作を保存(F1)、呼出(F2)、 消去(F3)から選択します。

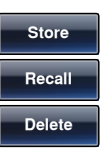

 $\overline{\phantom{0}}$ 

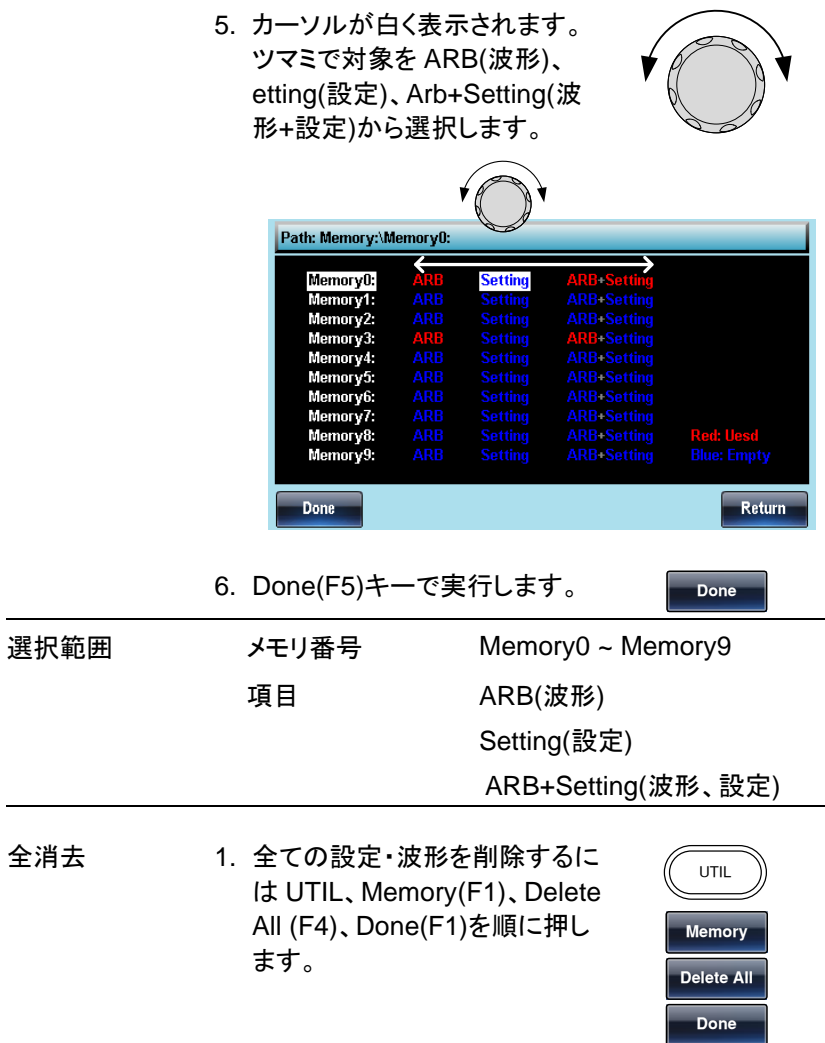

# インタフェースの選択

MFG-2200 シリーズは LAN/USB のインタフェースを持ち、どちらかを選 択して通信を行います。 MFG-2100 シリーズは USB インタフェースを持 ちます。

LAN インタフェース(MFG-2200)

- 概要 LAN では IP アドレスの設定が必要です。設定は DHCP、AutoIP、固定のいずれかとなります。
- パネル操作 2. UTIL キーを押します。.

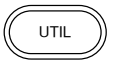

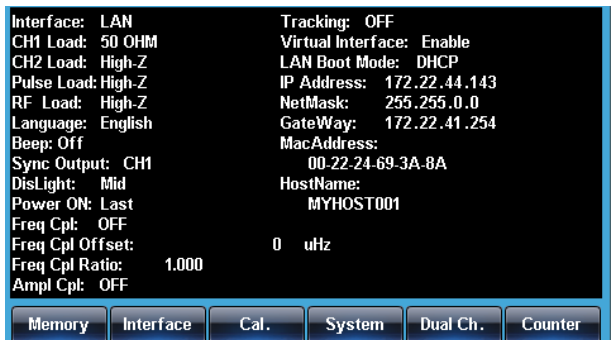

3. Interface(F2)、LAN(F3)、 Config(F2)キーを押します。

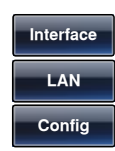

4. アドレスの設定方法を DHCP(F1)、Auto IP(f2)、 Manual(F3)キーで選択します。  $D H C P$ **Manual**  **GWINSTEK** 

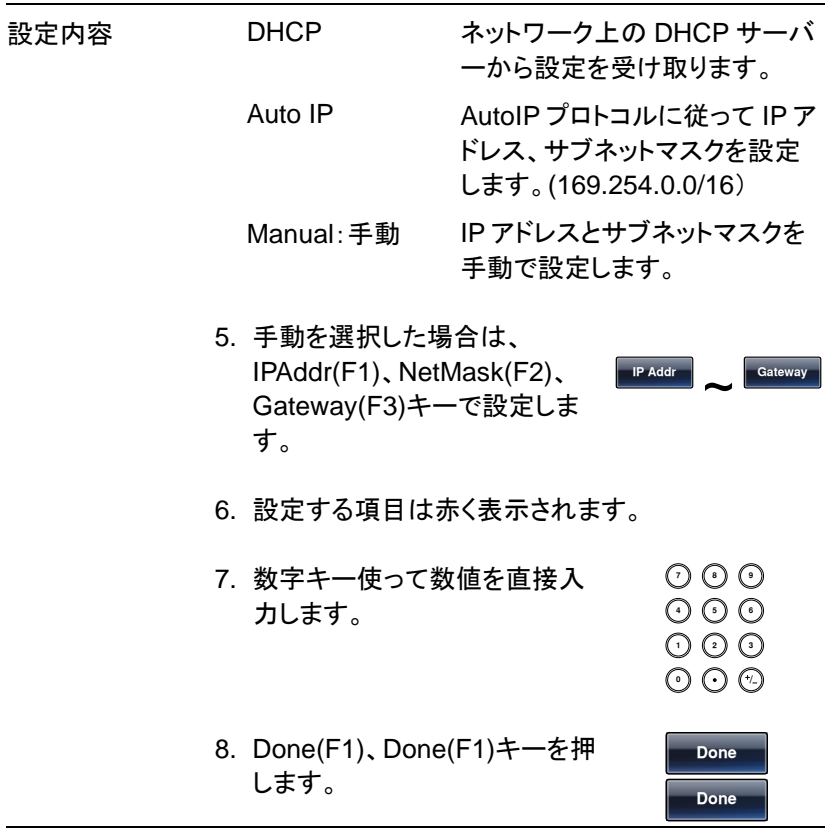

9. Web ブラウザからアクセスする 場合は Virtual Interface を Enable に設定します。Socket 通信はポート 1026 となります。

LAN ホスト名(MFG-2200)

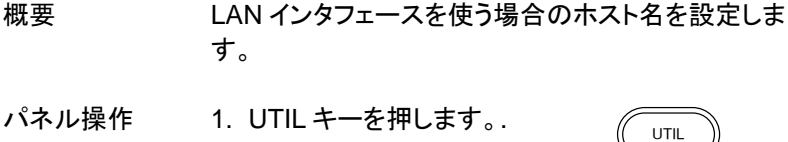

2. Interface(F2)、LAN(F3)、 Config(F2)、HostName(F4)キ ーを順に押します。

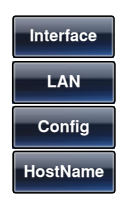

- 3. ホスト名の設定が赤く表示されます。
- 4. ツマミで文字を選択し Enter Char(F1)キーで入力します。

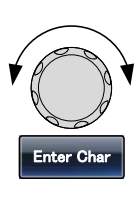

**Don**

5. Done(F5)キーで完了します。

USB インタフェース(MFG-2200)

- 概要 USB はインタフェースを選択のみで設定はありませ  $\mathcal{L}_{\alpha}$
- パネル操作 1. UTIL キーを押します。.
	- 2. Interface(F2)、USB(F2)キーを 押します。

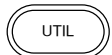

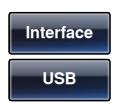

USB インタフェース(MFG-2100)

概要 USB はインタフェースを選択し、ボーレートを設定しま す。このボーレートは PC 側の RS-232C の通信速度 となります。

パネル操作 1. UTIL キーを押します。.

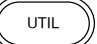

 $115k$ 

2. Interface(F2)キーを押します。 **Interface** 

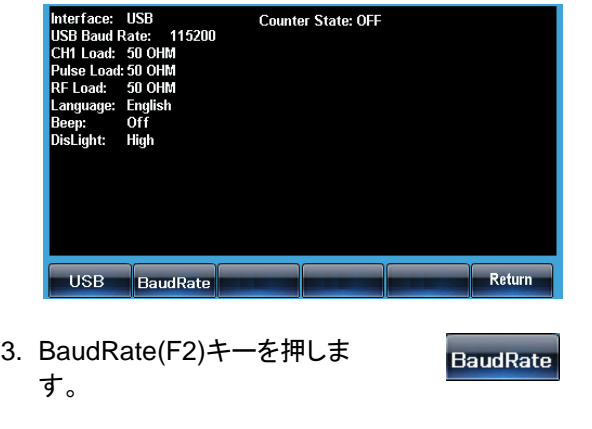

4. 9600(F1)~115k(F5)キーを押 <mark>\_ 9600 \_</mark>\_ します。

# システム設定

システム設定は言語・表示、バージョン確認などを行います。

- バージョンの確認とシステムの更新
- パネル操作 1. UTIL キーを押します。.
	- 2. Cal.(F3)、Software(F2)、 Version(F1)キーを押します。

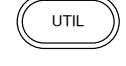

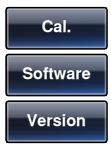

ファームウエアなどのバージョンとシリアルナンバーが 表示されます。

システムの更新 1. USB メモリのルートフォルダに アップデートファイルのみを入 れ、本器前面の USB-A コネク タに接続します。

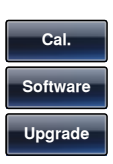

2. Cal.(F3)、Software(F2)、 Upgrade(F2)キーを押します。

注意 アップデートファイルは拡張子が bin となります。

| 言語選択(MFG-2200) |                                   |
|----------------|-----------------------------------|
| 概要             | MFG-2200 では英語表示の他に中国語表示が可能<br>です。 |
| パネル操作          | 1. UTIL キーを押します。.<br>UTIL         |

2. System(F4)、Language(F2)キ ーを押します。

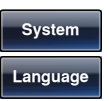

3. 言語選択が赤く表示されます。

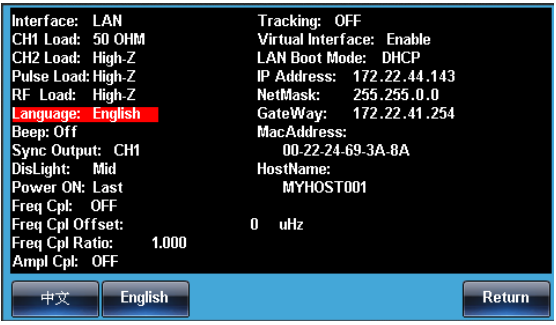

4. 中文(F1)、English(F2)で選択 します。

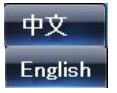

### ブザー設定

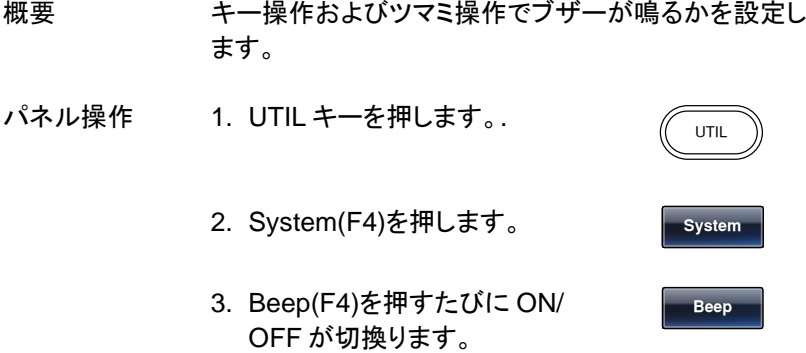

# **GWINSTEK**

#### 表示輝度設定

概要 輝度調整は LCD 表示の明るさを設定します。

- 
- パネル操作 1. UTIL キーを押します。.
	- 2. System(F4)、More(F5)、 DisLight(F2)を押します。
- **System** More **DisLight**

UTIL

High

3. Low(F1)、Mid(F2)、High(F3)で Low ~ 選択します。

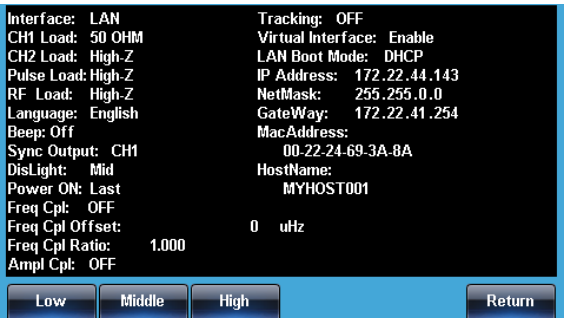

#### 周波数カウンタ

ゲート時間を設定して周波数測定を行います。

- Output: N/A
- 1. UTIL キー、 Counter(F6)キー を押します。

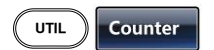

1 Sec

Gate Time

Input:

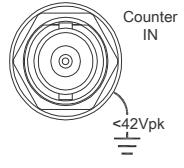

- 2. Gate Time(F2)、1 Sec(F3)キ ーを押して 1 秒のゲートを設定 します。
- 3. 背面の入力に信号を入力します。

画面コピー

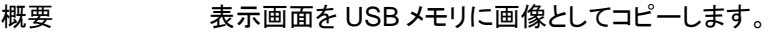

- 接続 1. 背面の USB-A ポートに FAT32 フォーマットの USB メモリを装 着します。
- パネル操作 2. UTIL キーを押します。
	- 3. System(F4)、Hardcopy(F1). キーを押します。
	- 4. ツマミを回して保存したい画面 を表示させ F1 キーを押しま す。

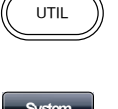

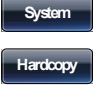

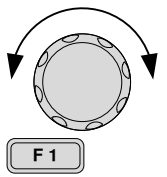

チャンネル設定

本章では終端インピーダンス設定、位相設定、位相 同期、DSOリンク設定を説明します。

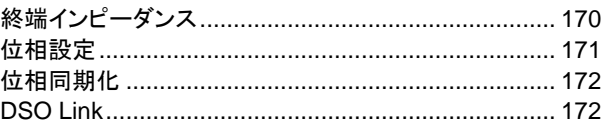

終端インピーダンス

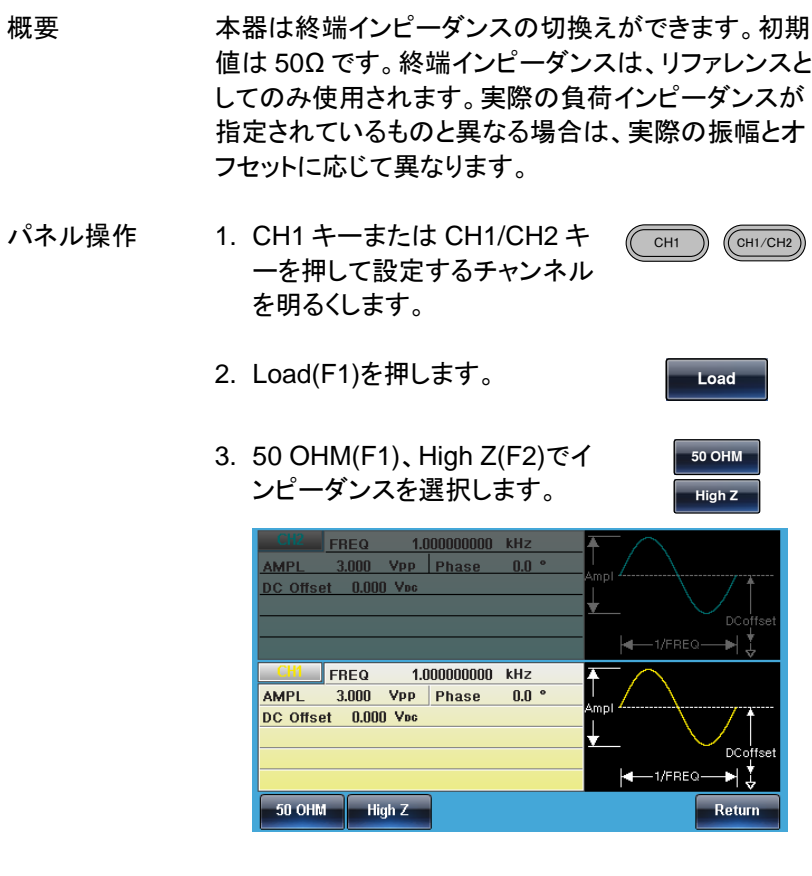

#### 位相設定

パネル操作 1. CH1/CH2 キーを押して設定す るチャンネルを明るくします。

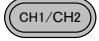

Phase

2. Phase(F5)キーを押すと Phase が赤く表示されます。

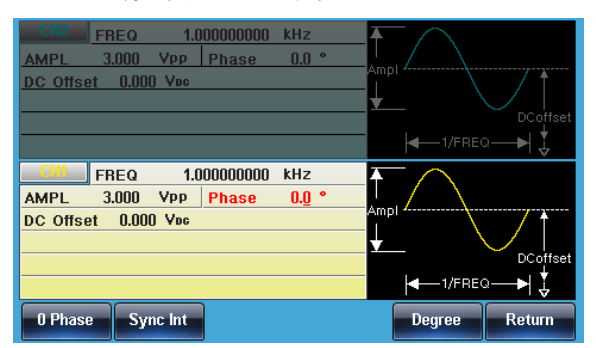

3. ツマミと数字キーで値を設定し ます。

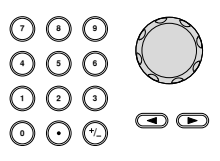

4. Degree(F5)キーで決定します。 Degree

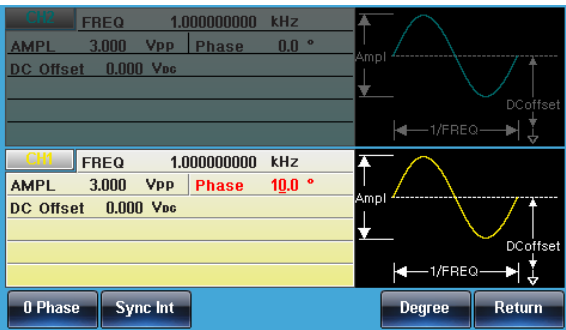

# **GWINSTEK**

# 位相同期化

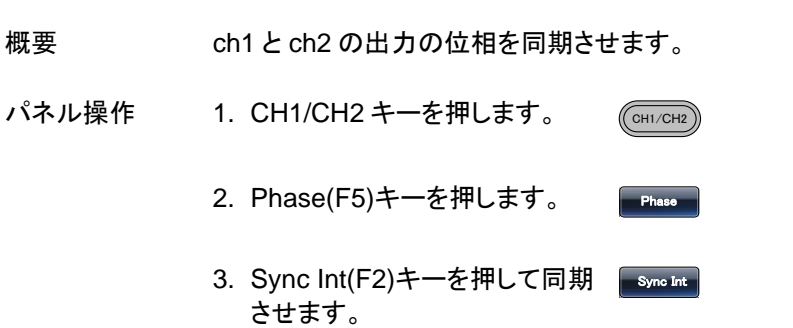

### DSO Link

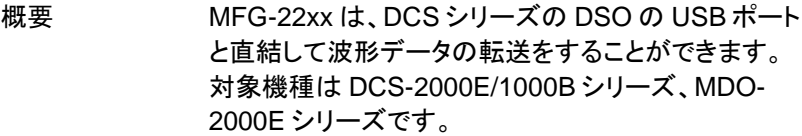

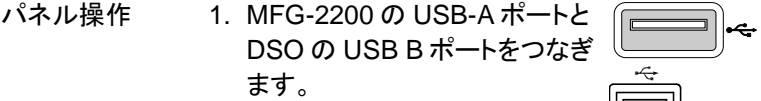

- 2. CH1/CH2 キーを押します。  $\sqrt{\frac{CH1/CH2}{H}}$
- 3. DSO Link(F6)キーを押します。 DSO Link

**Search** 

- 4. Search(F1)キーを押します。
- 5. DSO の波形チャンネルを選択 **1** ~ **4**します。

# <del>ー、</del><br>アュアルチャンネル動作

本章ではデュアルチャンネル設定について説明しま す。

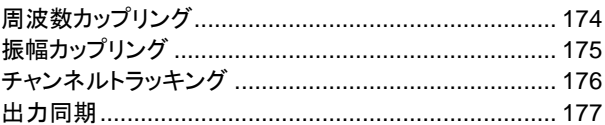

周波数カップリング

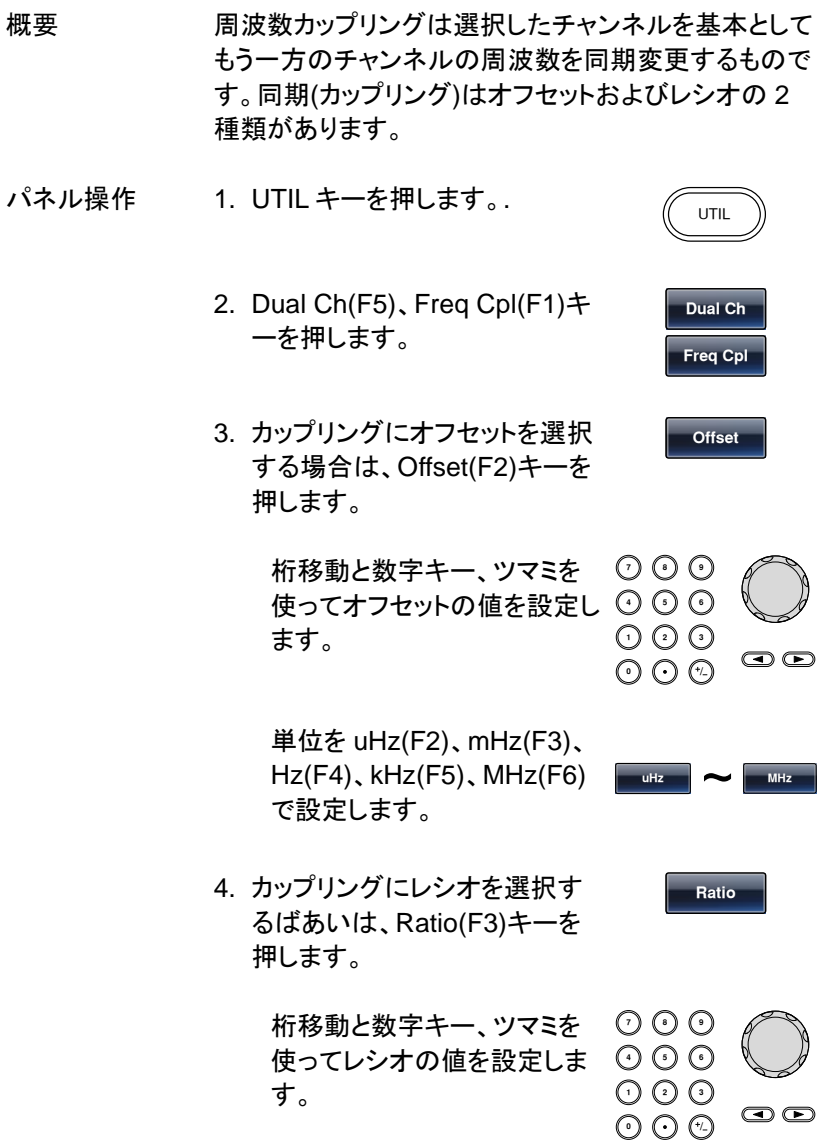

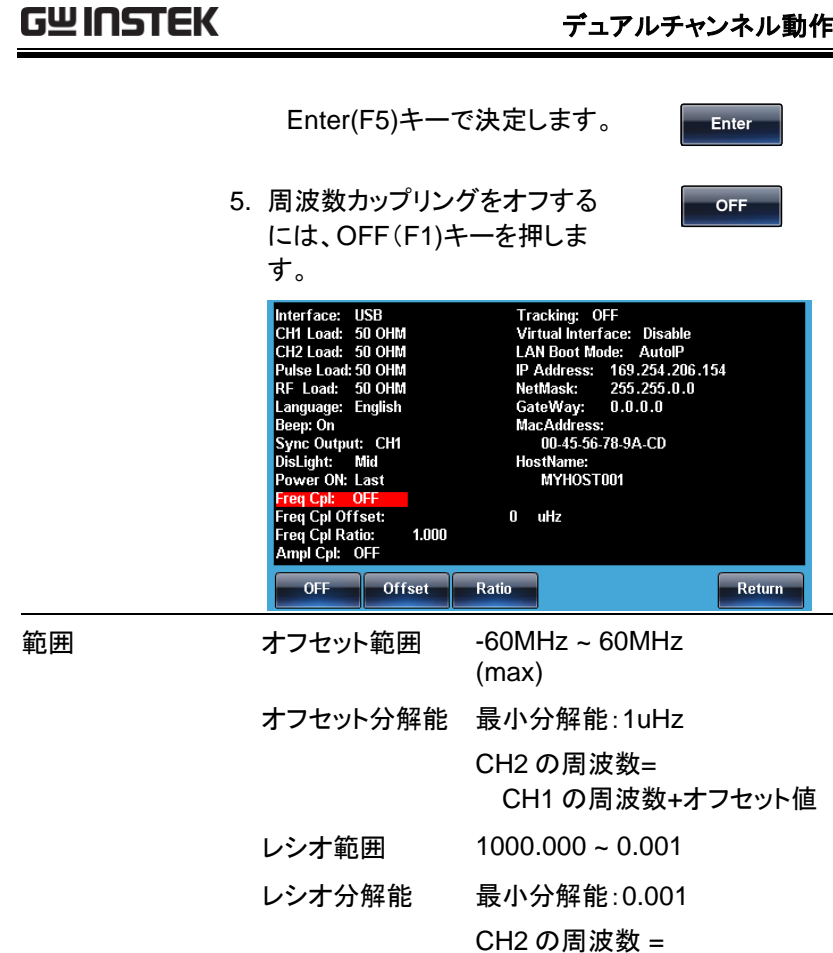

振幅カップリング

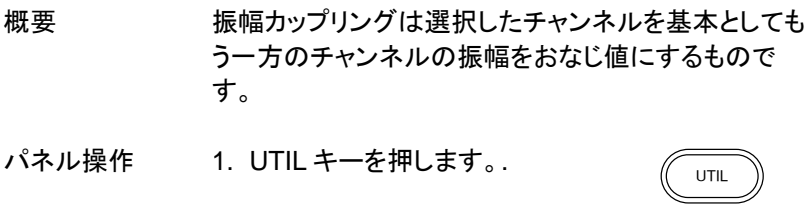

CH1 の周波数 x レシオ値

Inverted

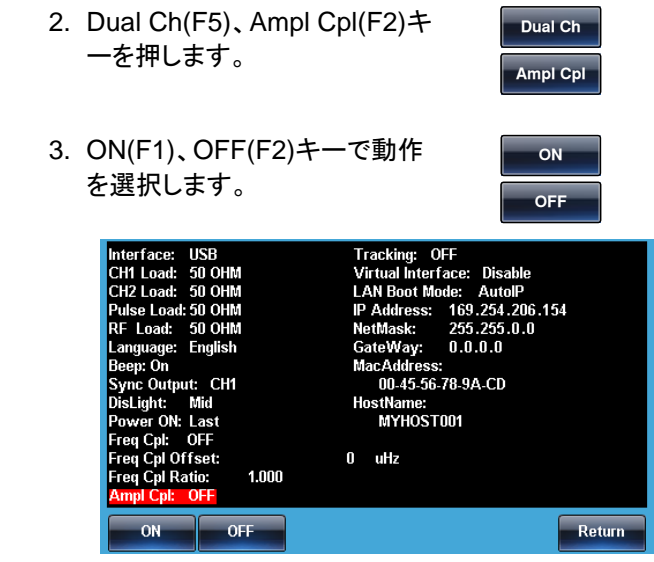

チャンネルトラッキング

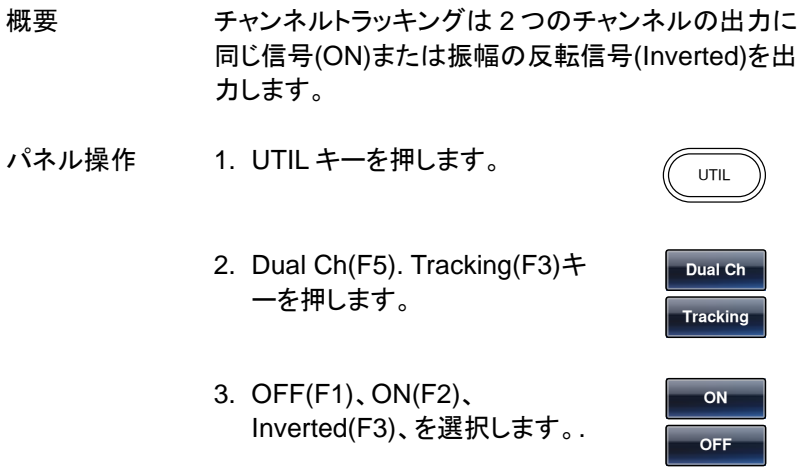
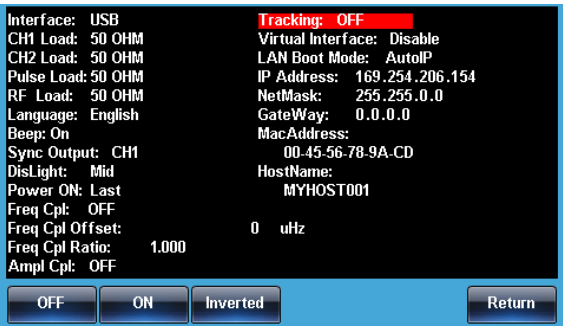

出力同期

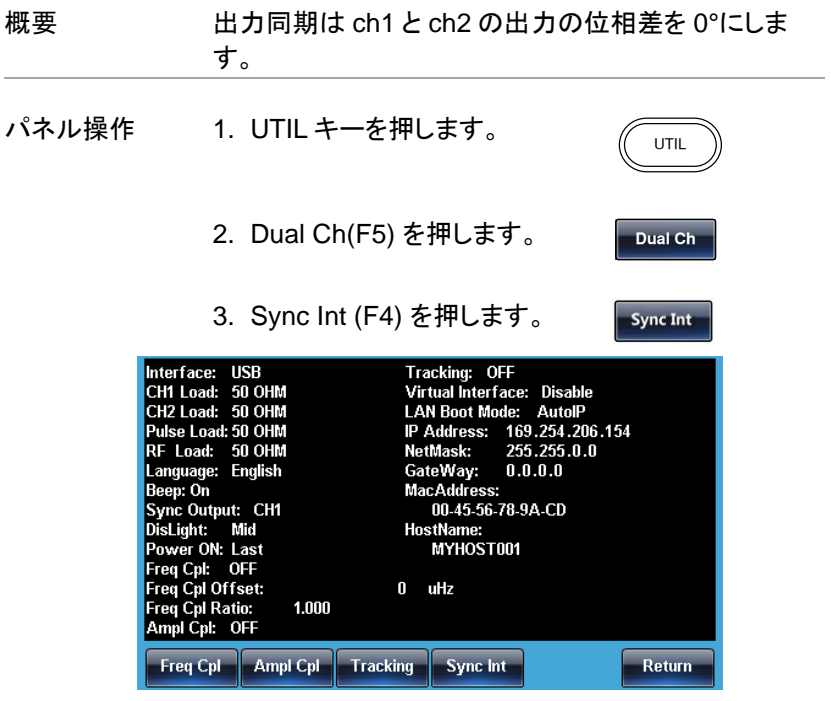

## 任意波形

本器の任意波形機能は、最高 200MHz のサンプリン グレート、16k ポイント、16 ビット垂直分解能(±8192) の波形を発生させます。

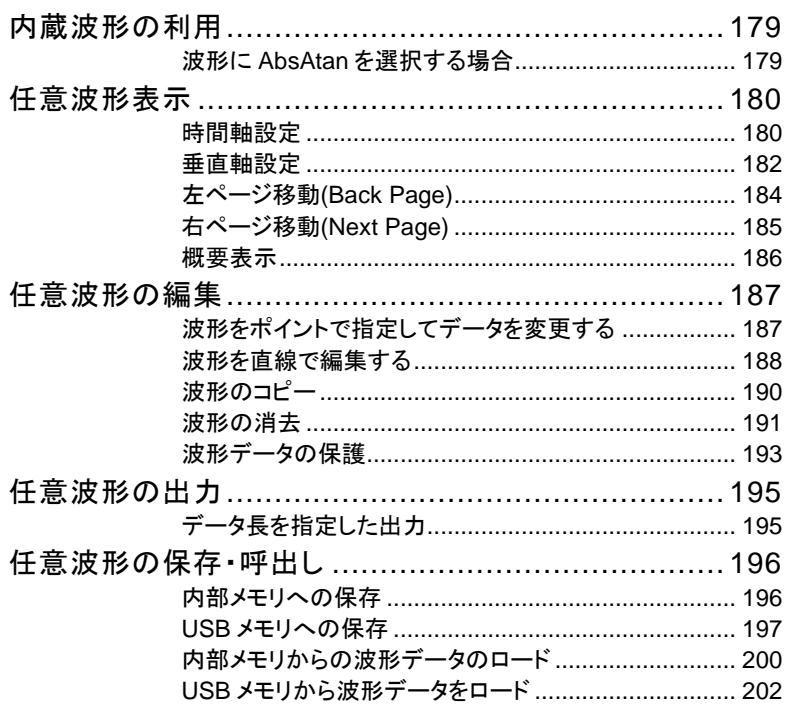

## 内蔵波形の利用

本器は、正弦波、方形波、ランプ波、 sin(x)/x 波、指数波形、パルスなど 66 種類の内蔵波形から自由に選択し、波形を出力することができます。

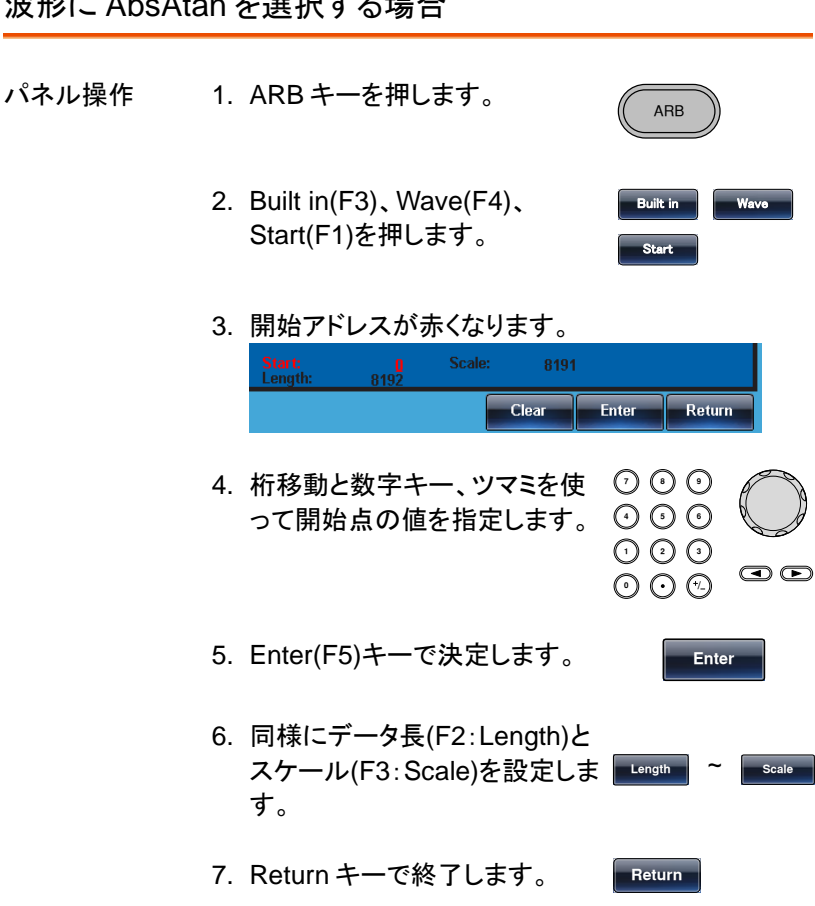

波形に AbsAtan を選択する場合

Absatan 波形の設定例、開始:0、 データ長: 1000、

スケール:1198

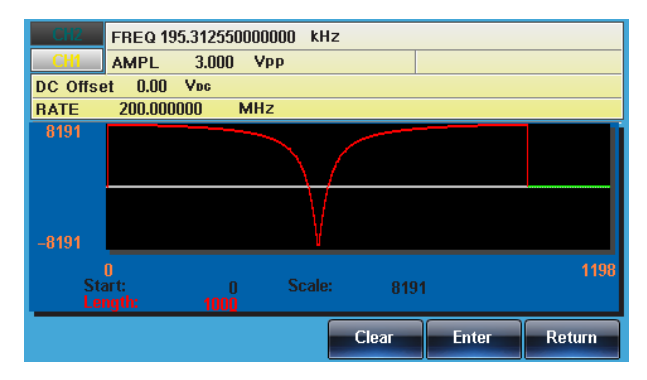

## 任意波形表示

時間軸設定

時間軸の設定はスタートポイントまたはセンターポイントとポイント数で設 定します。

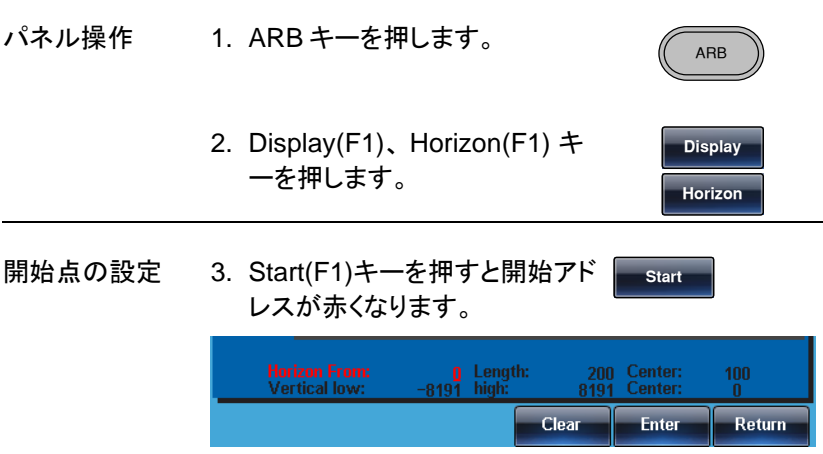

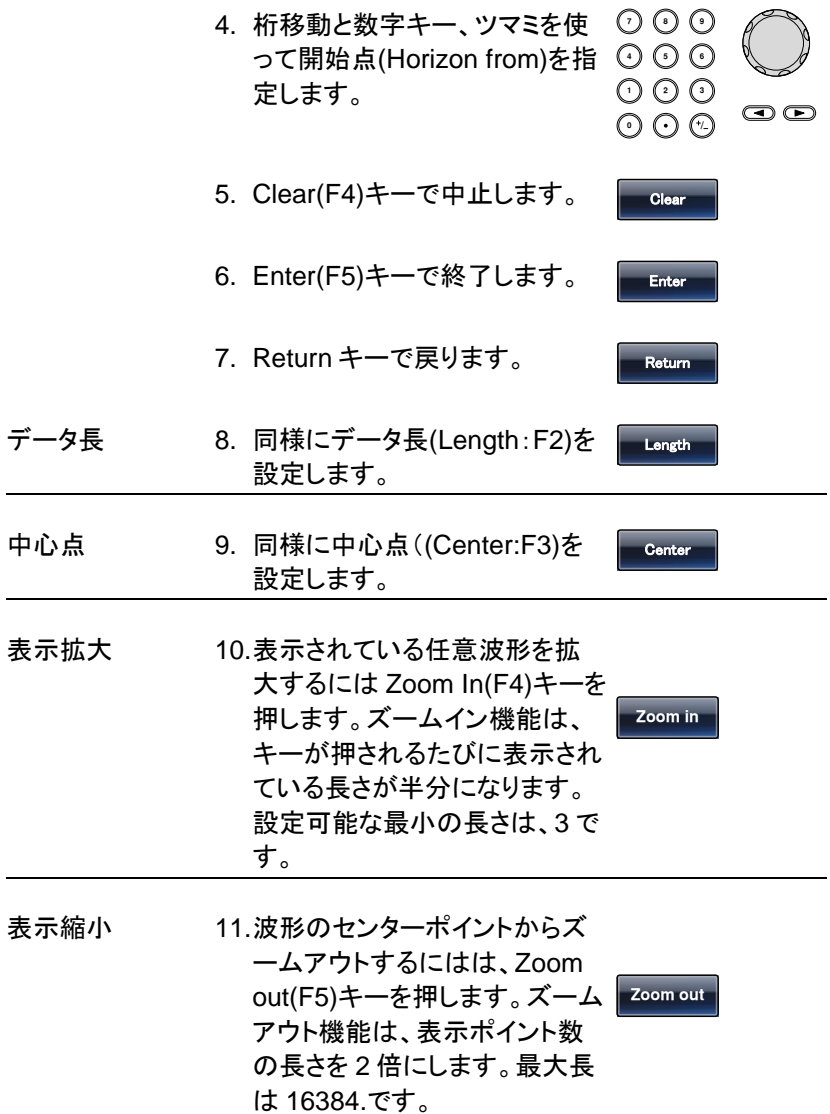

例では、スタート:0、長さ:500、センター:250 とな っています。

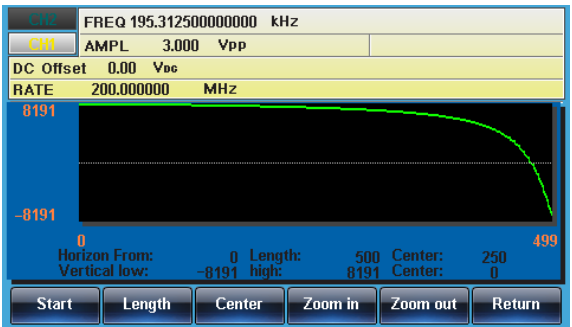

#### 垂直軸設定

垂直軸も時間軸と同様に上限・下限を設定するか、センターと幅を指定し ます。

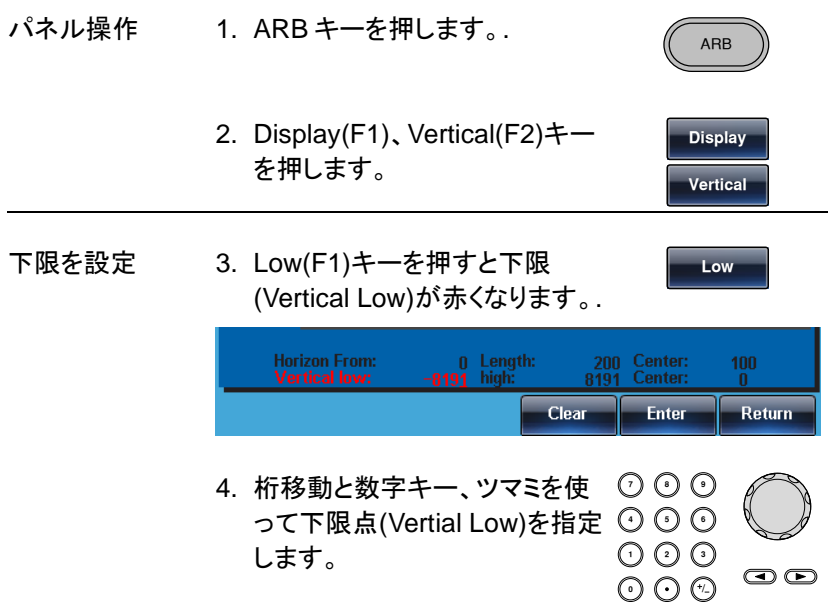

## **GWINSTEK**

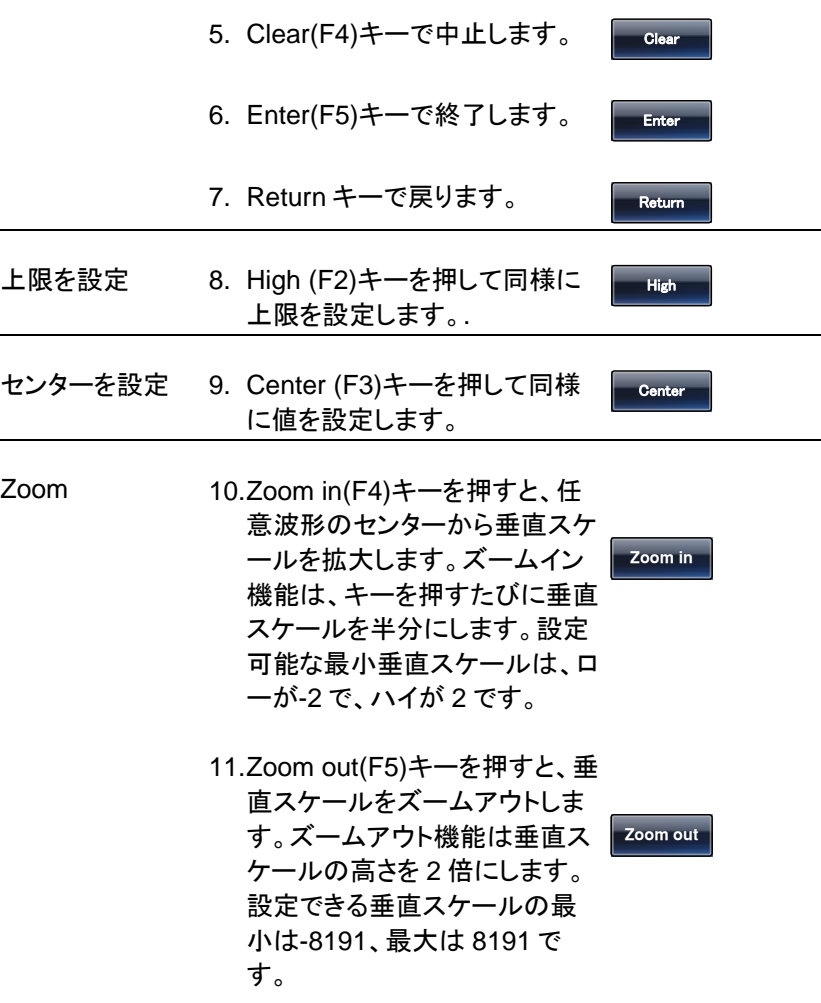

例では、下限:-8191、上限:8191、センター:0 となっ ています。

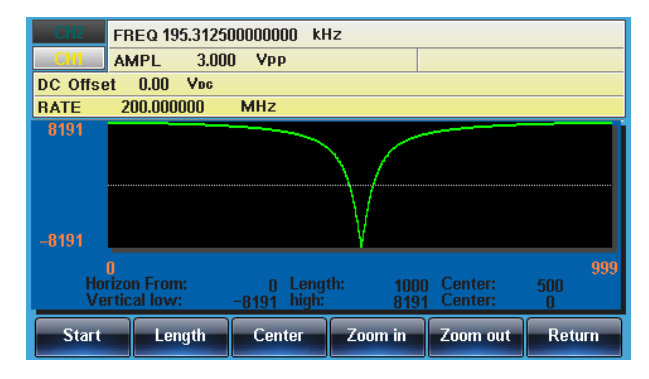

左ページ移動(Back Page)

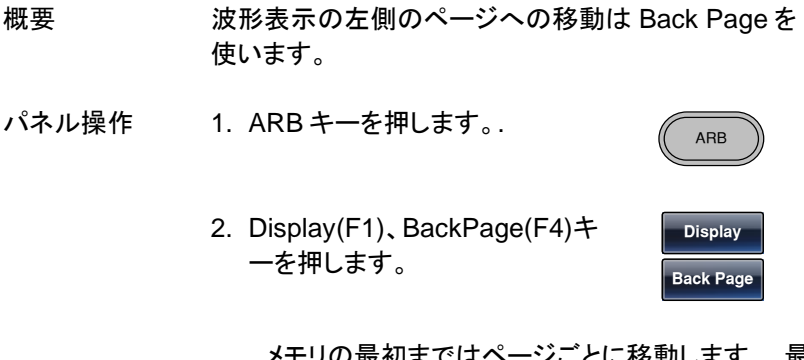

メモリの最初まではページごとに移動します。、最 初のページでは左側が最初のポイントになりま す。

移動前が、開始点:50、長さ:45、中心点:75 の場合、 右移動後は開始点:5、長さ:45、中心点:27 となり、再 度移動すると、開始点:0、長さ:45、中心点:22 となり ます。

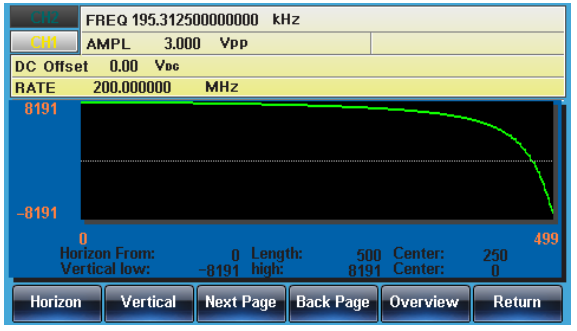

右ページ移動(Next Page)

- 概要 波形表示の右側のページへの移動は NEXT Page を 使います。 パネル操作 1. ARB キーを押します。. ARB
	- 2. Display(F1)、NextPage(F3)キ ーを押します。

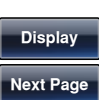

メモリの最後まではページごとに移動します。最 後のページは右側が最後のポイントになります

移動前が、開始点:0、長さ:45、中心点:22 の場合、 右移動後は、開始点:45、長さ:45、中心点:67 となり ます。

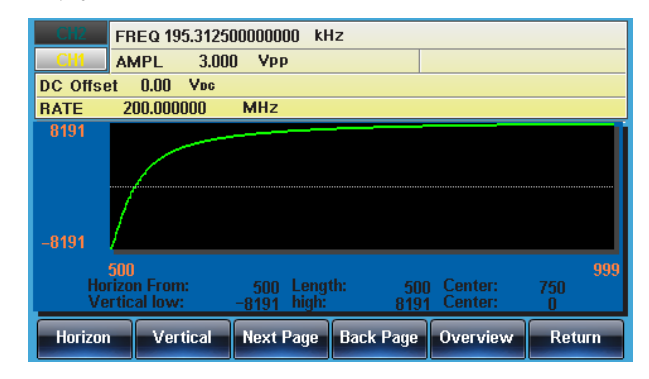

概要表示

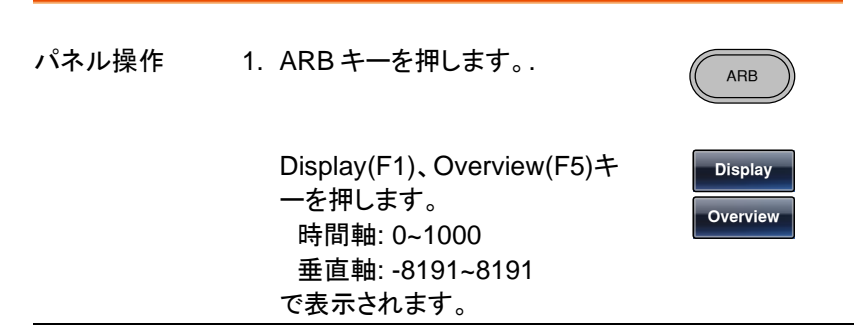

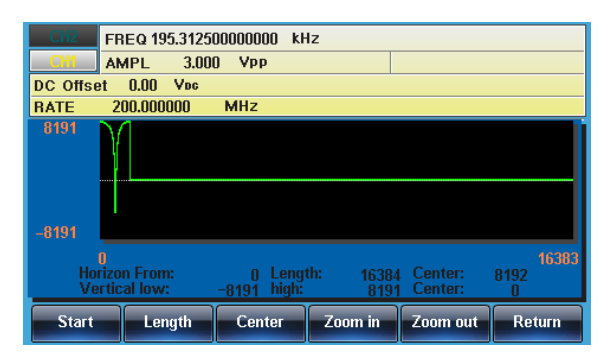

#### 任意波形の編集

#### 波形をポイントで指定してデータを変更する

- 概要 本器は、波形上のどこででも、ポイントのデータを変更 する編集機能を持っています。
- パネル操作 2. ARB キーを押します。.
	- 3. Edit(F2)、Point(F1)、 Address(F1)キーを押します。

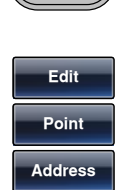

ARB

4. アドレスの設定が赤くなります。

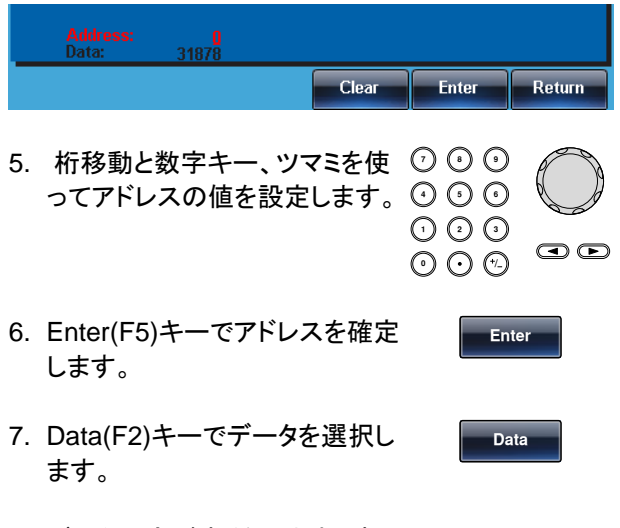

8. データ設定が赤くなります。青?

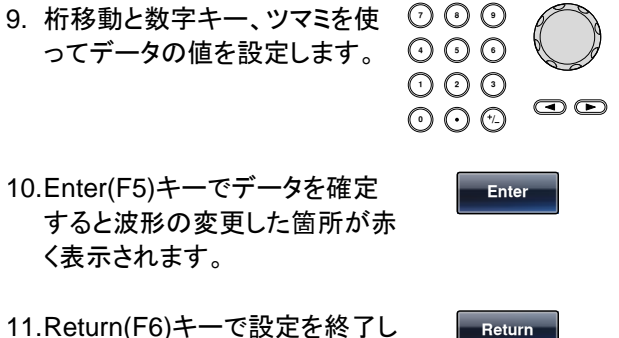

11.Return(F6)キーで設定を終了し ます。

> アドレス 100 のデータを 1000 に変更した場合の 例は以下の通りです。

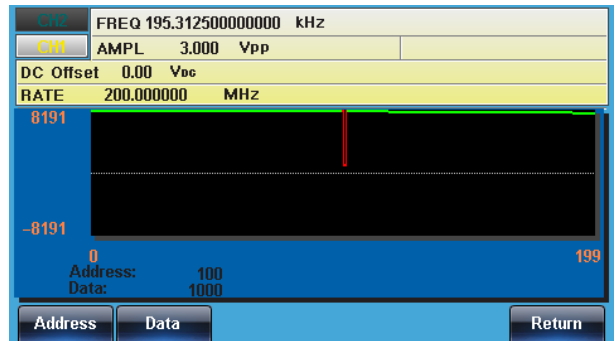

波形を直線で編集する

概要 本器は、波形上のどこででも、2点を指定して直線デ ータを作成する編集機能を持っています。

パネル操作 1. ARB キーを押します。

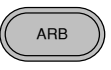

2. Edit(F2)、Line(F2)、Start ADD(F1)キーを押します。

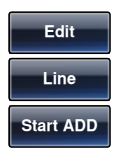

3. 開始点のアドレスが赤くなります。

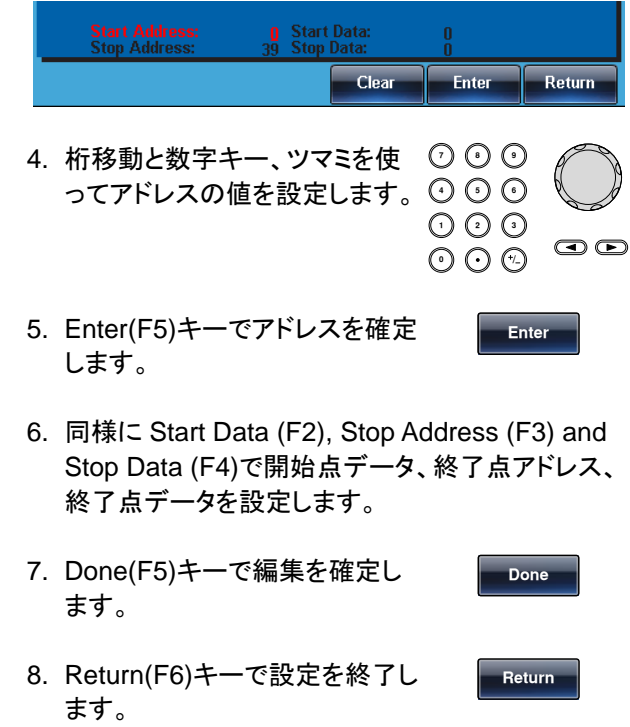

アドレス 0~500 を 0 にした場合の例は以下の通 りです。

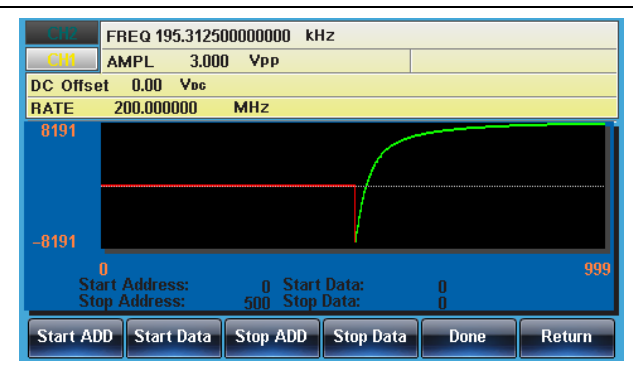

波形のコピー

GWINSTEK

- パネル操作 1. ARB キーを押します。.  $\left(\right)$ 
	- 2. Edit(F2)、Copy(F3)、Start(F1) キーを押します。

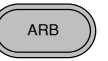

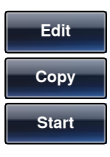

3. コピー元のアドレス設定が赤くなります。

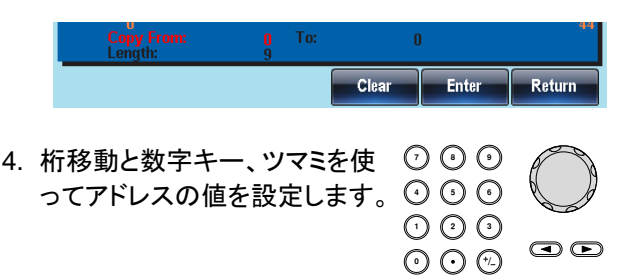

**Enter** 

**Don**

**Return** 

- 5. Enter(F5)キーでアドレスを確定 します。
- 6. 同様に、Length (F2)、Paste to (F3)で長さ、コピー 先アドレスを指定します。
- 7. Done(F5)キーで編集を確定し ます。
- 8. Return(F6)キーで設定を終了し ます。

コピー元アドレス 0、コピー先アドレス 100、長さ 500 で実行すると以下のようになります。

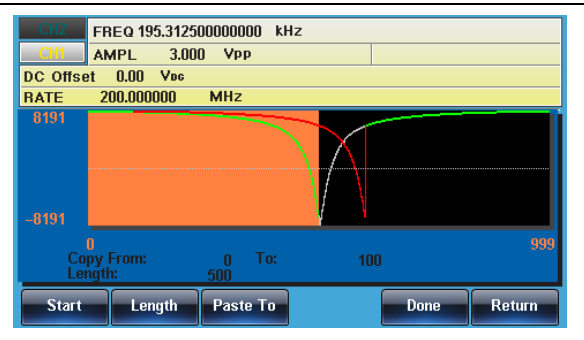

#### 波形の消去

パネル操作 1. ARB キーを押します。.

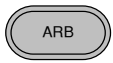

2. Edit(F2)、Clear(F4)、Start (F1)キーを押します。

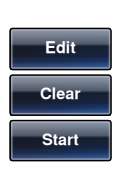

3. クリアするデータの開始アドレスが赤くなります。

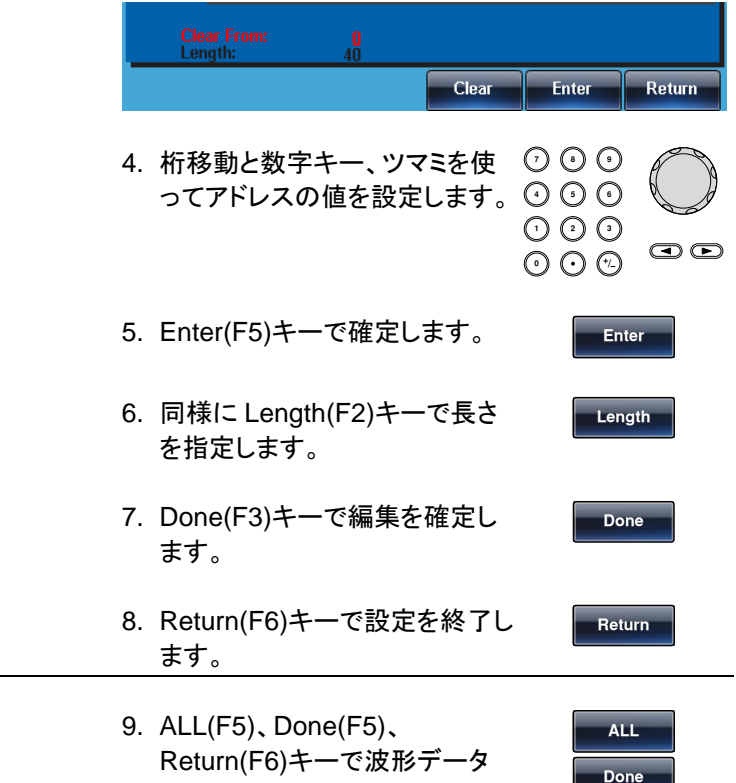

消去するエリアを 100~500 に指定します。

が全て削除され、0 になります。

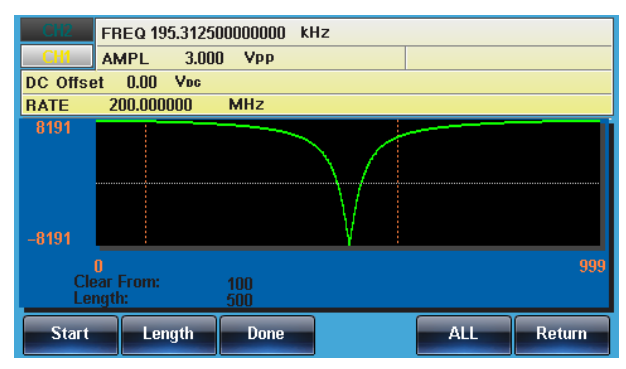

**Return** 

全削除

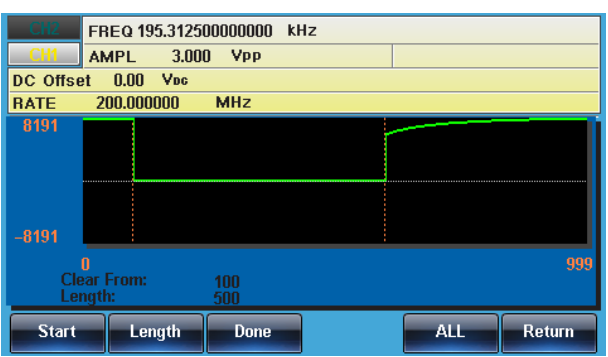

クリア後は以下の状態になります。

全消去後は以下のようになります。

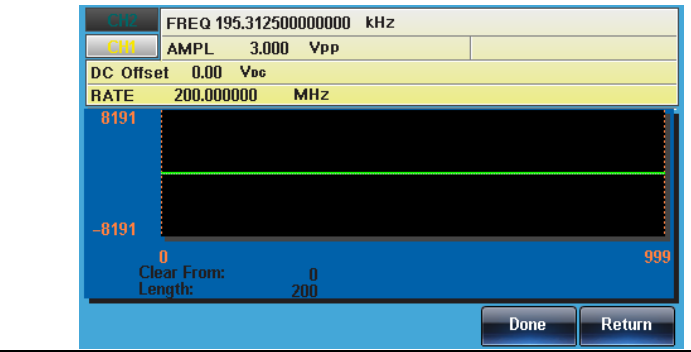

波形データの保護

保護機能を設定すると、任意波形の指定領域を変更できないようにでき ます。

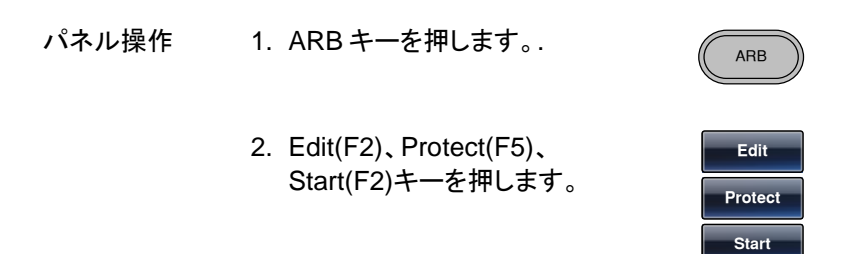

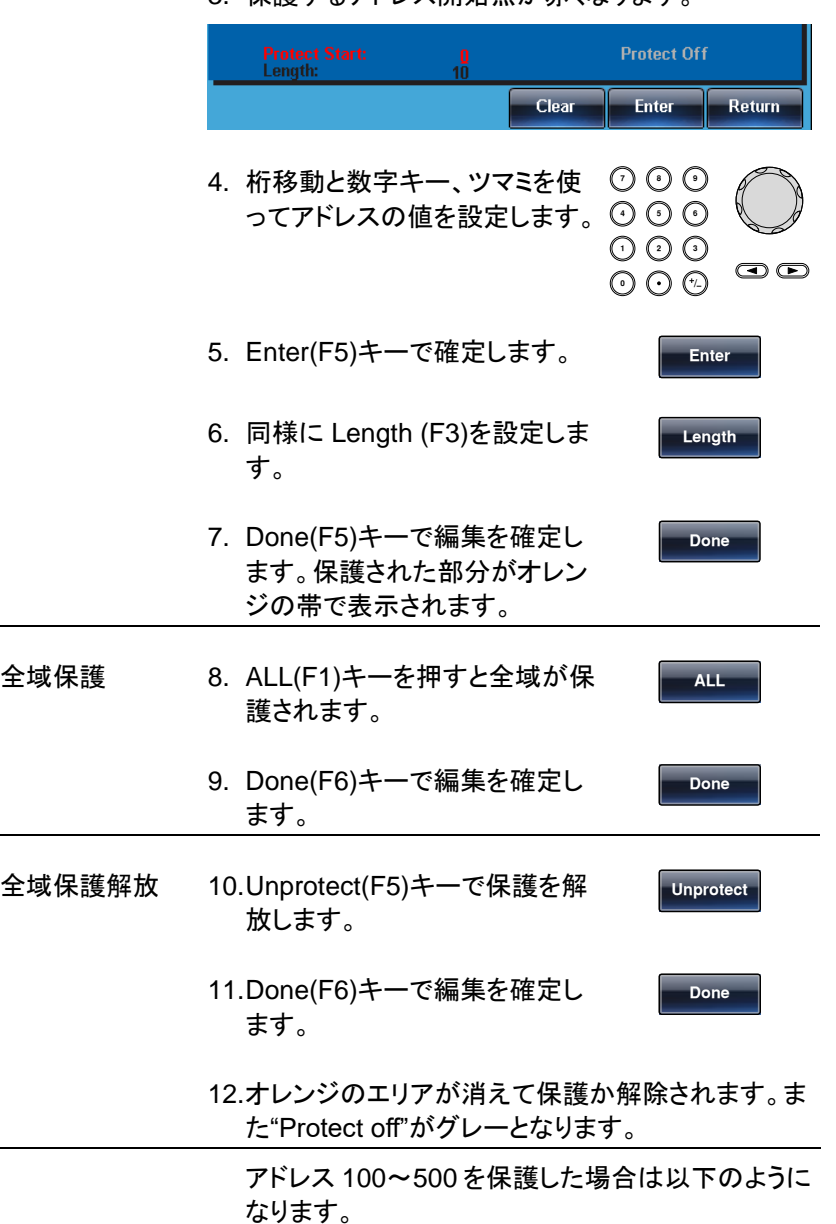

3. 保護するアドレス開始点が赤くなります。

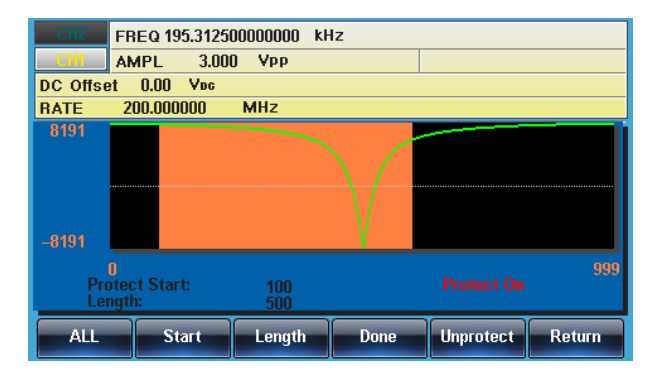

## 任意波形の出力

任意波形は最大 16k ポイントまでの信号を出力します。

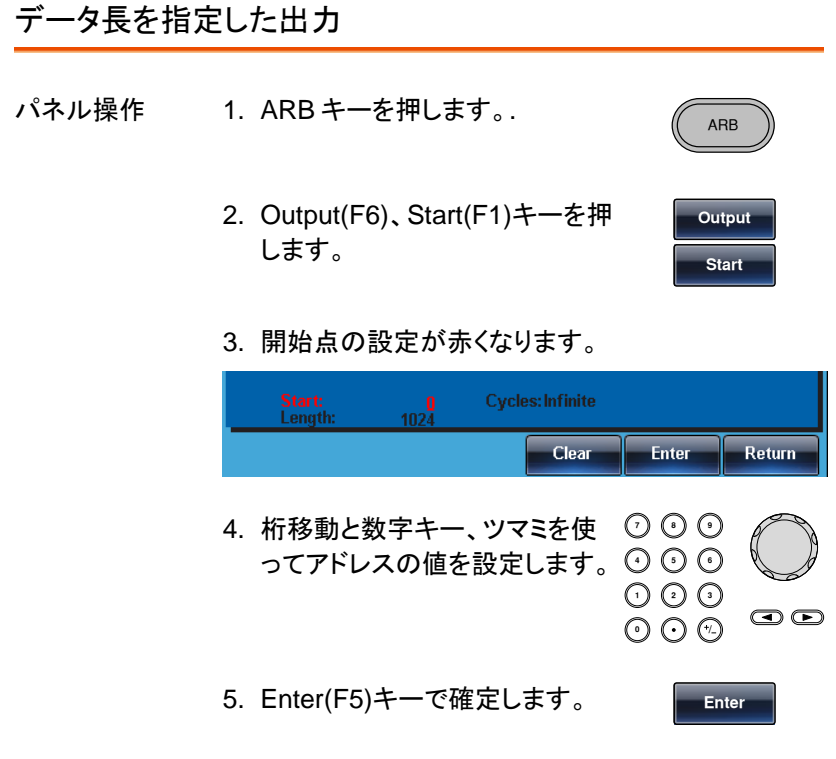

6. 同様に Length(F2)キーで長さ を指定します。

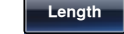

#### 開始点 100、長さ 500 を指定した場合の出力例

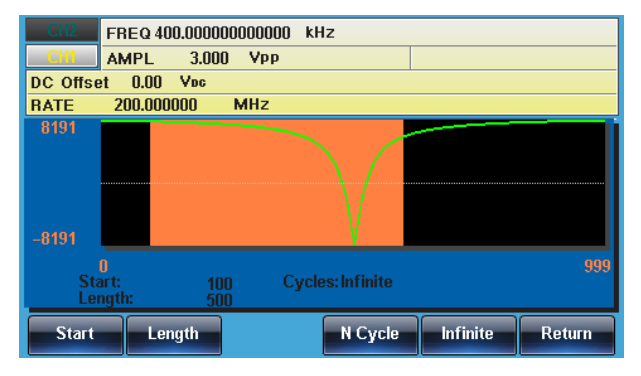

## 任意波形の保存・呼出し

本器は内部メモリに任意波形を 10 個まで保存し、呼出すことができます。 また、USB フラッシュメモリに保存および呼出しができます。.

内部メモリへの保存

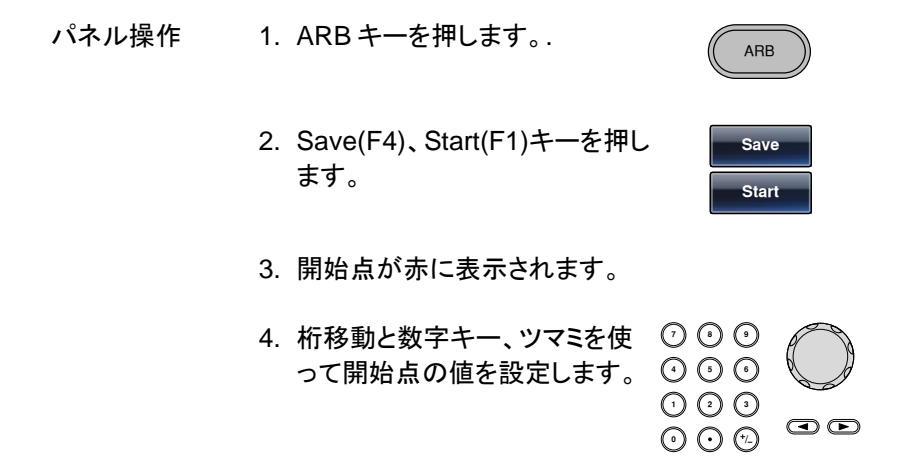

## **GWINSTEK**

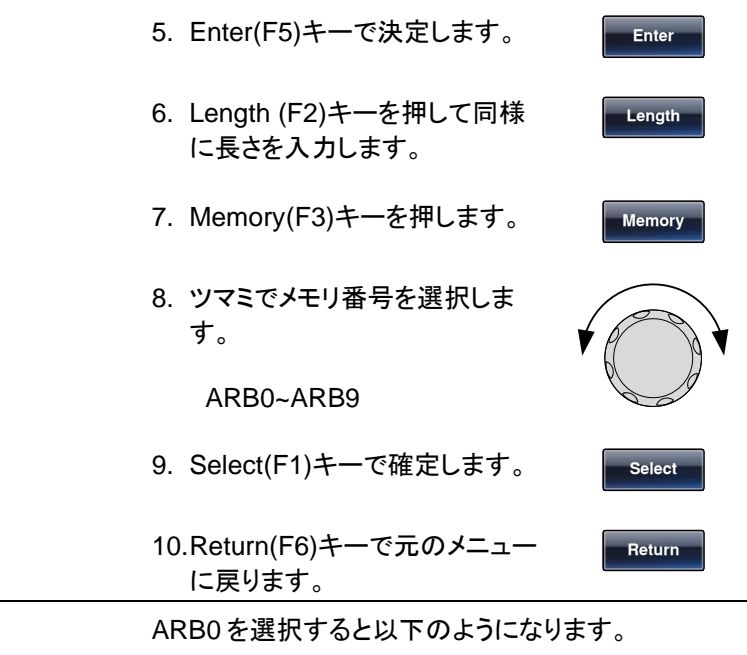

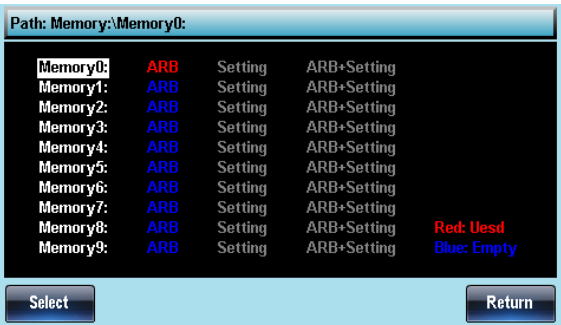

#### USB メモリへの保存

パネル操作 1. ARB キーを押します。.

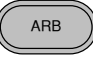

- 2. Save(F4)、Start(F1)キーを押し ます。
- 3. 開始点が赤に表示されます。

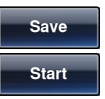

- 4. 桁移動と数字キー、ツマミを使 **7 8 5 9 6** って開始点の値を設定します。 **0** / **1 2 3 4**  $\bigcirc$ 5. Enter(F5)キーで決定します。 **Enter** 6. Length (F2)キーを押して同様 **Length** に長さを入力します。 7. USB (F4)キーを押します。 **USB** 8. ツマミを使用しファイルシステム を操作します。 9. Select(F1)キーを押し、ディレ **Select** クトリやファイルを選択します。 フォルダの作成 10.New Folder(F2)キーを押しま **New Folder** す。
	- 11.テキストエディタが初期設定名"NEW FOL"で表示 されます。

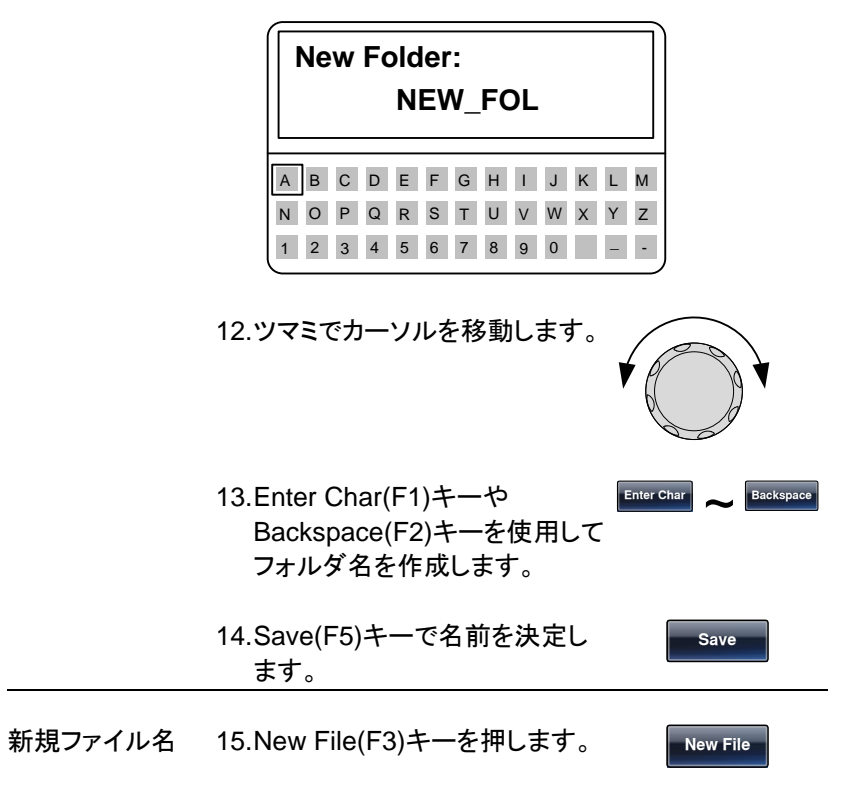

16.テキストエディタが初期設定名"NEW\_FIL"で表示 されます。

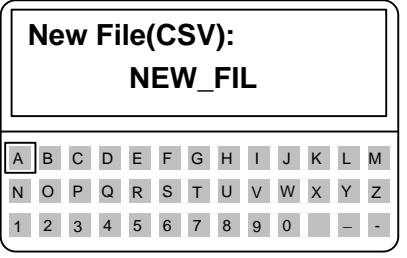

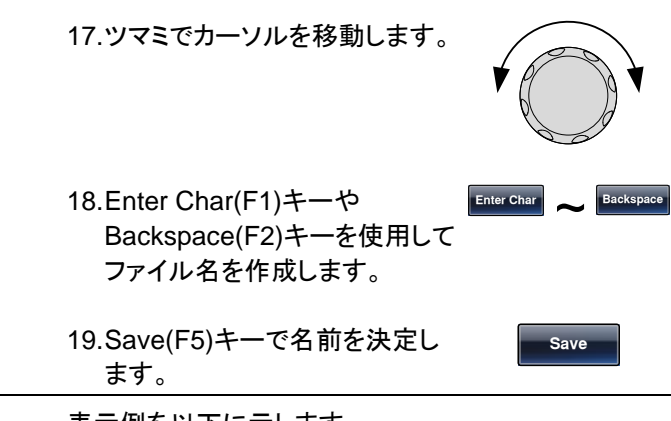

表示例を以下に示します。

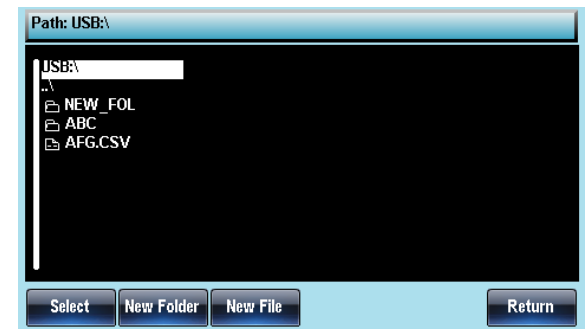

内部メモリからの波形データのロード

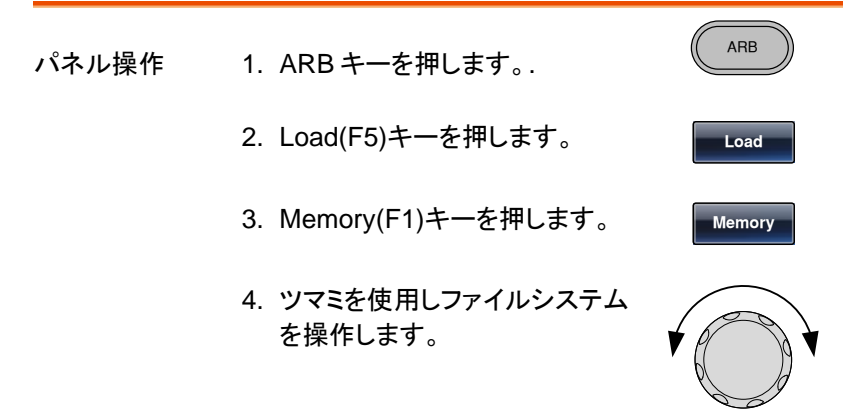

**Select** 

**To**

- 5. Select(F1)キーを押し、メモリ ーを選択します。
- 6. To(F3)キーでロードアドレスを 設定します。初期値は 0 になっ ています。
- 7. "Load to"が赤く表示されます。

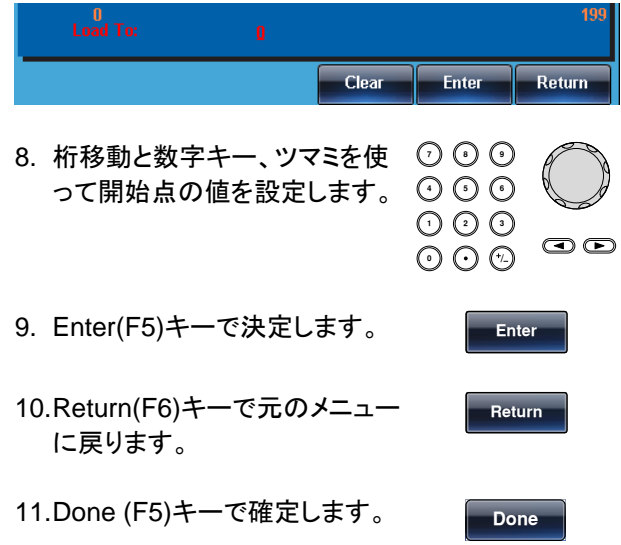

メモリー0 の波形を選び、アドレス 0 から波形をロード 下場合は以下のようになります。

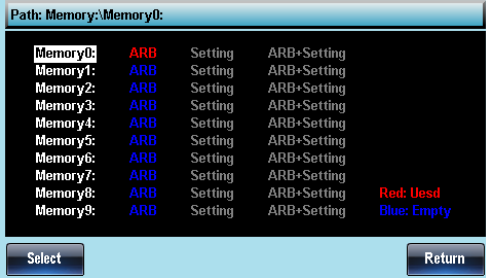

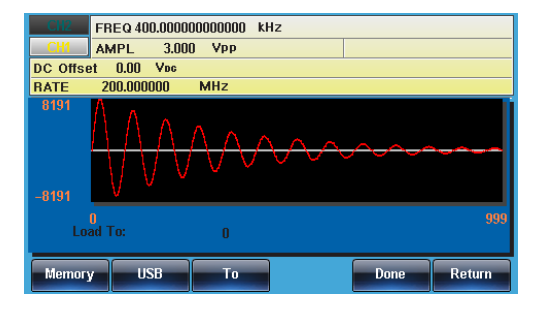

#### USB メモリから波形データをロード

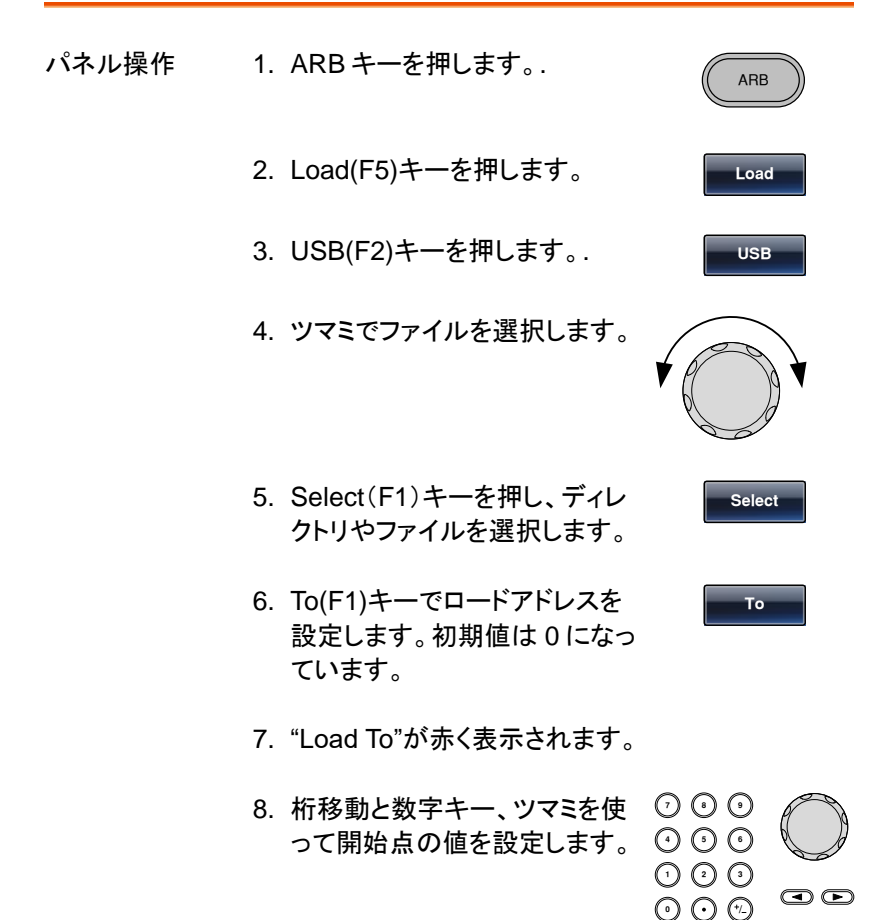

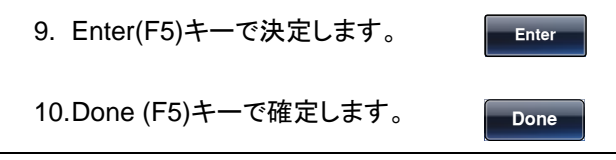

AFG.CSV を選択しでアドレス 0 からロードした場合は 以下の表示となります。

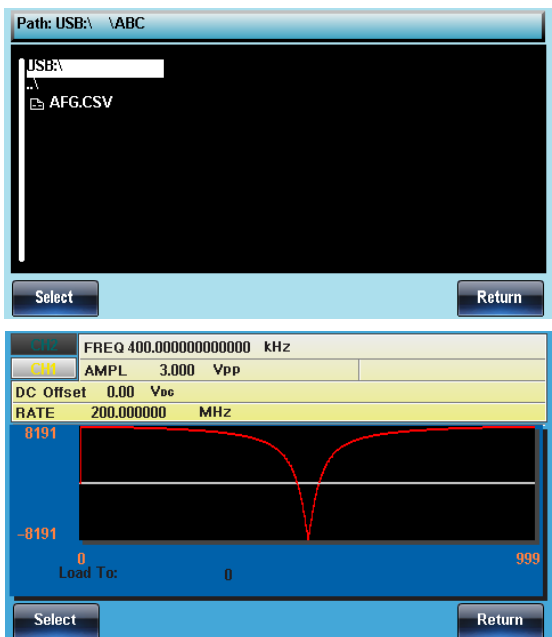

# IJ モートインタフェース

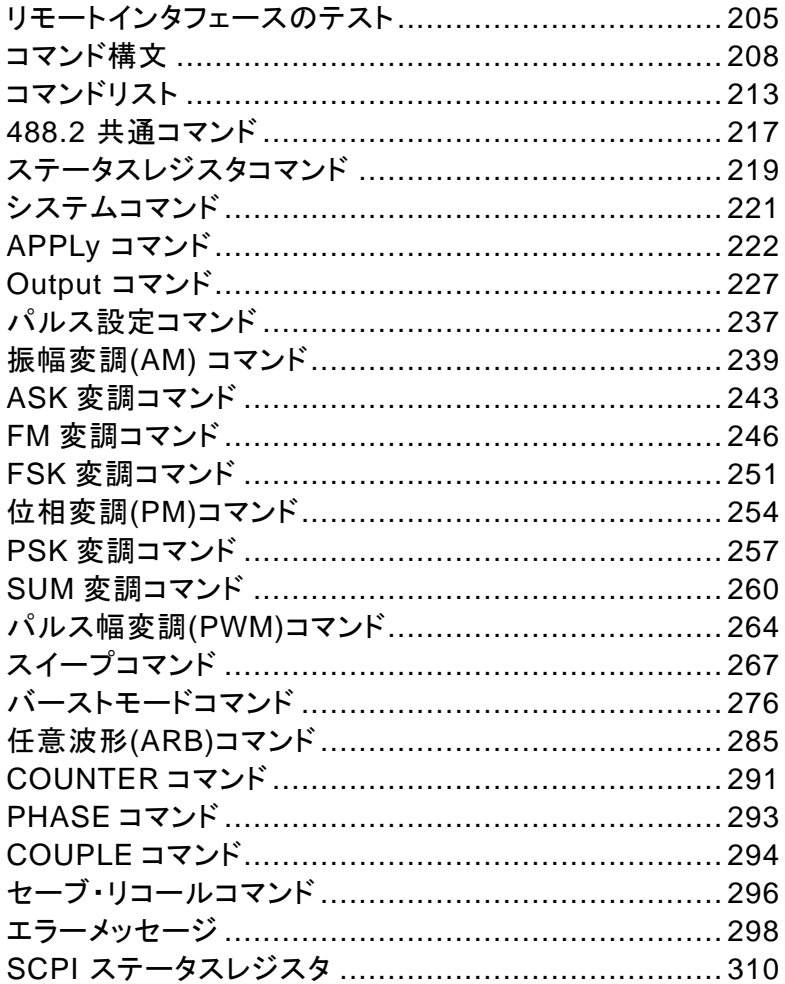

## リモートインタフェースのテスト

本器は USB および LAN をサポートしています。本体側の USB 設定 及び LAN 設定は [161](#page-164-0) ページ[のインタフェースの選択を](#page-164-0)参照してくださ い。

#### USB のデバイスドライバのインストール

パネル操作

- 1. USB ケーブルを背面パネルの USB B ポートへ接続し、反対側 を PC に接続します。
- 2. PC が USB ドライバを要求してきたら付属の CD または弊社ホームページからダウンロードした XXXXXXX.inf のあるフォルダを選択してください。
- 3. PC のデバイスマネージャを開いて COM ポートが 増えていることを確認します。他のデバイスに マークで表示されている場合は、右クリックで表示 されるデバイスドライバの更新で inf ファイルのあ

るフォルダを指定してください。ドライバの指定では PC の管理者権限が必要です。 MFG-2200 は USB-CDC デバイス、MFG-2100

は USB-Serial 変換器として認識されます。

USB の接続確認

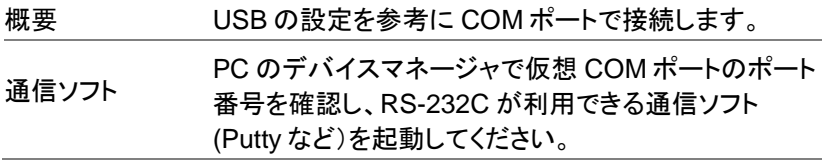

動作確認 通信ソフトから以下のようにクエリコマンドと LFコード を送信してください。 \*idn? 本器より下記の応答があります。 製造者、モデル番号、シリアル番号、ファームウェアバ ージョン。 GW INSTEK,MFG-xxxx,SN:XXXXXXXX,Vm.mm

パネル表示 リモートコントロール中はキーがロックされ REM/ LOCK が表示されます。

> 1. REM/LOCK (F6)キーを押すと <mark>REM/LOCK</mark> ロックが解除されます。

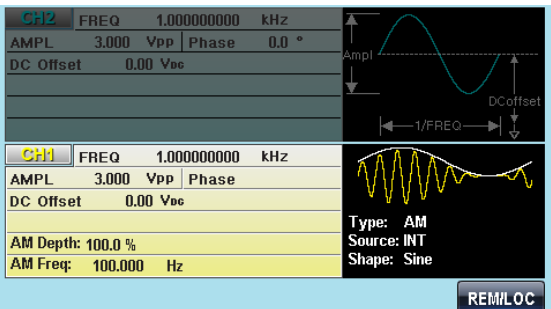

LAN の接続テスト(MFG-2200 のみ)

本器を LAN で接続した場合は Web ブラウザでアクセスできます。また、 コマンド通信は Socket による通信を行うことができます。

概要 LAN 設定の IP を指定してブラウザで機器情報の閲覧 と操作ができます。また TCP/IP の通信ソフトがあれ ば直接通信ができます。

Web ブラウザ 1. IP を指定してページに入ると Welcome ページが 表示され、コントロールページ、設定ページに切換 ができます。

## GWINSTEK

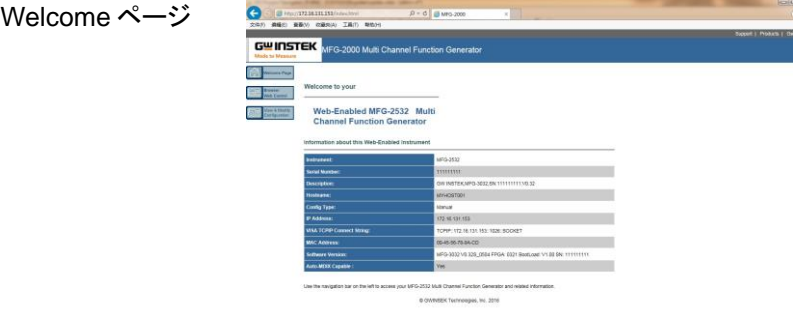

コントロールペー ジ

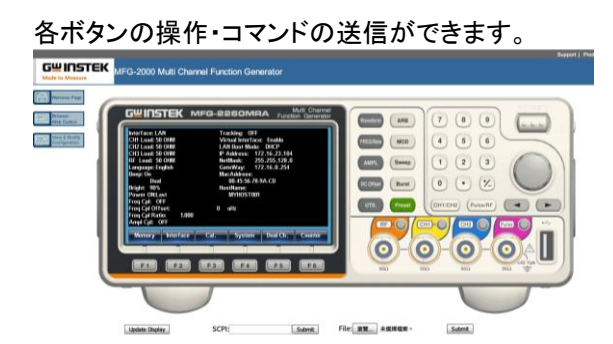

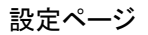

#### 設定ページ ネットワーク設定を変更できます。

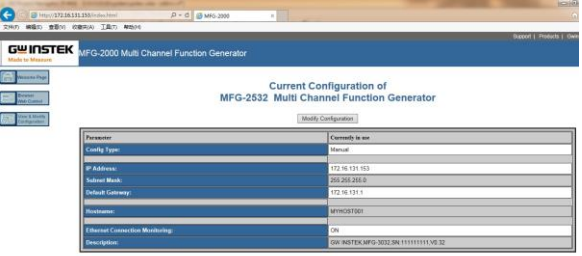

- 
- Socket 通信 2. Socket 通信を行う場合はポート 1026 を使用しま す。通信テストは TCP/IP が利用できる通信ソフト (Putty など)を起動してください。通信プログラムを 起動し、IP、Socket ポートを設定します。通信プロ トコルは Raw または"なし"を選択します。

動作確認 通信ソフトから以下のようにクエリコマンドと LF コード を送信してください。 \*idn? 本器より下記の応答があります。 製造者、モデル番号、シリアル番号、ファームウェアバ ージョン。 GW INSTEK,MFG-xxxx,SN:XXXXXXXX,Vm.mm

パネル表示 リモートコントロール中はキーがロックされ REM/ LOCK が表示されます。

> REM/LOCK (F6)キーを押すとロックが解 除されます。 **REM/LOCK**

## コマンド構文

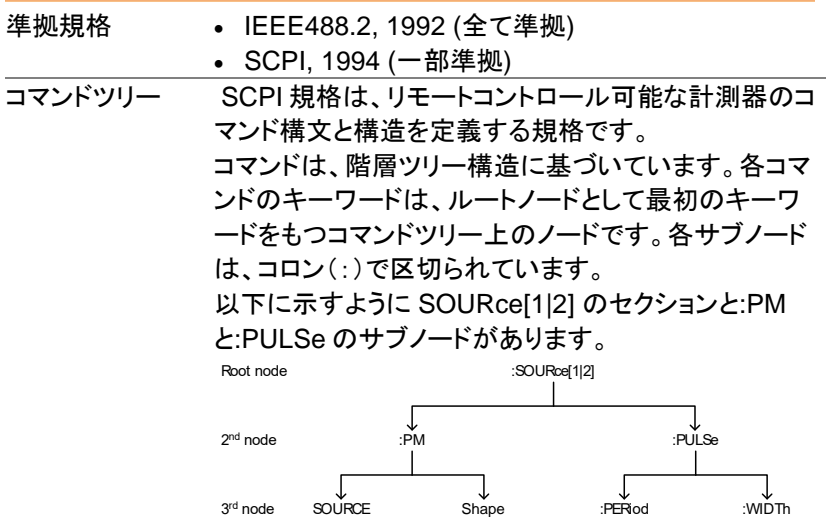

## **GWINSTEK**

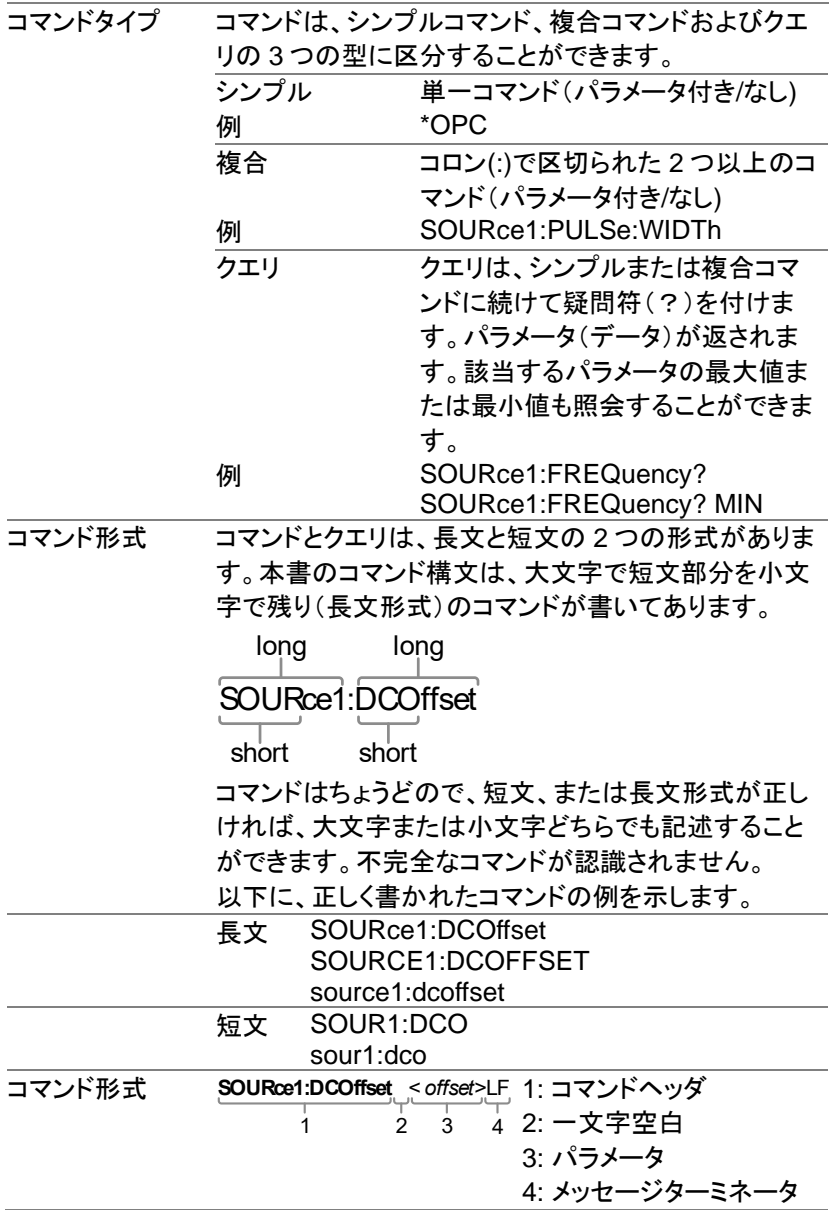

## **GWINSTEK**

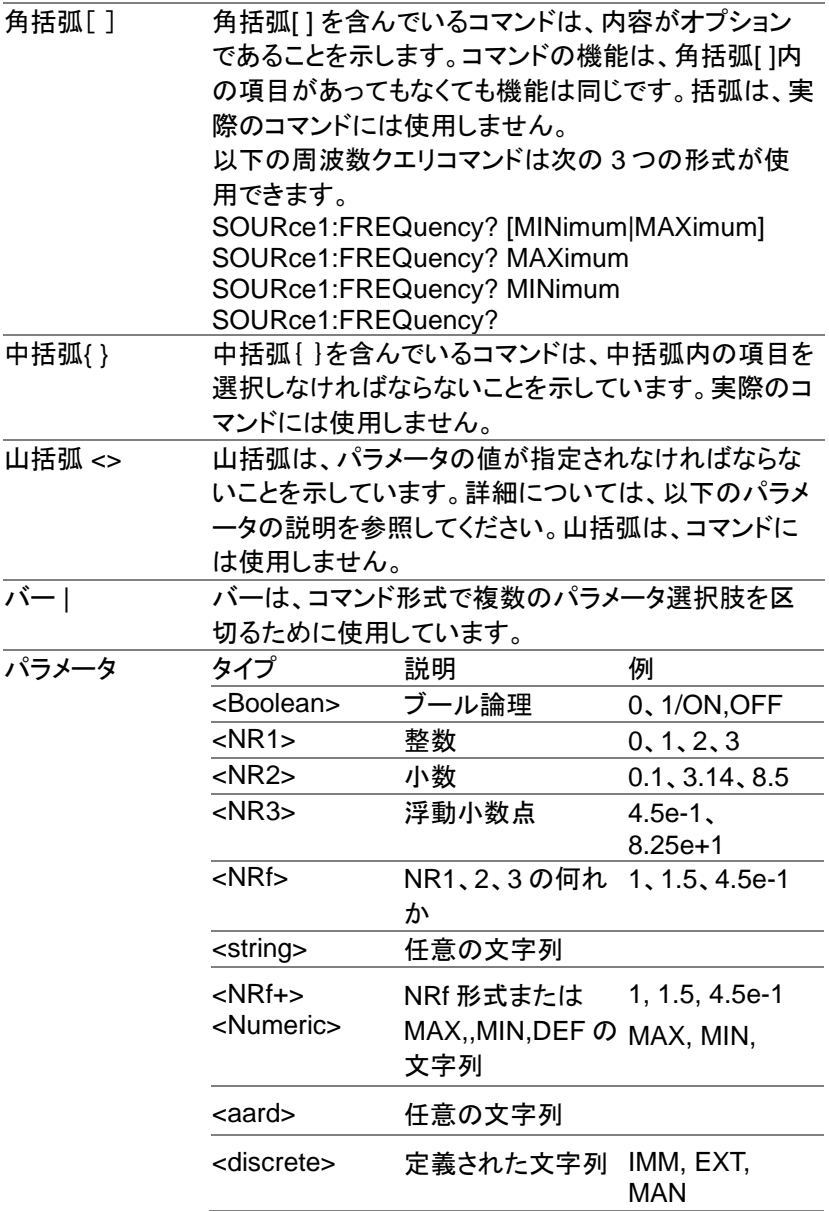

タ

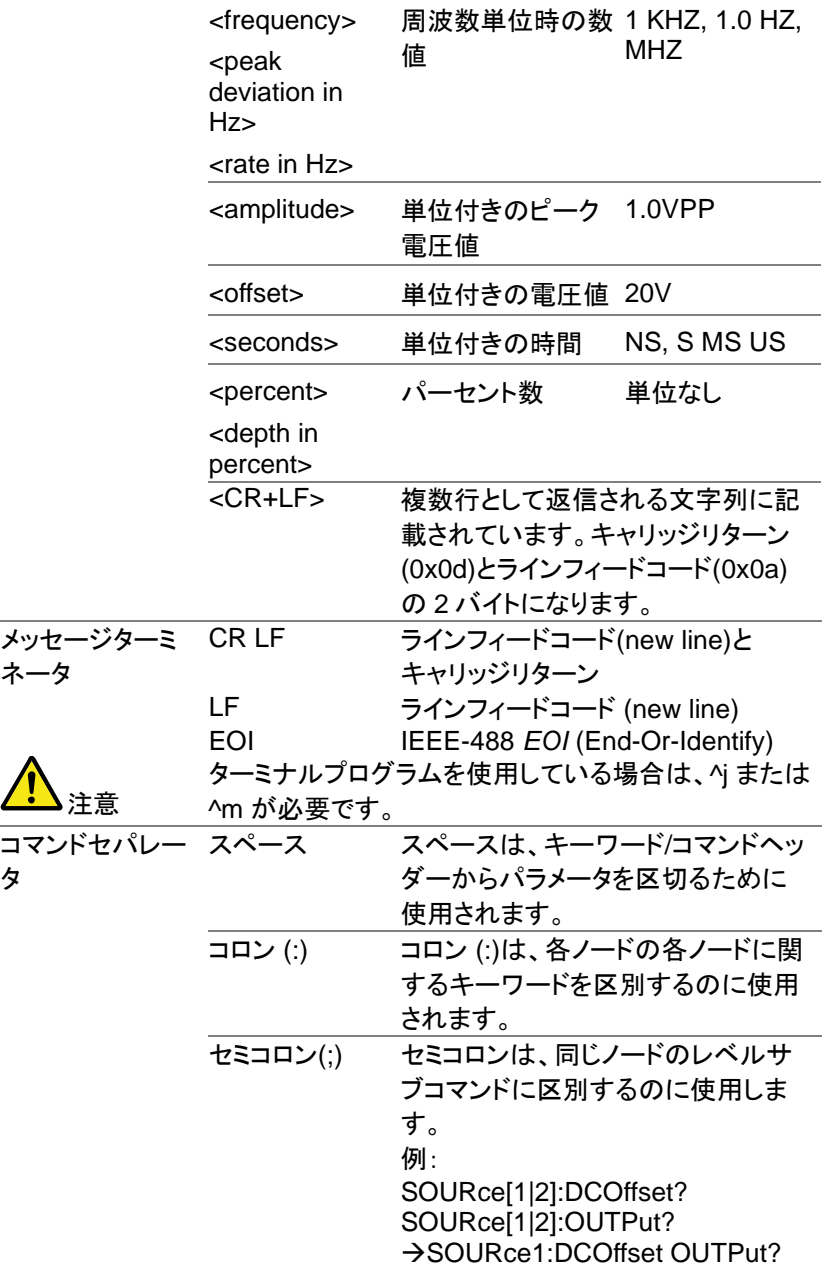

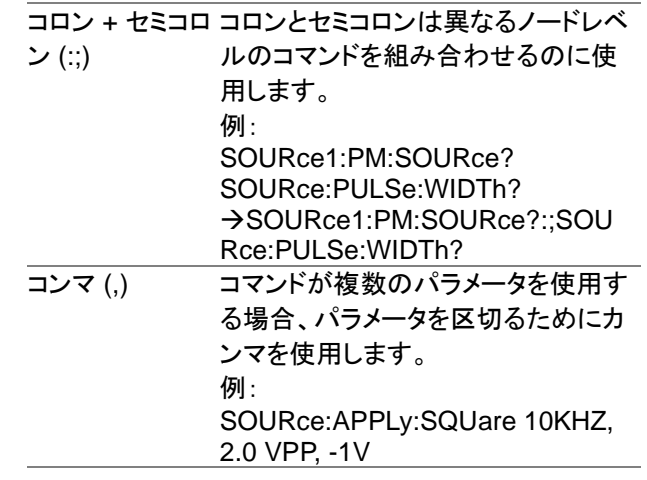
## コマンドリスト

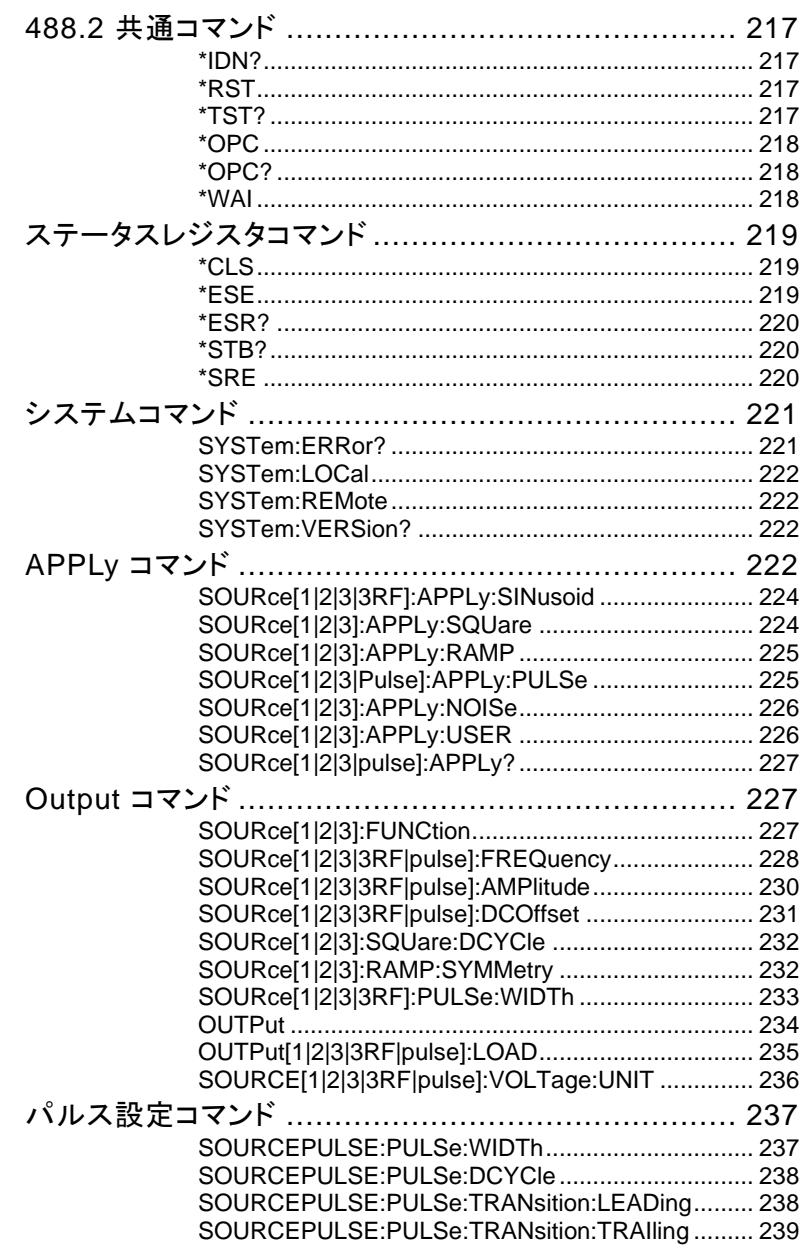

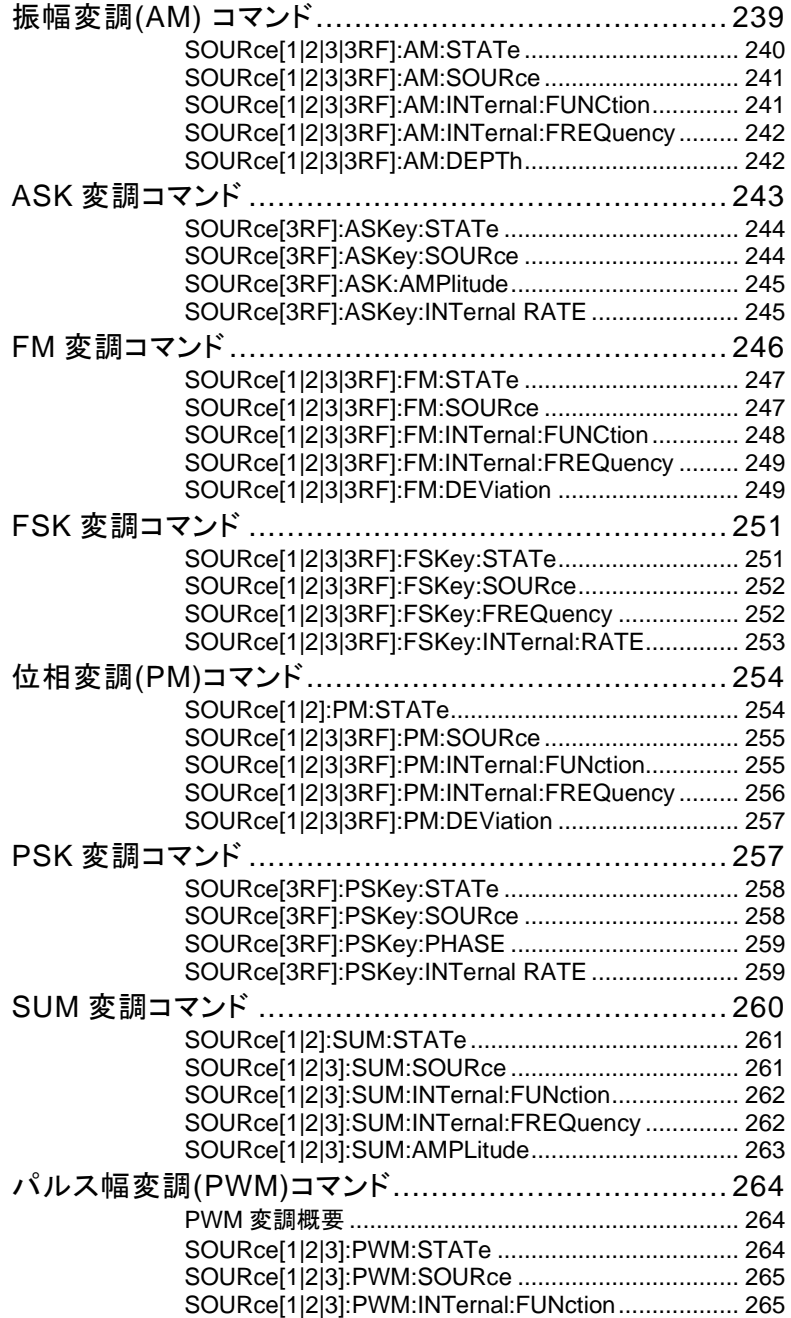

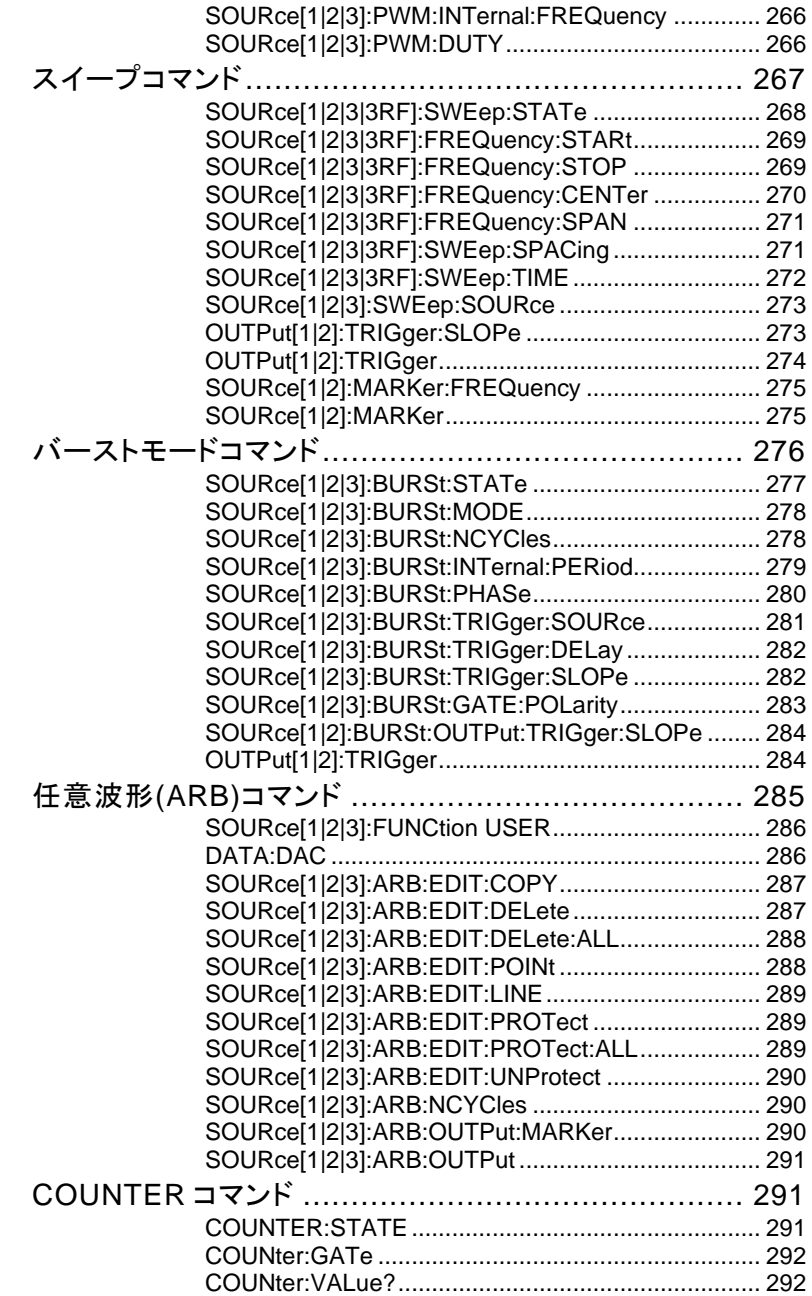

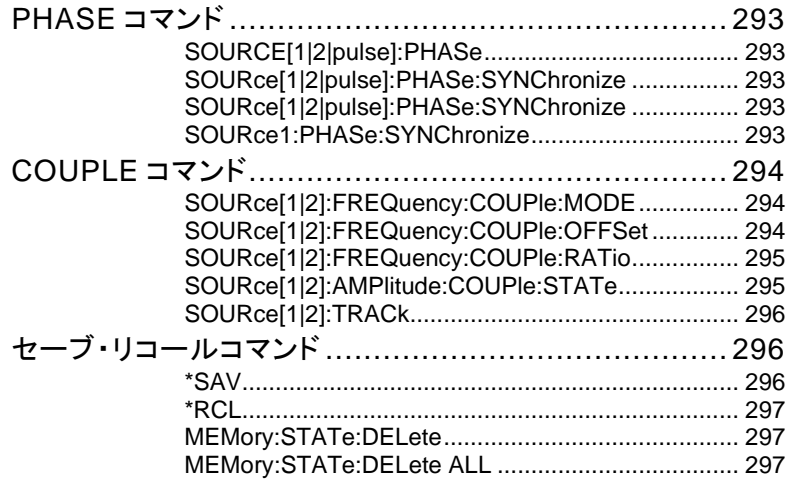

# 488.2 共通コマンド

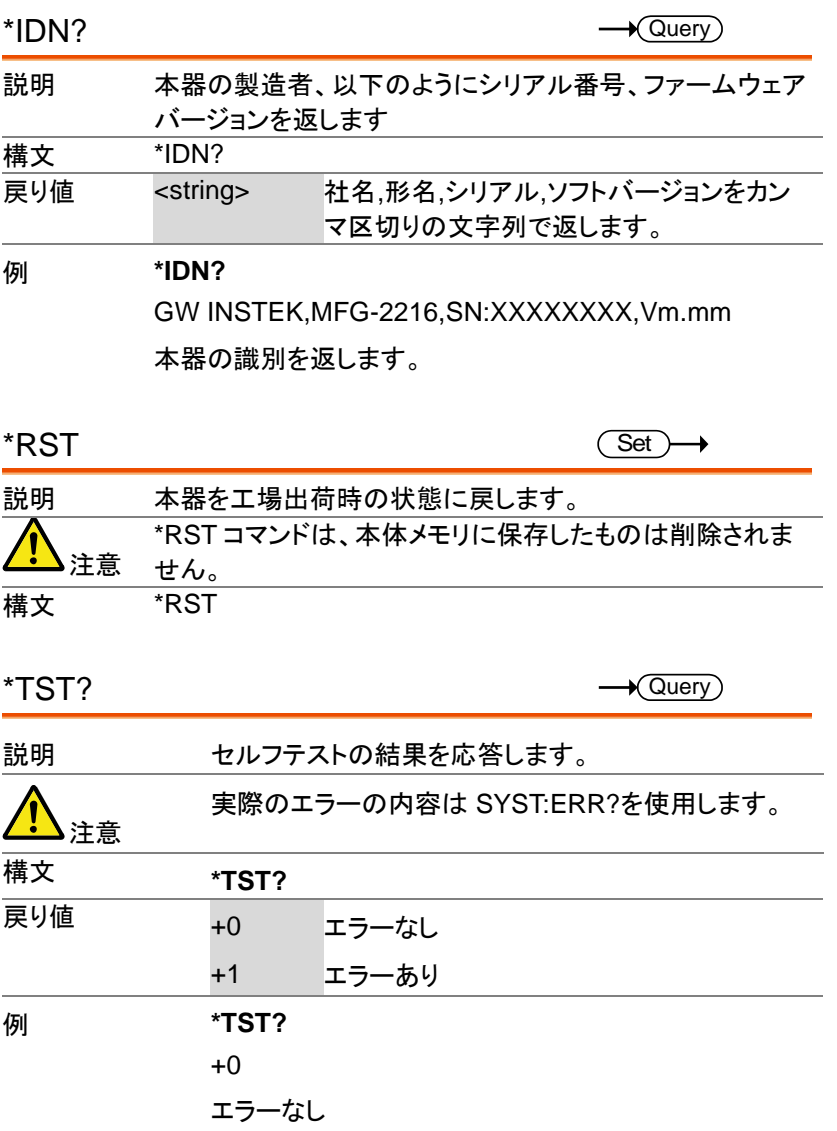

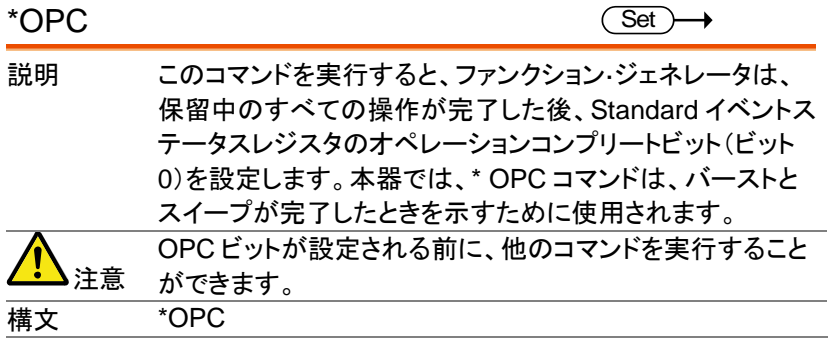

#### \*OPC?

 $\rightarrow$  Query)

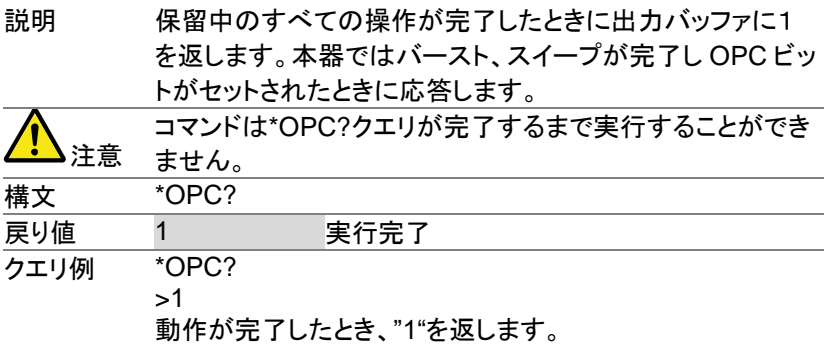

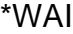

 $\overline{\text{Set}}$ 

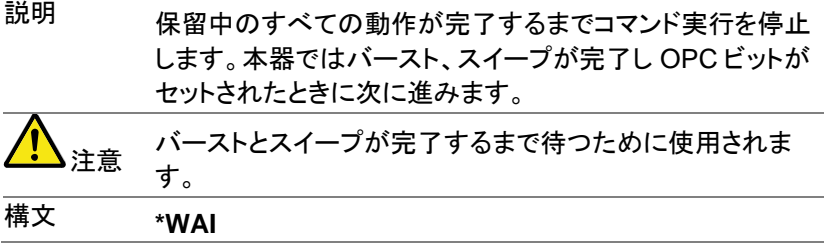

# ステータスレジスタコマンド

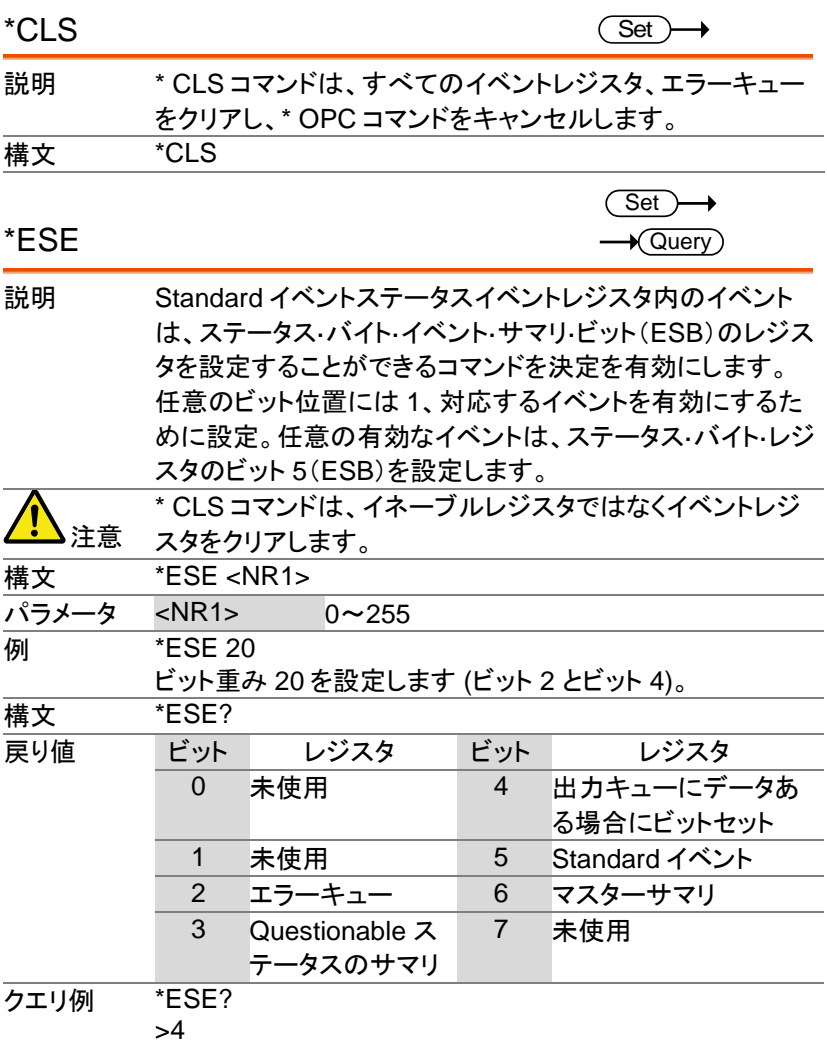

ビット 2 を設定

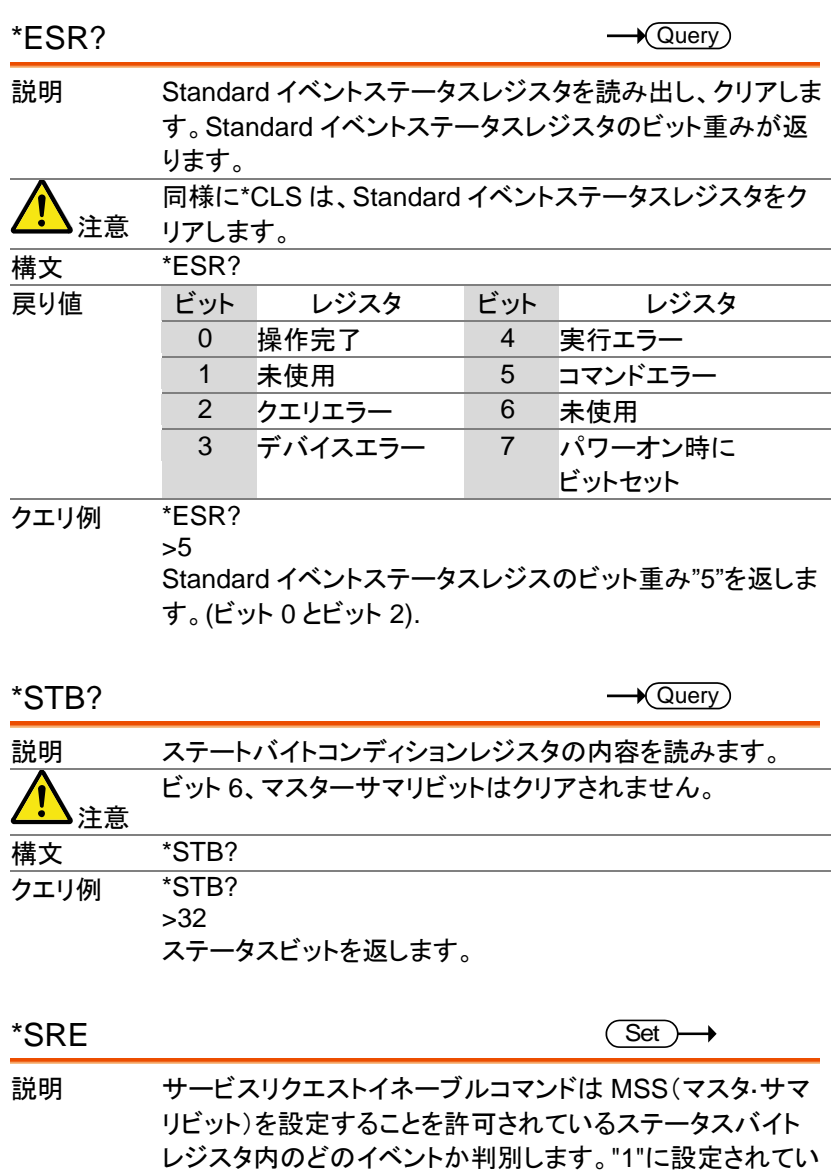

る任意のビットは、MSS ビットがセットされることがありま

す。

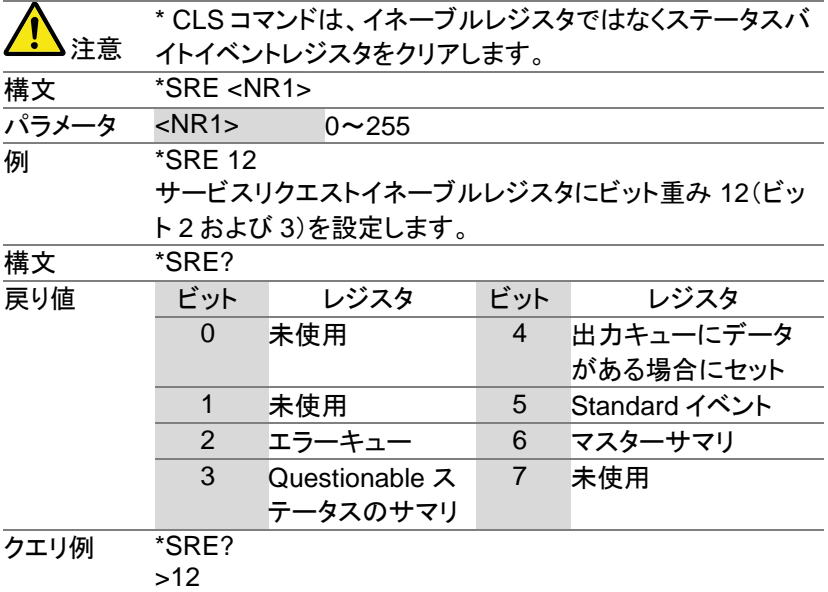

ステータスバイトレジスタのビットウエイトを返します。

#### システムコマンド

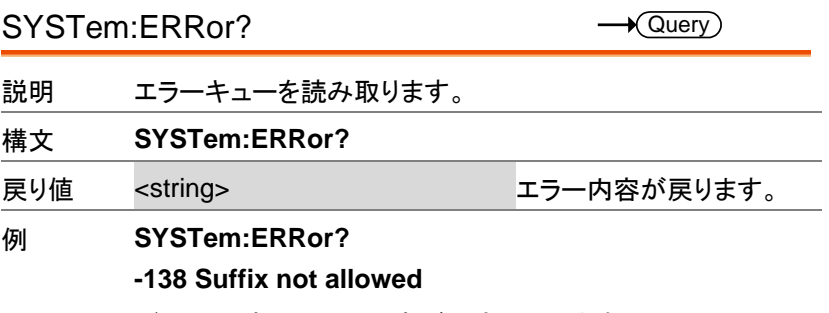

バッファにあるエラー内容が文字で戻ります。

SYSTem:LOCal **Set** 説明 パネル操作が有効なローカルモードにします。 構文 **SYSTem:LOCal** 例 **SYST:LOC** SYSTem:REMote **Set** 説明 パネル操作禁止のリモートモードにします。 構文 **SYSTem:REMote** 例 **SYST:REM** SYSTem:VERSion? **Query** 説明 バージョン情報を要求します。 構文 **SYSTem:VERSion?** 戻り値 <string> 例 **SYST:VERS?** MFG-2216 VX.X\_XX 情報が応答されます。

#### APPLy コマンド

APPLy コマンドは 5 種類の内蔵波形(Sine, Square, Ramp, Pulse, Noise)と USER の選択が可能です。それぞれに周波数、振幅、オフセッ トを設定します。他の波形に関する設定はデフォルト値が設定されます。 トリガソースは 内部(immediate)が選択され、バースト・スイープは解除さ れます。APPLy コマンドはカナラス出力が ON になります。終端インピー ダンスの設定は変更されません。

周波数、振幅、オフセットのパラメータを省略した場合は変化しません。

コマンドとパラメータの例は以下のようになります。

SOURce[1|2|3]:APPLy:SINusoid [<frequency> [,<amplitude> [,<offset>] ]]

コマンドとクエリでヘッダが異なりますのでとりあつかいに注意してくださ い。

- 出力周波数 出力周波数では、最小値、最大値、およびデフォルトを使用 できます。全ファンクションのデフォルト周波数は、1kHz に 設定されています。最大と最小の周波数は、使用されるファ ンクションに依存します。範囲外の出力周波数を指定した 場合、最大/最小周波数が代わりに使用されます。リモート 端末から"Data out range error will be generated"メッセー ジが返ります。
- 出力振幅 振幅を設定する場合は、最小値、最大値、およびデフォルト を使用することができます。範囲は、使用されている機能と インピーダンス設定(50Ω またはハイインピーダンス)に依 存します。

すべてのファンクションのデフォルト振幅は 100 mVpp (50Ω)です。

振幅が設定されており、出力端子を 50Ω からハイインピー ダンスに変更した場合、振幅が倍になります。ハイインピー ダンスから 50Ω に出力終端を変更すると、振幅の半分にな ります。

Vrms. dBm または Vpp の単位は、現在のコマンドで使用 する出力単位を指定するために使用します。

APPLyコマンドで単位が指定されていない場合、VOLT: UNI コマンドで単位を設定するために使用できます。出力 端子がハイインピーダンスに設定されている場合は、dBm 単位を使用することはできません。デフォルトの単位は Vpp に設定されます。

出力振幅は、選択されたファンクションと単位によって影響 を受けます。 Vpp、Vrms または dBm 値は、クレストファク タなどの違いにより、異なる最大値になります。5Vrms の方 形波は、正弦波では 3.536 Vrms に調整する必要がありま す。

DC オフセッ オフセットパラメータは、最小値、最大値、またはデフォルト ト電圧 に設定することができます。デフォルトのオフセットは 0V で

す。下図のようにオフセットは出力振幅により制限されま す。 |V*offset*| < V*max* – Vpp/2 指定された出力が範囲外の場合、最大オフセットが設定さ れます。 また、オフセットは出力インパーダンス設定(50Ω またはハ イインピーダンス)によって決まります。 オフセットが設定されていて、終端インピーダンス設定を 50Ω からハイインピーダンスに変更した場合は、オフセット が倍になります。ハイインピーダンスから 50Ω に終端インピ ーダンス設定を変更すると、オフセットが半分になります。

SOURce[1|2|3|3RF]:APPLy:SINusoid Set<sup>)</sup>

説明 コマンドが実行されると、選択したチャネルからの正弦波を 出力します。周波数、振幅、オフセットを設定することもでき ます。

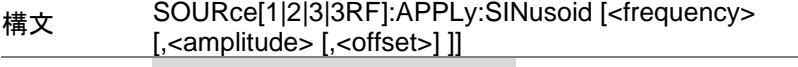

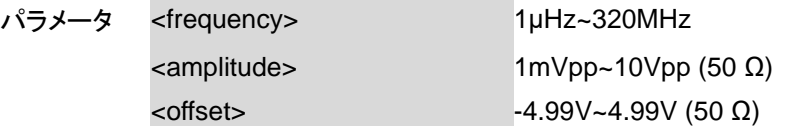

例 **SOUR1:APPL:SIN 2KHZ,MAX,0**

正弦波、2kHz、振幅最大、オフセット 0V を設定します。

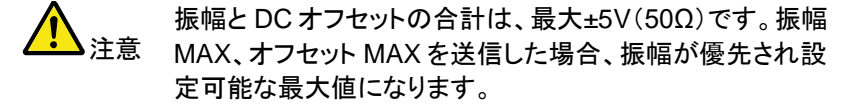

SOURce[1|2|3]:APPLy:SQUare **Set** 

説明 コマンドが実行されると、選択したチャネルから方形波を出 力します。周波数、振幅、オフセットを設定することもできま す。デューティ·サイクルは 50%に設定されています。 構文 SOURce[1|2|3]:APPLy:SQUare [<frequency> [,<amplitude> [,<offset>] ]]

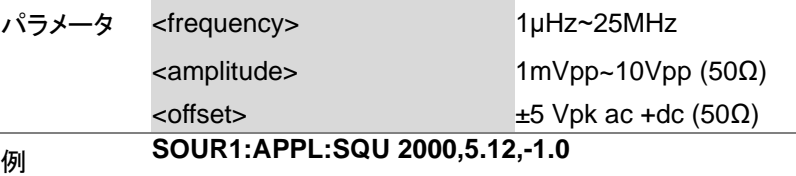

周波数を 2kHz に設定し振幅を 5.12Vpp、オフセットを-1.0Vdc に設定します。

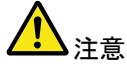

振幅と DC オフセットの合計は、最大±5V(50Ω)です。振幅 MAX、オフセット MAX を送信した場合、振幅が優先され設 定可能な最大値になります。

SOURce[1|2|3]:APPLy:RAMP

Set

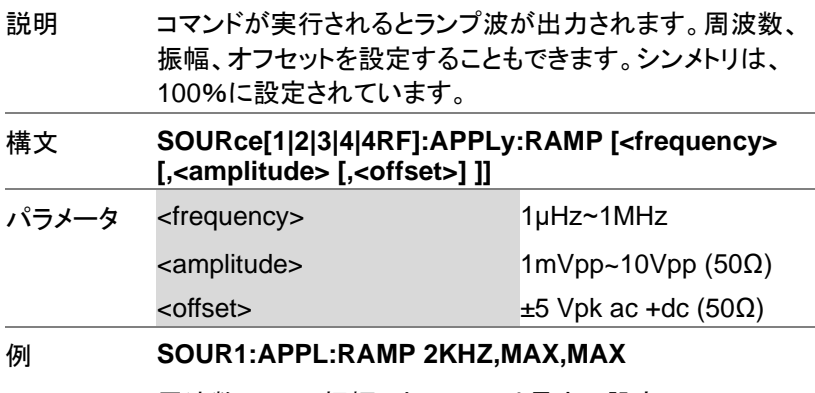

周波数:2kHz、振幅、オフセットは最大に設定

SOURce[1|2|3|Pulse]:APPLy:PULSe Set )

説明 コマンドが実行されると、選択したチャネルからのパルス波 形を出力します。周波数、振幅、オフセットを設定することも できます。

注意 SOURce[1|2]:PULS:WIDT で設定を実行した PW は保存 されます。エッジ、パルス幅がサポートされているレベルに 調整することができます。繰り返しレートは、周波数から近 似されます。正確なレートは、SOURce[1|2]:PULS:PER を 使用して調整する必要があります。

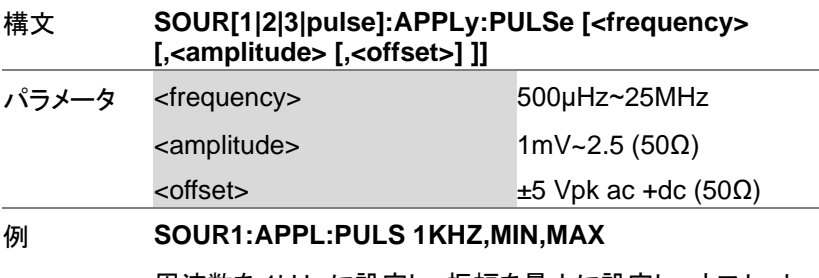

周波数を 1kHz に設定し、振幅を最小に設定し、オフセット を最大値に設定します。

SOURce[1|2|3]:APPLy:NOISe

(Set) →

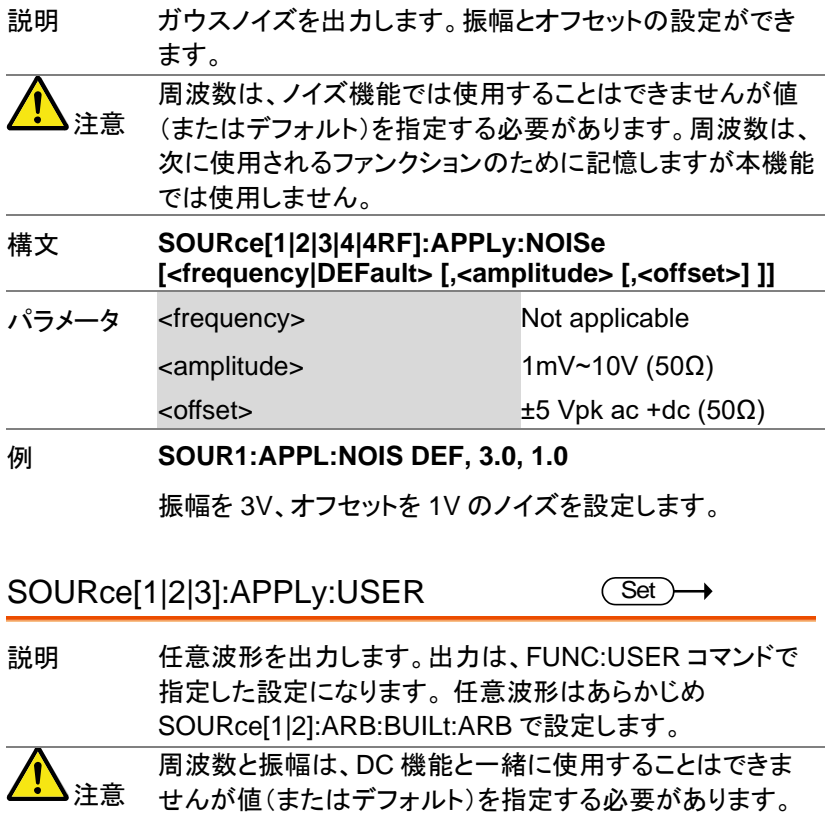

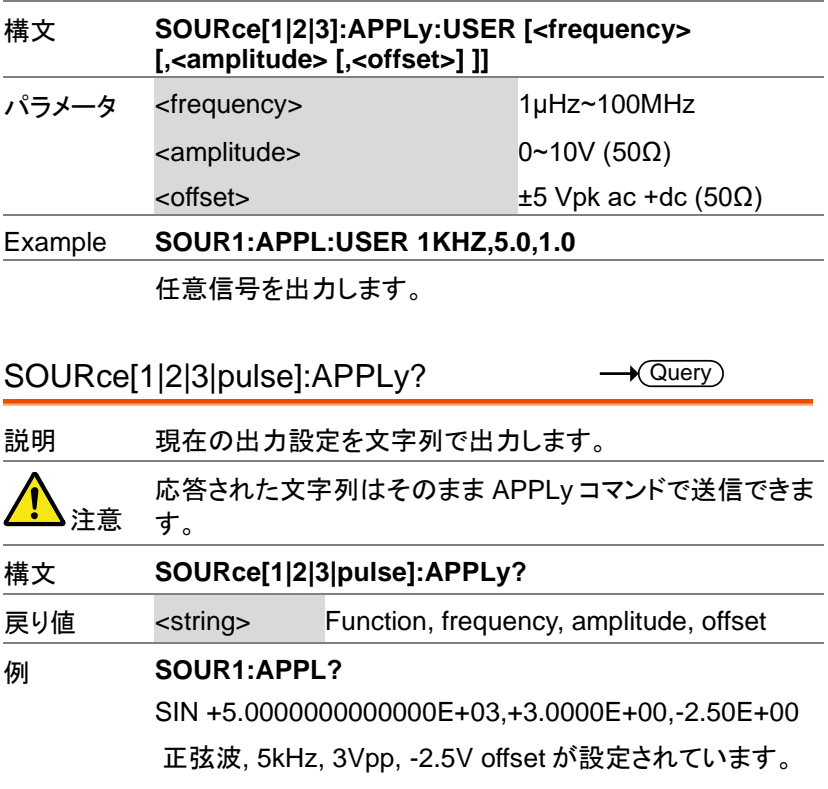

# Output コマンド

Apply コマンドとは異なり、Output コマンドは個別の設定をおこなうため の低レベルコマンドです。

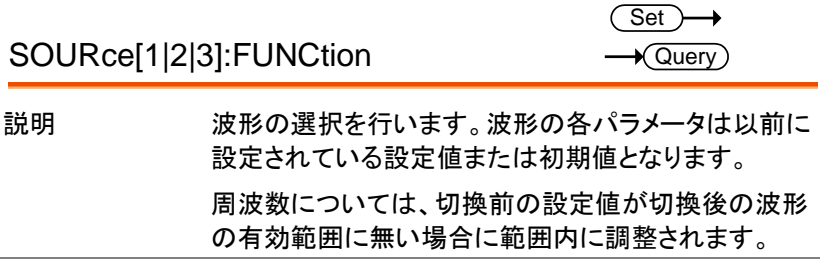

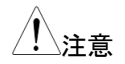

注意 周波数は最大周波数に、振幅は最大振幅となります。 各波形で利用できる変調が制限され、波形を変更する と設定できない変調は解除されます。

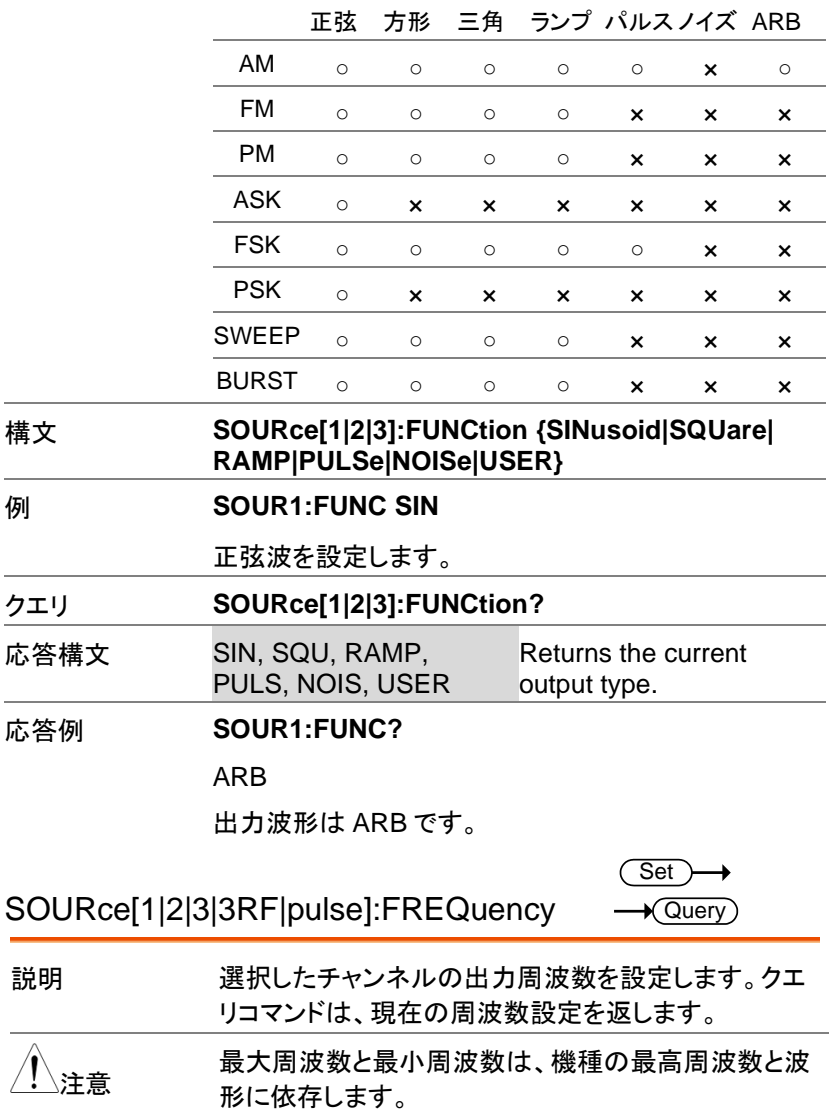

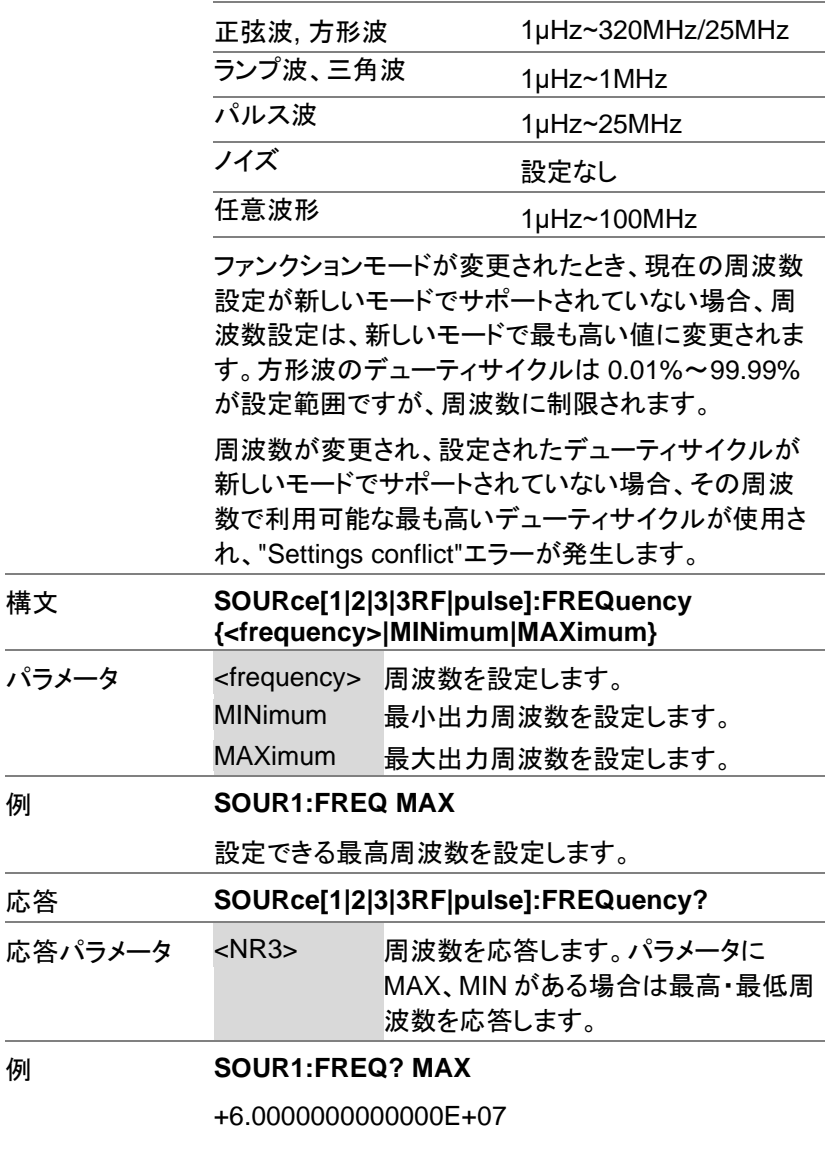

設定可能な最高周波数を応答します。

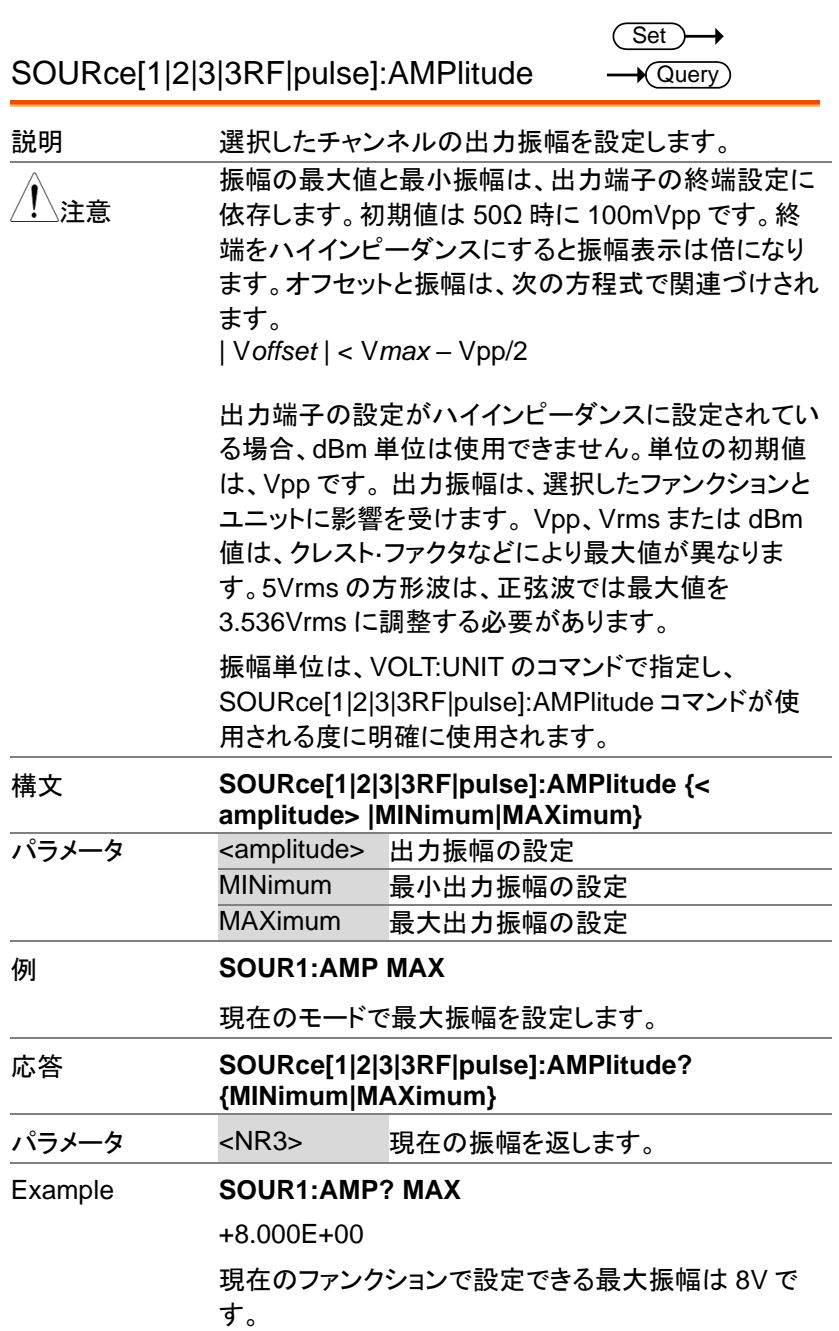

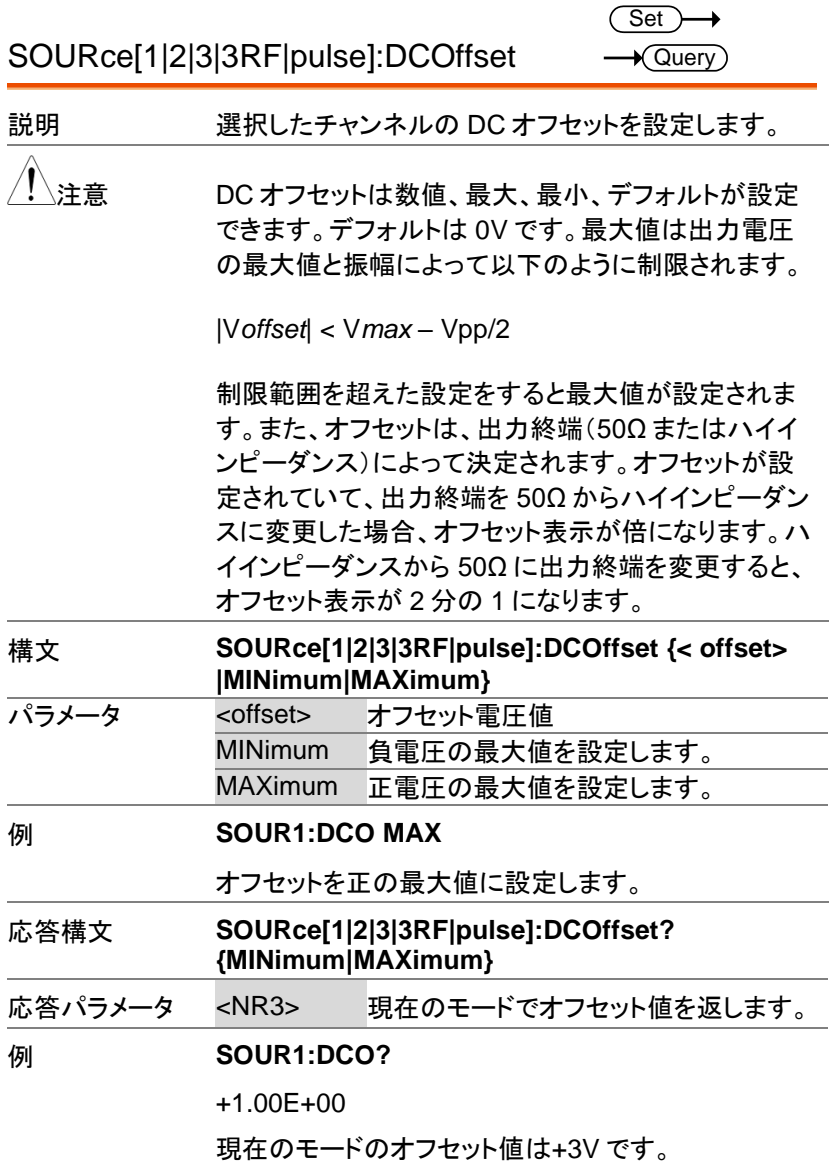

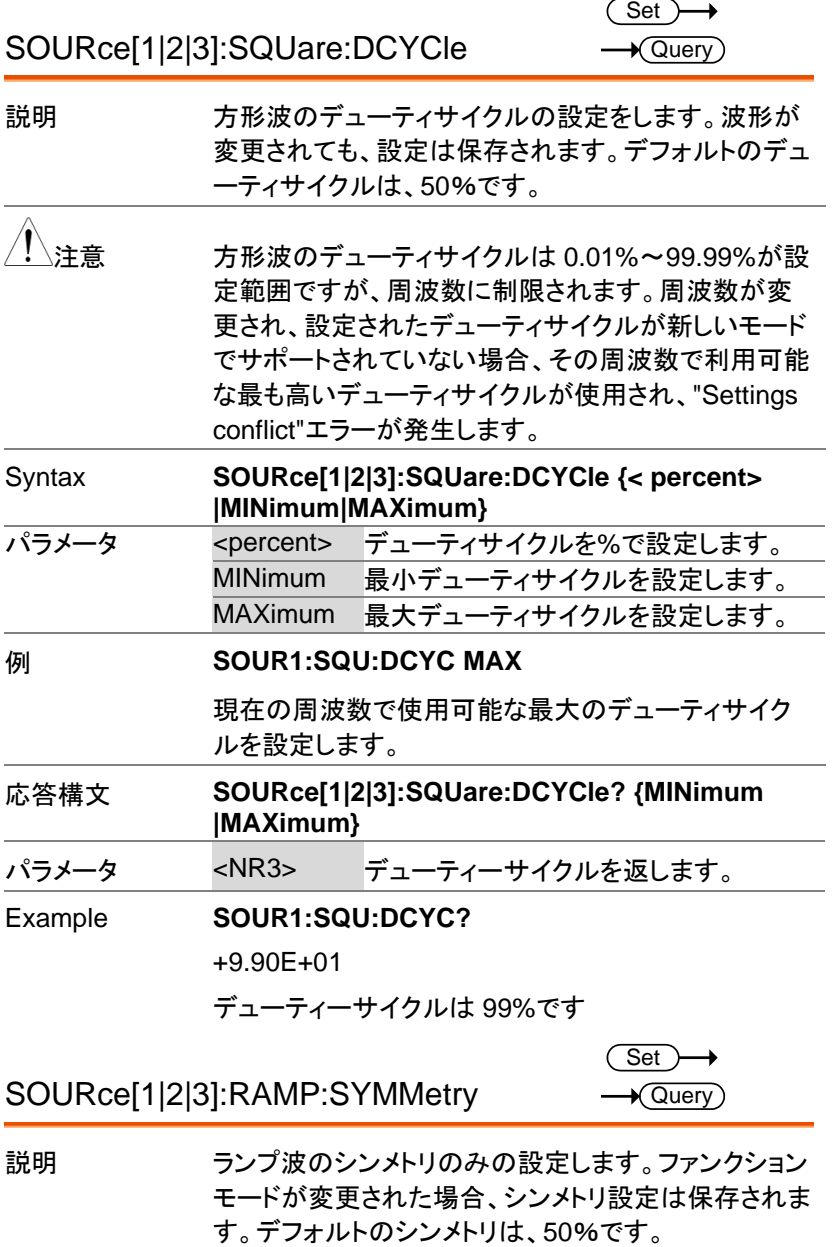

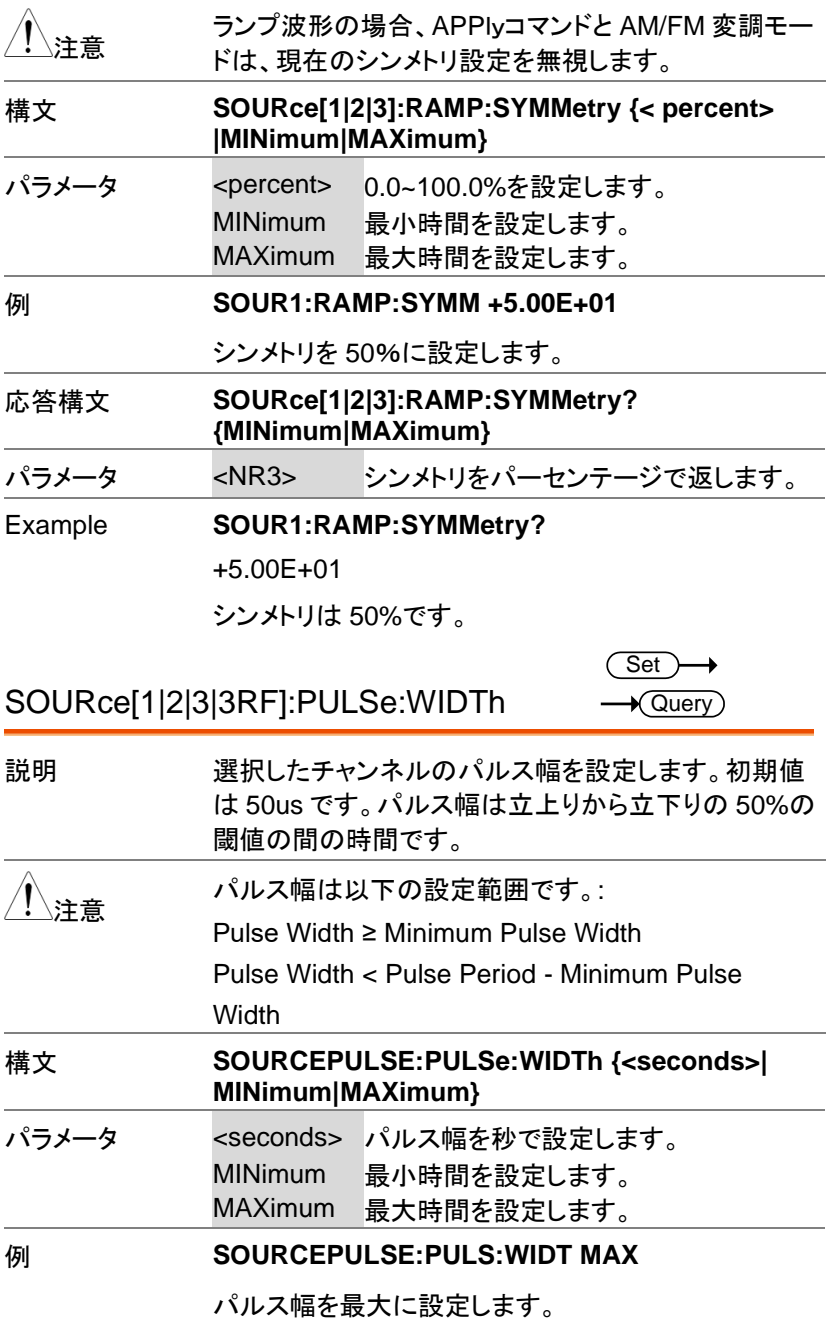

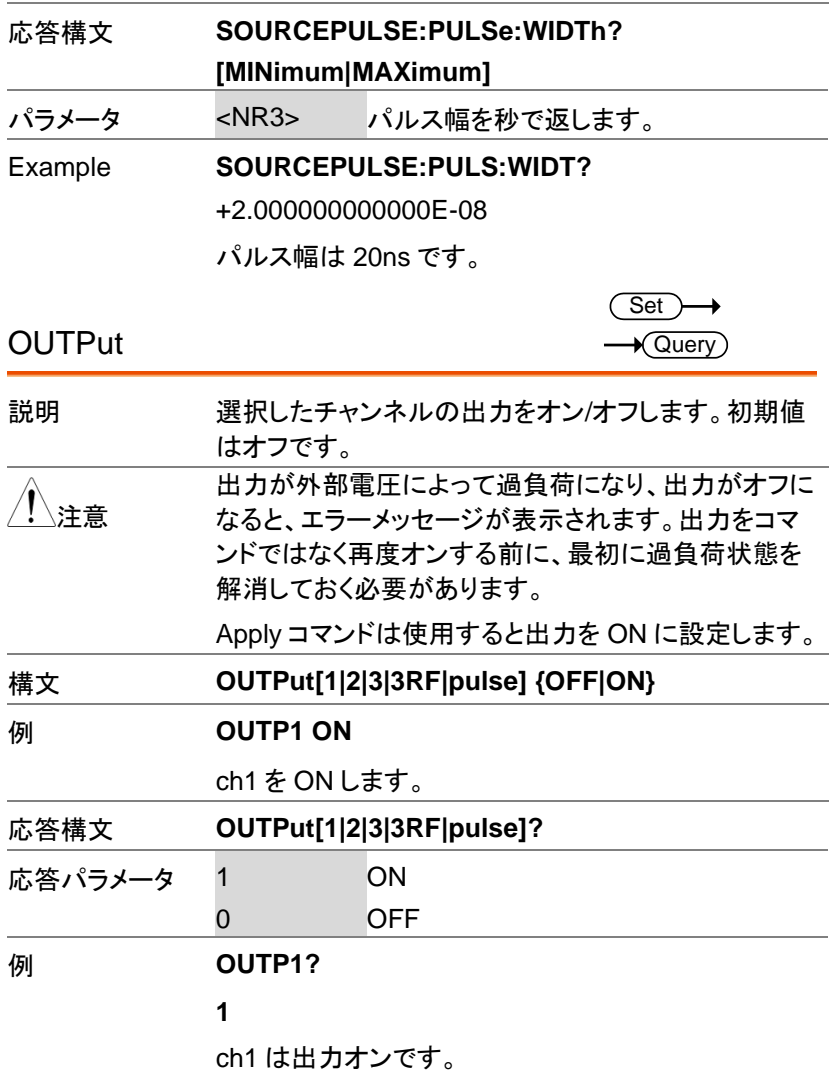

 $\rightarrow$ 

 $\overline{\text{Set}}$ 

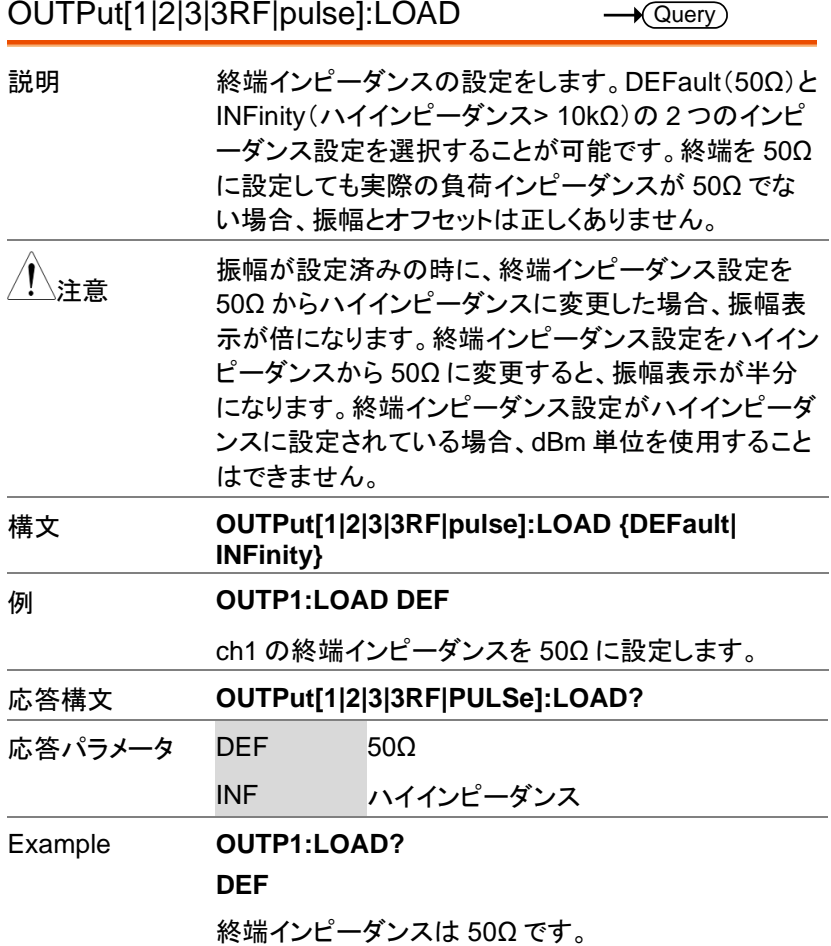

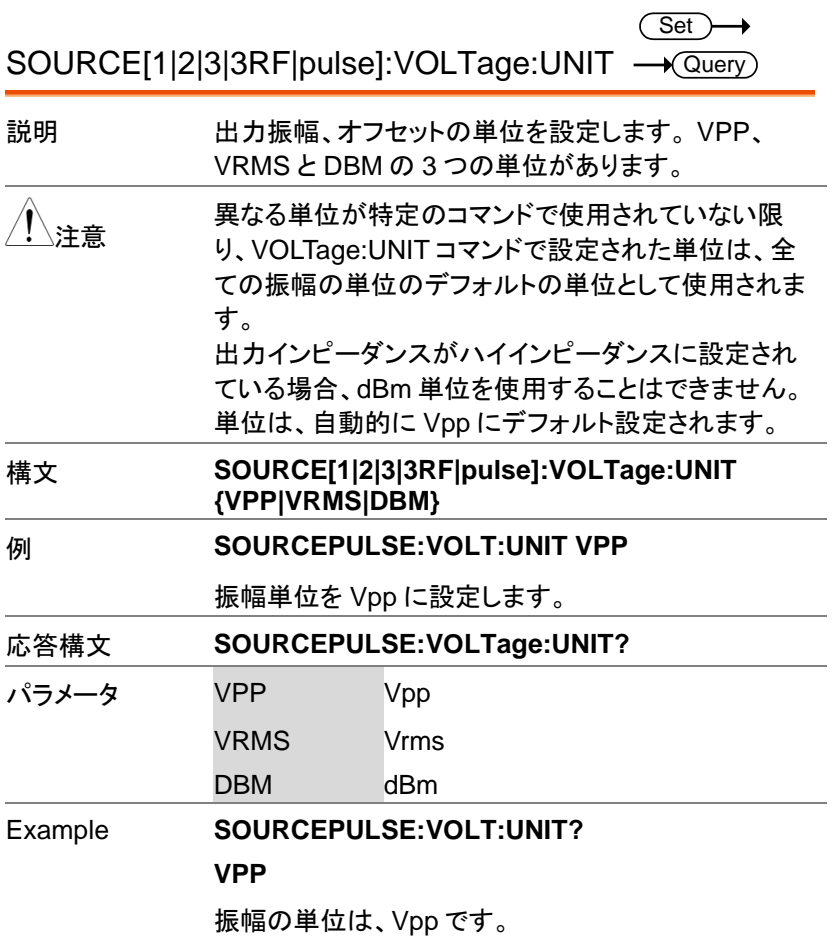

パルス設定コマンド

Pulse 設定コマンドはパルス出力チャンネルの各項目の設定を行いま す。立上がり時間、立下がり時間、周期とパルス幅の設定が可能です。

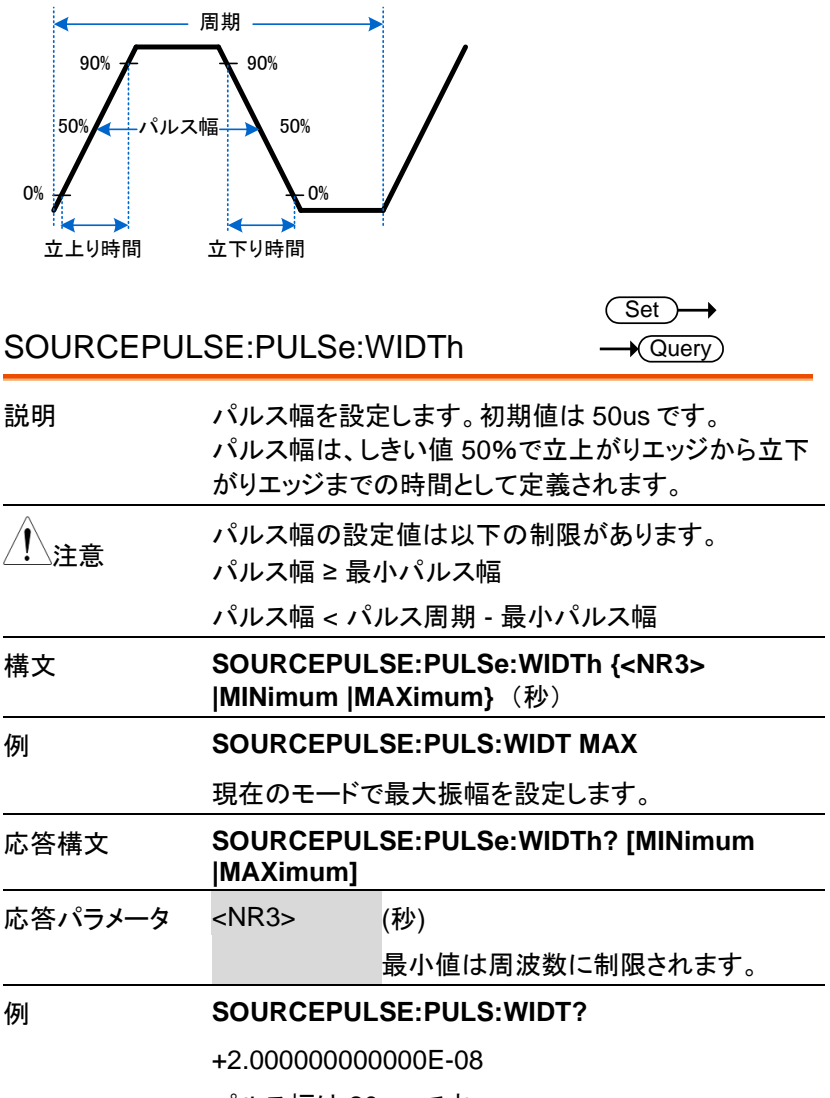

パルス幅は 20 ns です。

SOURCEPULSE:PULSe:DCYCle

 $\overline{\text{Set}}$  $\rightarrow$  Query)

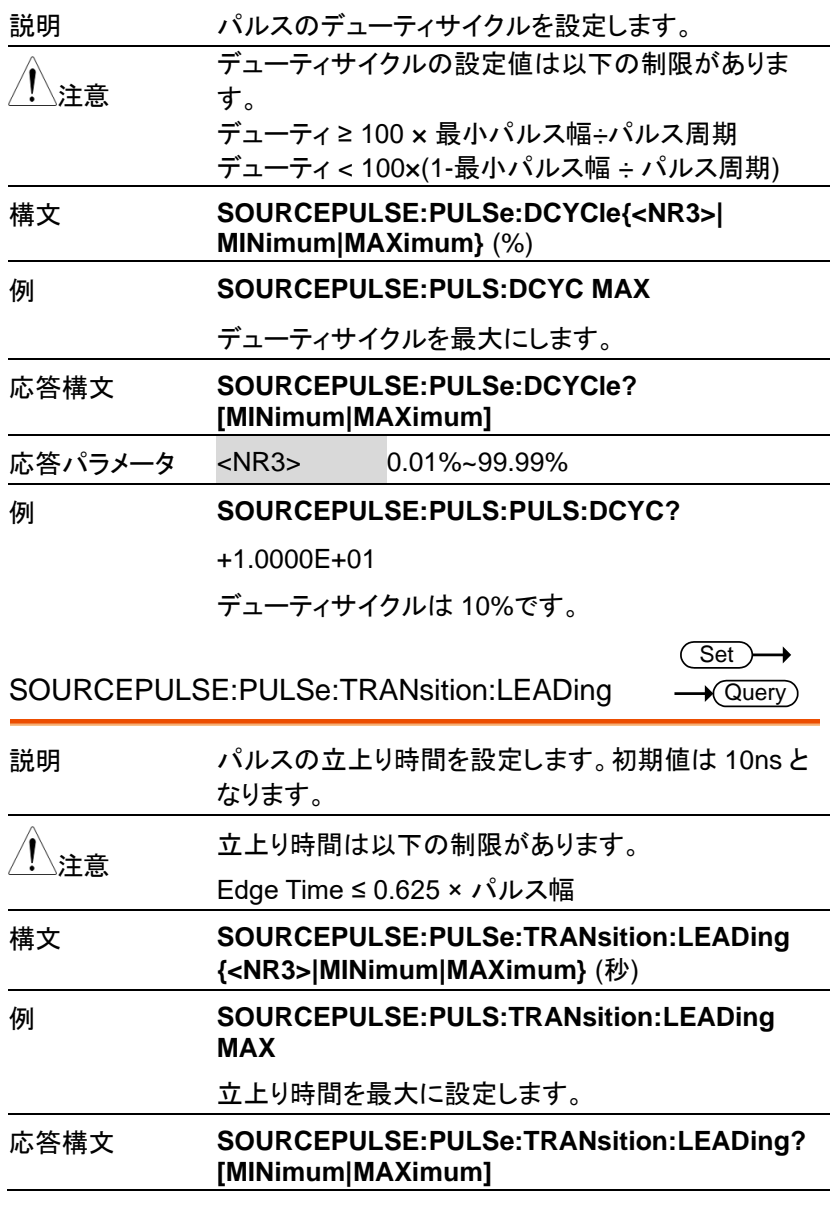

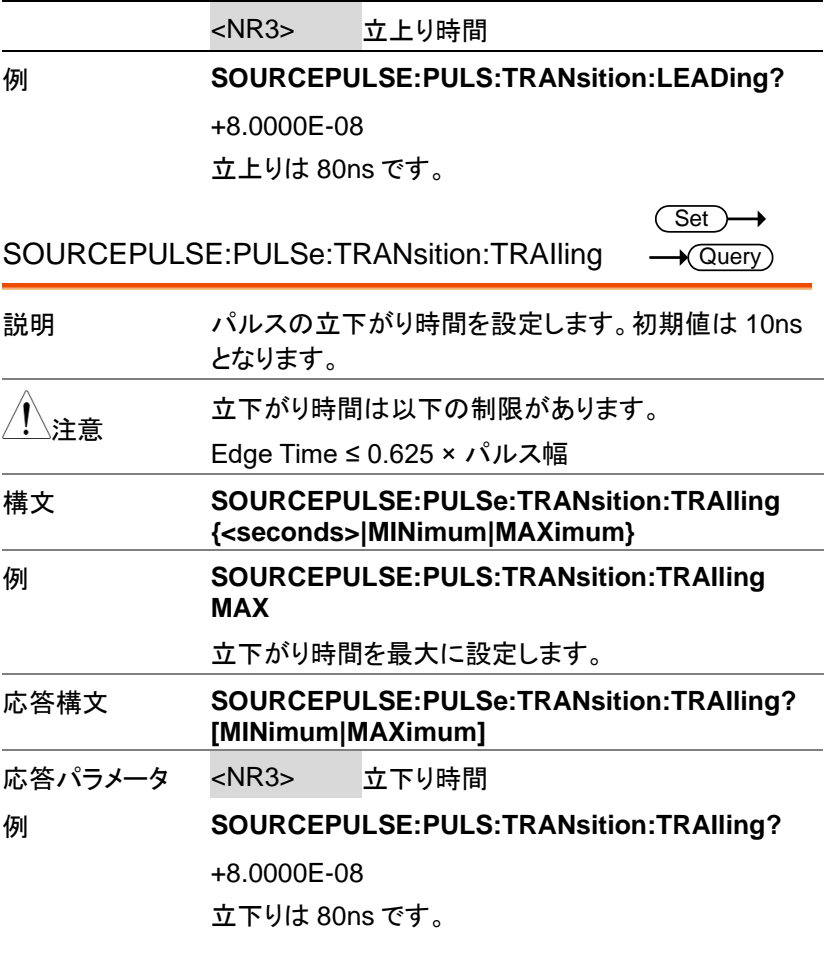

# 振幅変調(AM) コマンド

AM 変調の概要

振幅変調の設定手順は以下の通りです。

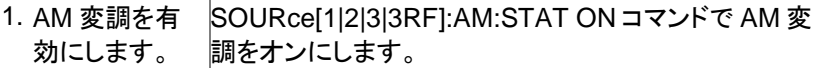

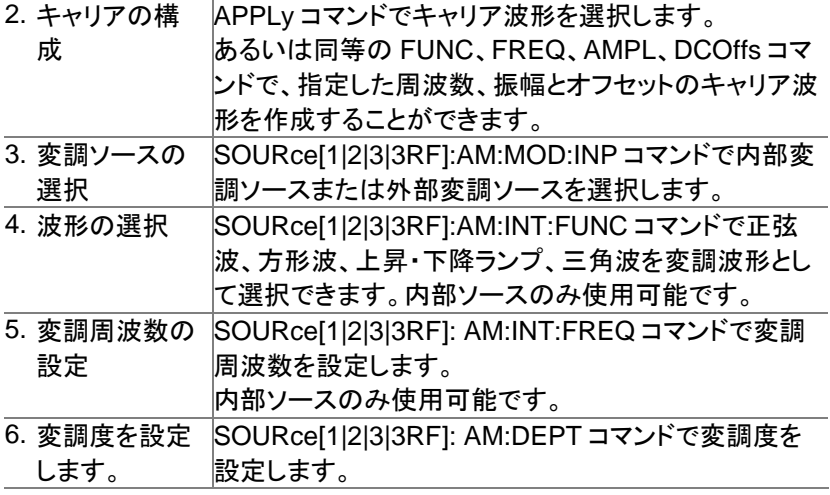

SOURce[1|2|3|3RF]:AM:STATe

Set ) →  $\bigstar$  Query)

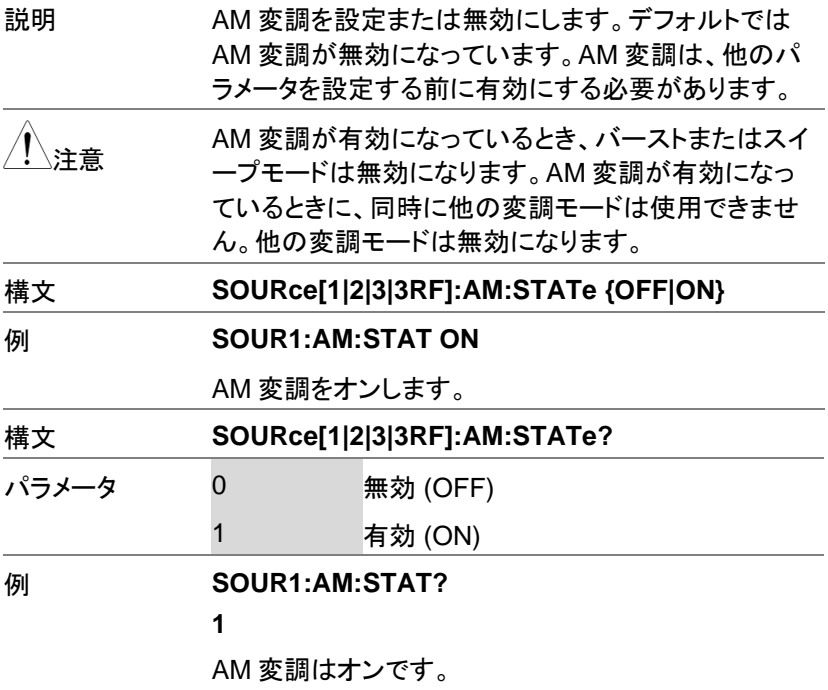

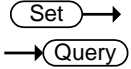

#### SOURce[1|2|3|3RF]:AM:SOURce

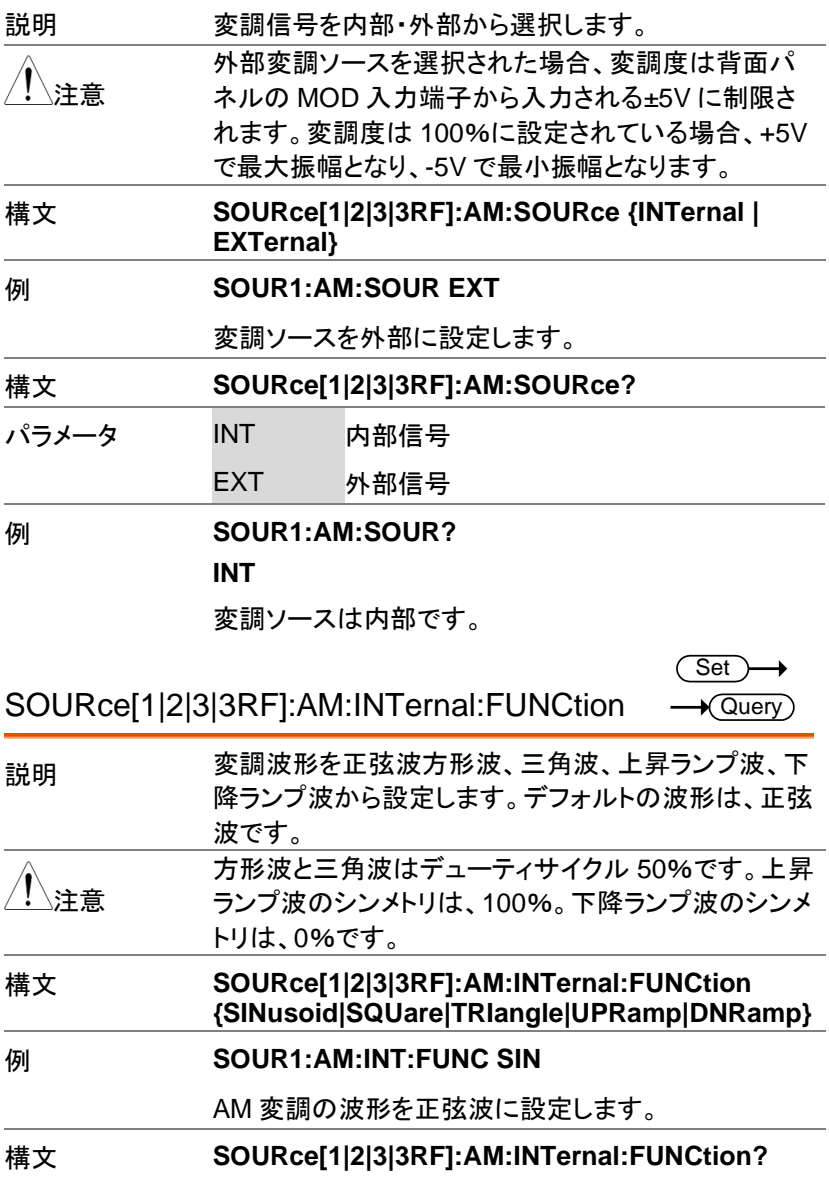

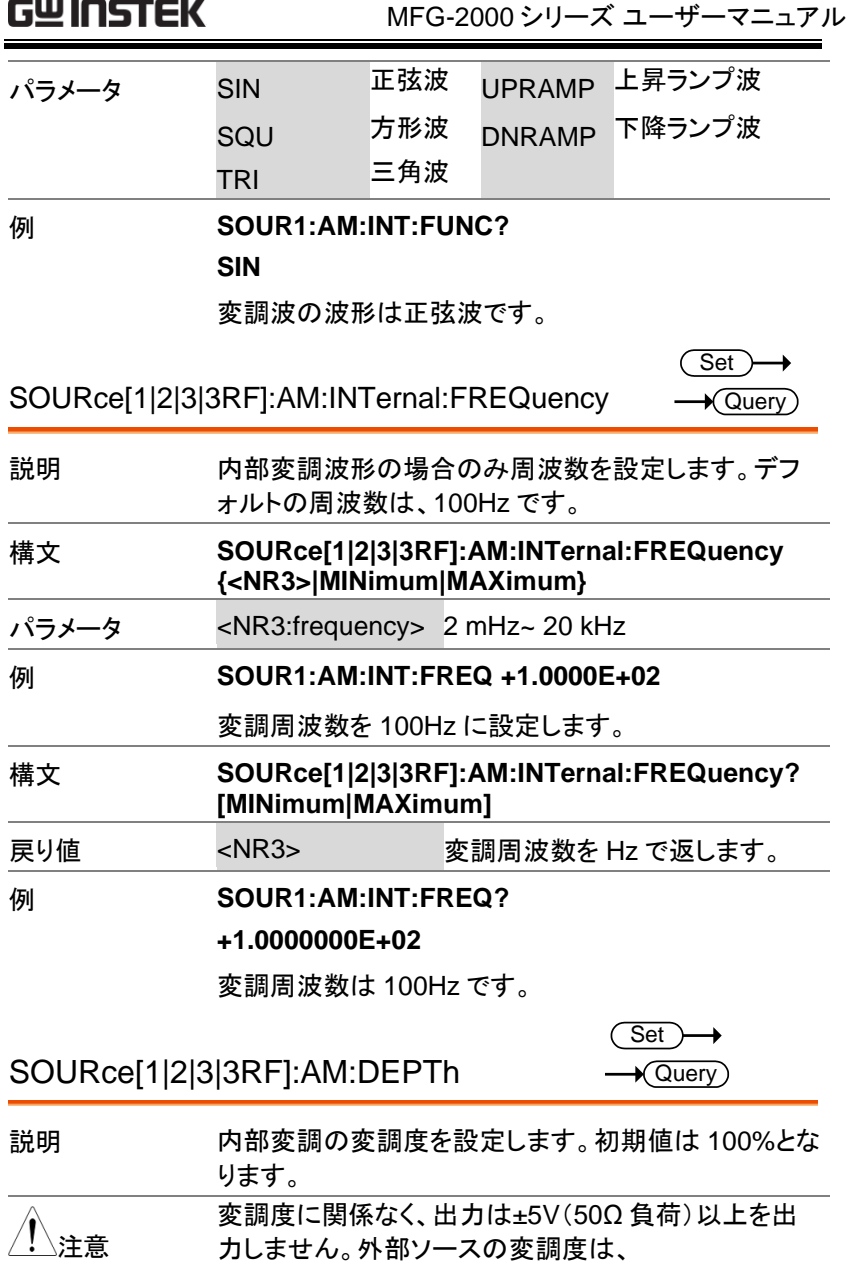

SOURce[1|2]:AM:DEPTh コマンドの設定ではなく、 背面パネルの MOD INPUT 端子に入力される±5V で コントロールされます。

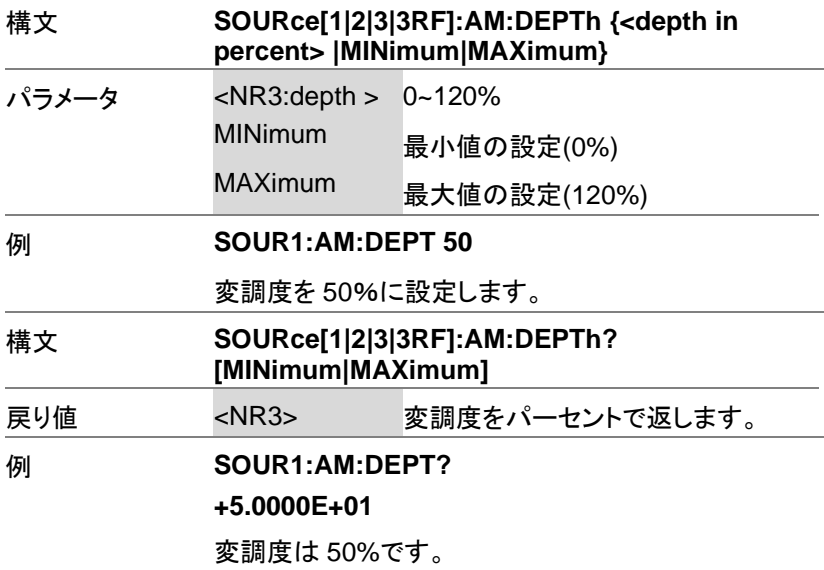

# ASK 変調コマンド

ASK 変調の概要

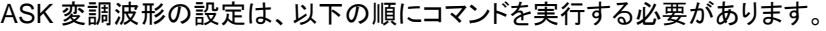

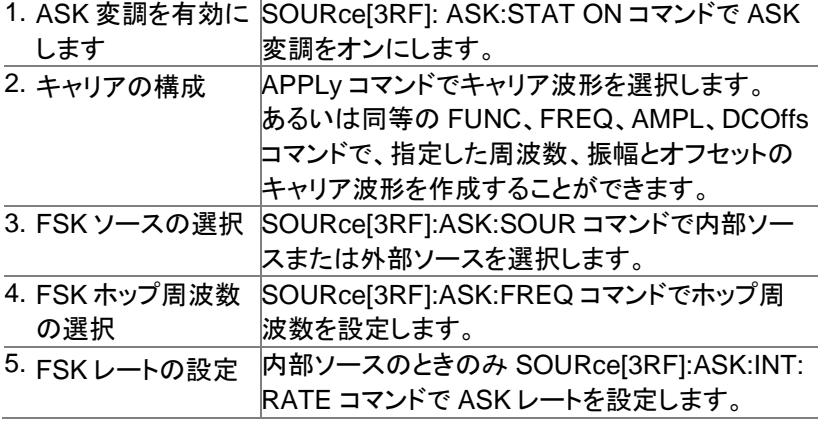

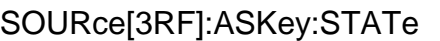

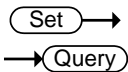

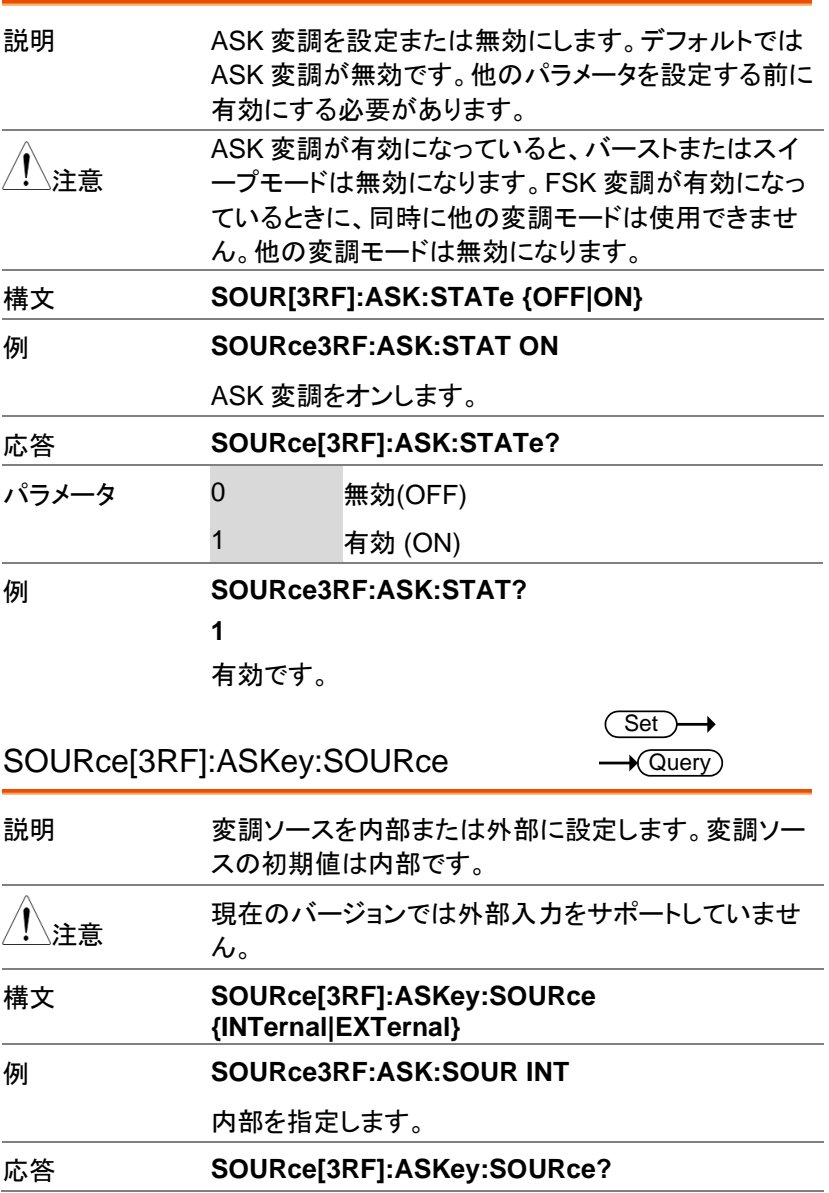

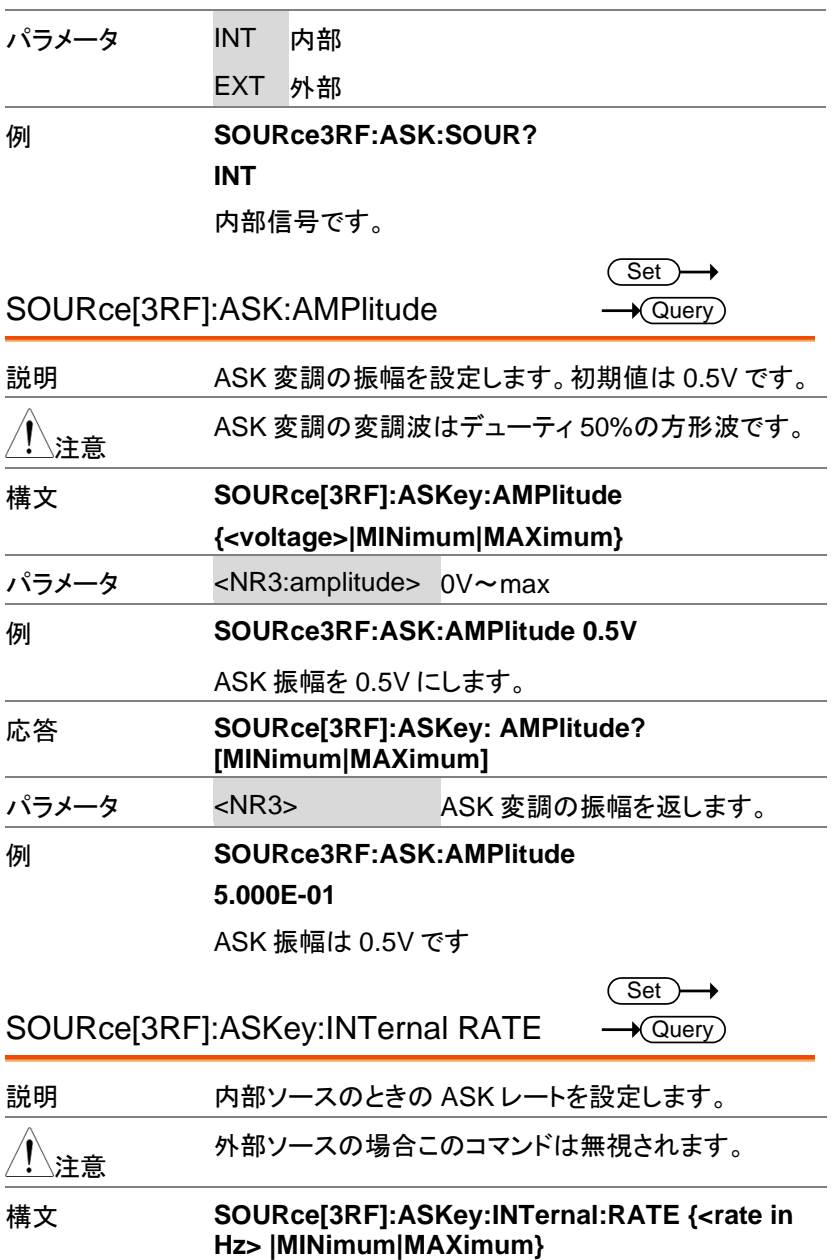

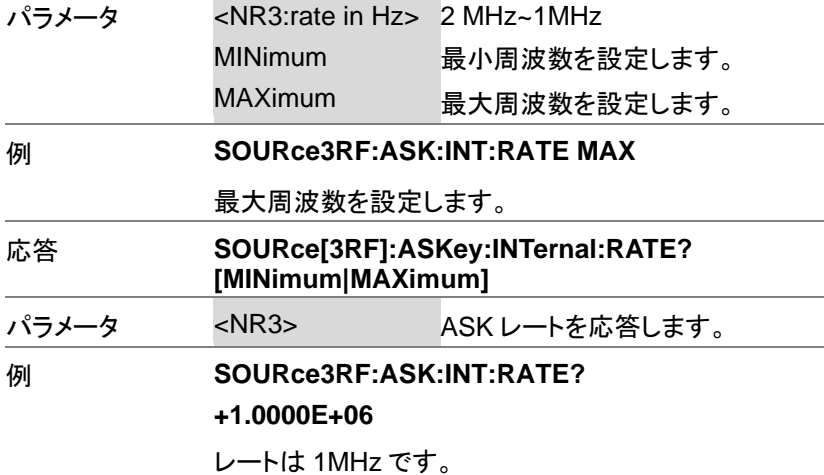

# FM 変調コマンド

FM 変調の概要

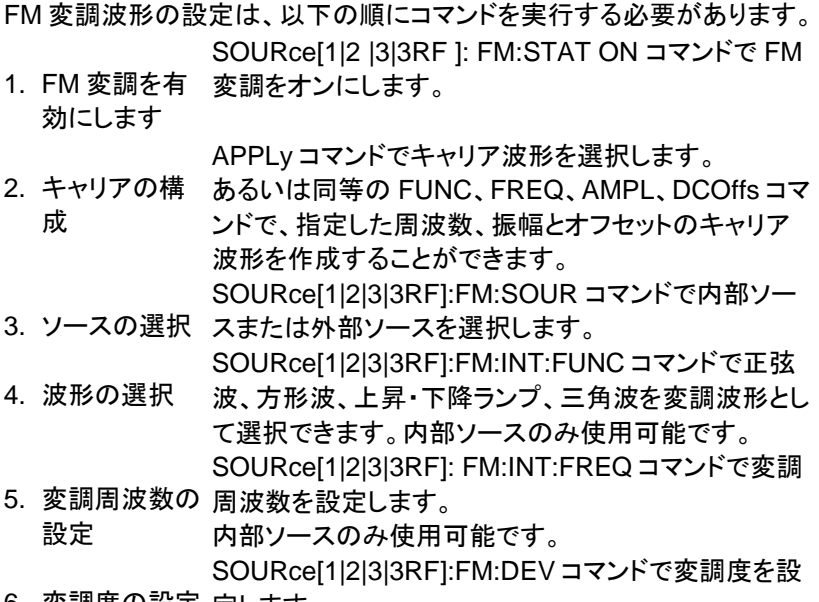

6. 変調度の設定 定します。

#### リモートインタフェース

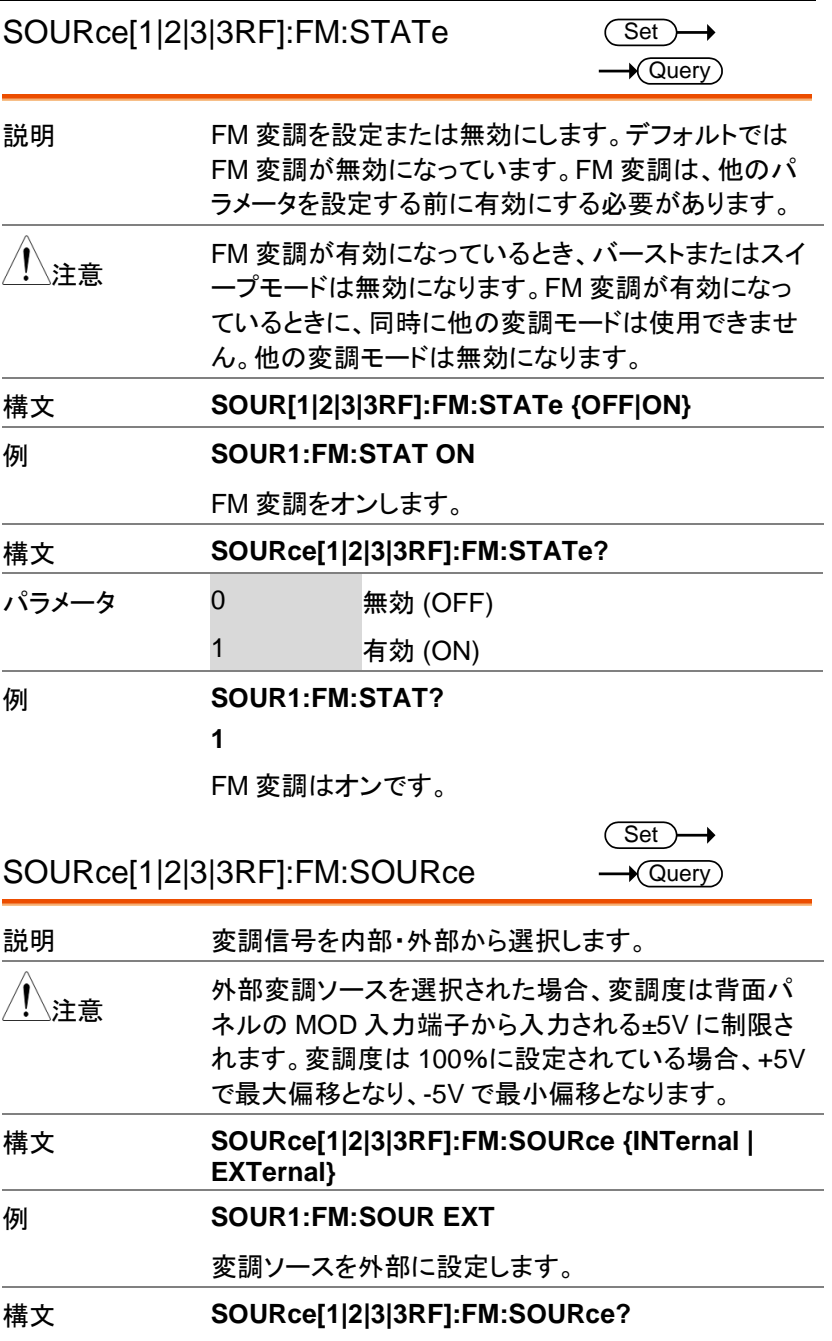

MFG-2000 シリーズ ユーザーマニュアル

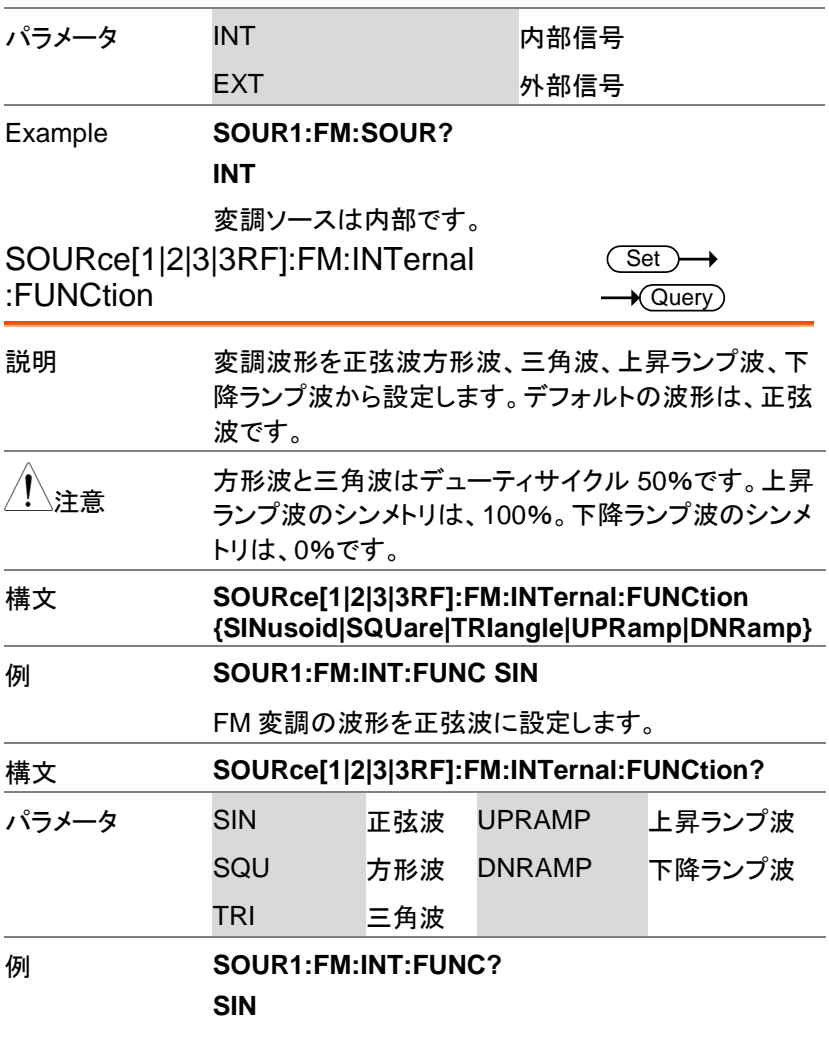

変調波の波形は正弦波です。
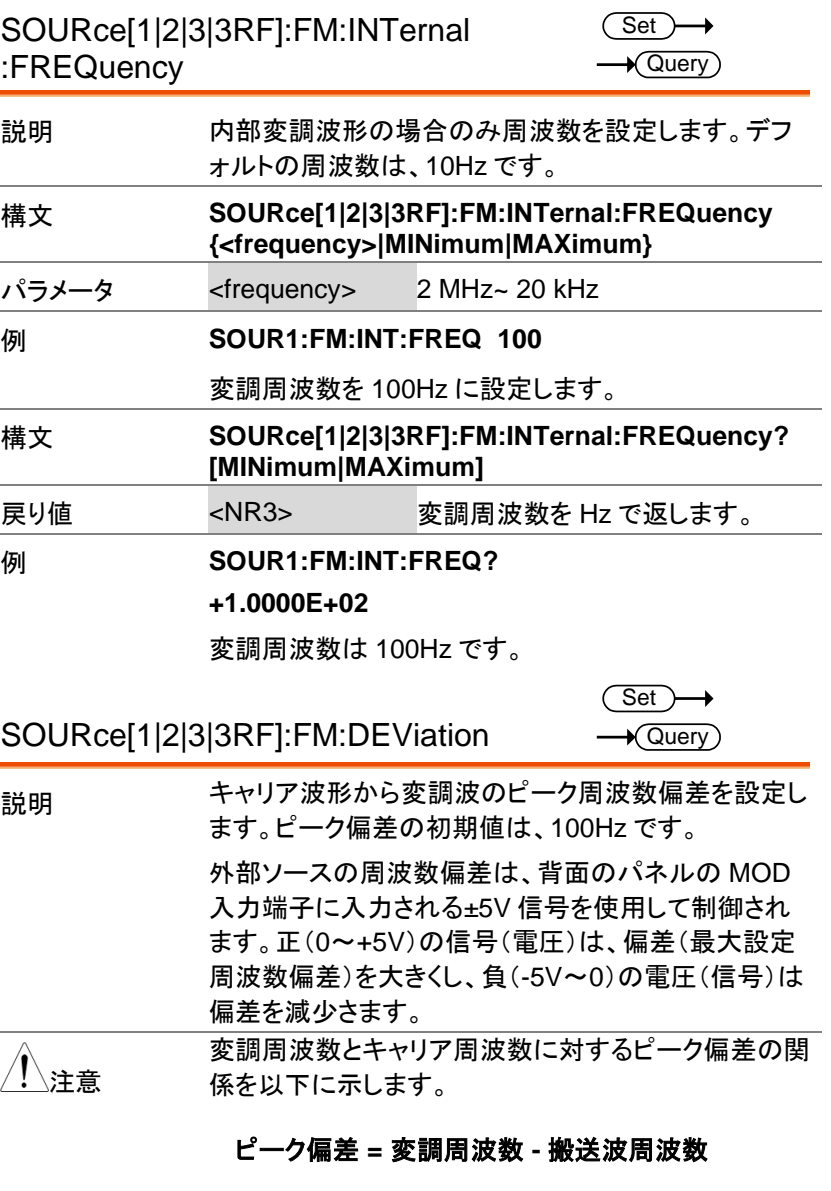

キャリア周波数はピーク偏差の周波数より大きいか、 または等しくなければいけません。偏差およびキャリア

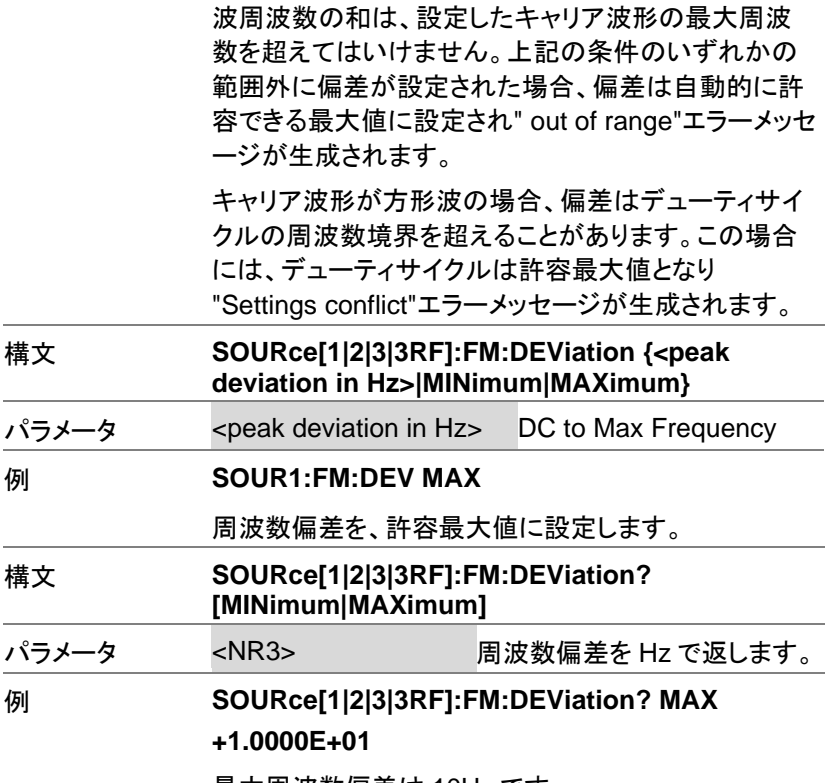

最大周波数偏差は 10Hz です。

# FSK 変調コマンド

FSK 変調の概要

FSK変調波形の設定は、以下の順にコマンドを実行する必要がありま す。

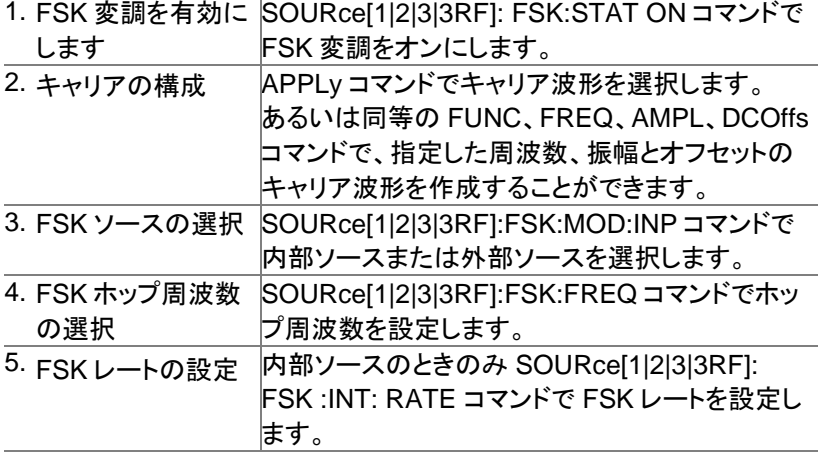

SOURce[1|2|3|3RF]:FSKey:STATe

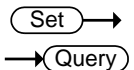

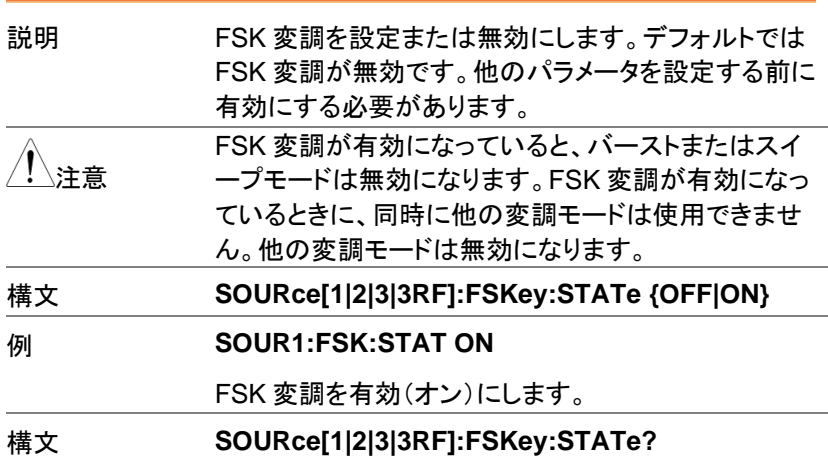

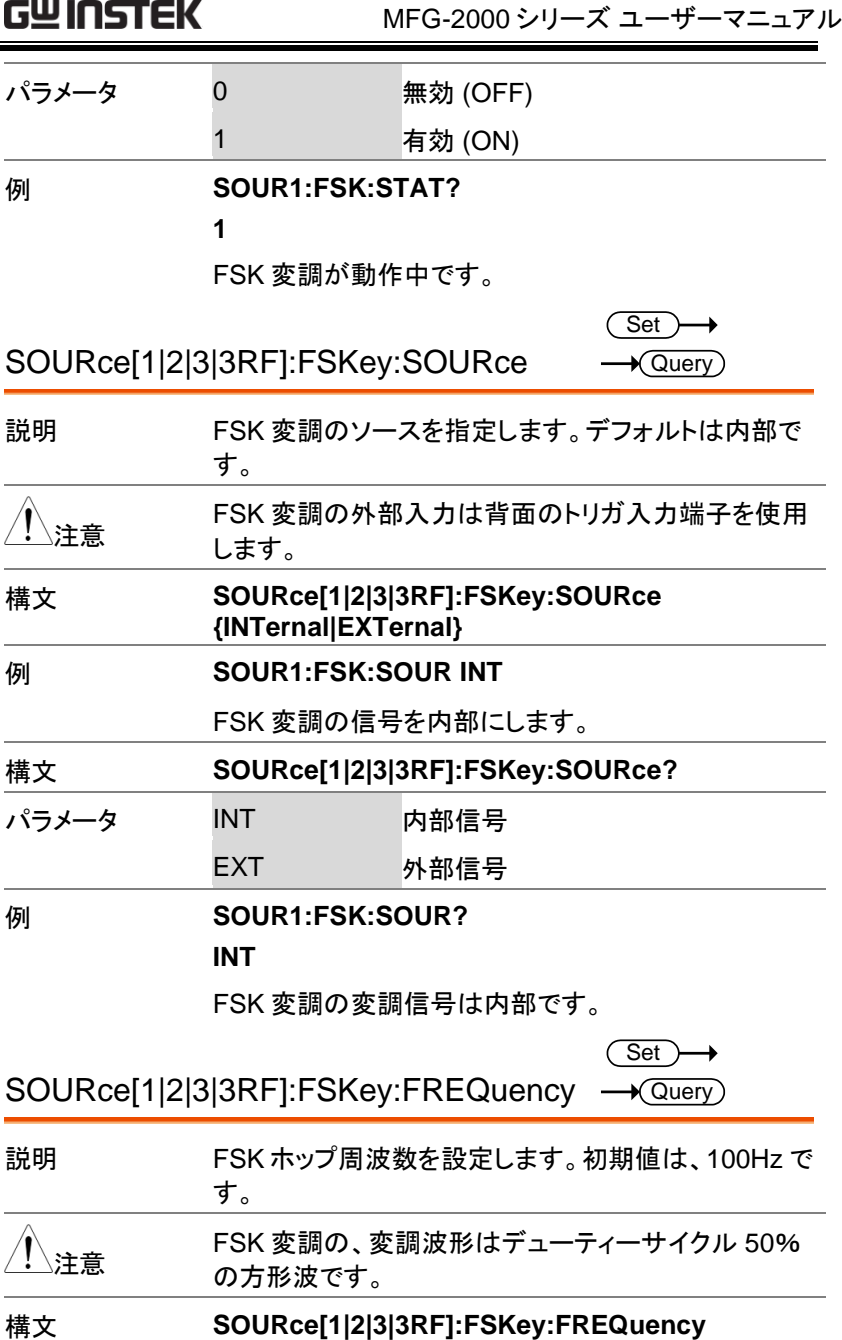

**{<frequency>|MINimum|MAXimum}**

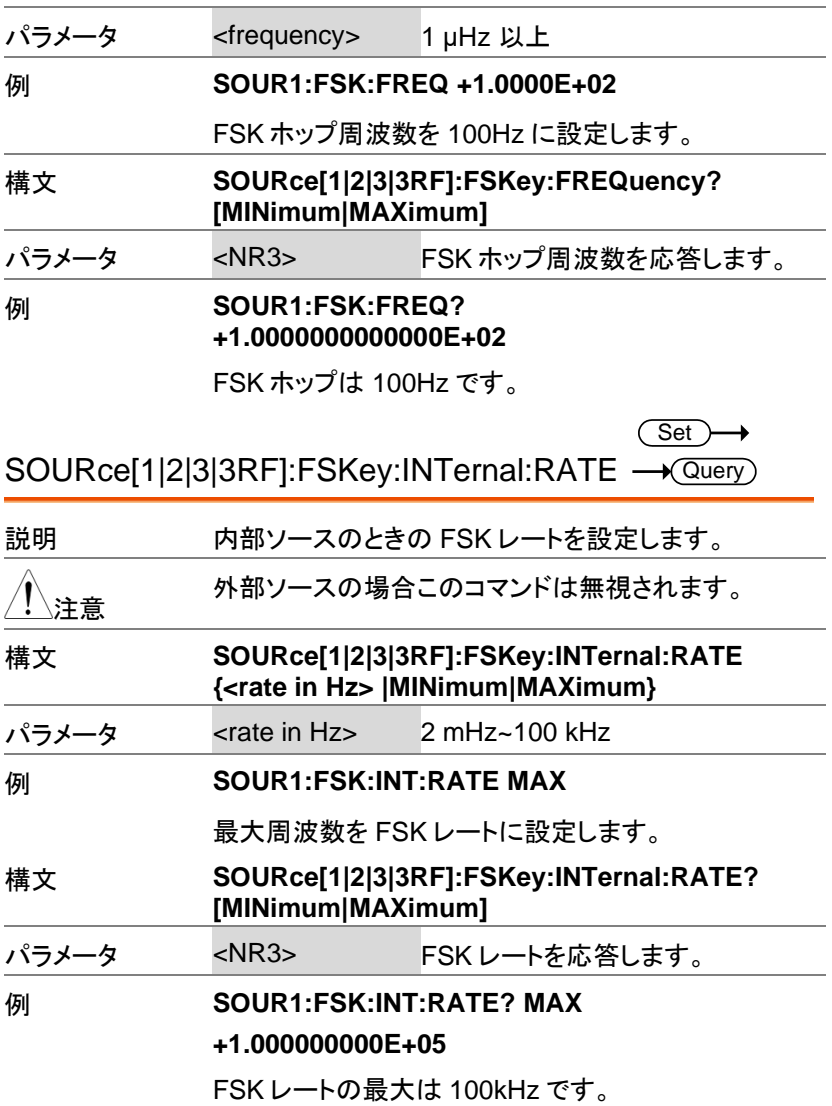

# 位相変調(PM)コマンド

PM 変調の概要

PM 変調の設定は、以下の順にコマンドを実行します。

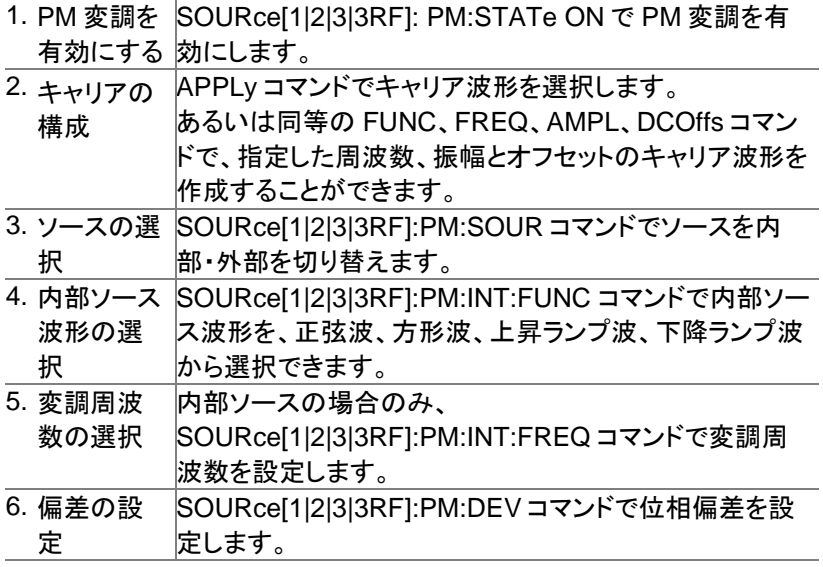

SOURce[1|2]:PM:STATe

 $\overline{\text{Set}}$  $\rightarrow$  Query

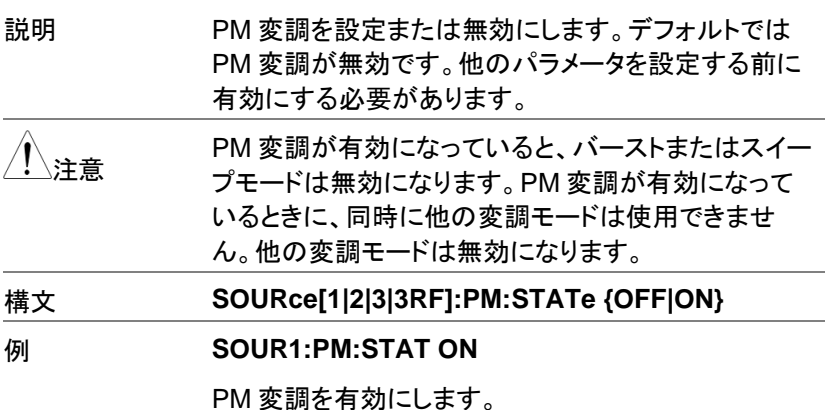

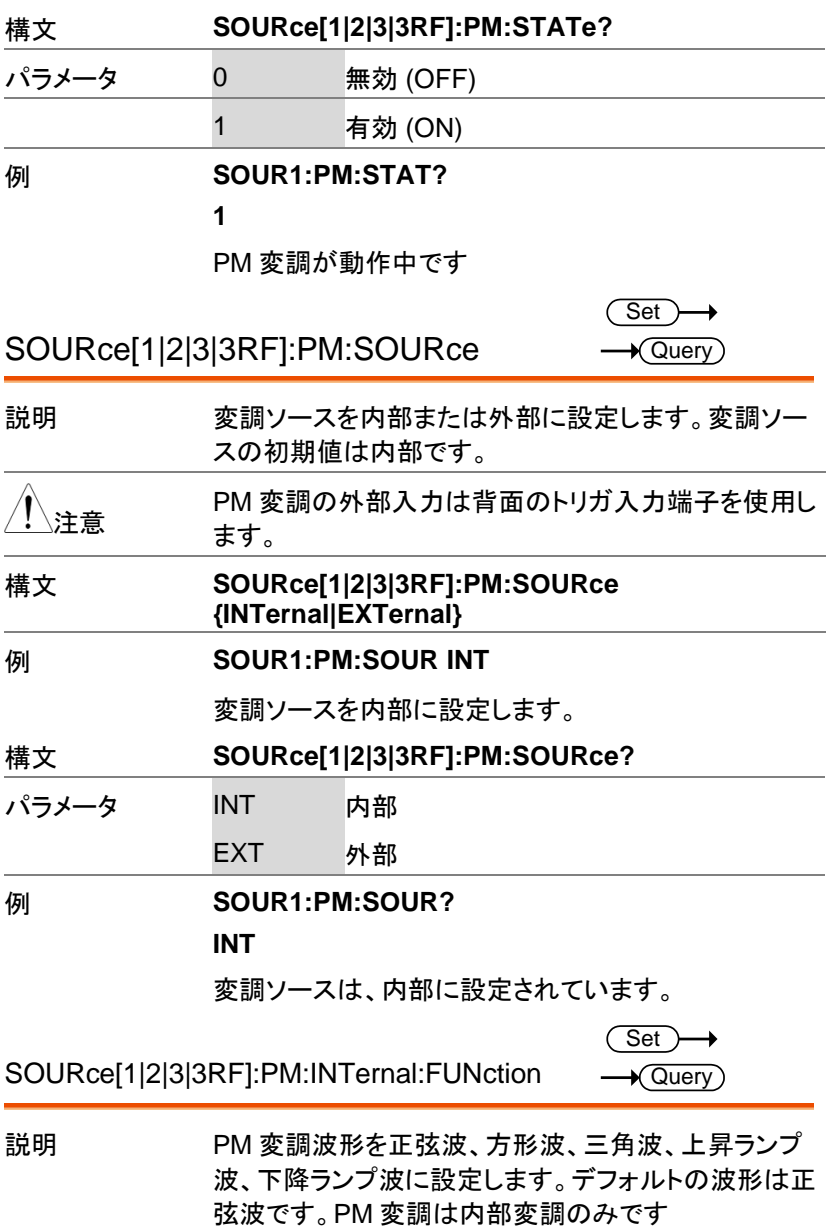

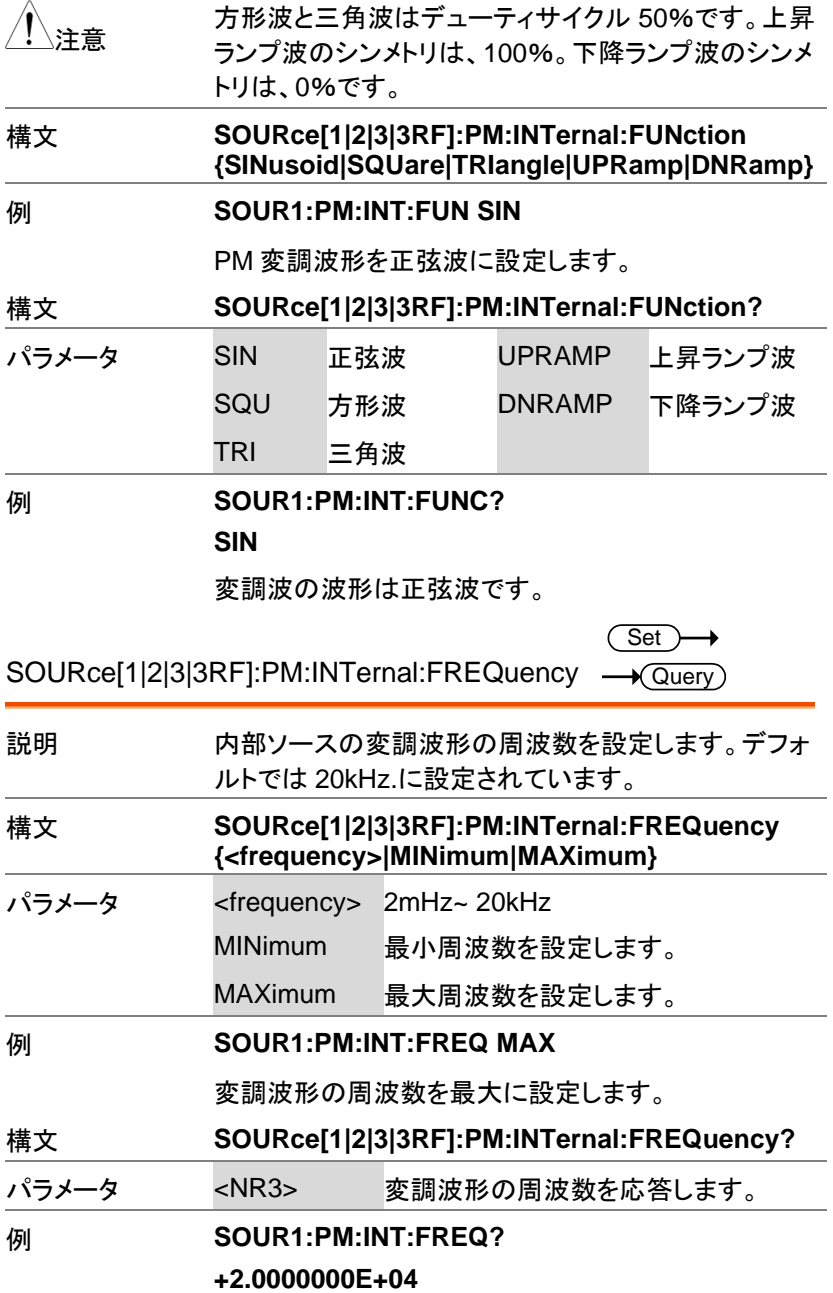

最大変調周波数は 20kHz です。

Set)  $\sqrt{\mathsf{Query}}$ 

SOURce[1|2|3|3RF]:PM:DEViation

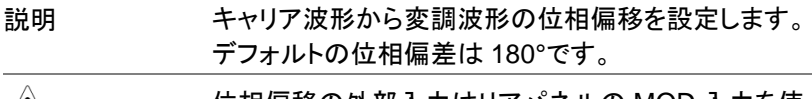

- 注意 位相偏移の外部入力はリアパネルの MOD 入力を使 用します。180°の設定が+5V、-180°の設定が-5V とな ります。
- 構文 **SOURce[1|2|3|3RF]:PM:DEViation {< phase> | minimum |maximum}**
- パラメータ <percent> 0°~360°
- 例 **SOUR1:PM:DEViation +3.0000E+01** 
	- 偏移に 30°を指定します。
- 構文 **SOURce[1|2|3|3RF]:PM:DEViation?**
- パラメータ <NR3> 偏移を応答します。

#### 例 **SOUR1:PM:DEViation? +3.0000E+01**

偏移は 30°です。

### PSK 変調コマンド

PSK 変調の概要

PSK変調波形の設定は、以下の順にコマンドを実行する必要がありま す。

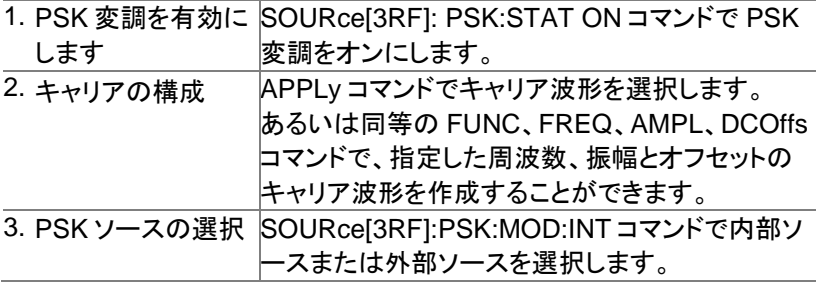

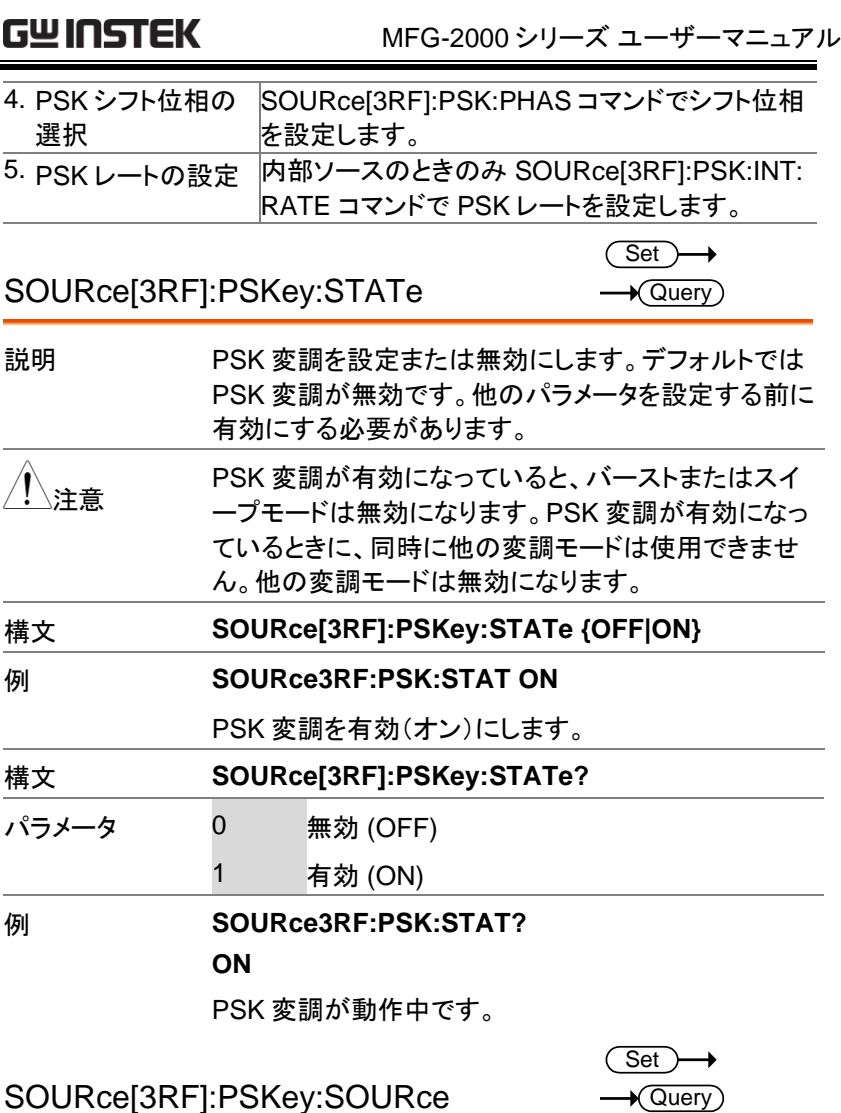

説明 変調ソースを内部または外部に設定します。変調ソー スの初期値は内部です。 注音 外部変調ソースを選択した場合は、背面のトリガ入力 端子を使用します。 構文 **SOURce[1|2|3|3RF]:PSKey:SOURce {INTernal|EXTernal}**

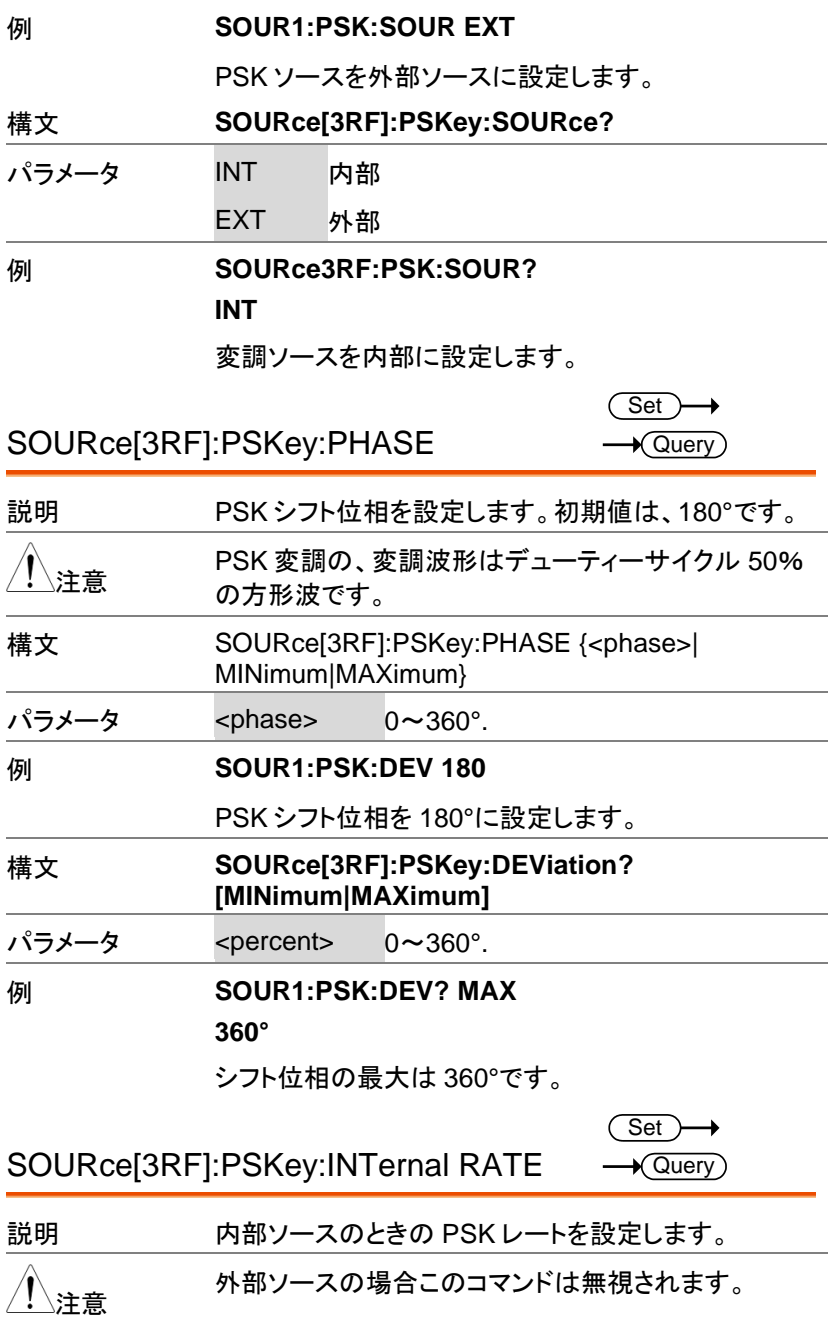

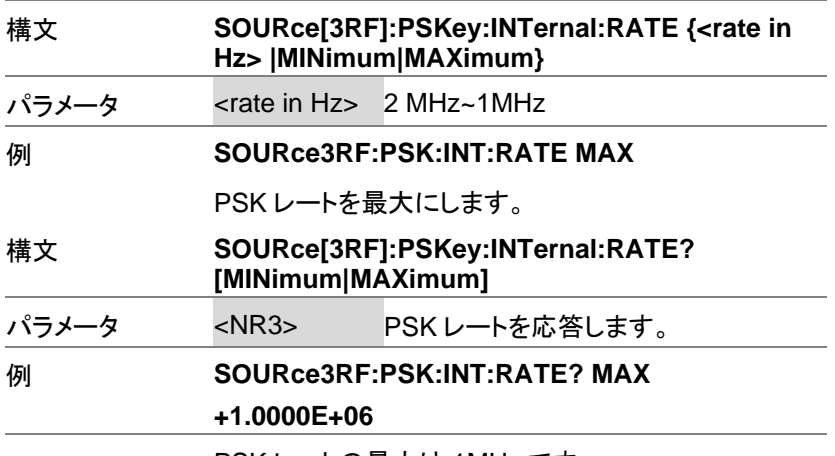

PSK レートの最大は 1MHz です。

# SUM 変調コマンド

SUM 変調概要

SUM 変調波形の作成は、以下の順にコマンドを実行する必要がありま す。

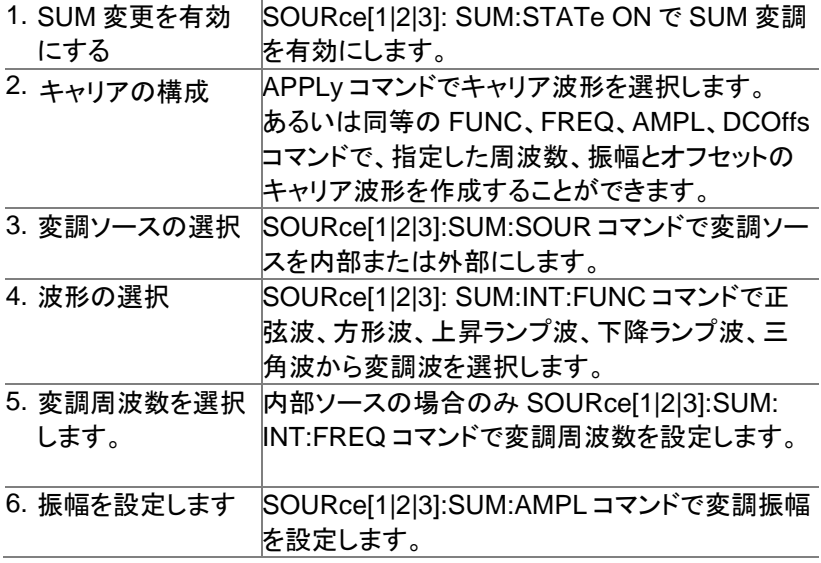

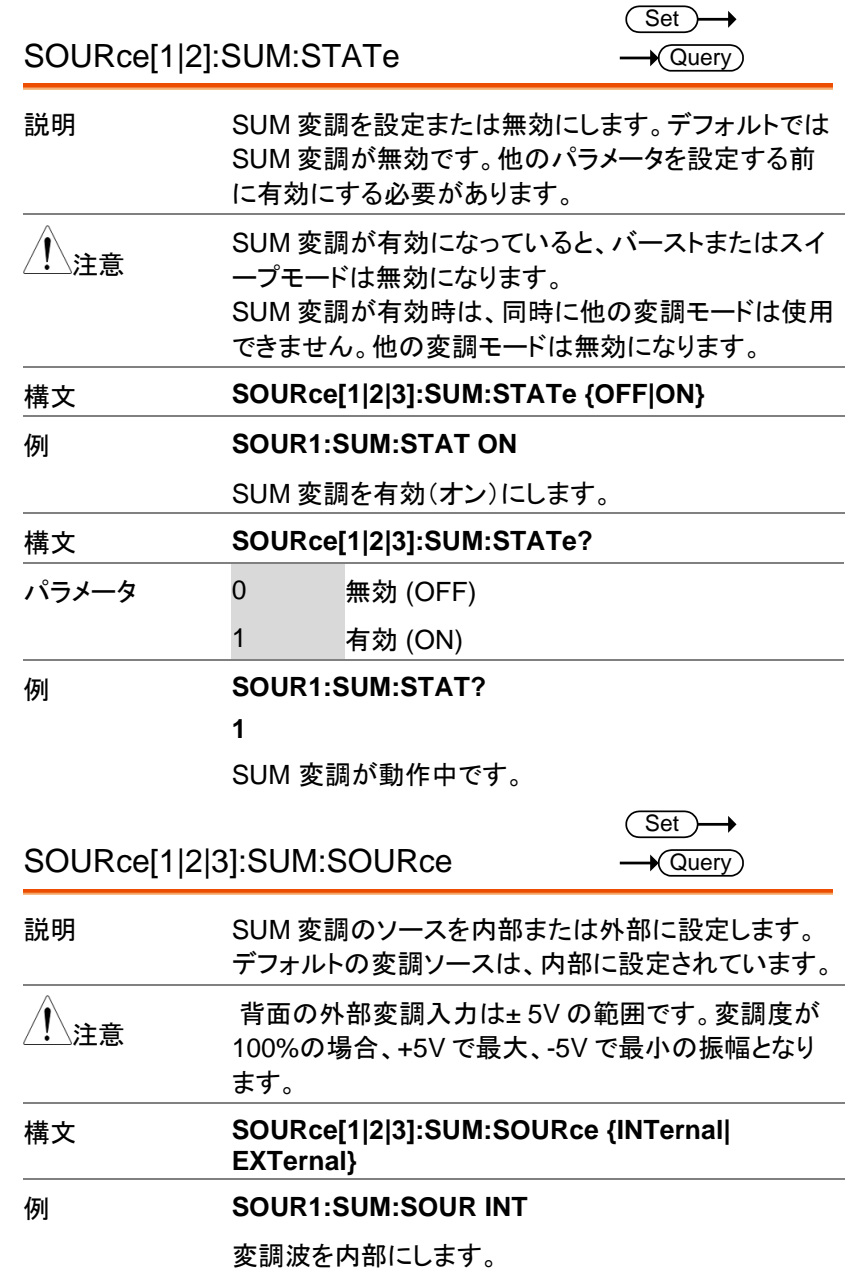

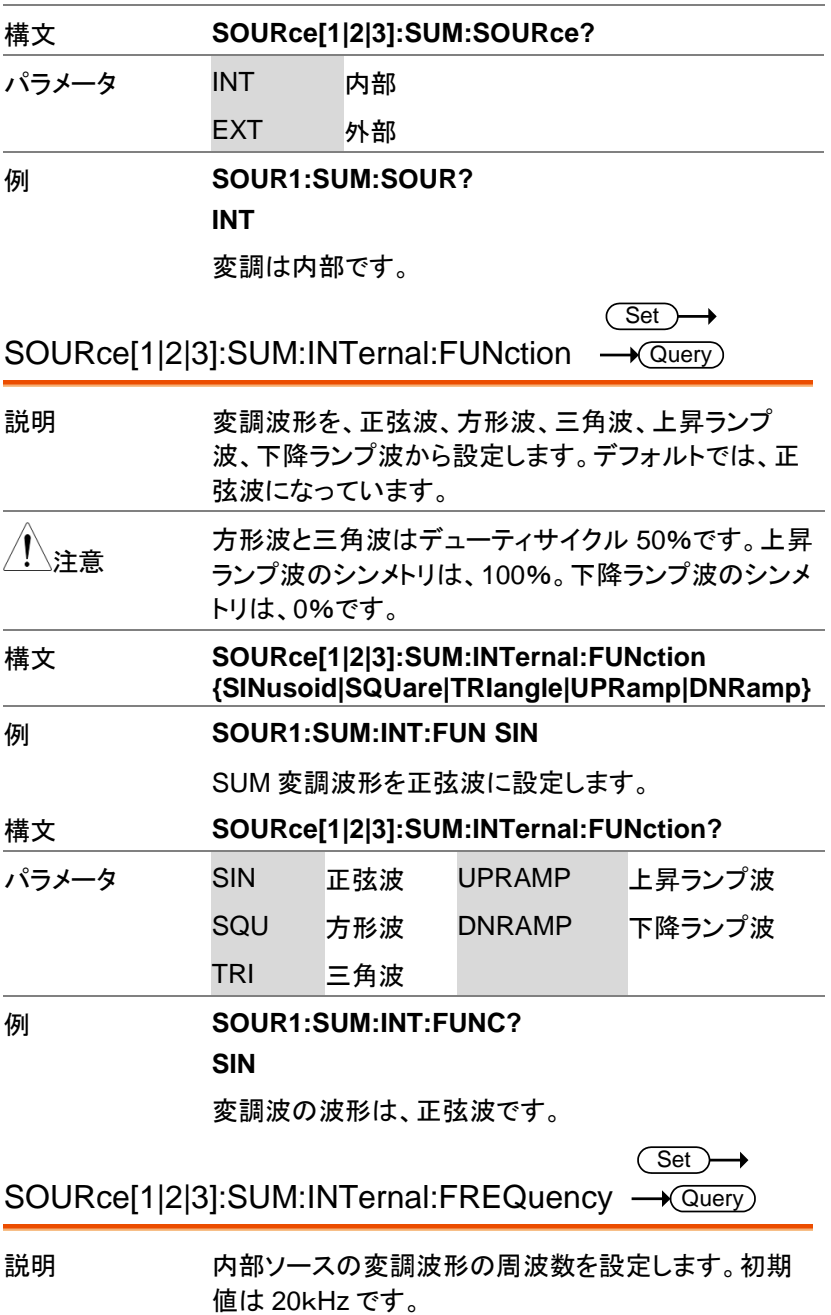

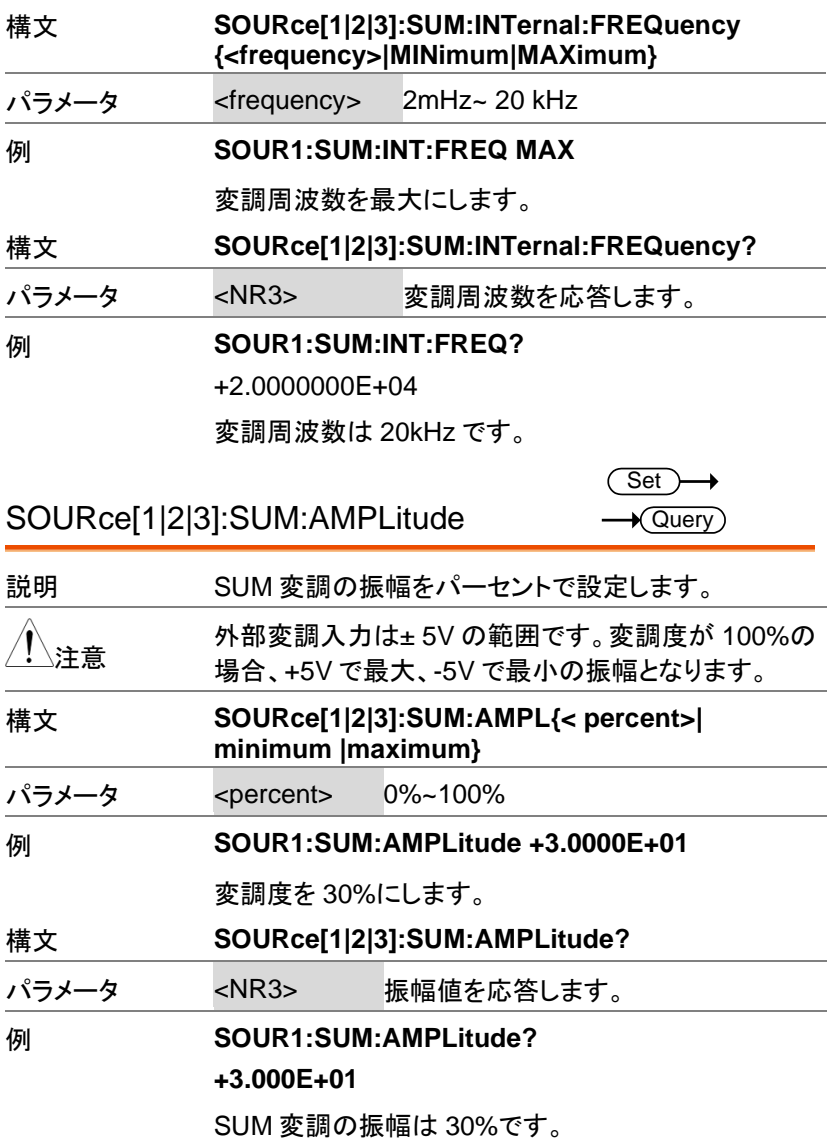

# パルス幅変調(PWM)コマンド

### PWM 変調概要

PWM 変調の設定は、以下の順にコマンドを実行します。

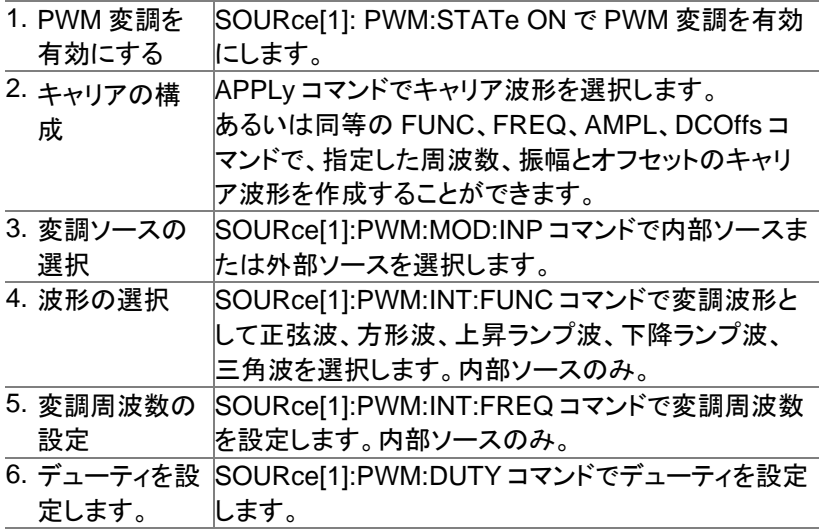

SOURce[1|2|3]:PWM:STATe

**Set**  $\sqrt{\mathsf{Query}}$ 

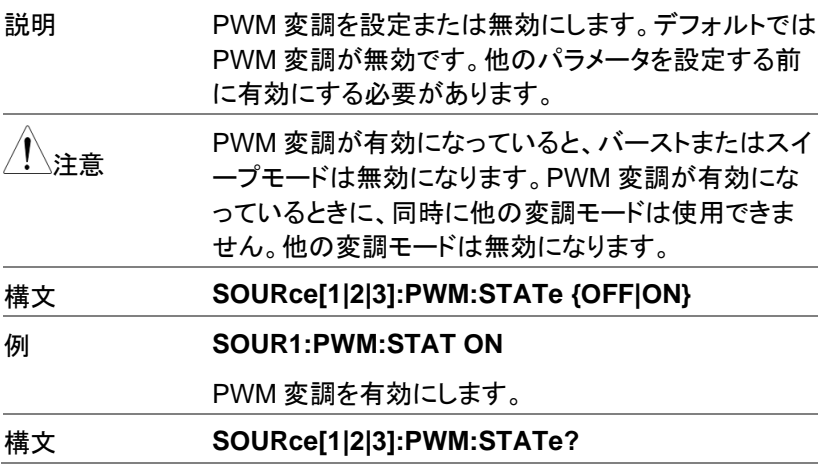

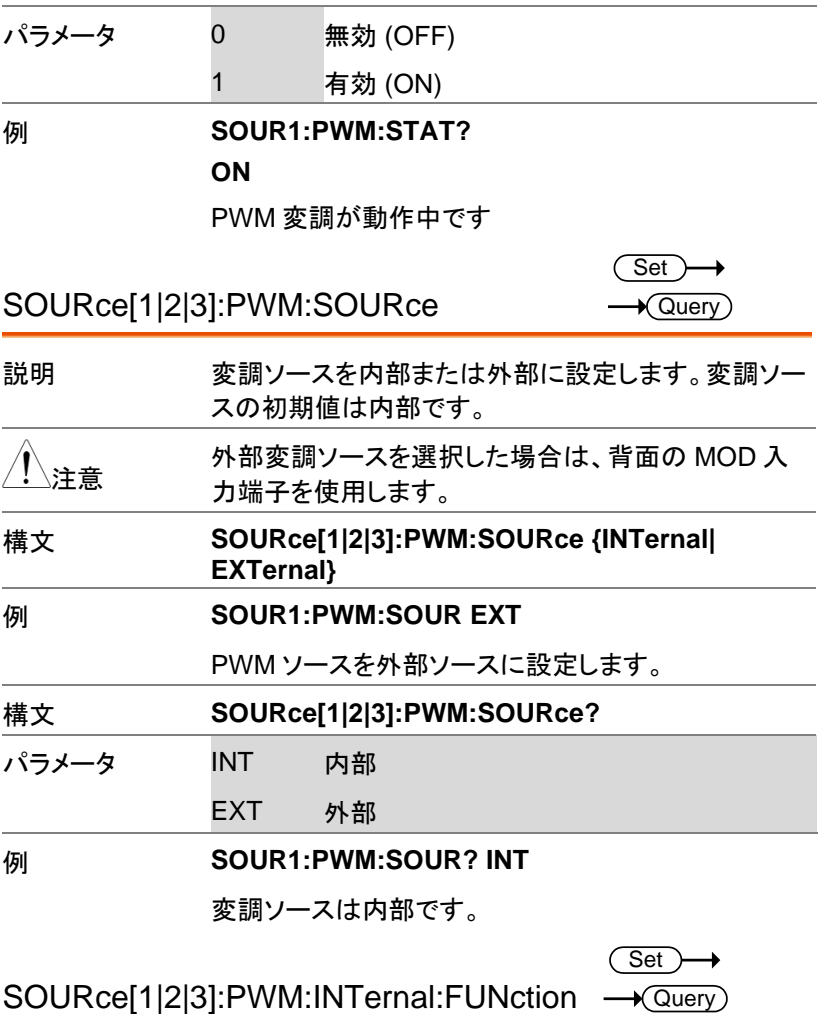

説明 変調波形を正弦波方形波、三角波、上昇ランプ波、下 降ランプ波から設定します。デフォルトの変調波形は 正弦波です。 方形波と三角波はデューティサイクル 50%です。上昇 ランプ波のシンメトリは、100%。下降ランプ波のシンメ トリは、0%です。

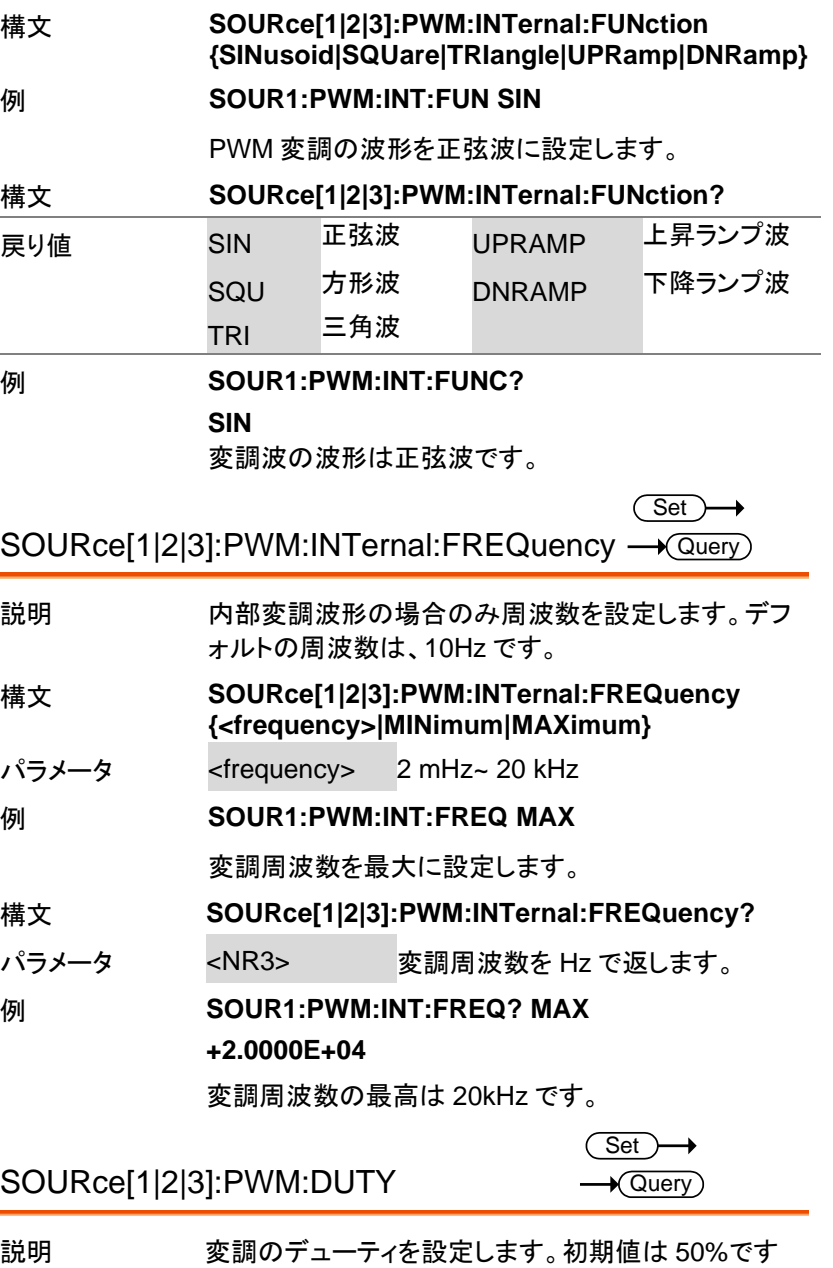

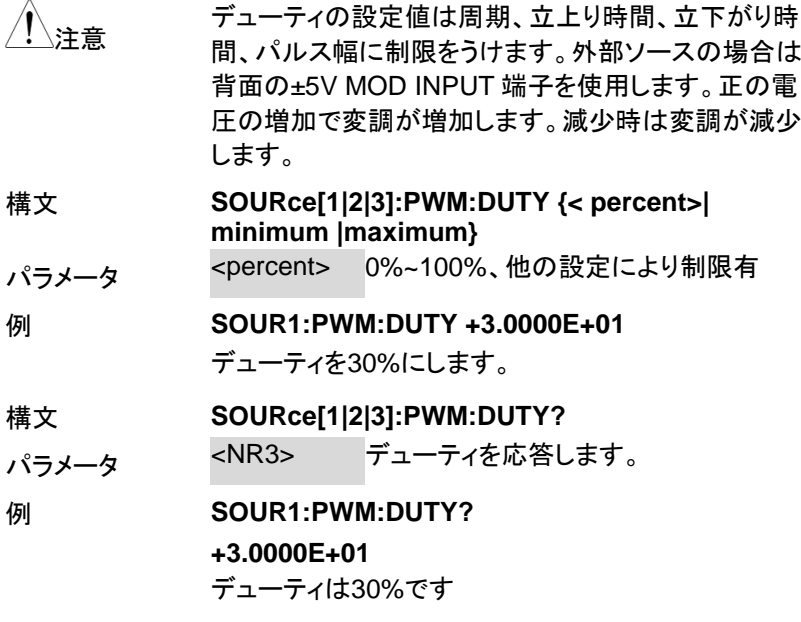

スイープコマンド

スイープ動作概要

スイープの実行は、以下の順にコマンドを実行する必要があります。

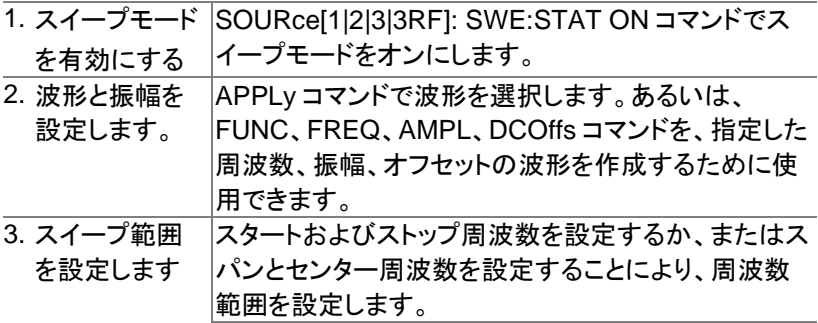

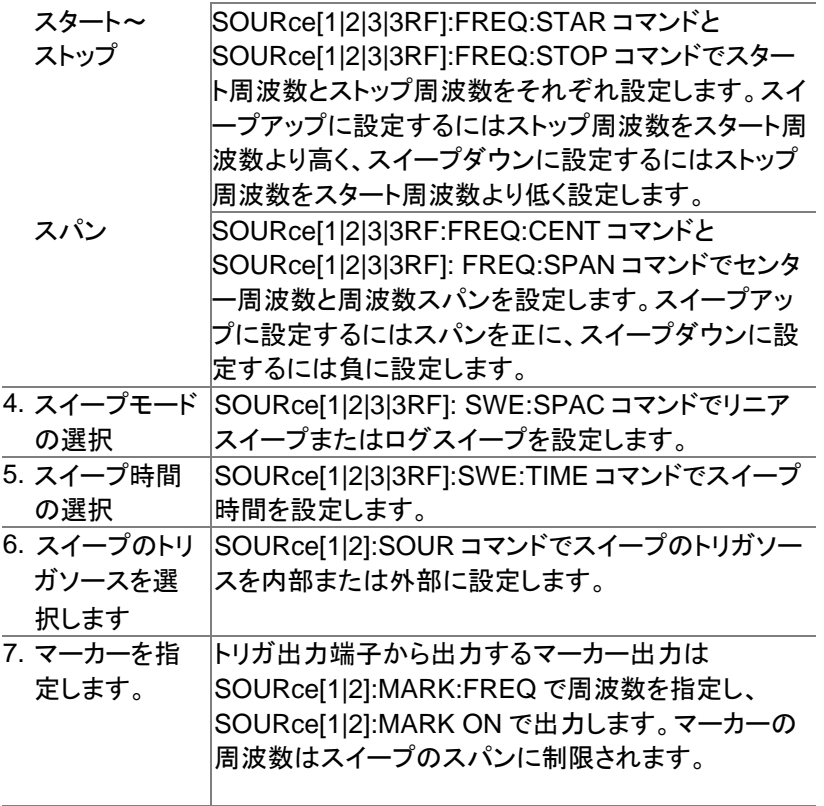

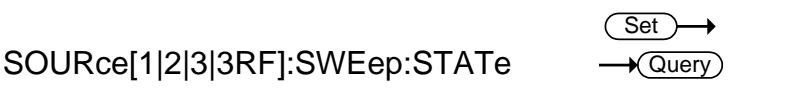

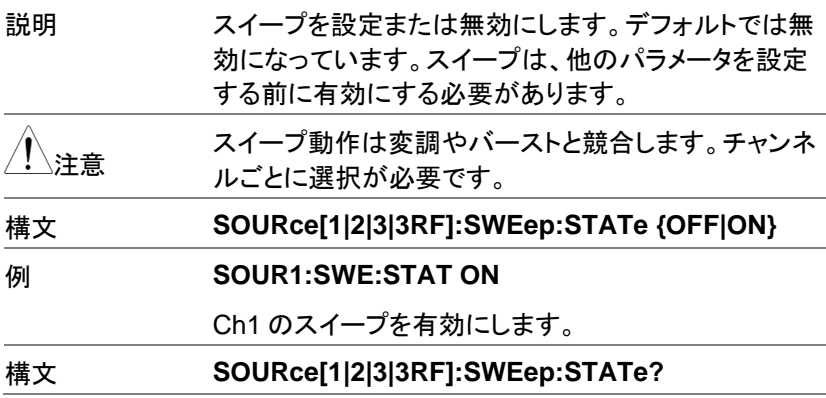

#### リモートインタフェース

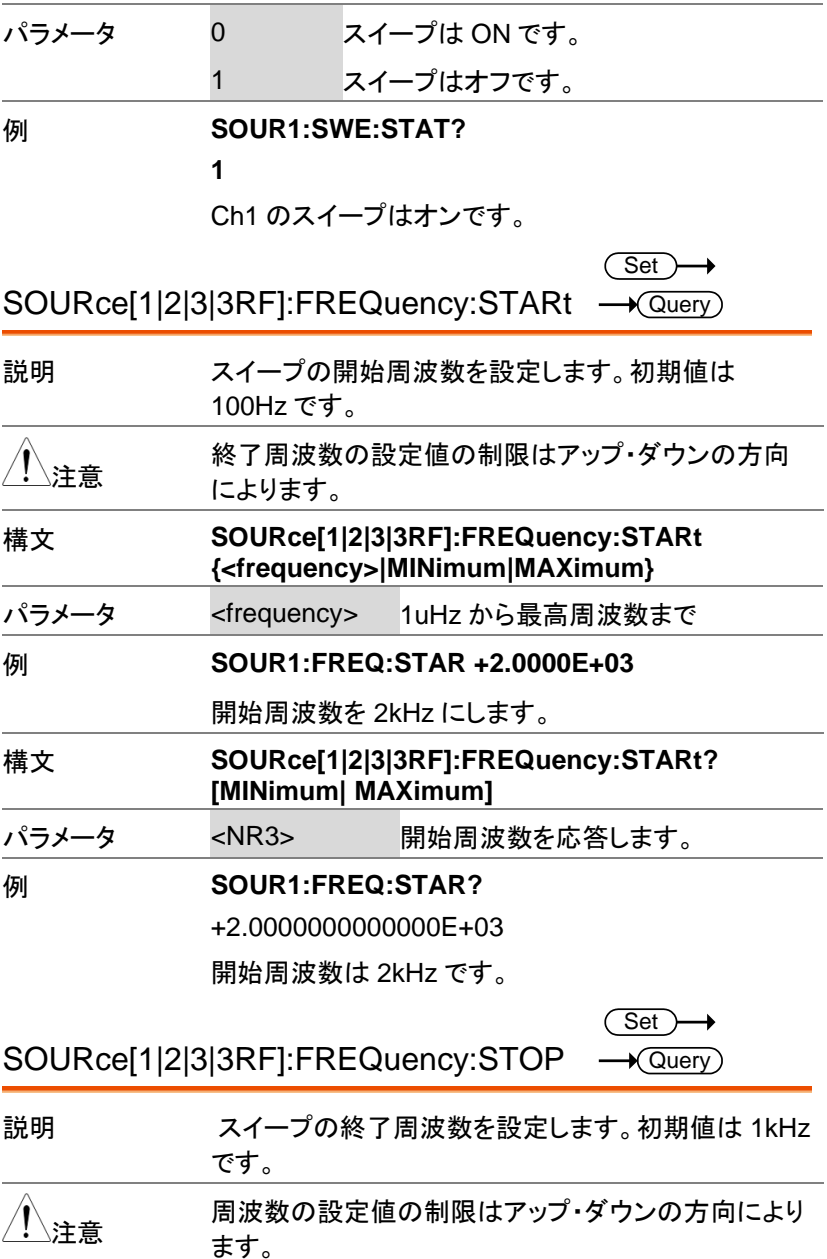

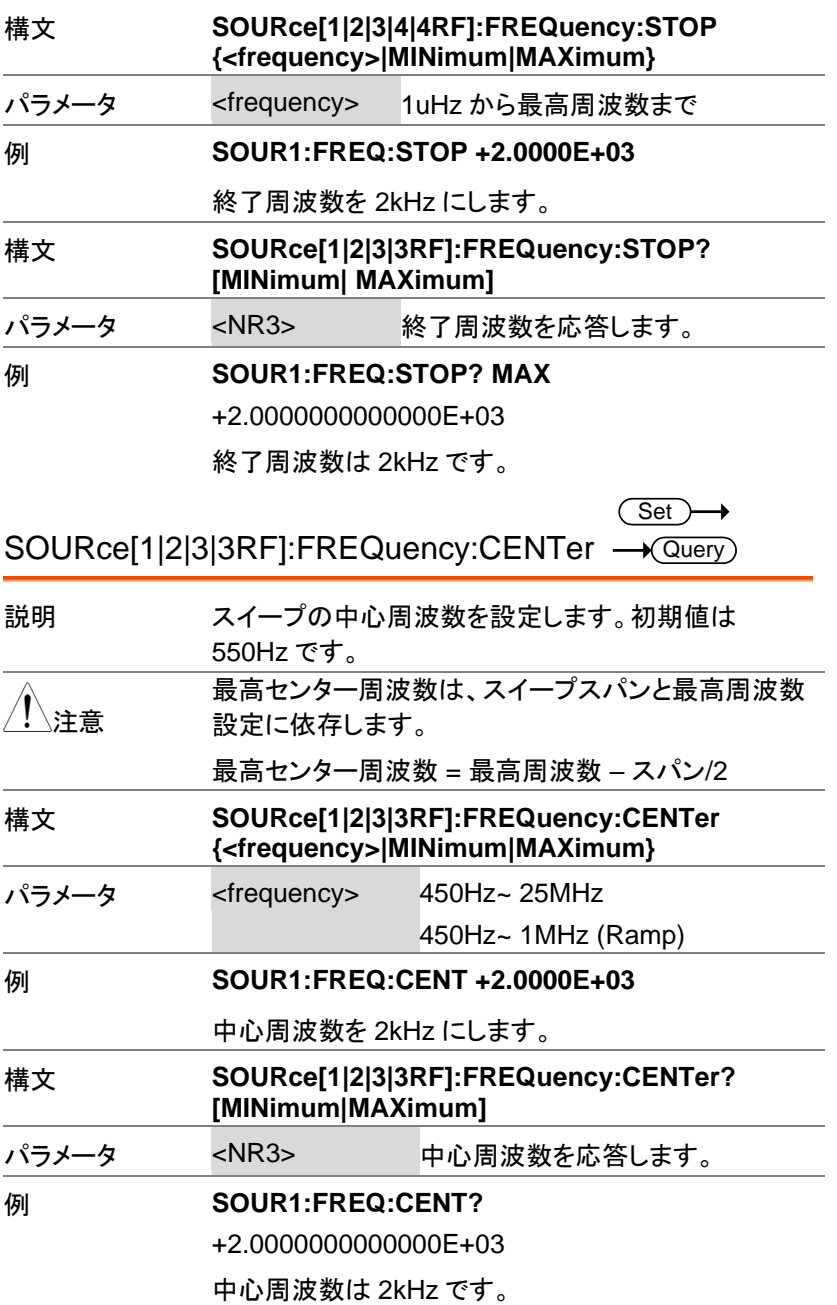

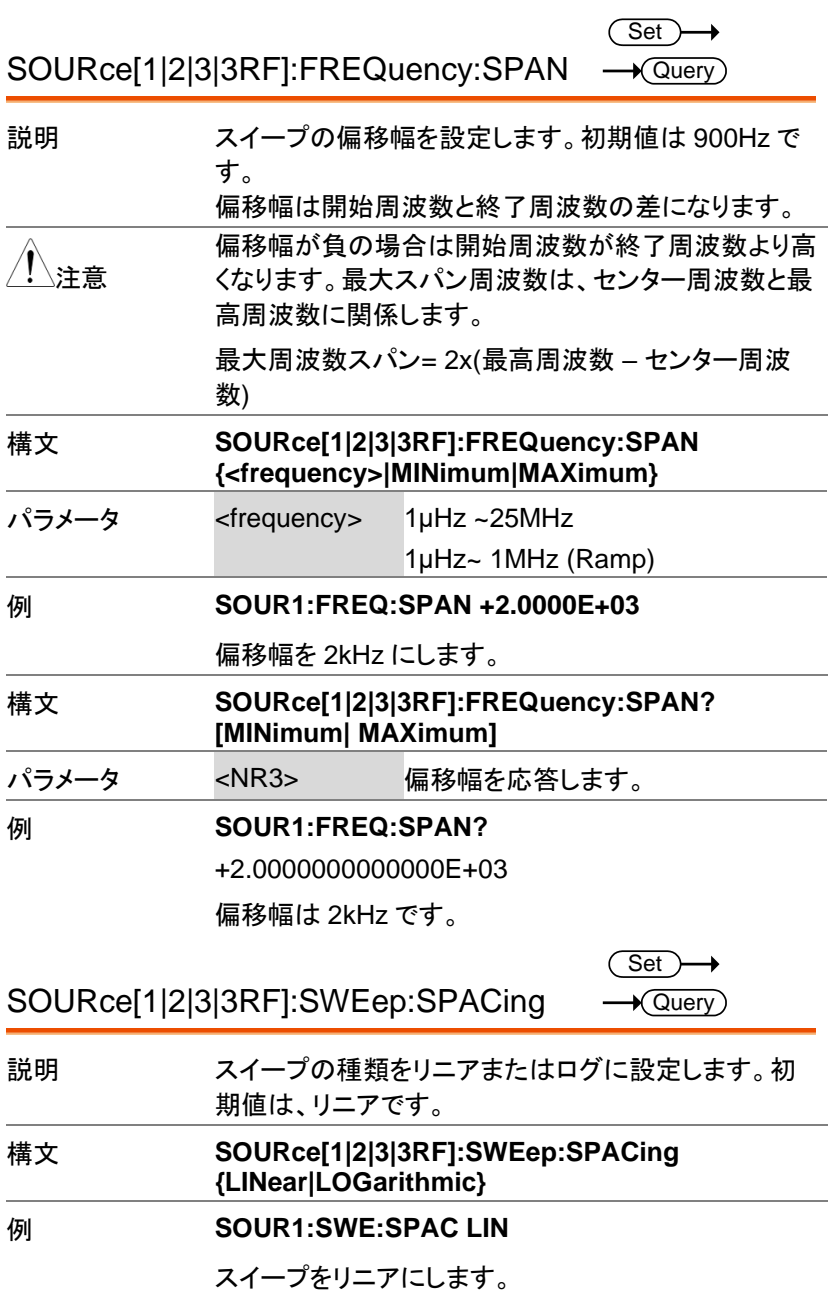

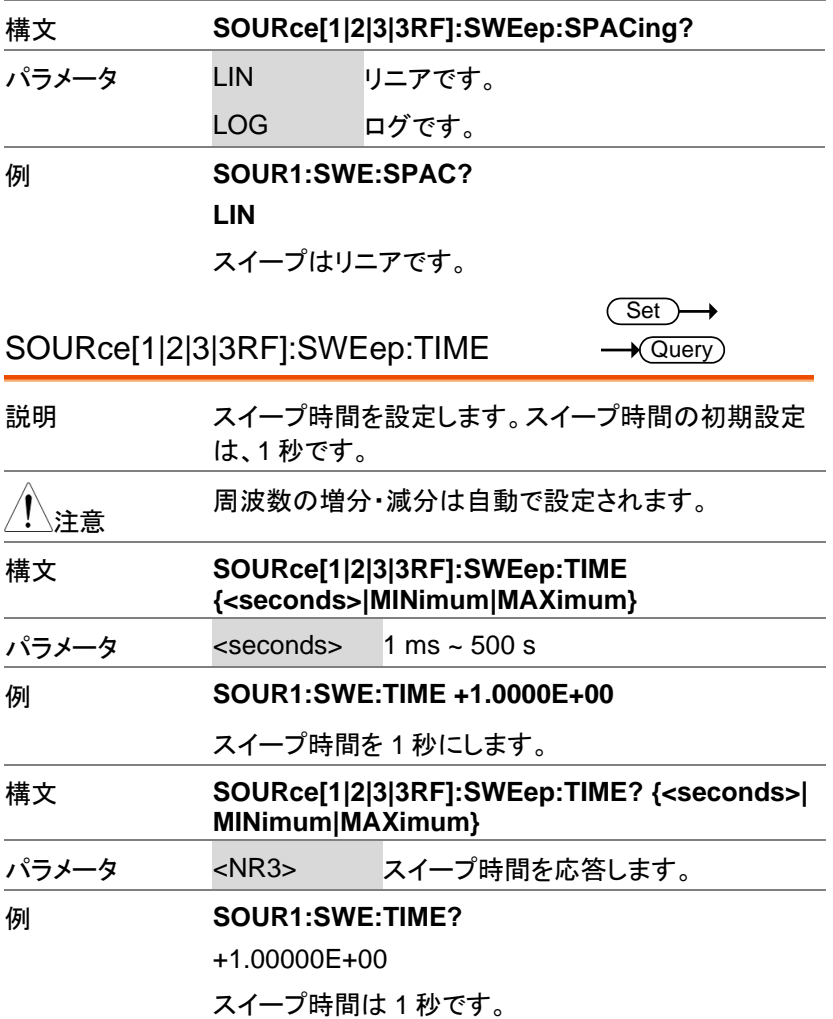

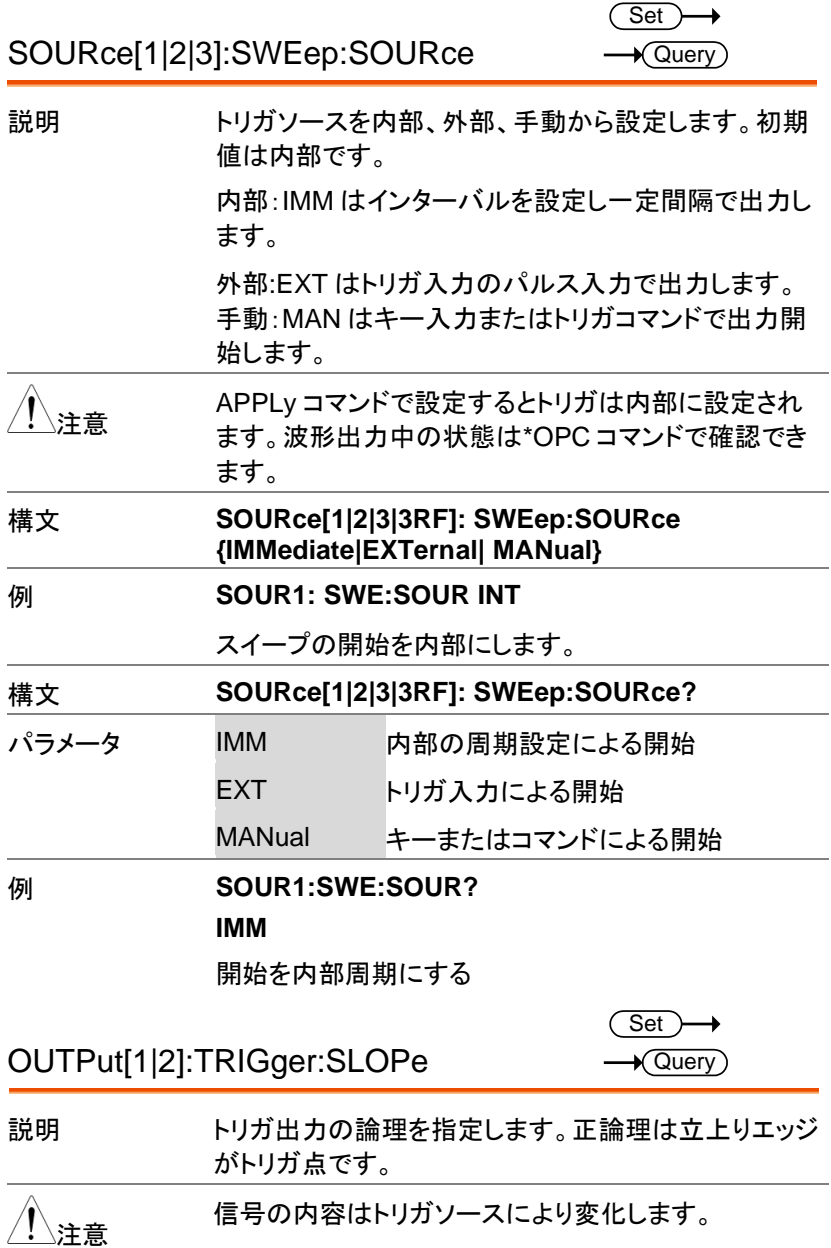

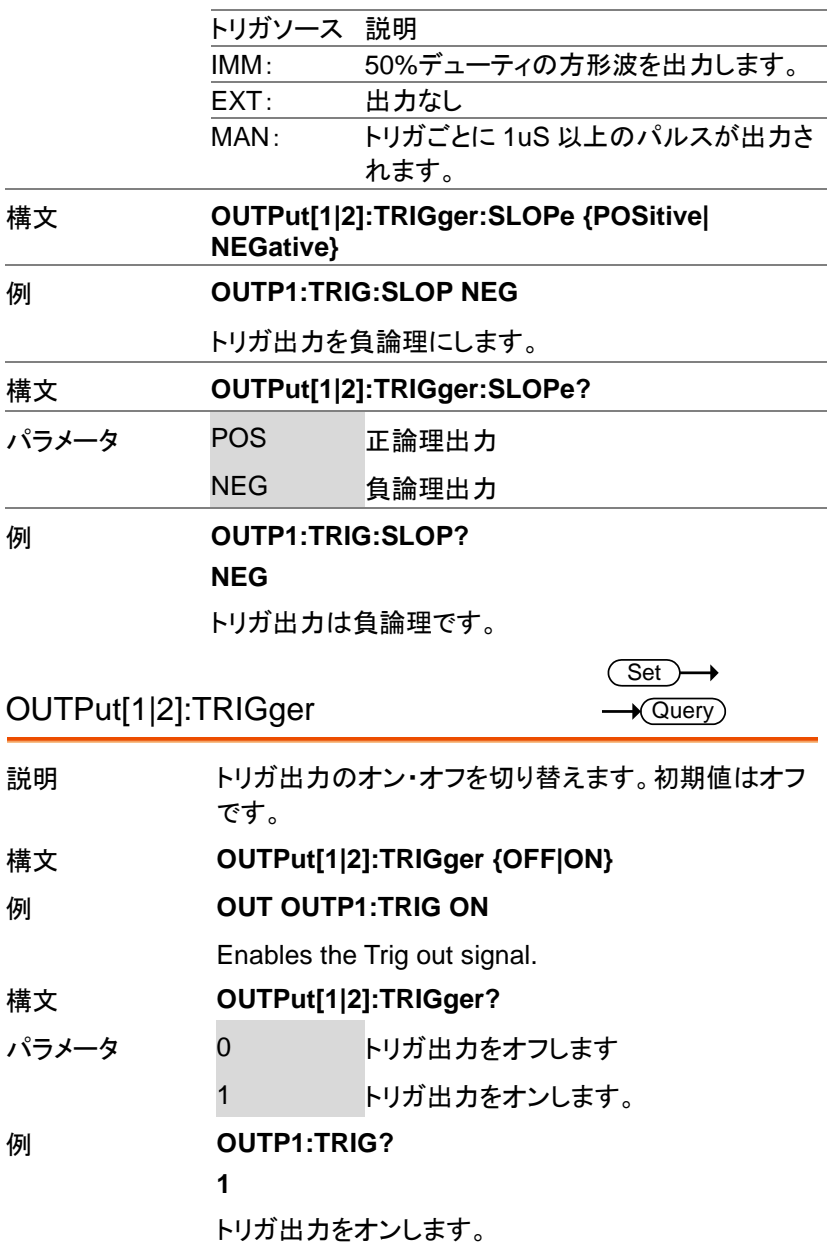

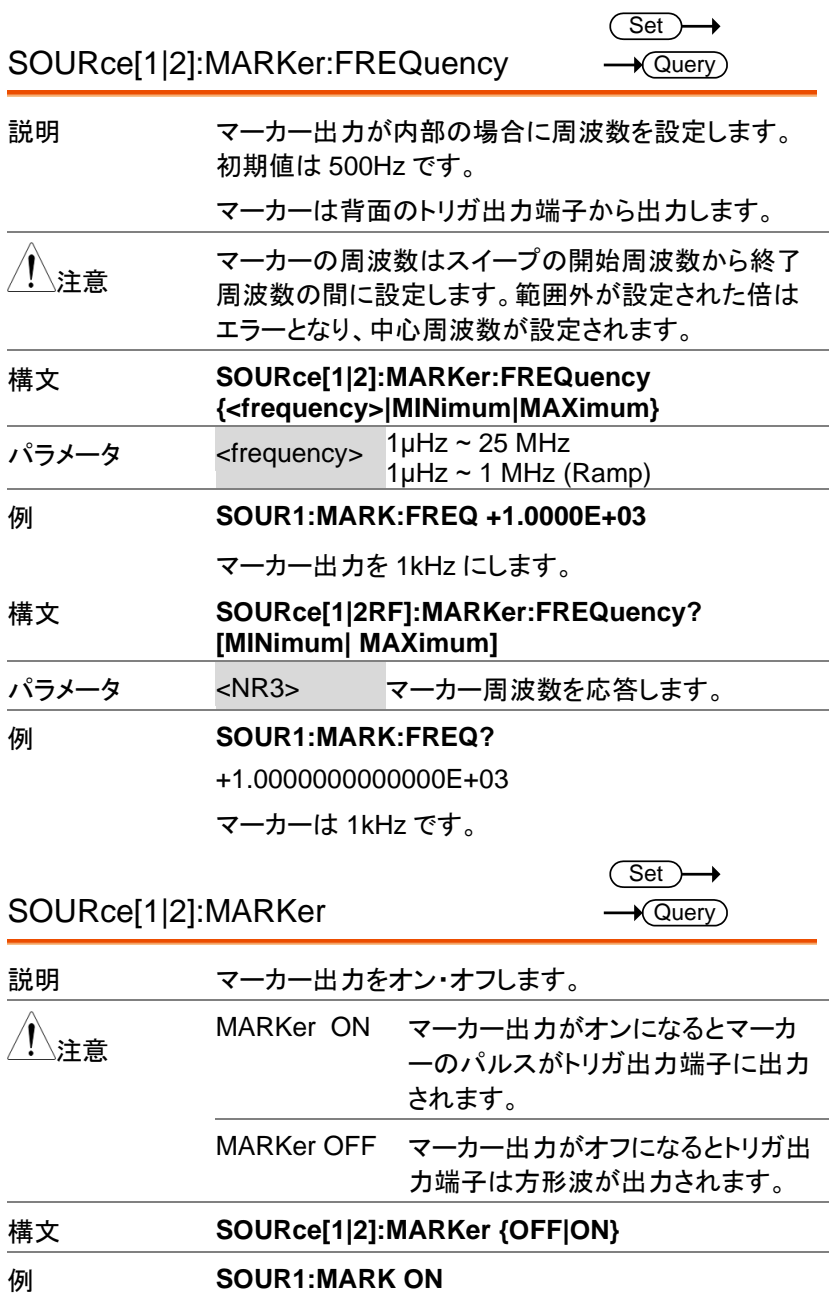

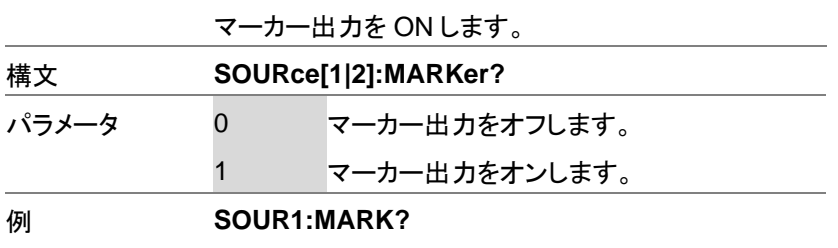

**1**

マーカー出力をオンします。

バーストモードコマンド

バーストの概要

バーストモードは、内部トリガ(N サイクルモード)または背面パネルのトリ ガ入力端子を使用して、外部トリガ(ゲートモード)を使用するように構成 することができます。 N サイクルモードを使用すると、トリガ信号が入力さ れるたびに、波形サイクル(バースト)で設定された数を出力します。 バースト出力後、次のバーストを出力する前に次のトリガを待ちます。 N サイクルのデフォルトは、バースト·モードです。指定されたサイクル数値 を使用する代わりに、ゲートモードでは、外部トリガを使用して出力のオン /オフをします。トリガ極性(Polarity)の設定が Negative の場合は、トリガ 入力信号が TTL ハイの時、波形が連続して出力(バースト状態)し、トリ ガ入力信号が TTL ローになると、波形は最後波形周期を完了した後、出 力を停止します。出力の電圧レベルは、バースト波形のスタート位相と同 じレベルになり、再度ハイになるまでトリガ信号待ちの状態になります。 トリガ極性(Polarity)が Positive の場合は、TTL ローで出力します。同時 に使用できるバースト·モードは、1 つのみです。バーストモードは、トリガ ソース(内部、外部、マニュアル)とバーストソースによって異なります。

|                    | ファンクション |      |     |
|--------------------|---------|------|-----|
| バーストモードとソース        | N サイクル* | サイクル | 位相  |
| トリガ => 内部(IMM)、 バス | 使用可     | 使用可  | 使用可 |
| トリガ => 外部、手動       | 使用可     | 使用可  | 使用可 |
| ゲートパルス=>内部(IMM)    | 使用可     | 使用可  | 使用可 |

<sup>\*</sup>burst count

バースト波形の利用は以下の順にコマンドを実行します。

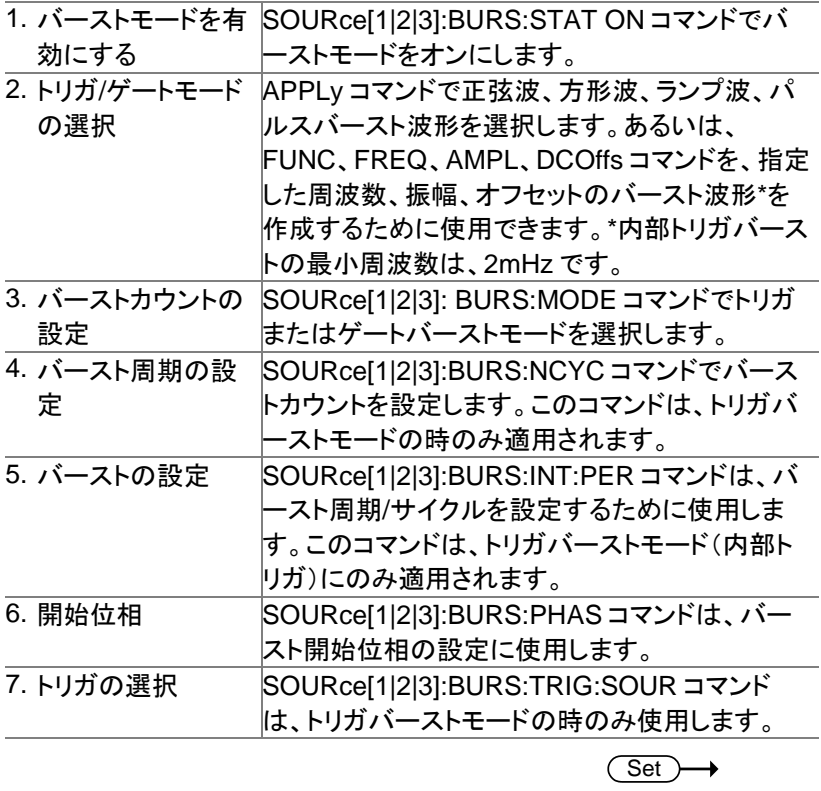

SOURce[1|2|3]:BURSt:STATe

 $\rightarrow$  Query

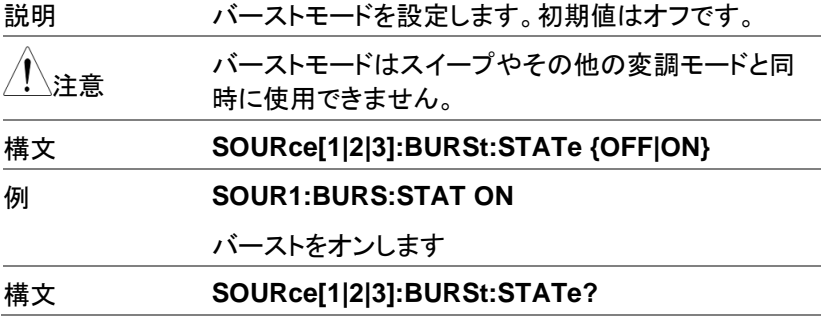

MFG-2000 シリーズ ユーザーマニュアル

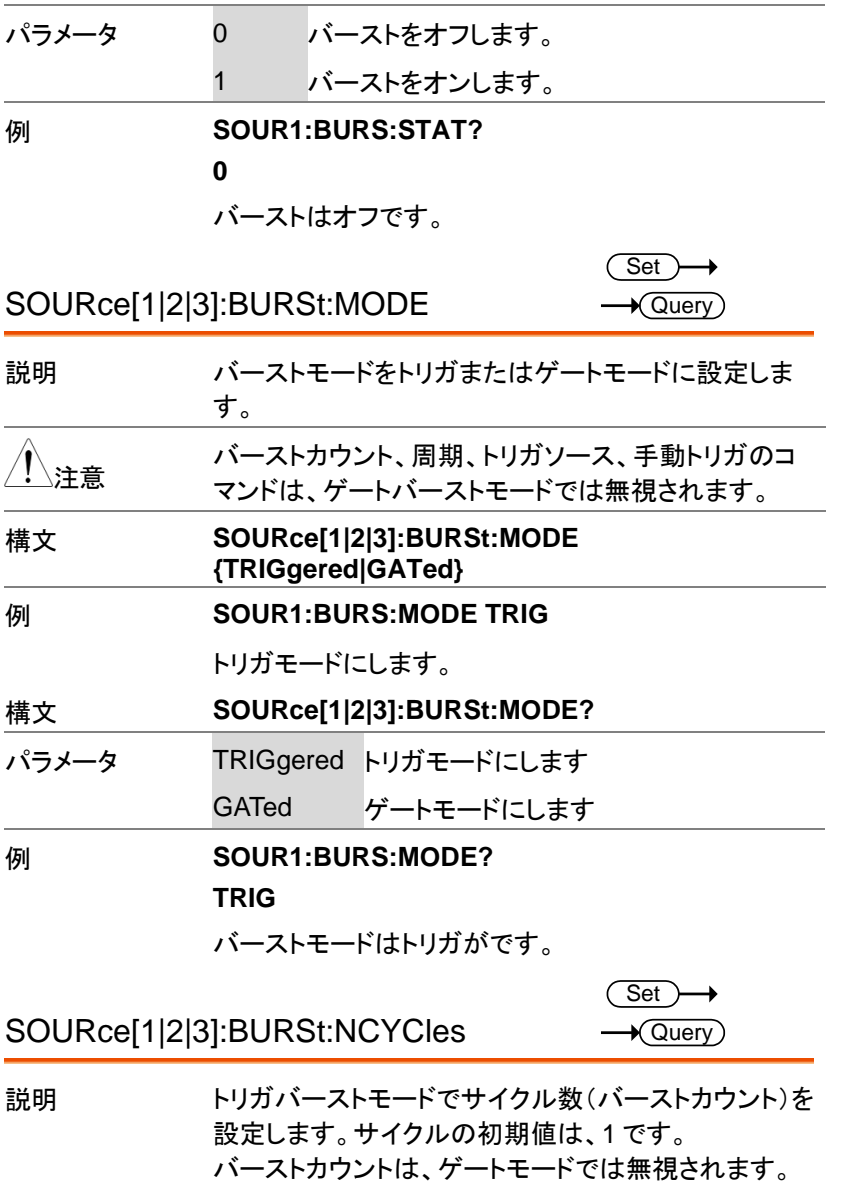

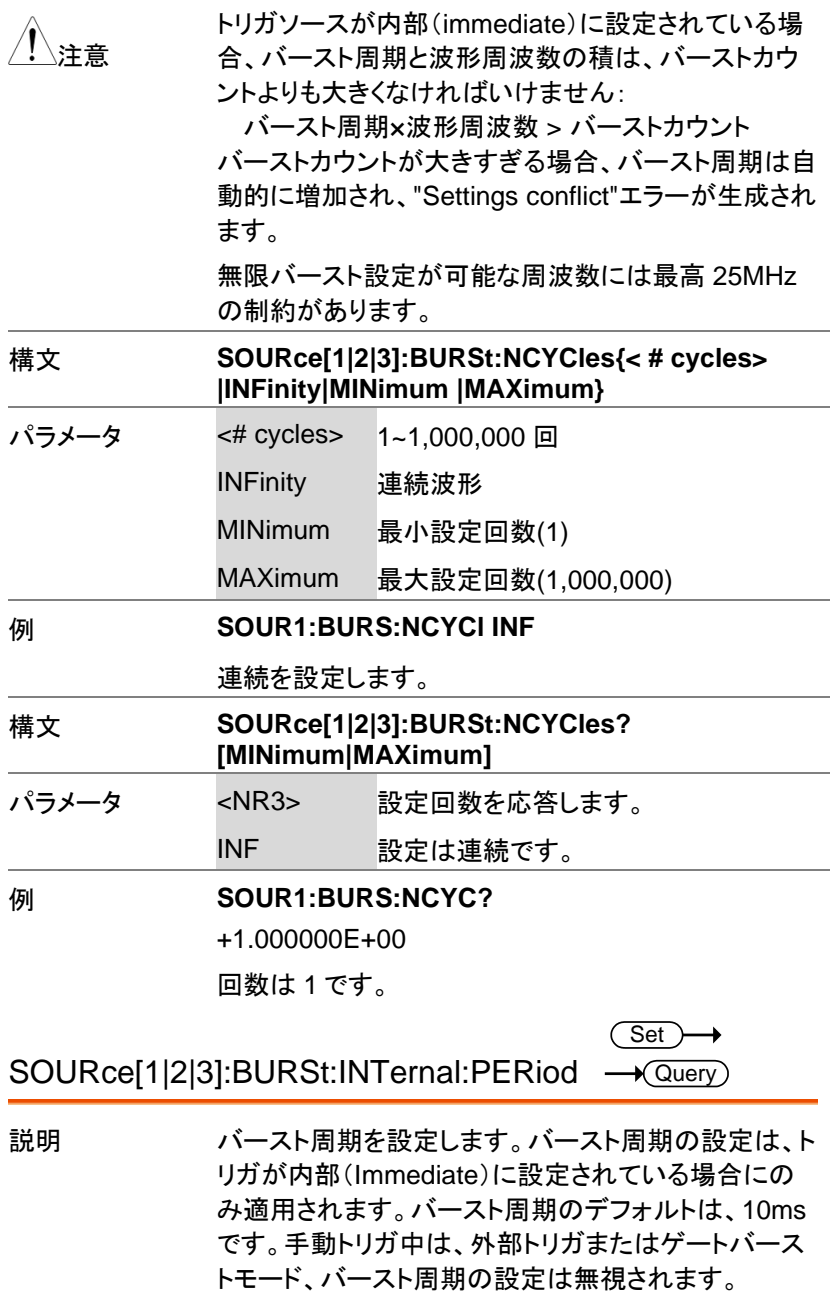

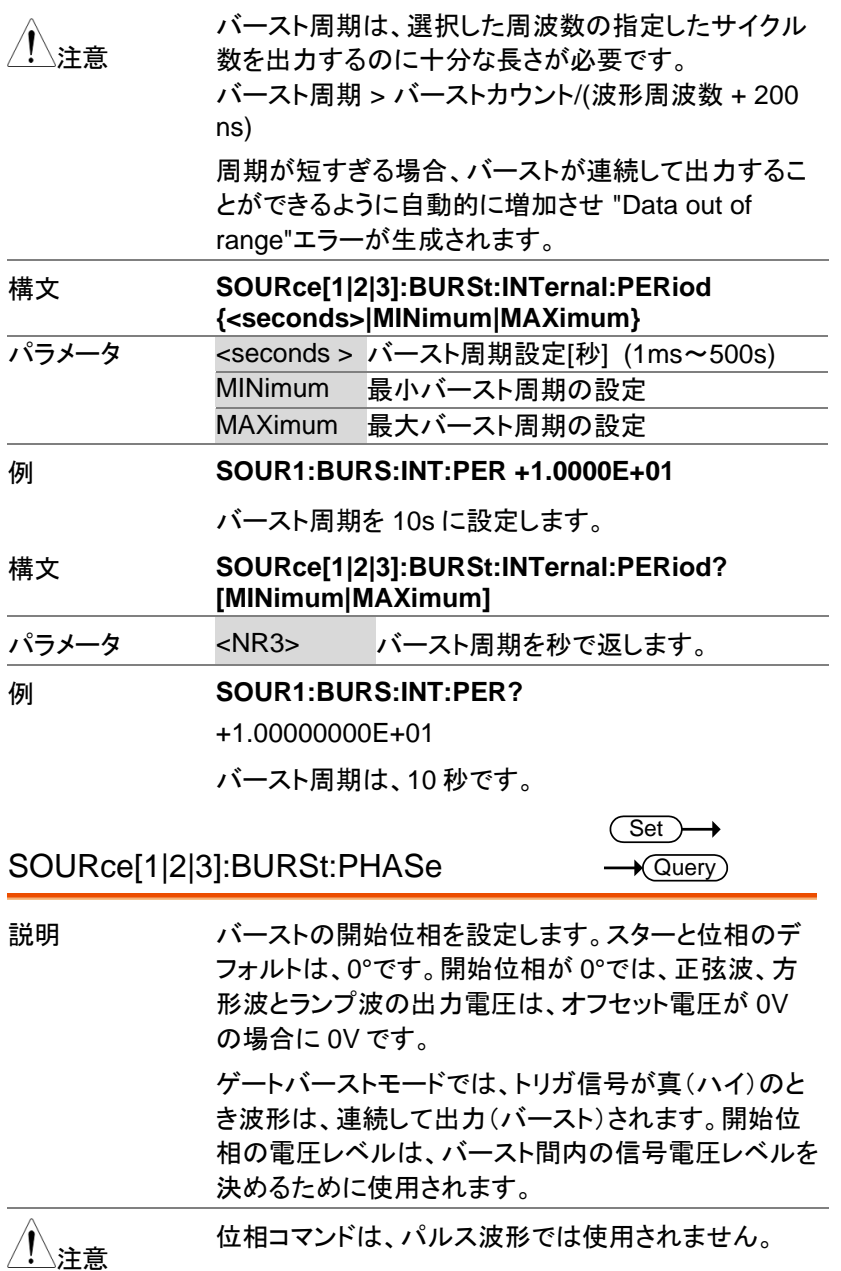

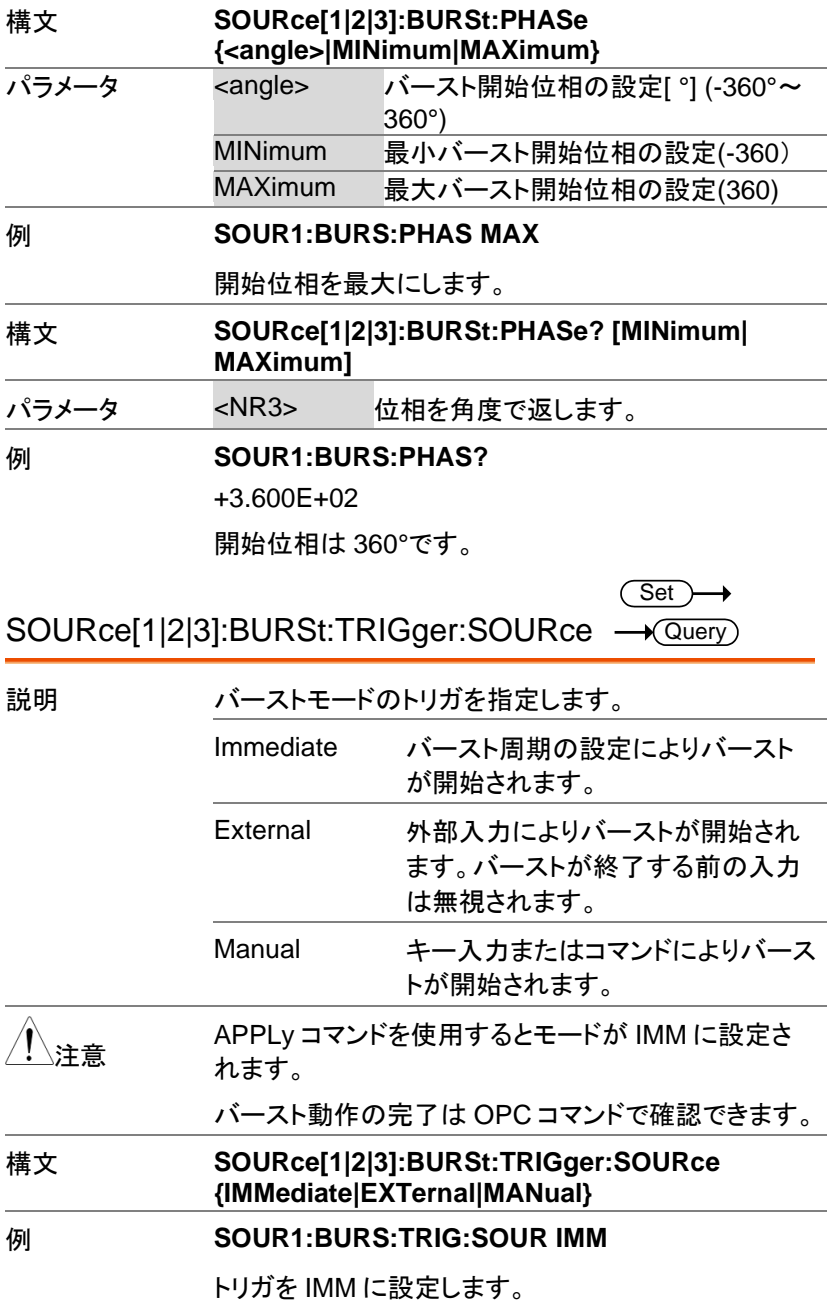

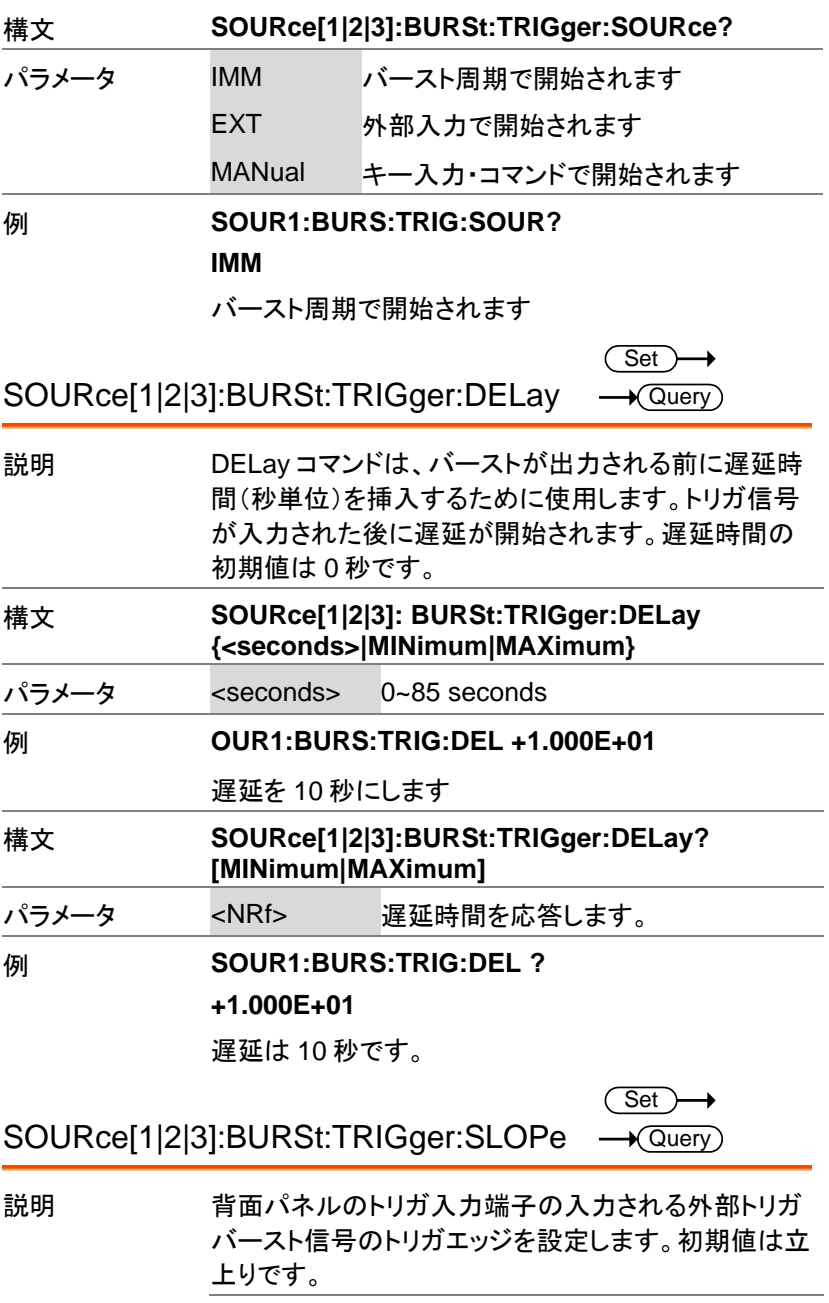

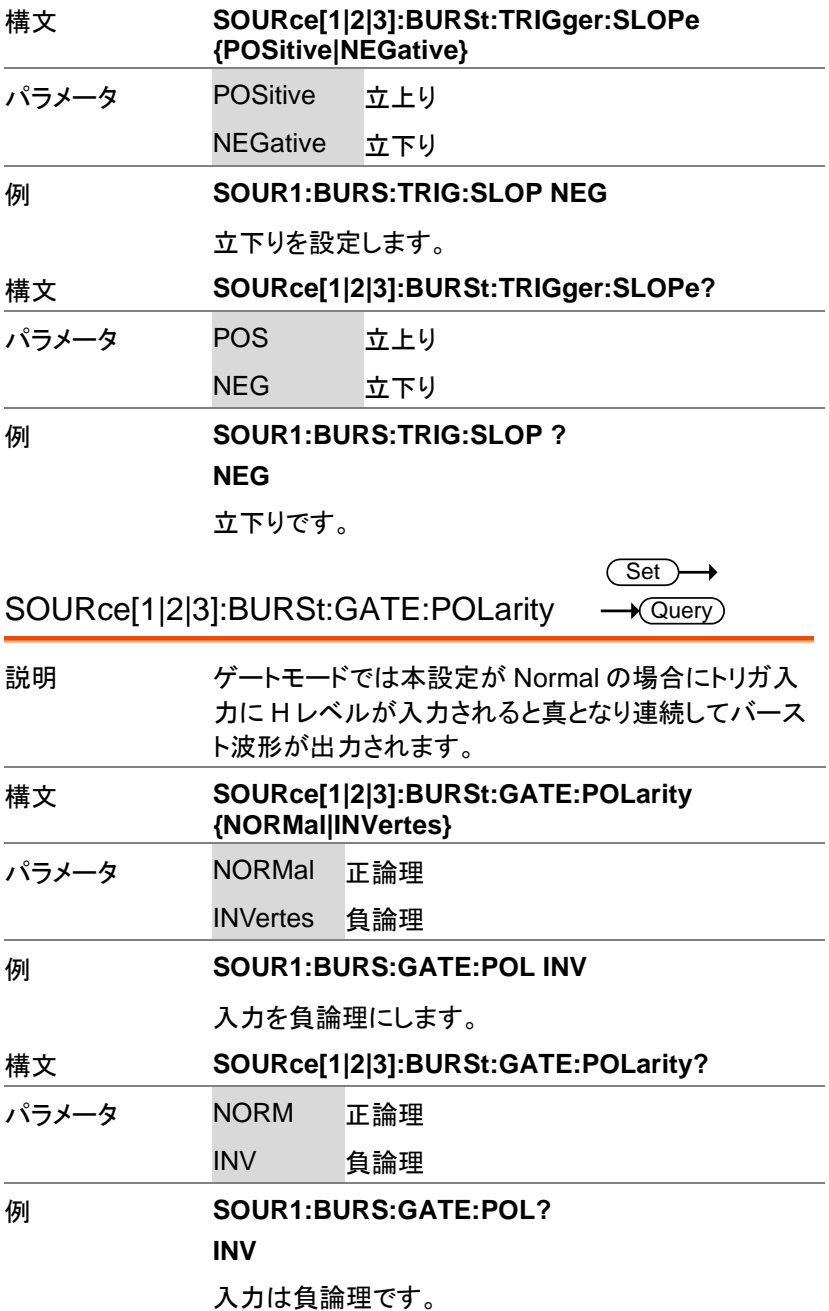

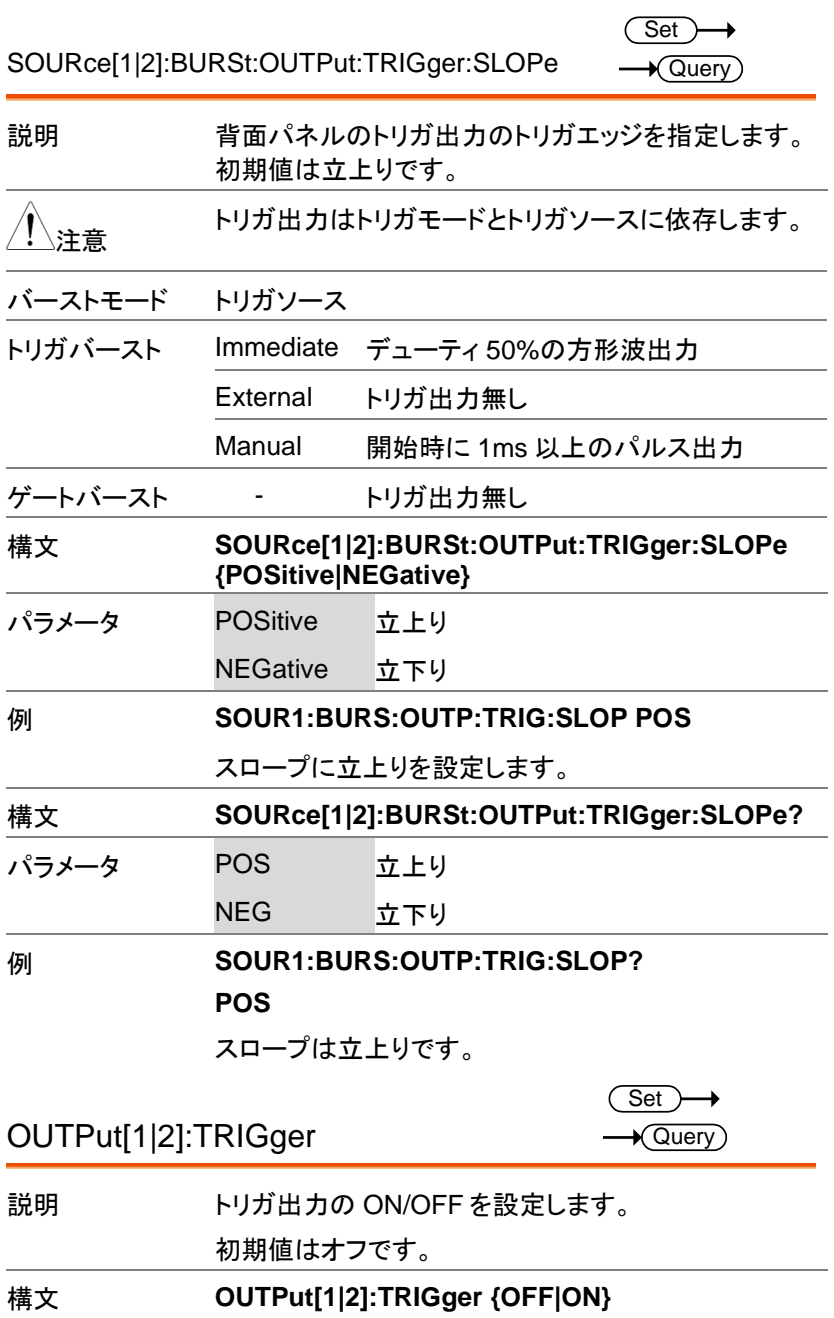

**284**
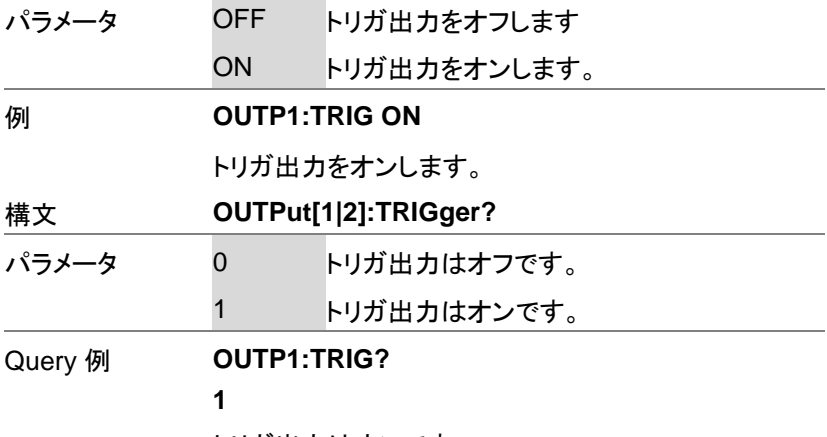

トリガ出力はオンです。

# 任意波形(ARB)コマンド

任意波形設定の概要

任意波形モードの実行は、以下の順にコマンドを実行する必要がありま す。

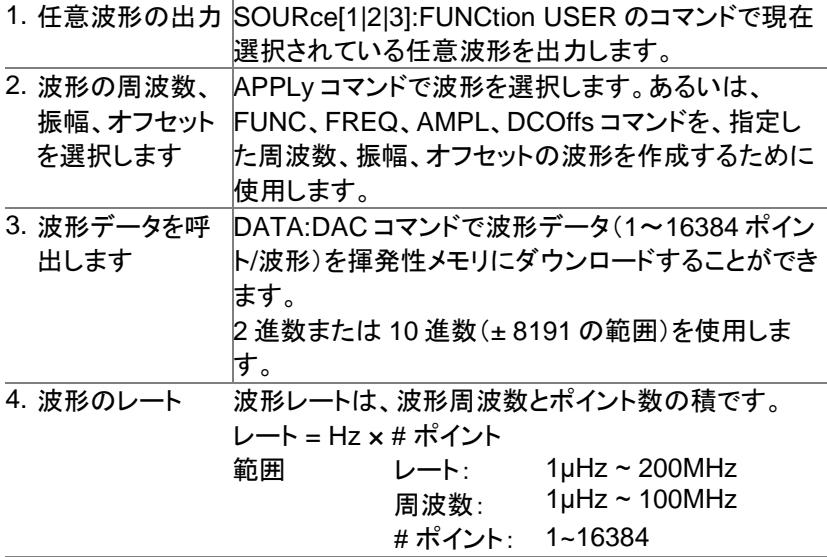

SOURce[1|2|3]:FUNCtion USER **Set** 

説明 SOURce [1 | 2 | 3]: FUNCtion USER コマンドを使用 して、現在メモリで選択されている任意波形を出力しま す。 波形は、現在の周波数、振幅、オフセットの設定 で出力されます。

構文 **SOURce[1|2|3]:FUNCtion USER**

例 **SOUR1:FUNC USER**

任意波形のモードに切り替えます。

DATA:DAC

Set

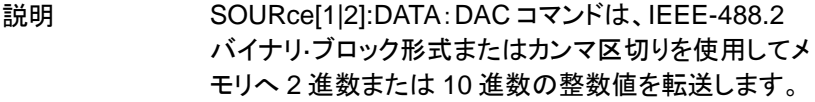

注意 整数値(±8192)は 波形の最大値と最小値のピーク振 幅に対応しています。5Vpp(オフセット電圧 0V)の波 形は、数値の 8192 が最大電圧 2.5V になります。設 定した整数値がフル出力範囲より小さい場合は、ピー ク振幅は最大電圧より小さくなります。

> **IEEE-488.2** バイナリブロック形式は、3 つの部分から 構成されています。

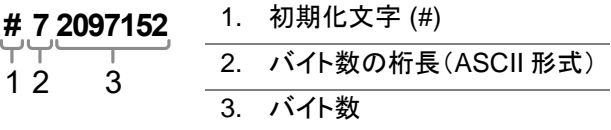

IEEE 488.2 は、波形データ(16 ビット整数)を表すた めに 2 バイトを使用します。

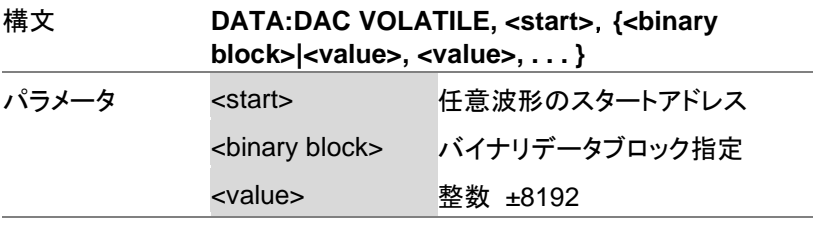

例 **DATA:DAC VOLATILE, #216 Binary Data**

上記のコマンドは、バイナリブロック形式を使用して 8 つのデータ値(16 バイトに格納されている)をアドレス 0 から設定します。

**DATA:DAC VOLATILE,1000,511,1024,0,-1024,- 511**

アドレス 1000 から(511, 1024, 0, -1024, -511) の 5 個のデータを設定します。

SOURce[1|2|3]:ARB:EDIT:COPY Set

説明 波形データをコピーします。 構文 **SOURce[1|2|3]:ARB:EDIT:COPY [<start>[, <length> [,<paste>]]]** パラメータ <start> 開始点: 0~16384 <length> データ長:0 ~ 16384 <paste> コピー先: 0~16384 例 **SOUR1:ARB:EDIT:COPY 1000, 256, 1257**  アドレス 1000 から 256 個のデータをアドレス 1257 以 後にコピーします。

SOURce[1|2|3]:ARB:EDIT:DELete Set 説明 波形データをクリア(0 データ)します。

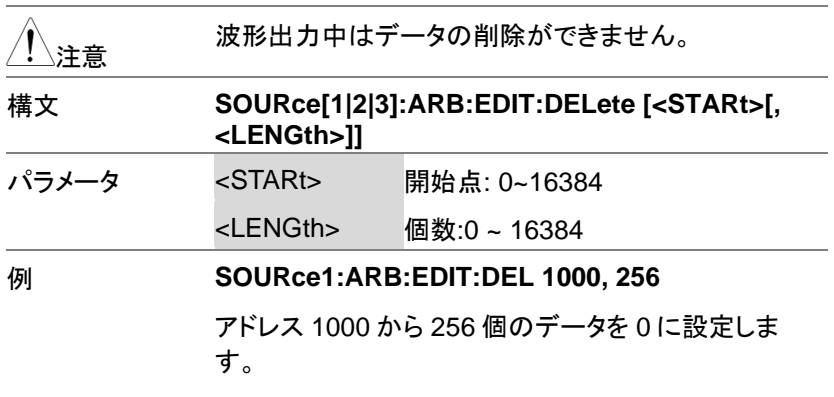

SOURce[1|2|3]:ARB:EDIT:DELete:ALL  $\overline{\text{Set}}$ 

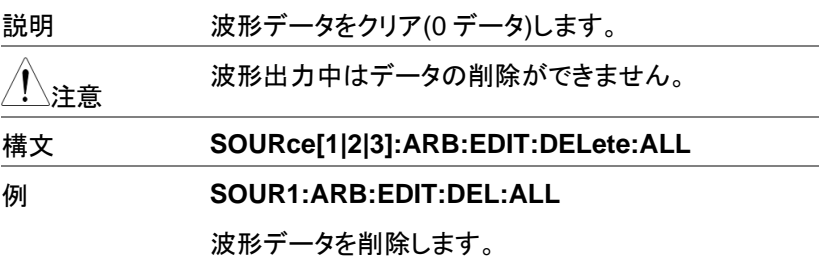

SOURce[1|2|3]:ARB:EDIT:POINt Set )

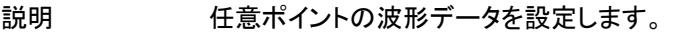

注意 波形出力中はデータの変更ができません。

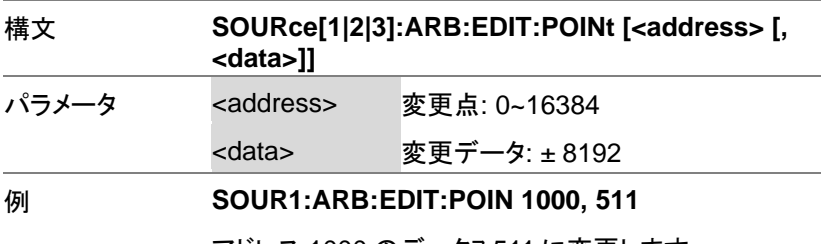

アドレス 1000 のデータヲ 511 に変更します。

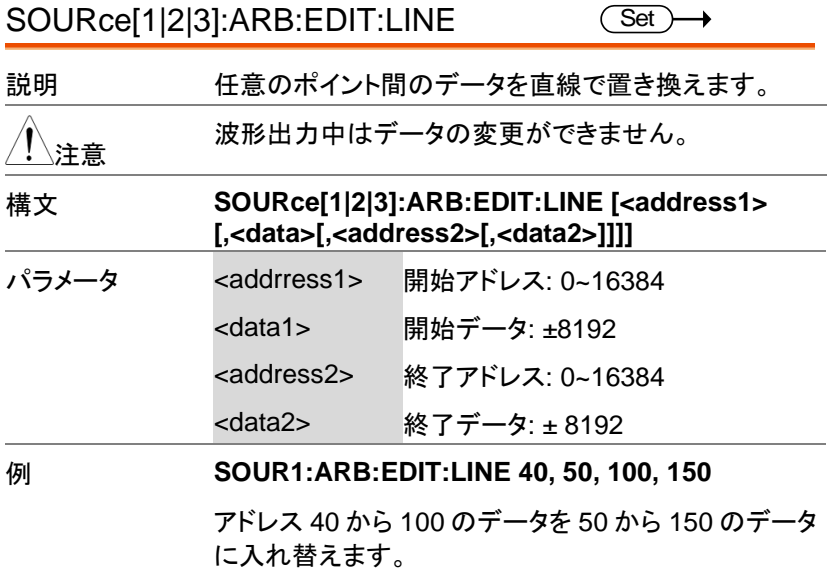

SOURce[1|2|3]:ARB:EDIT:PROTect  $\overline{\text{Set}}$   $\rightarrow$ 

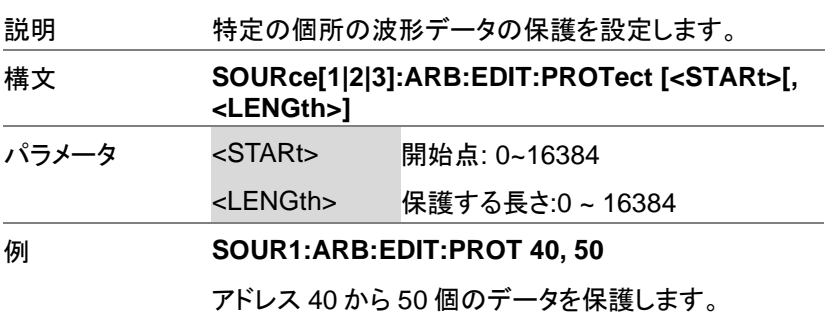

SOURce[1|2|3]:ARB:EDIT:PROTect:ALL (Set

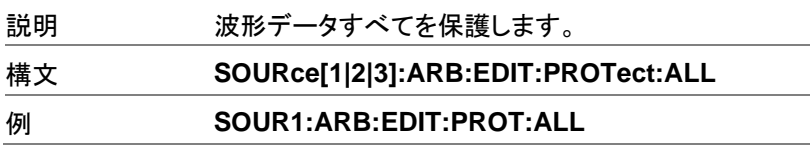

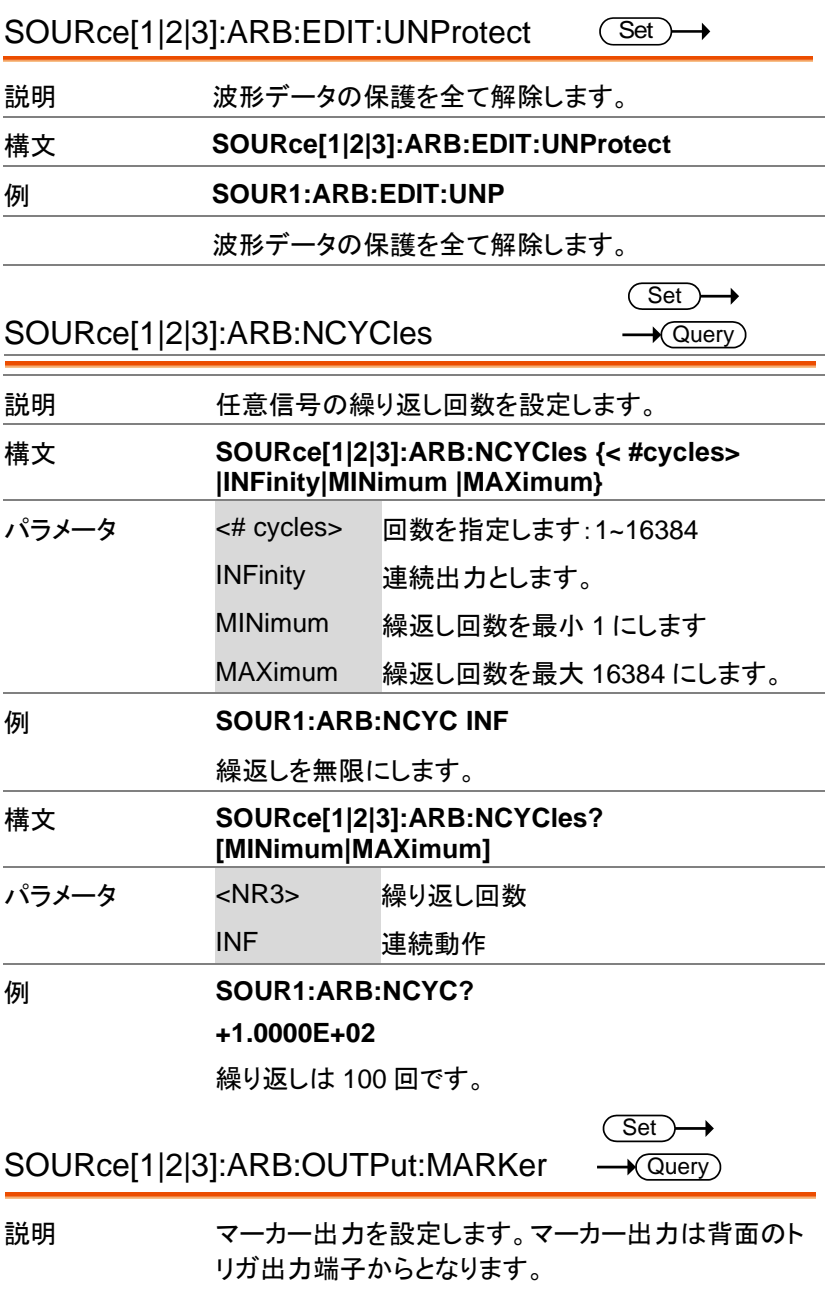

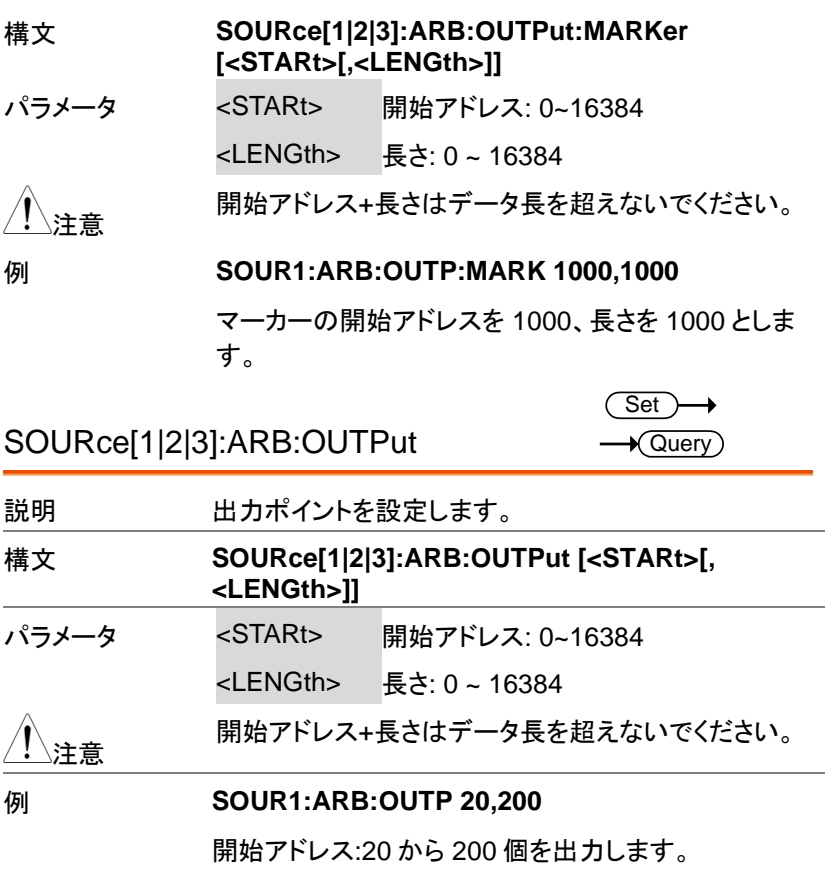

## COUNTER コマンド

周波数カウンタの制御コマンドです。

COUNTER:STATE

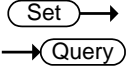

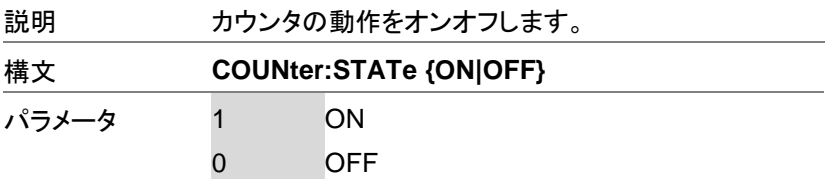

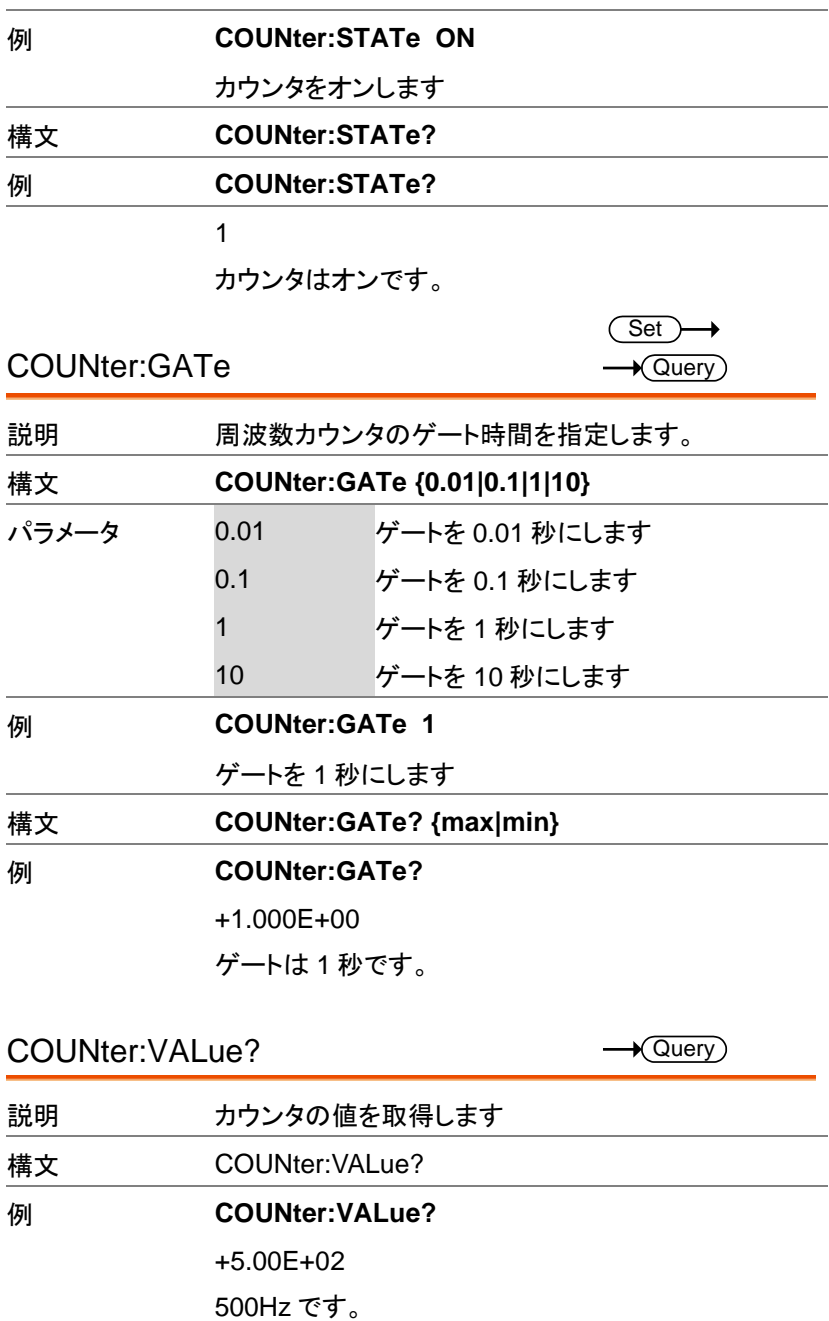

# PHASE コマンド

The phase command remotely controls the phase and channel synchronization.

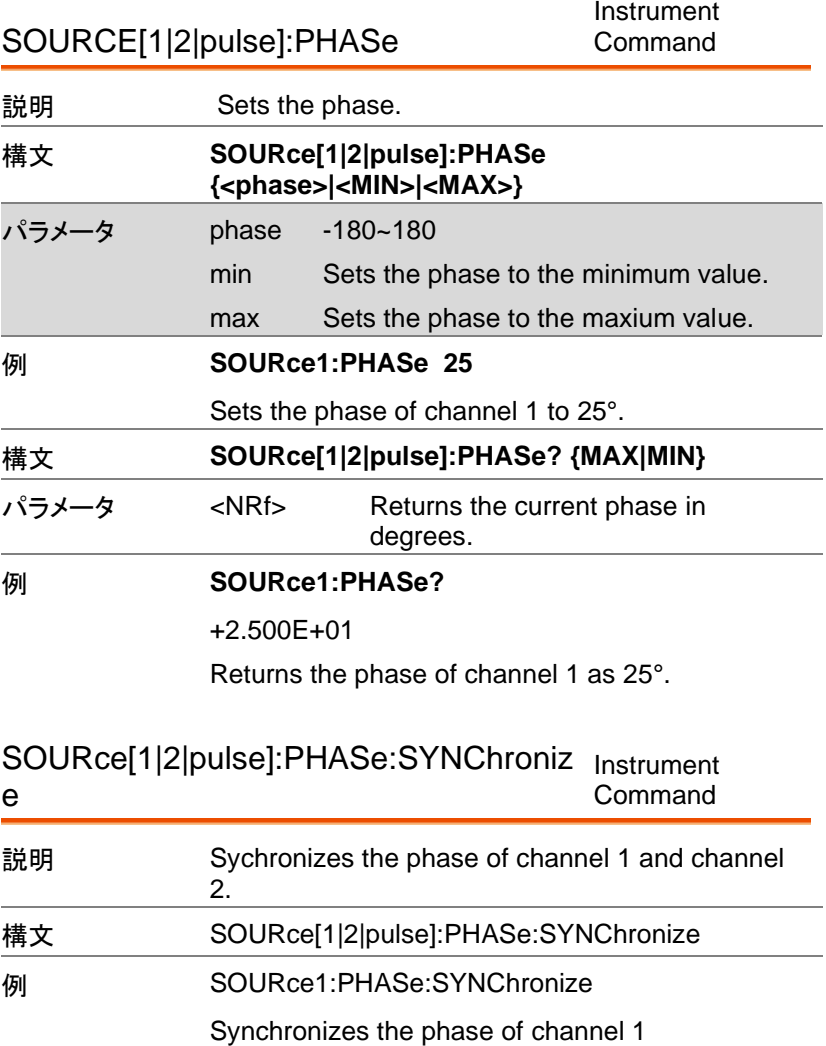

Set

÷

# COUPLE コマンド

Couple コマンドは同期操作の設定を行います。

SOURce[1|2]:FREQuency:COUPle:MODE  $\rightarrow$  Query

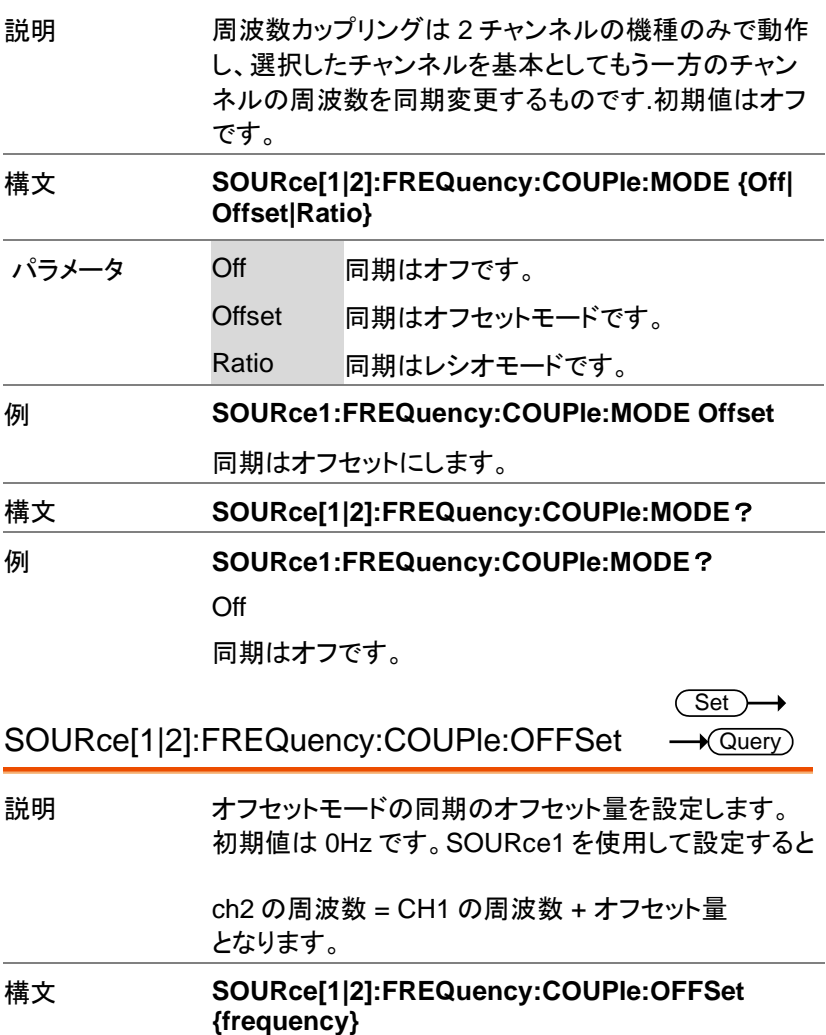

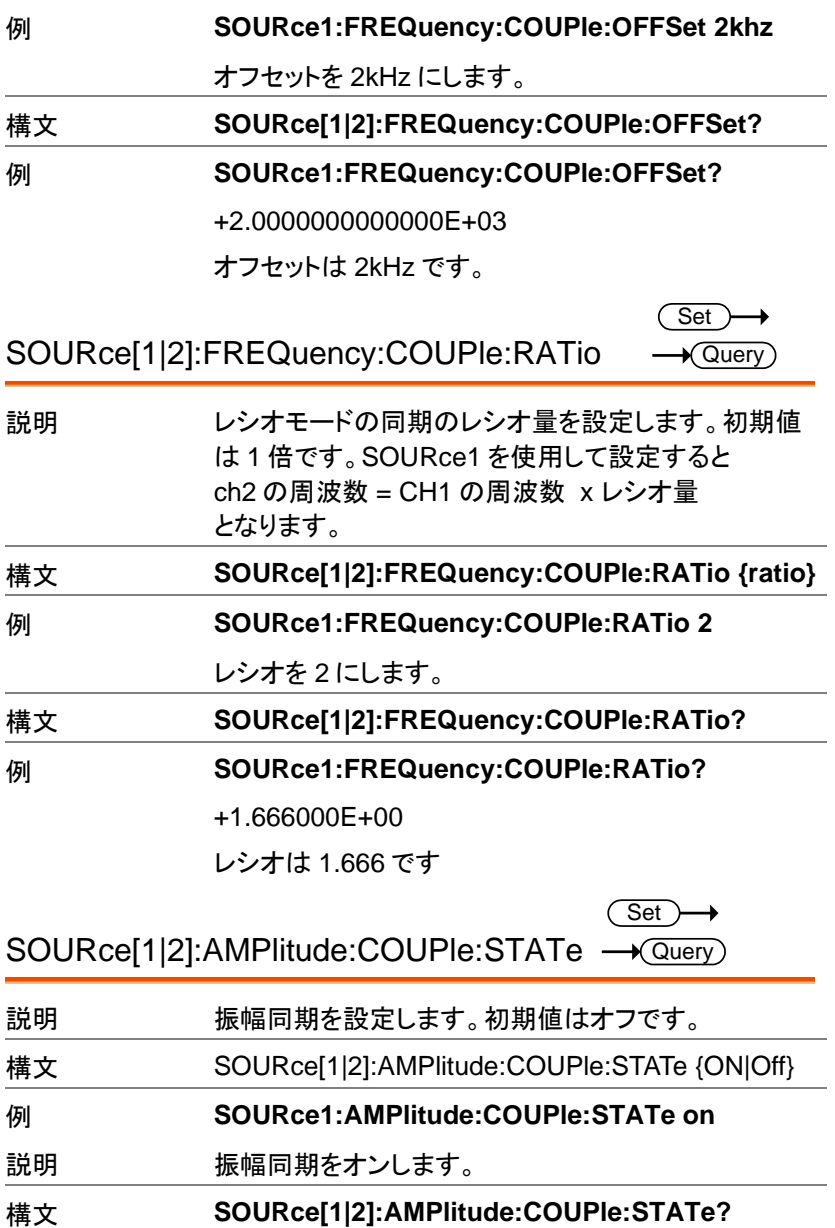

MFG-2000 シリーズ ユーザーマニュアル

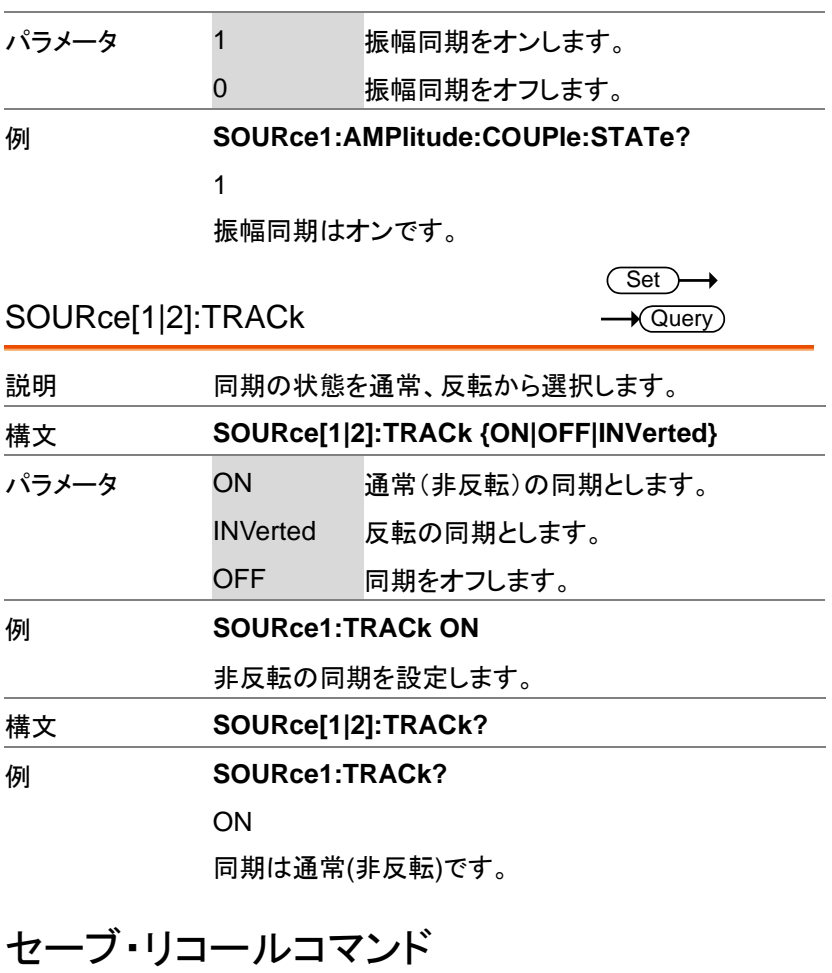

最大 10 個までパネル設定を本体の不揮発性メモリへ保存できます。 (メモリ番号:0~9)

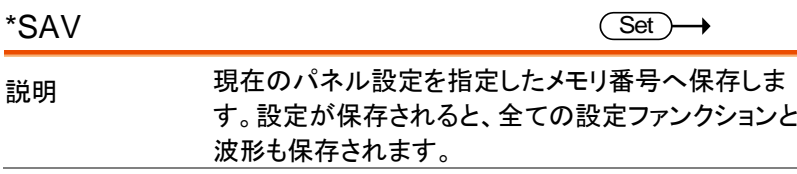

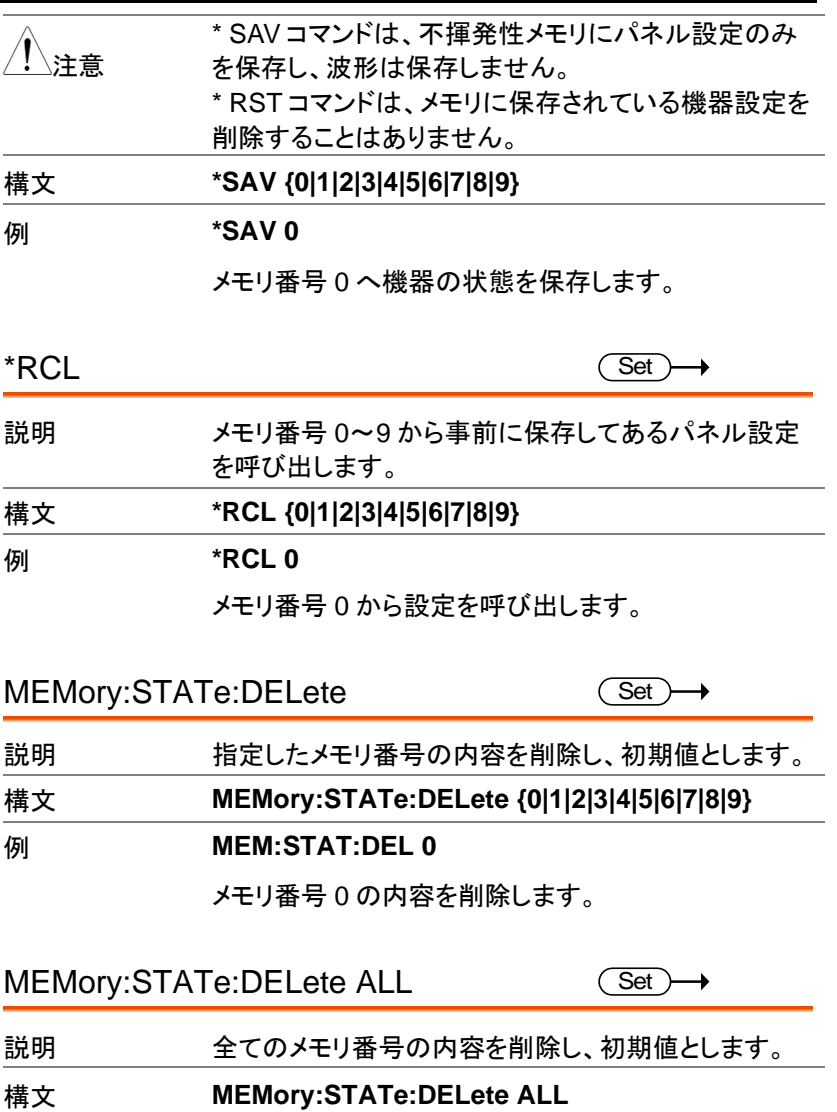

例 **MEM:STAT:DEL ALL**

全てのメモリ番号の内容を削除し、初期値とします。

エラーメッセージ

本器は特定のエラーコードの複数を持っています。 SYSTem:ERRor コマンドを使用しエラーコードを呼び出します。

### コマンドエラー

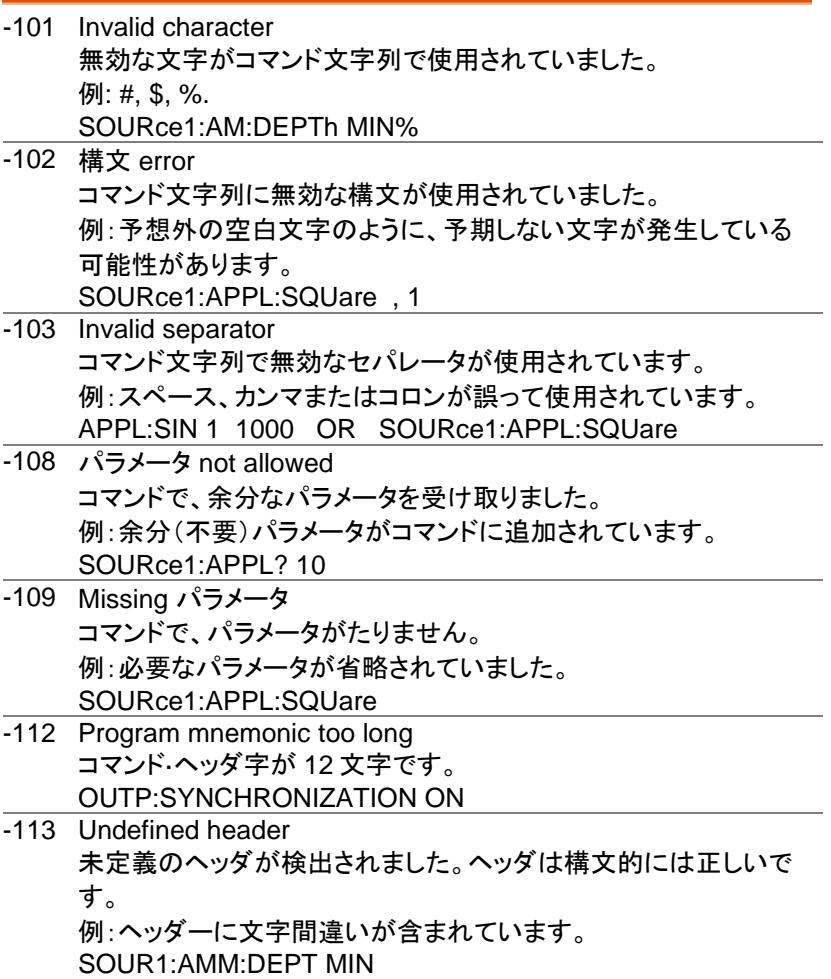

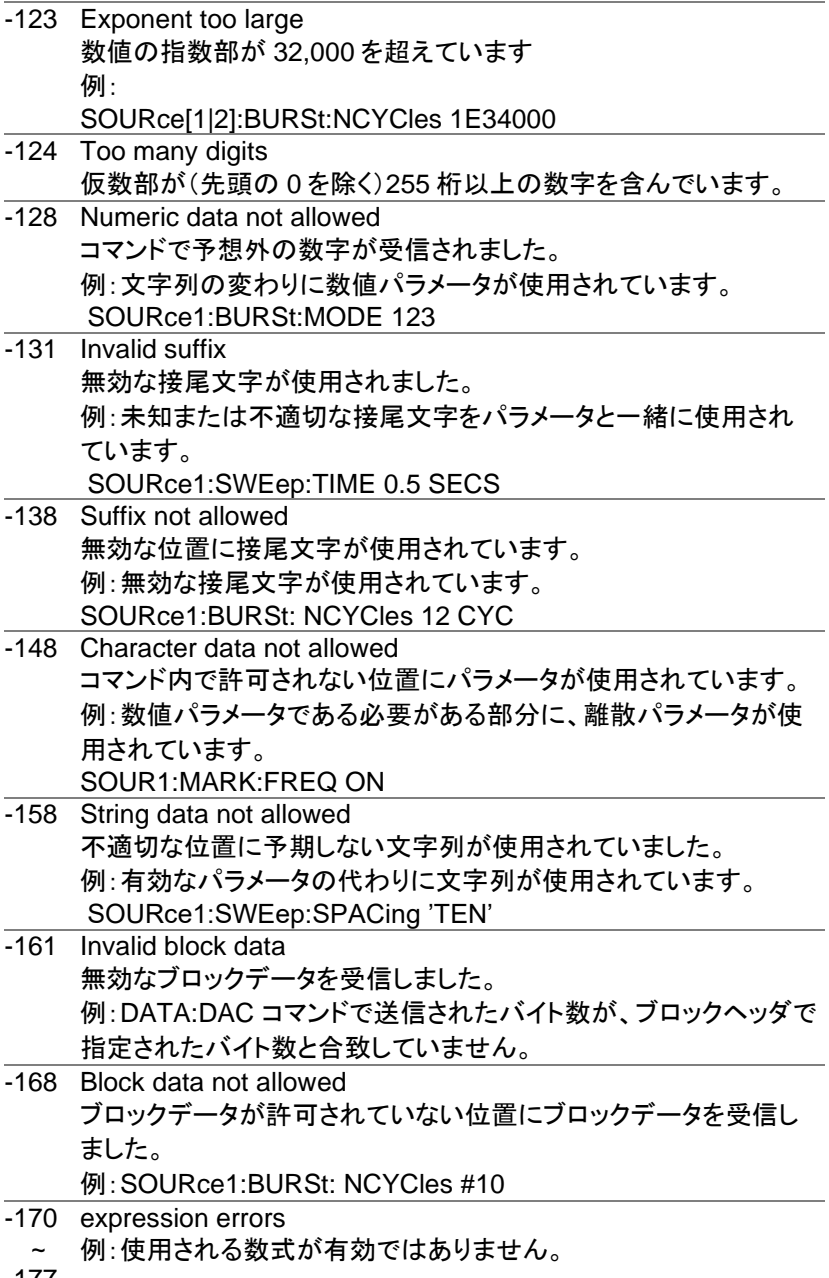

### 実行エラー

### **-211 Trigger ignored**

トリガが受信されたが、無視されました。 例:トリガを使用することができる機能(バースト、スイー プなど)が有効になるまでトリガは無視されます。

#### **-223 Too much data**

受信データが多すぎます。16384 ポイント以下が有効で す。

#### **-221 Settings conflict; turned off infinite burst to allow immediate trigger source**

例:内部トリガソースが選択されているとき、無限バース トは無効です。バーストカウントは、1,000,000 サイクル に設定されます。

#### **-221 Settings conflict; infinite burst changed trigger source to MANual**

例:無限バーストモードが選択されると、トリガソースは、 手動から内部に変更されます。

#### **-221 Settings conflict; burst period increased to fit entire burst**

例:バーストカウントまたは周波数を可能にするために バースト周期を自動的に長くします。

#### **-221 Settings conflict; burst count reduced**

例:バースト期間が最大の場合、バーストカウントは、波 形の周波数が可能になるように減少します。

#### **-221 Settings conflict; trigger delay reduced to fit entire burst**

例:現在の周期およびバーストカウントが可能になるよう にトリガ遅延を減少します。

#### **-221 Settings conflict;triggered burst not available for noise**

#### 例:ノイズ波形で h あトリガバーストは使用できません。

**-221 Settings conflict;amplitude units changed to Vpp due to high-Z load**

> ハイインピーダンスに設定している場合、dBm 単位を使 用することはできません。単位は、自動的に Vpp に設定 されています。

**-221 Settings conflict;trigger output disabled by trigger external**

例:外部トリガ入力を使用するとトリガ出力は利用でき ません。

**-221 Settings conflict;trigger output connector used by FSK**

例:FSK 変調ではトリガ出力は利用できません。

**-221 Settings conflict;trigger output connector used by burst gate**

> 例:トリガ出力はトリガバーストが Gate では使用できま せん。

**-221 Settings conflict;trigger output connector used by trigger external**

> 例:外部トリガ入力を使用するとトリガ出力は利用できま せん。

**-221 Settings conflict;frequency reduced for pulse function**

例:パルス変調に変更した場合に出力が範囲外のとき は出力周波数が変更されます。

**-221 Settings conflict;frequency reduced for ramp function**

例:ランプ波形に変更して周波数が範囲外の場合は周 波数が変更されます。

**-221 Settings conflict;frequency made compatible with burst mode**

> 例:バーストモードに変更して周波数が範囲外の場合は 周波数が変更されます。

**-221 Settings conflict;frequency made compatible with FM**

例:FM 変調に変更して周波数が範囲外の場合は周波 数が変更されます。

#### **-221 Settings conflict;burst turned off by selection of other mode or modulation**

例:スイープまたは変調モードが有効になっている場合、 バーストモードは無効になります。

#### **-221 Settings conflict;FSK turned off by selection of other mode or modulation**

例:バースト、スイープ、または変調モードが有効になっ ている場合、FSK モードは無効になります。

**-221 Settings conflict;FM turned off by selection of other mode or modulation**

> 例:バースト、スイープ、または変調モードが有効になっ ている場合、FM モードは無効になります。

#### **-221 Settings conflict;AM turned off by selection of other mode or modulation**

例:バースト、スイープ、または変調モードが有効になっ ている場合、AM モードは無効になります。

#### **-221 Settings conflict; sweep turned off by selection of other mode or modulation**

例:バーストモードまたは変調モードが有効になっている 場合、スイープモードは無効になります。

#### **-221 Settings conflict;not able to modulate this function**

例:変調波形は、DC 電圧、ノイズ、またはパルス波形で は生成できません。

### **-221 Settings conflict;not able to sweep this function**

例:掃引波形は、DC 電圧、ノイズ、またはパルス波形で は生成できません。

### **-221 Settings conflict;not able to burst this function**

例:直流電圧機能ではバースト波形を生成できません。

#### **-221 Settings conflict;not able to modulate noise, modulation turned off**

例:ノイズ機能を使用して波形を変調することはできませ  $\mathcal{L}_{\alpha}$ 

**-221 Settings conflict;not able to sweep pulse, sweep turned off**

例:パルス機能を使用して波形を掃引することはできま せん。

**-221 Settings conflict;not able to modulate dc, modulation turned off**

> 例:DC 電圧機能を使用して波形を変調することはでき ません。

**-221 Settings conflict;not able to sweep dc, modulation turned off**

> 例:DC 電圧機能を使用して波形を掃引することはでき ません。

**-221 Settings conflict;not able to burst dc, burst turned off**

例:バースト機能は、DC 電圧機能と一緒に使用すること はできません。

**-221 Settings conflict;not able to sweep noise, sweep turned off**

例:ノイズ機能を使用して波形を掃引することはできませ  $\mathcal{L}_{\alpha}$ 

**-221 Settings conflict;pulse width decreased due to period**

例:周期設定に合わせてパルス幅を調整しました。

### **-221 Settings conflict;amplitude changed due to function**

例:選択した機能に合わせて振幅(VRM / dBm)を調整 しました。 MFG-2000 の場合、典型的な方形波は、クレ ストファクターにより、正弦波(〜3.54)と比較してはるか に高い振幅(5V Vrms)を持ちます。

### **-221 Settings conflict;offset changed on exit from dc function**

例:オフセットレベルは、DC 機能の終了時に調整されま す。

#### **-221 Settings conflict;FM deviation cannot exceed carrier**

例:偏差をキャリア周波数より高く設定することはできま せん

#### **-221 Settings conflict;FM deviation exceeds max frequency**

例:FM 偏差と搬送周波数の合計が最大周波数に 100 kHz を加えた値を超えると、偏差は自動的に調整されま す。

### **-221 Settings conflict;frequency forced duty cycle change**

例:周波数が変更され、現在のデューティが新しい周波 数でサポートできない場合、デューティは自動的に調整 されます。

#### **-221 Settings conflict;offset changed due to amplitude**

例:オフセットは有効なオフセット値ではありません。振 幅を考慮して自動的に調整されます。

|オフセット|≤最大振幅– Vpp / 2

#### **-221 Settings conflict;amplitude changed due to offset**

例:振幅は有効な値ではありません。オフセットを考慮し て自動的に調整されます。

Vpp≤2X(最大振幅-lオフセット|)

### **-221 Settings conflict;low level changed due to high level**

例:低レベル値の設定が高すぎます。 低レベルは高レ ベルより 1mV 低く設定されます。

#### **-221 Settings conflict;high level changed due to low level**

例:高レベルの値の設定が低すぎます。 高レベルは低 レベルより 1mV 大きく設定されます。

### **-222 Data out of range;value clipped to upper limit**

例:パラメータが範囲外に設定されました。 パラメータ は、許可されている最大値に自動的に設定されます。

SOURce1:FREQuency 60.1MHz

#### **-222 Data out of range;value clipped to lower limit**

例:パラメータが範囲外に設定されました。 パラメータ は、許可されている最小値に自動的に設定されます。 SOURce1:FREQuency 0.1μHz.

**-222 Data out of range;period; value clipped to ...**

例:周期が範囲外の値に設定された場合、自動的に上 限または下限に設定されます。

**-222 Data out of range;frequency; value clipped to ...**

例:周波数が範囲外の値に設定された場合、自動的に 上限または下限に設定されます。

**-222 Data out of range;user frequency; value clipped to upper limit**

> 例:任意波形に設定した場合に周波数が範囲外になる と上限値に設定されます

**-222 Data out of range;ramp frequency; value clipped to upper limit**

> 例:ランプに設定した場合に周波数が範囲外になると上 限値に設定されます

**-222 Data out of range;pulse frequency; value clipped to upper limit**

> 例:パルスに設定した場合に周波数が範囲外になると上 限値に設定されます

**-222 Data out of range;burst period; value clipped to ...**

例:バーストに設定した場合にバースト周期が範囲外に なると上限値に設定されます

#### **222 Data out of range;burst count; value clipped to ...**

例:バーストに設定した場合にバーストカウントが範囲外 になると上限値に設定されます

#### **-222 Data out of range; burst period limited by length of burst; value clipped to upper limit**

例:バースト周期は、バーストカウントを周波数+ 200ns で割った値よりも大きくする必要があります。 バースト周 期は、これらの条件を満たすように調整されます。 バースト周期> 200 ns +(バーストカウント/バースト周波

数)。

**-222 Data out of range; burst count limited by length of burst; value clipped to lower limit**

> 例:バーストカウントは、バースト周期\*トリガーソースが 即時に設定されている場合の波形周波数(SOURce [1 | 2 | 3]:TRIG:SOUR IMM)未満である必要がありま す。 バーストカウントは自動的に下限に設定されます。

### **-222 Data out of range;amplitude; value clipped to ...**

例:振幅が範囲外の値に設定された場合、自動的に上 限または下限に設定されます。

#### **-222 Data out of range;offset; value clipped to ...**

例:オフセットが範囲外の値に設定された場合、自動的 に上限または下限に設定されます。

**-222 Data out of range;frequency in burst mode; value clipped to ...**

> 例:バーストモードで周波数が範囲外の値に設定された 場合。 バースト周波数は、バースト期間を考慮して、自 動的に上限または下限に設定されます。

### **-222 Data out of range;frequency in FM; value clipped to ...**

例:搬送周波数は周波数偏差によって制限されます (SOURce [1 | 2 | 3 | 3RF]:FM:DEV)。 搬送周波数 は、周波数偏差以下になるように自動的に調整されま す。

**-222 Data out of range;marker confined to sweep span; value clipped to ...**

> 例:マーカー周波数が開始周波数または停止周波数以 外の値に設定されている。 マーカー周波数は、開始周 波数または停止周波数のいずれか(設定値に近い方) に自動的に調整されます。

**-222 Data out of range;FM deviation; value clipped to ...**

例:周波数偏差が範囲外です。 偏差は、周波数に応じ て、上限または下限に自動的に調整されます。

**-222 Data out of range;trigger delay; value clipped to upper limit**

例:トリガー遅延が範囲外の値に設定されました。 トリガ ー遅延が最大(100 秒)に調整されました。

#### **-222 Data out of range; trigger delay limited by length of burst; value clipped to upper limit**

例:トリガー遅延とバーストサイクルタイムの合計は、バ ースト期間よりも短くする必要があります。

**-222 Data out of range;duty cycle; value clipped to ...**

例:デューティサイクルは周波数に応じて制限されます。

Duty Cycle Frequency

0.01%~99.99%(>20nS) Full range

#### **-222 Data out of range; duty cycle limited by frequency; value clipped to upper limit**

例:デューティサイクルは周波数に応じて制限されます。 周波数が 50MHz を超えると、デューティサイクルは自 動的に 50%に制限されます。

#### **-313 Calibration memory lost;memory corruption detected**

キャリブレーションデータを格納する不揮発性メモリに障 害(チェックサムエラー)が発生したことを示します。

#### **-314 Save/recall memory lost;memory corruption detected**

保存/リコールファイルを保存する不揮発性メモリに障害 (チェックサムエラー)が発生したことを示します。

#### **-315 Configuration memory lost;memory corruption detected**

構成設定を保存する不揮発性メモリに障害(チェックサ ムエラー)が発生したことを示します。

#### **-350 Queue overflow**

エラーキューがいっぱいであることを示します(20 を超え るメッセージが生成され、まだ読み取られていません)。 キューが空になるまで、メッセージは保存されません。 キューは、各メッセージを読み取るか、\* CLS コマンドを 使用するか、本器を再始動することによってクリアできま す。

**-361 Parity error in program message**

RS232 パリティ設定の不一致があることを示します。

#### **-362 Framing error in program message**

RS232 ストップビット設定の不一致があることを示しま す。

#### **-363 Input buffer overrun**

RS232 を介して送信された文字が多すぎることを示しま す。 ハンドシェイクが使用されていることを確認します。

クエリエラー

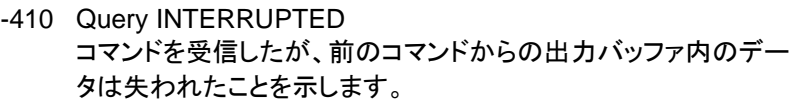

- -420 Query UNTERMINATED ファンクションジェネレータはデータを返す準備ができていが、出 力バッファにデータがありませんでした。たとえば、APPLy コマンド を使用します。
- -430 Query DEADLOCKED コマンドは、出力バッファが受信できるよりも多くのデータを生成 し、入力バッファがいっぱいであることを示します。すべてのデータ は保持されませんが、このコマンドは実行を終了します。

任意波形エラー

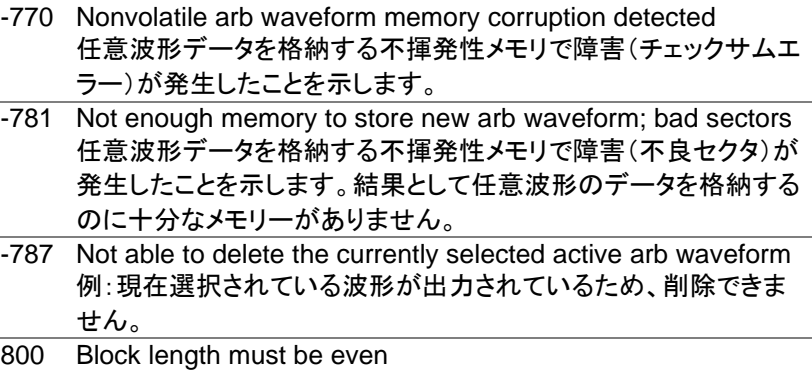

Example: ブロックデータ(DATA:DAC VOLATILE)は、各データ ポイントを格納するために 2 バイトを使用しているので、データブ ロックの偶数またはバイトが存在しなければなりません。

## SCPI ステータスレジスタ

ステータスレジスタは、ファンクションジェネレータの状態を記録し、決定 するために使用されます。 ファンクションジェネレータは、複数のレジスタグループを持っています: Questionable ステータスレジスタ Standard イベントステータスレジスタ ステータスバイトレジスタ 同様に出力、エラーキューなど。

各レジスタ群は、コンディションレジスタ、イベントレジスタとイネーブルレ ジスタの 3 つのタイプに分かれています。.

レジスタの種類

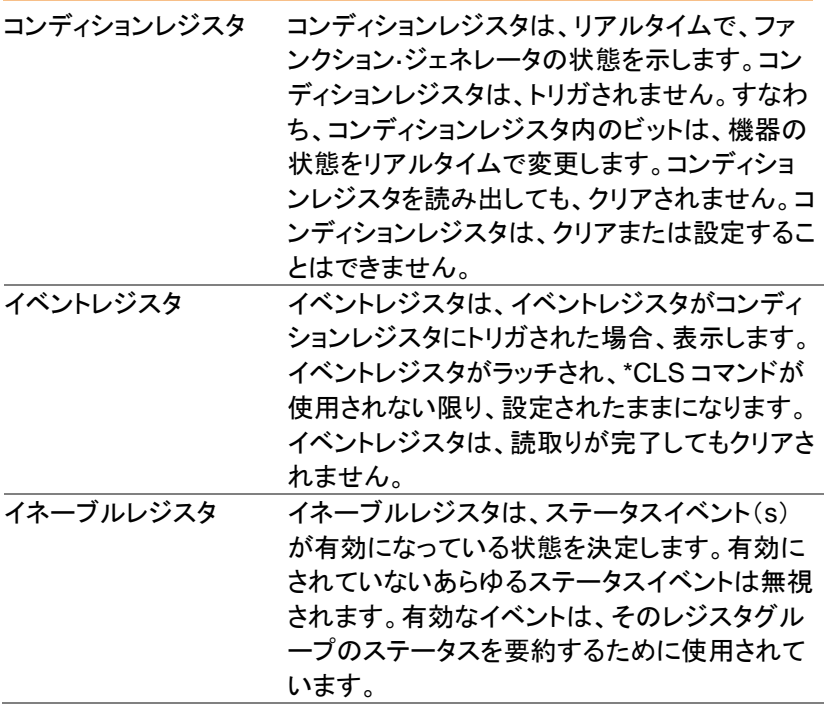

### MFG-2000 ステータスシステム

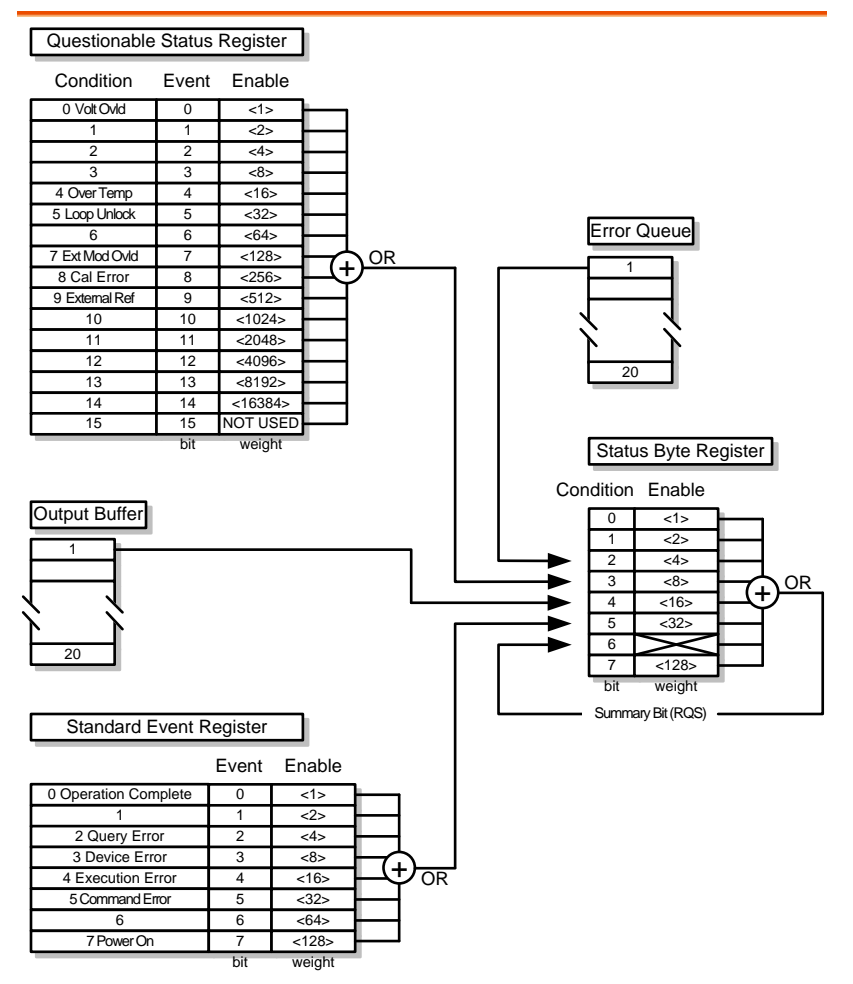

### Questionable ステータスレジスタ

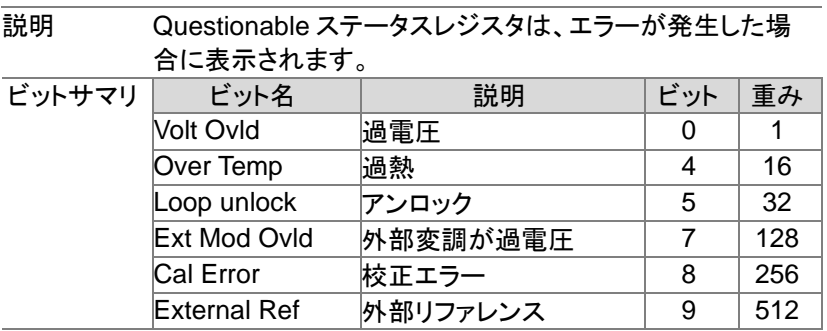

Standard イベントステータスレジスタ

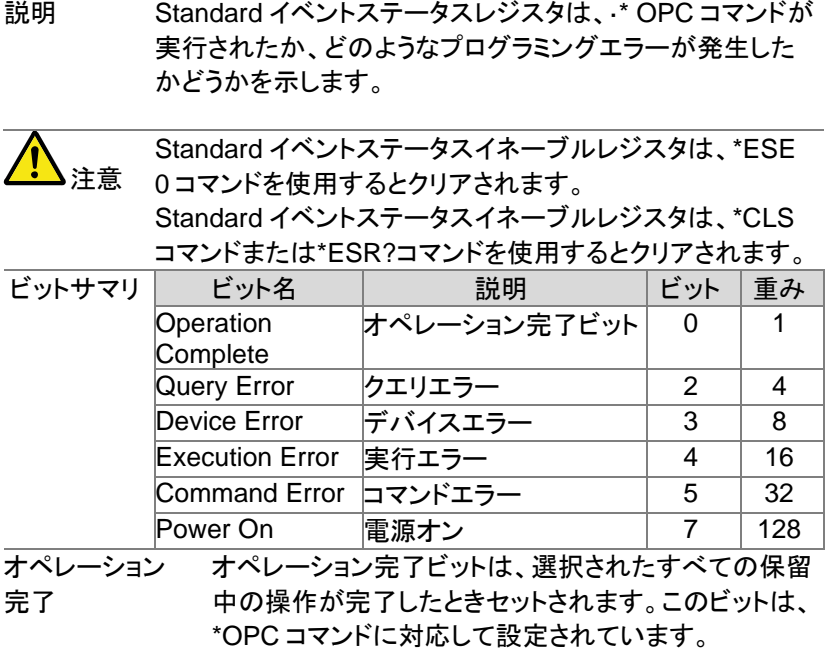

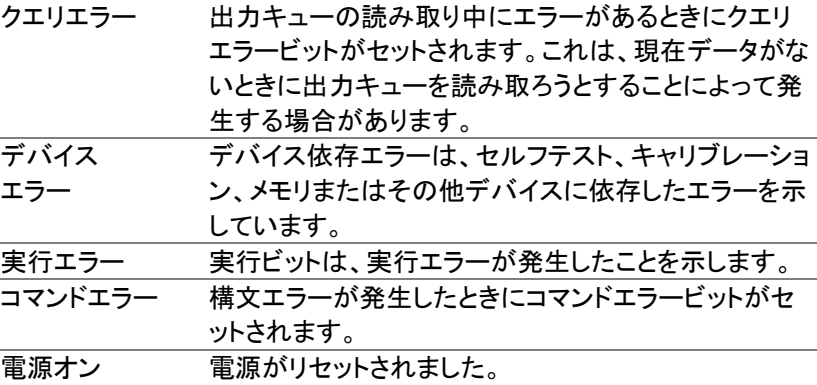

ステータスバイトレジスタ

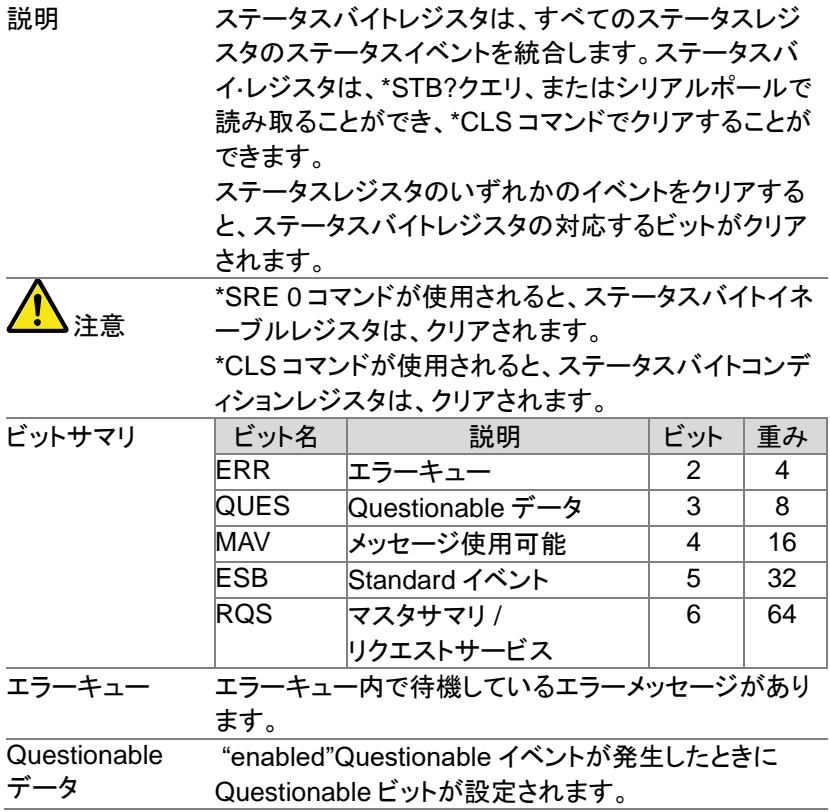

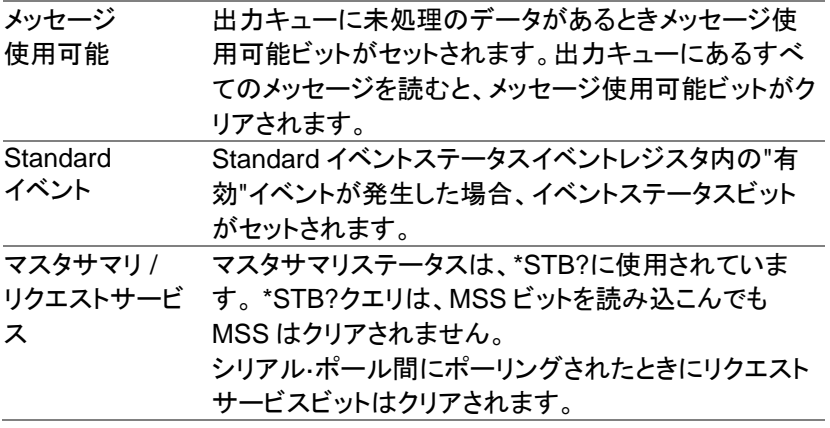

出力キュー

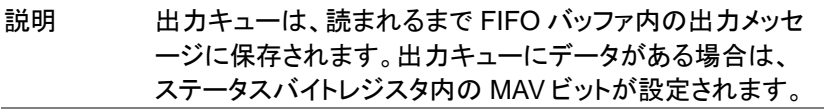

### エラーキュー

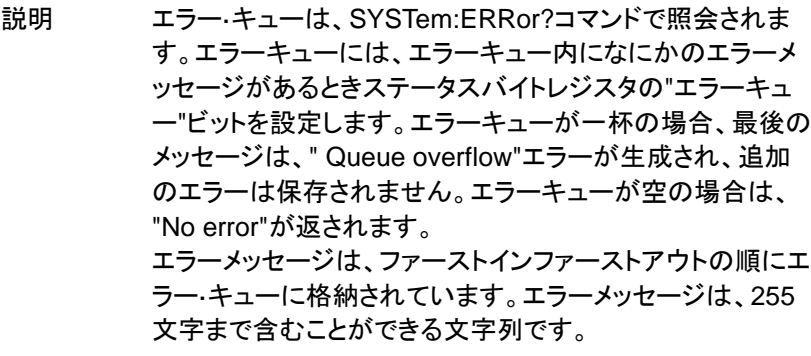

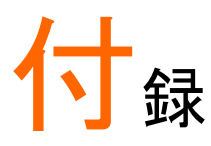

以下の仕様は、+18℃~+28℃の温度下で最低 30 分間、電源を投入さ れた場合に適用されます。

# 定格

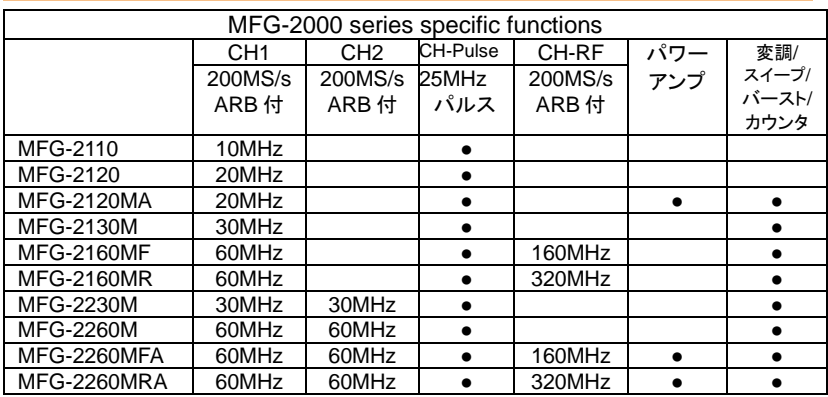

※:日本未発売の機種も含まれます。

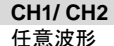

周波数特性

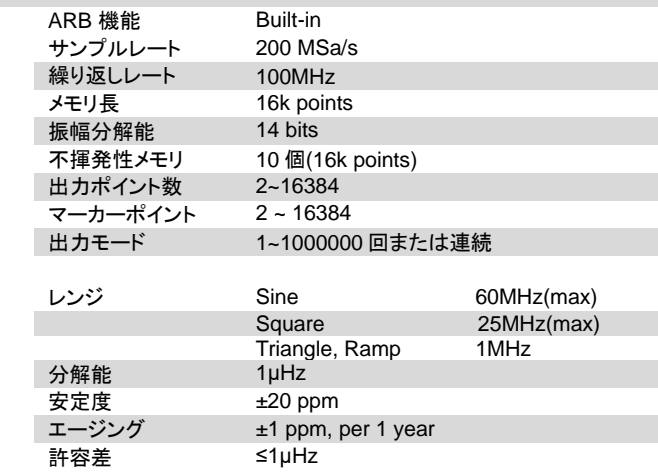

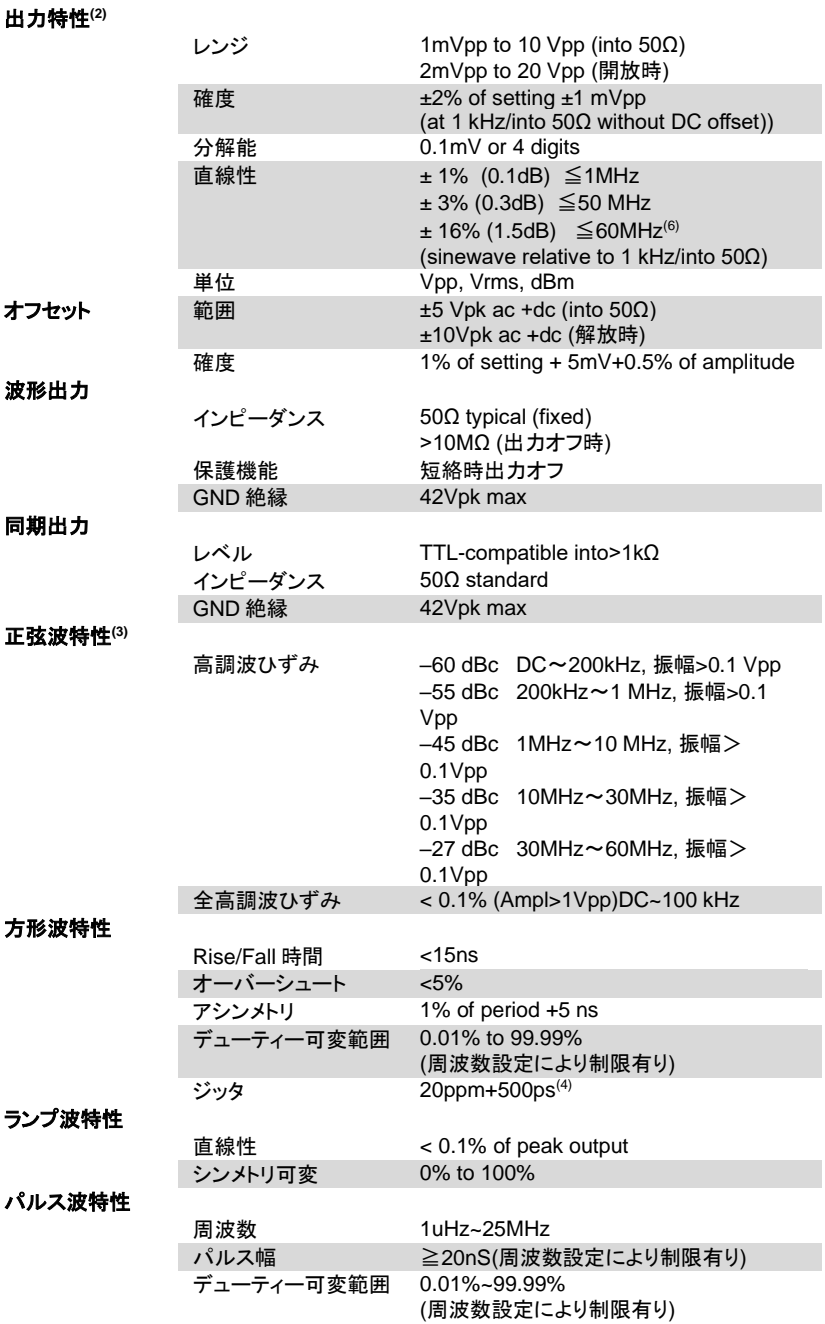

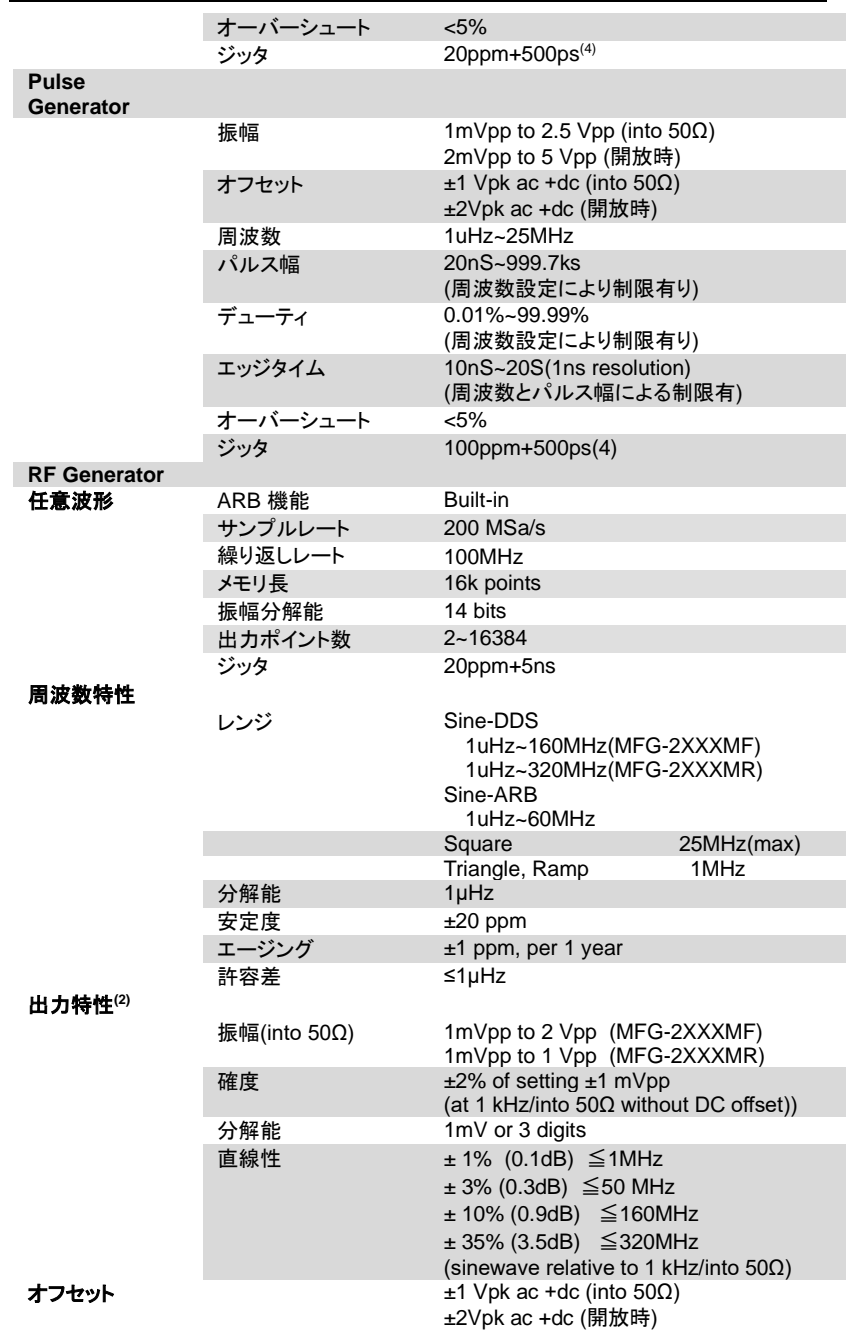

付録

MFG-2000 シリーズ ユーザーマニュアル

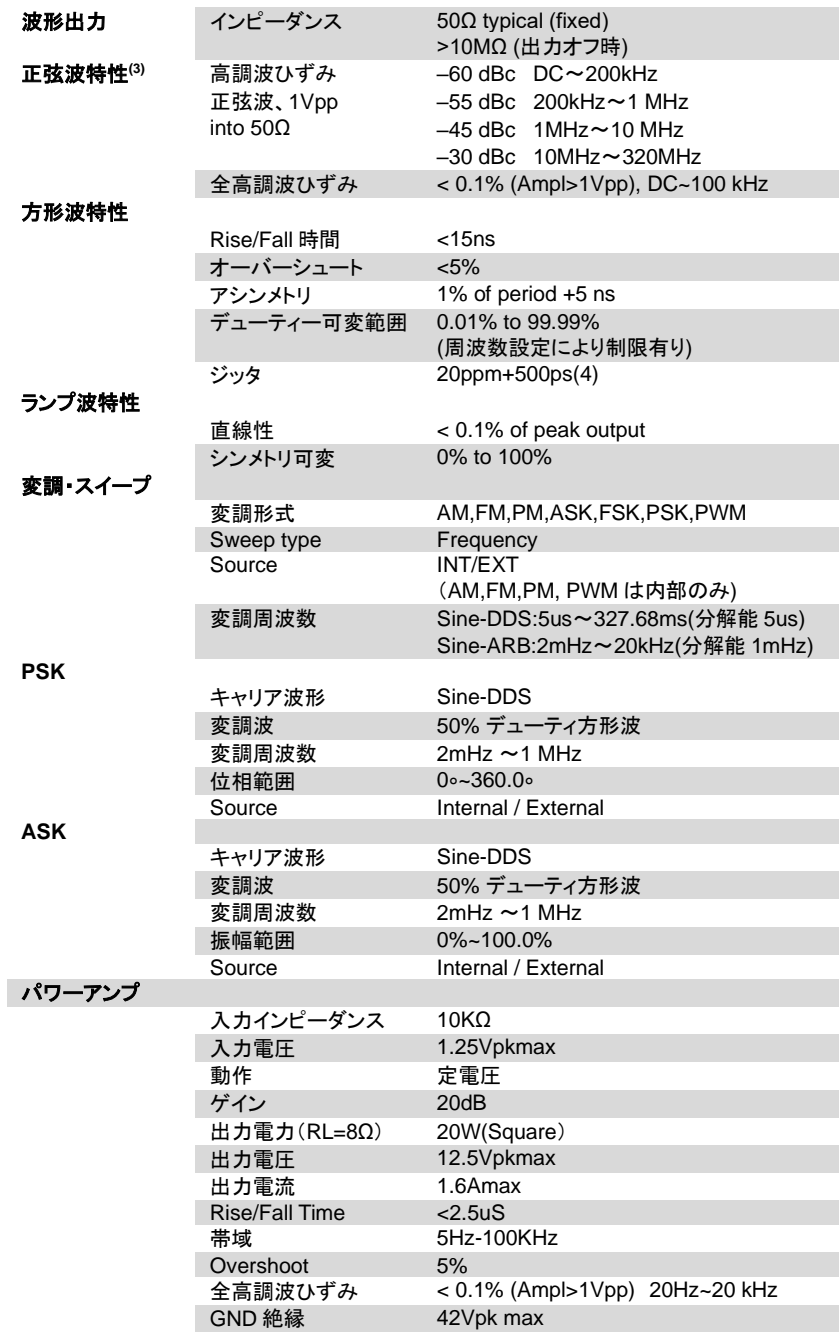

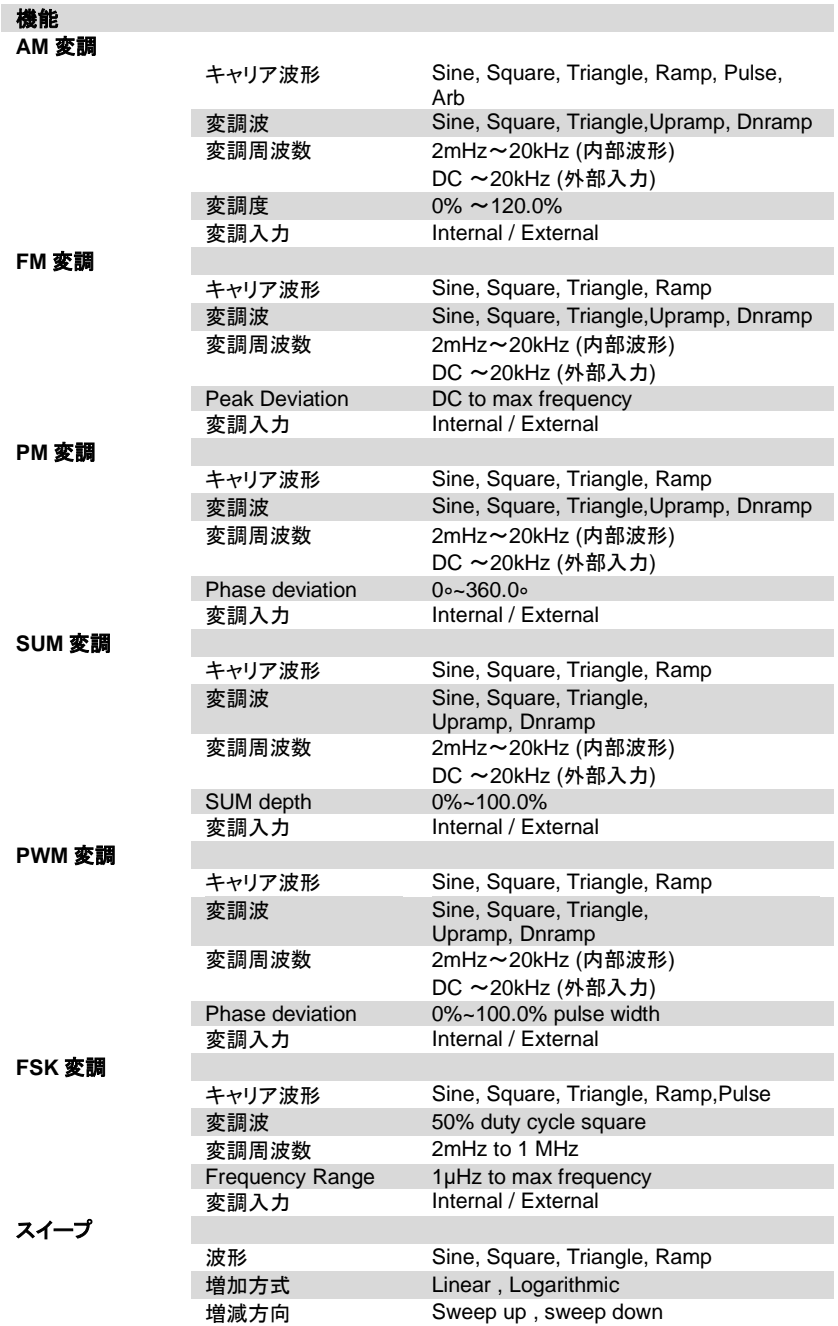

MFG-2000 シリーズ ユーザーマニュアル

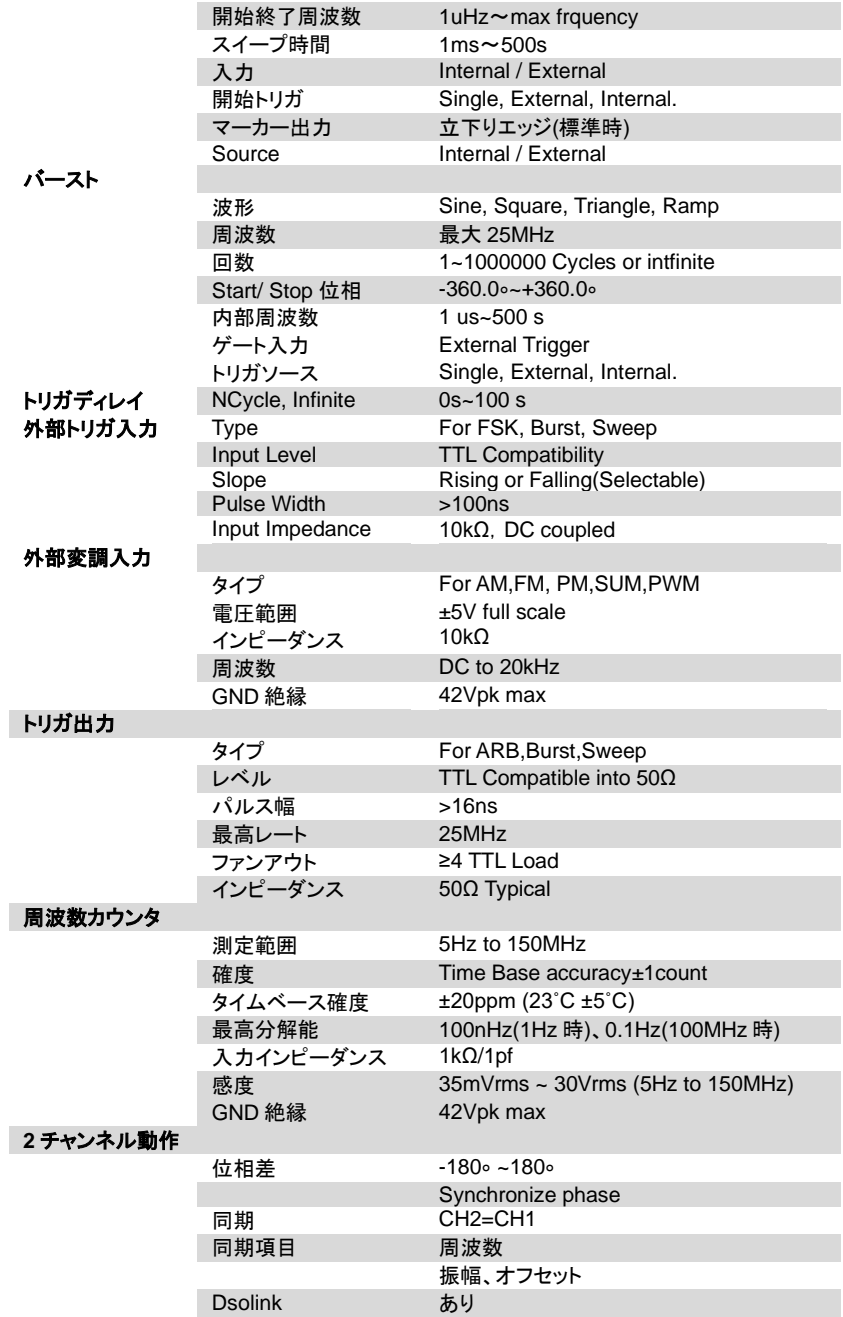
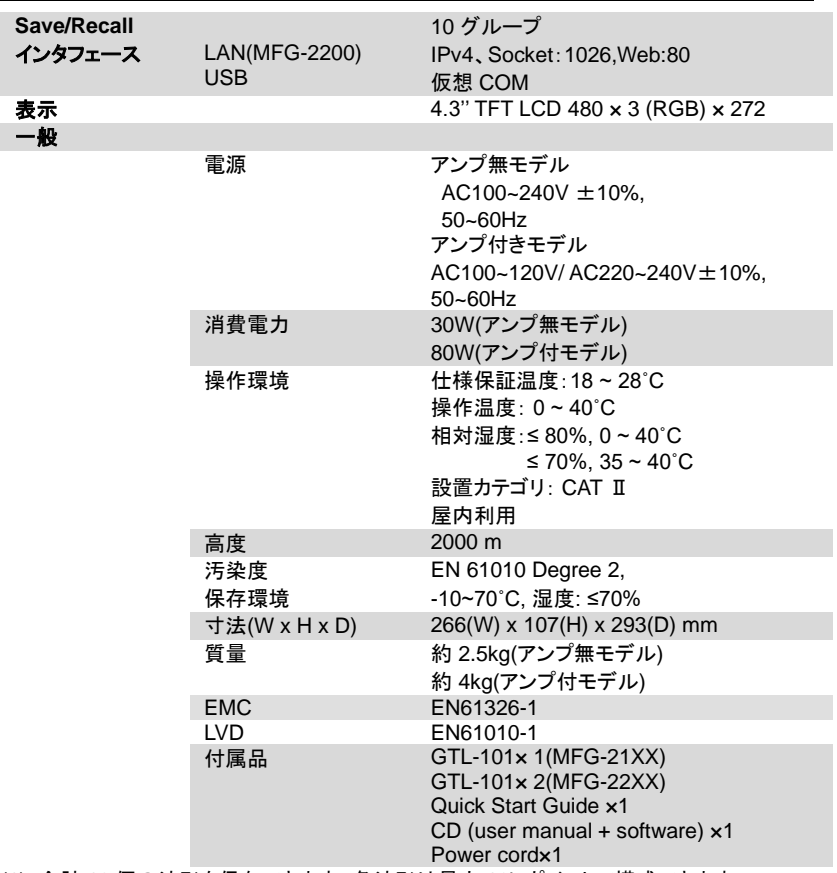

(1). 合計 10 個の波形を保存できます。各波形は最大 16k ポイントで構成できます。 (2). 0℃~28℃レンジ外では 1℃当たり振幅とオフセット仕様の 1/10 を加えます。(1-year specification).

(3). DC オフセット:0 の時のみ

(4). RF Generator のジッタ: 20ppm+5ns.

(5).パルスチャンネルのみ

(6) 単出力のみ出力時のみ

### EC Declaration of Conformity

#### **We**

#### **GOOD WILL INSTRUMENT CO., LTD.**

declares that the below mentioned product

#### **MFG-2110, MFG-2120,MFG-2120MA,MFG-2130M,MFG-2230M,MFG-2260M,MFG-2160MF,MFG-2260MFA,MFG-2160MR,MFG-2260MRA**

satisfies all the technical relations application to the product within the scope of council:

Directive: EMC; LVD; WEEE; RoHS

The product is in conformity with the following standards or other normative documents:

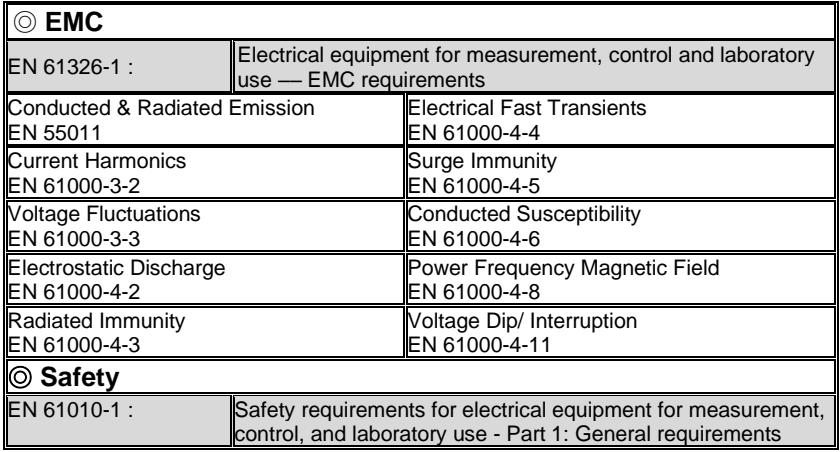

GOOD WILL INSTRUMENT CO., LTD.

No. 7-1, Jhongsing Road, Tucheng Dist., New Taipei City 236, Taiwan Tel: +886-2-2268-0389 Fax: +866-2-2268-0639 Web[: www.gwinstek.com](../../AppData/Roaming/AppData/Roaming/AppData/AAA_2018_Jobs/AAA_2018_Jobs/GPP%20Series/Fm%20Gary_0420/Work/www.gwinstek.com) Email[: marketing@goodwill.com.tw](mailto:marketing@goodwill.com.tw)

GOOD WILL INSTRUMENT (SUZHOU) CO., LTD.

No. 521, Zhujiang Road, Snd, Suzhou Jiangsu 215011, China Tel: +86-512-6661-7177 Fax: +86-512-6661-7277 Web[: www.instek.com.cn](http://www.instek.com.cn/) Email[: marketing@instek.com.cn](mailto:marketing@instek.com.cn)

GOOD WILL INSTRUMENT EURO B.V.

De Run 5427A, 5504DG Veldhoven, The Netherlands Tel: +31(0)40-2557790 Fax: +31(0)40-2541194 Email[: sales@gw-instek.eu](mailto:sales@gw-instek.eu)

# 任意波形テンプレート

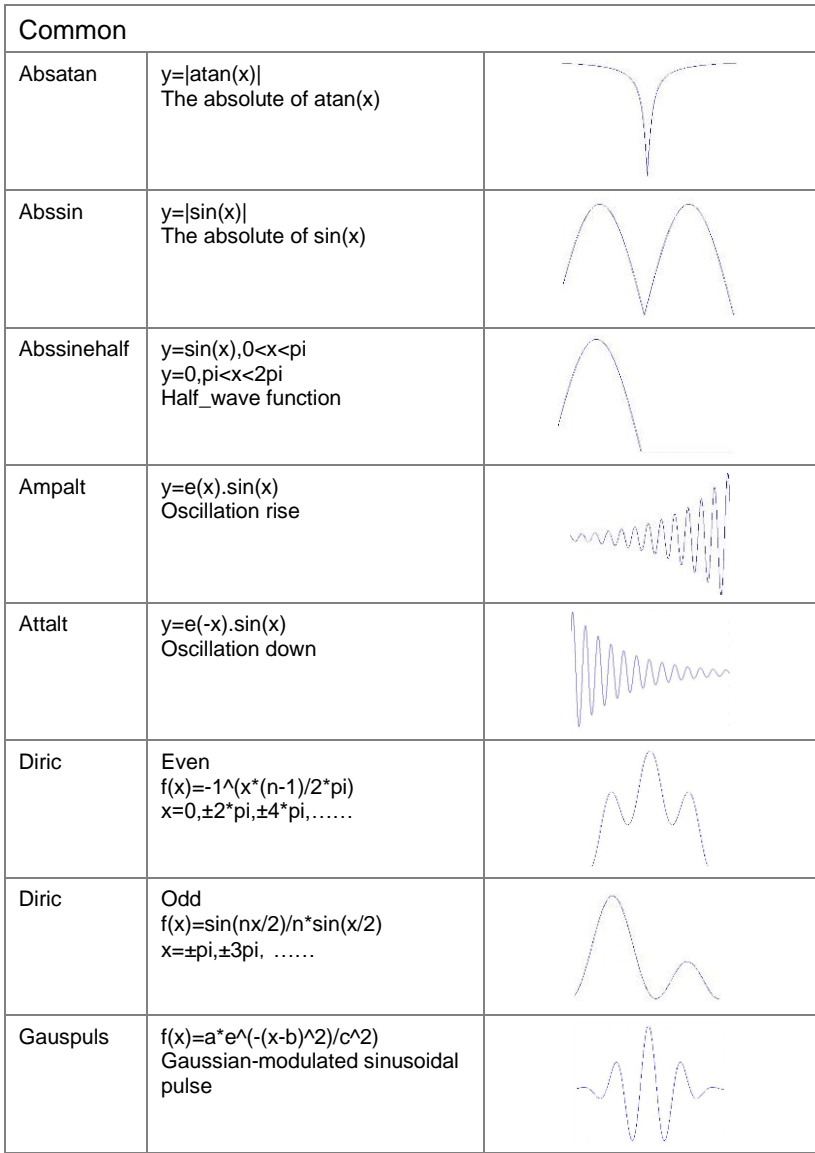

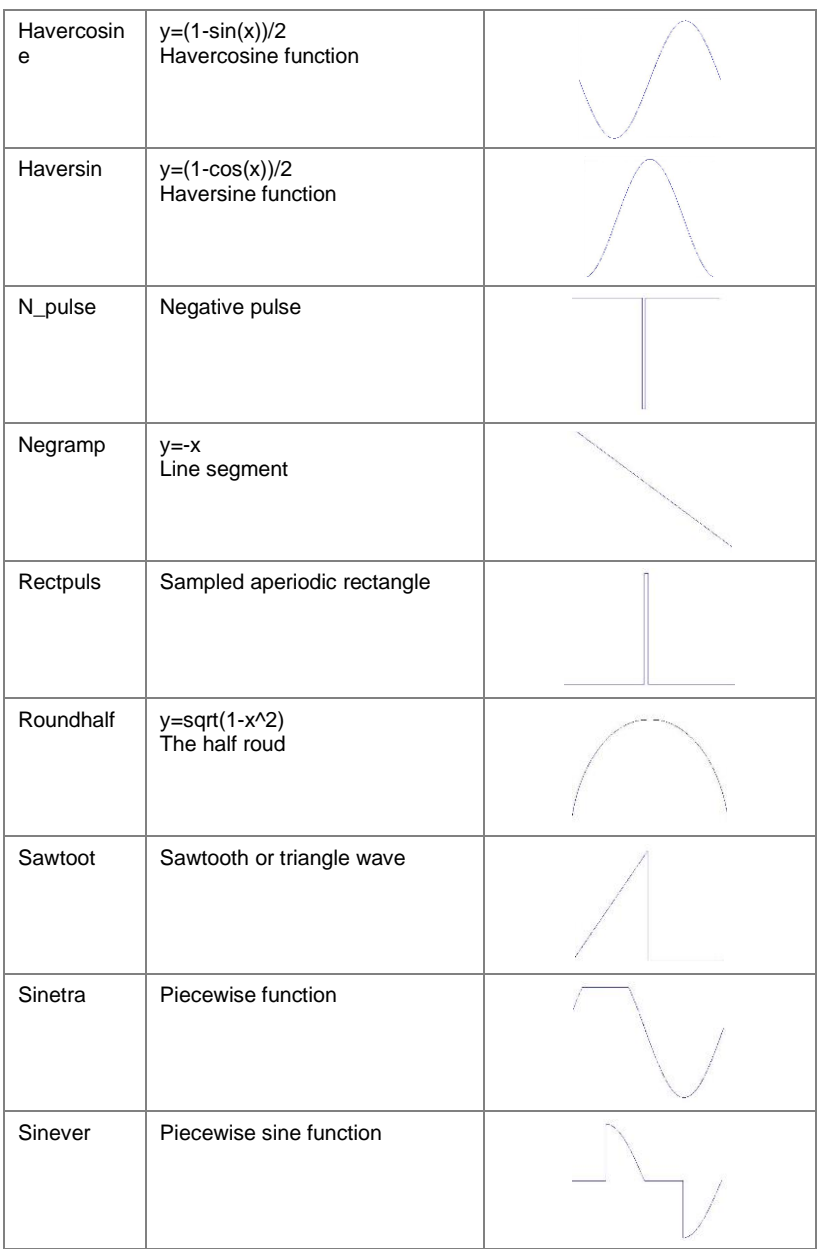

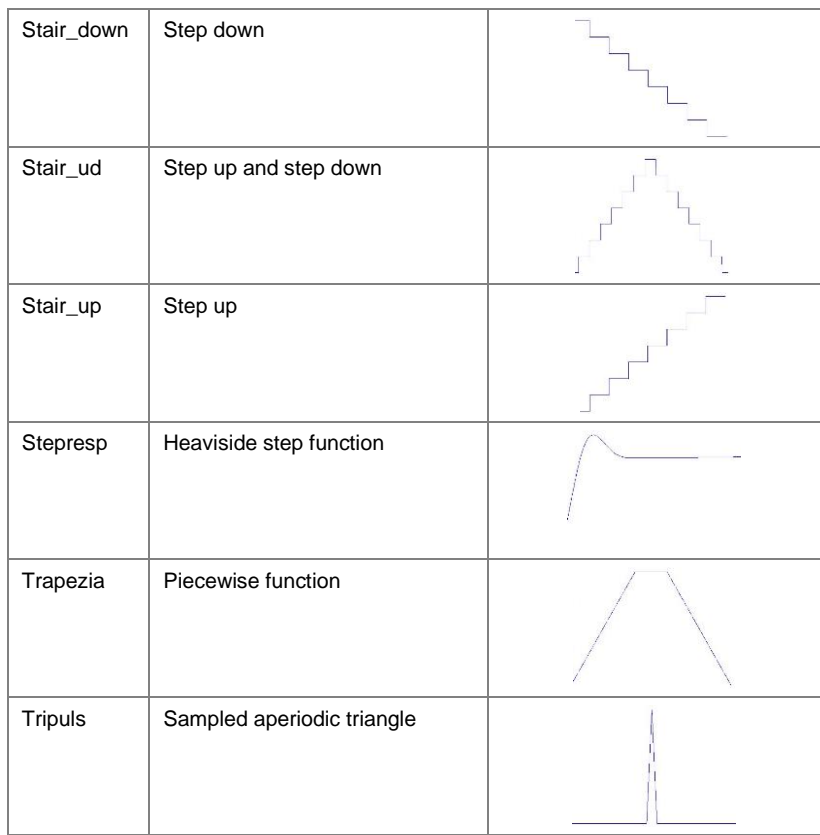

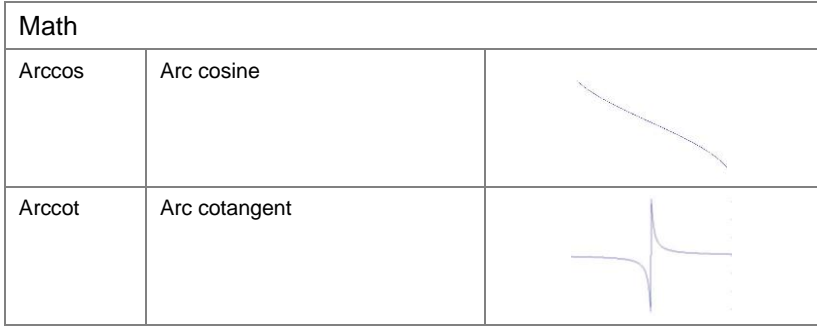

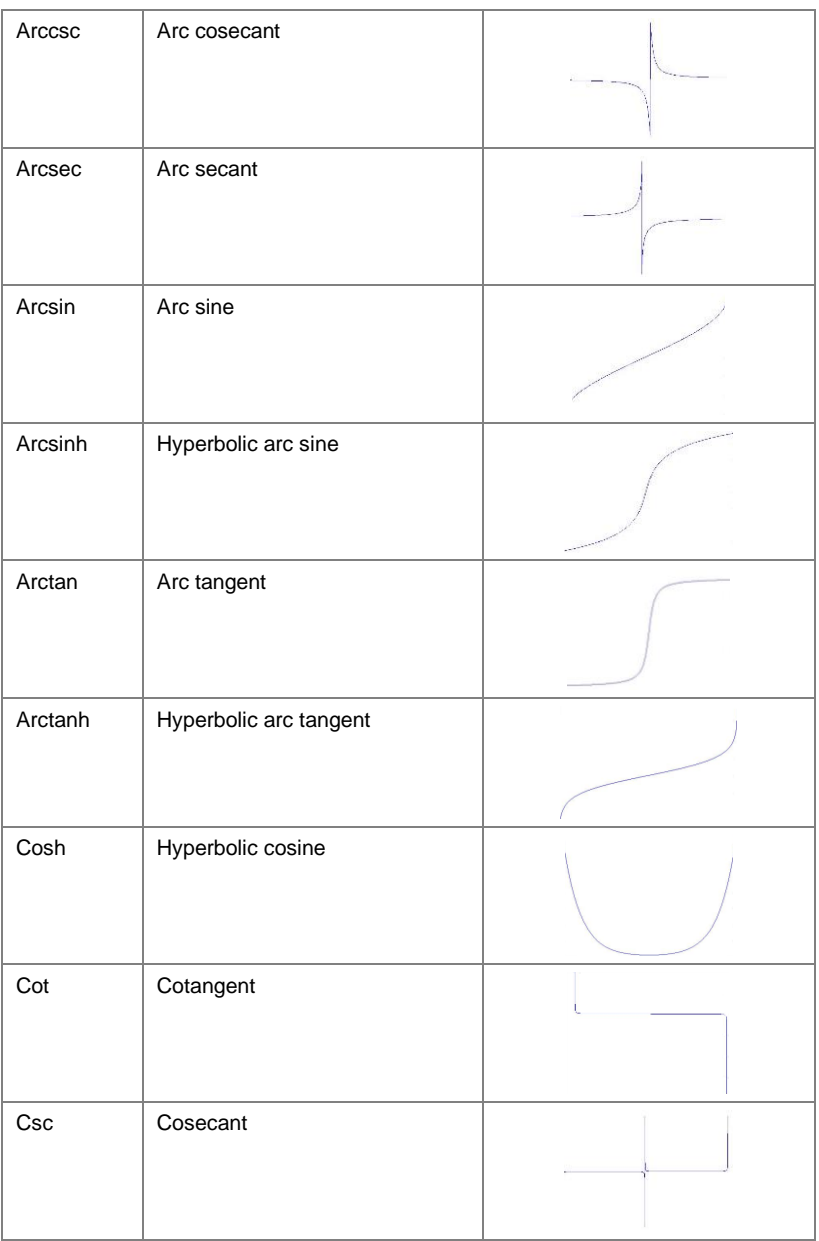

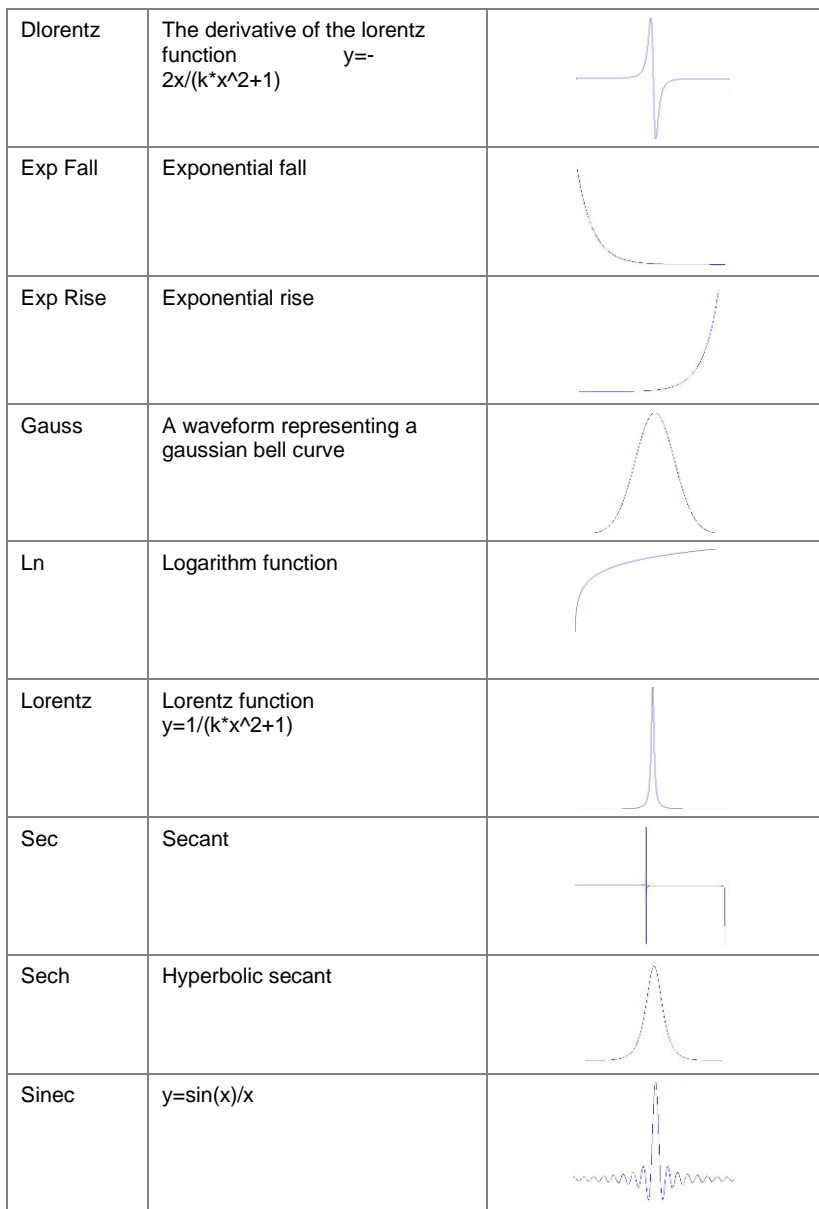

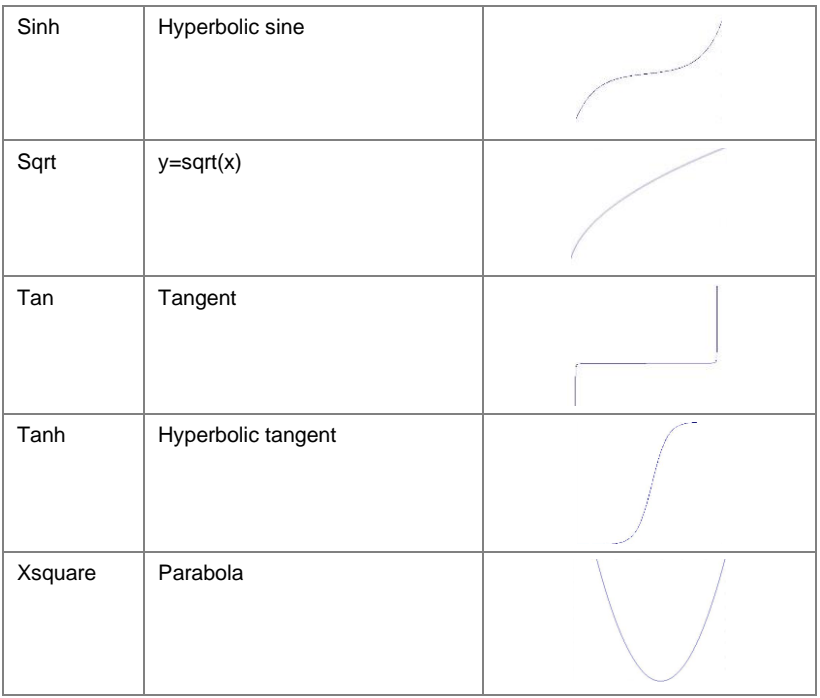

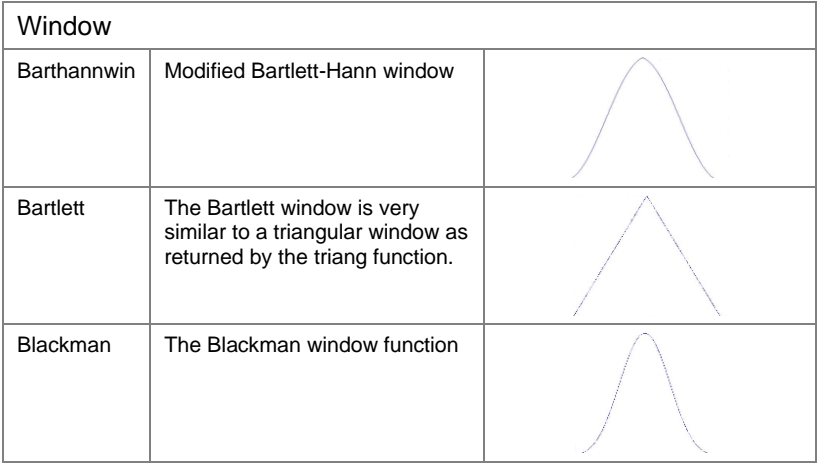

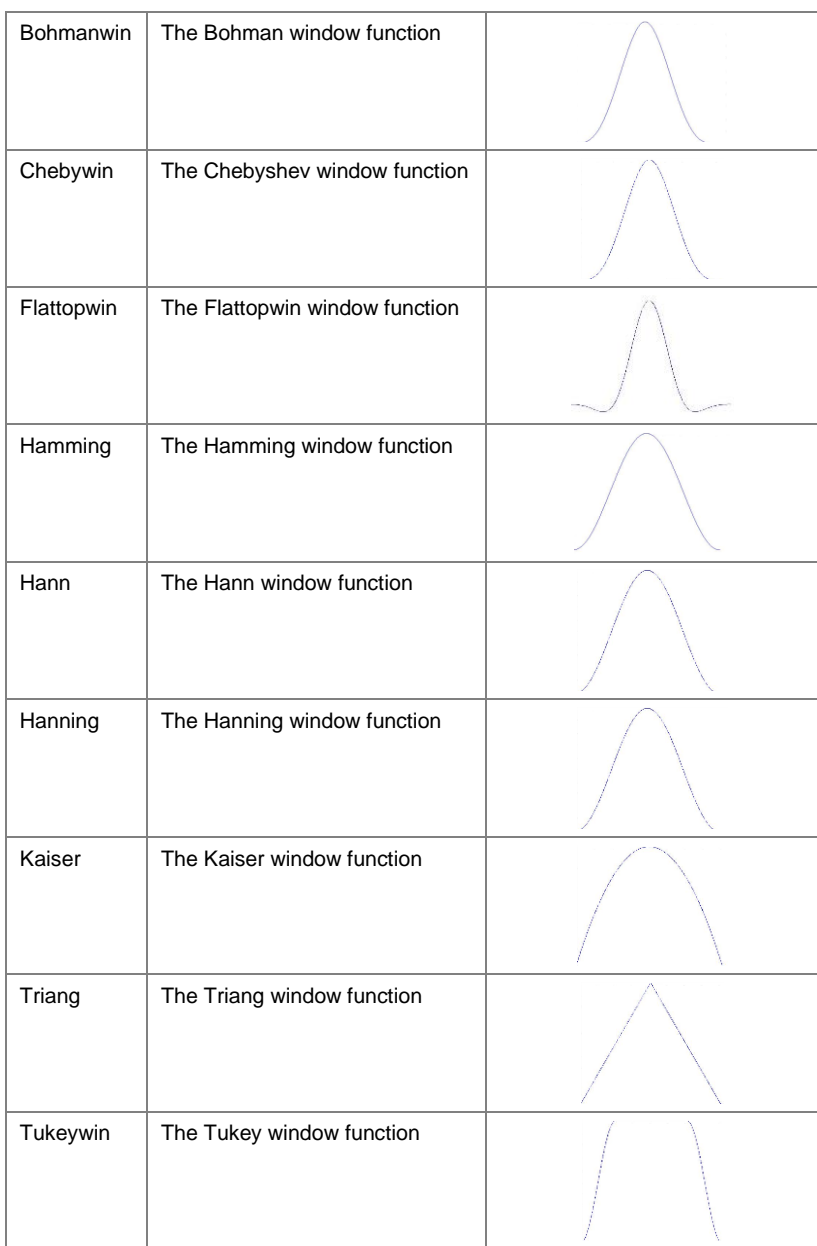

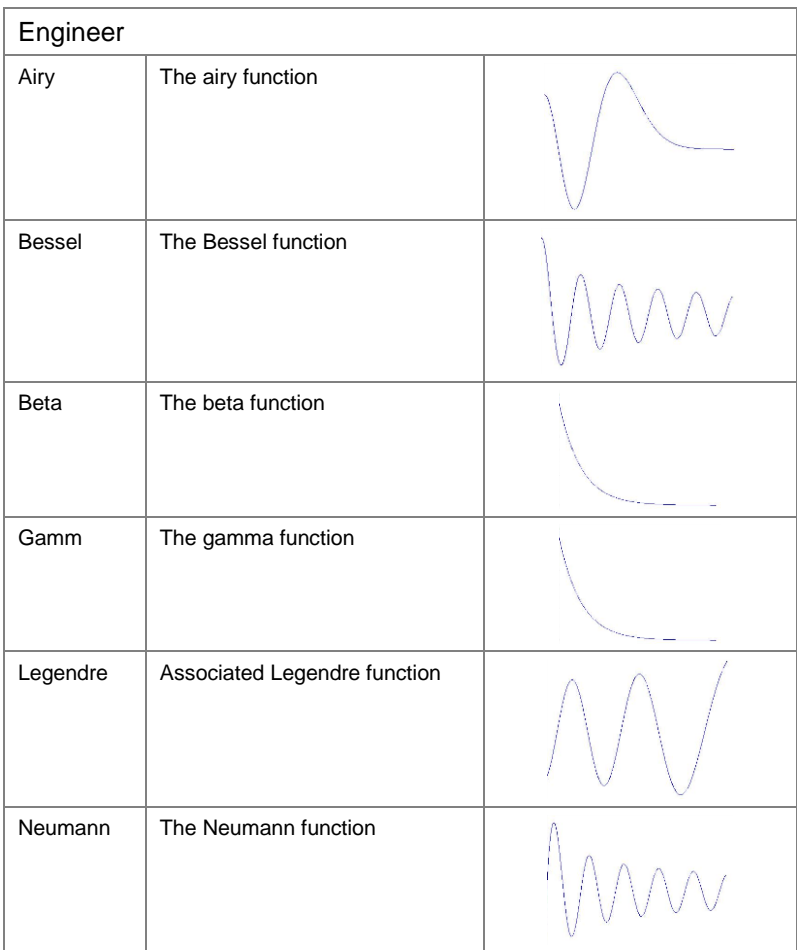

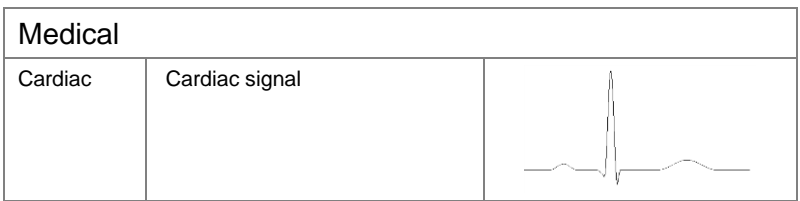

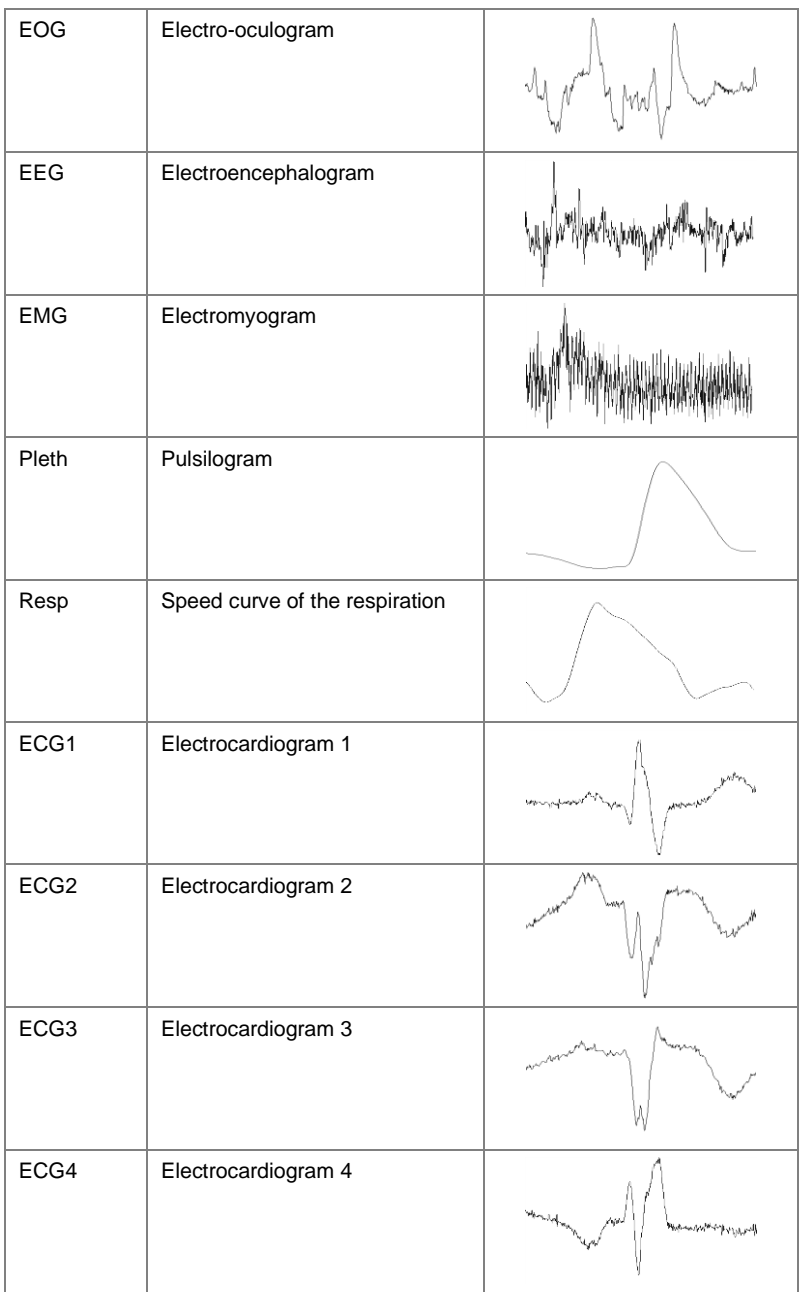

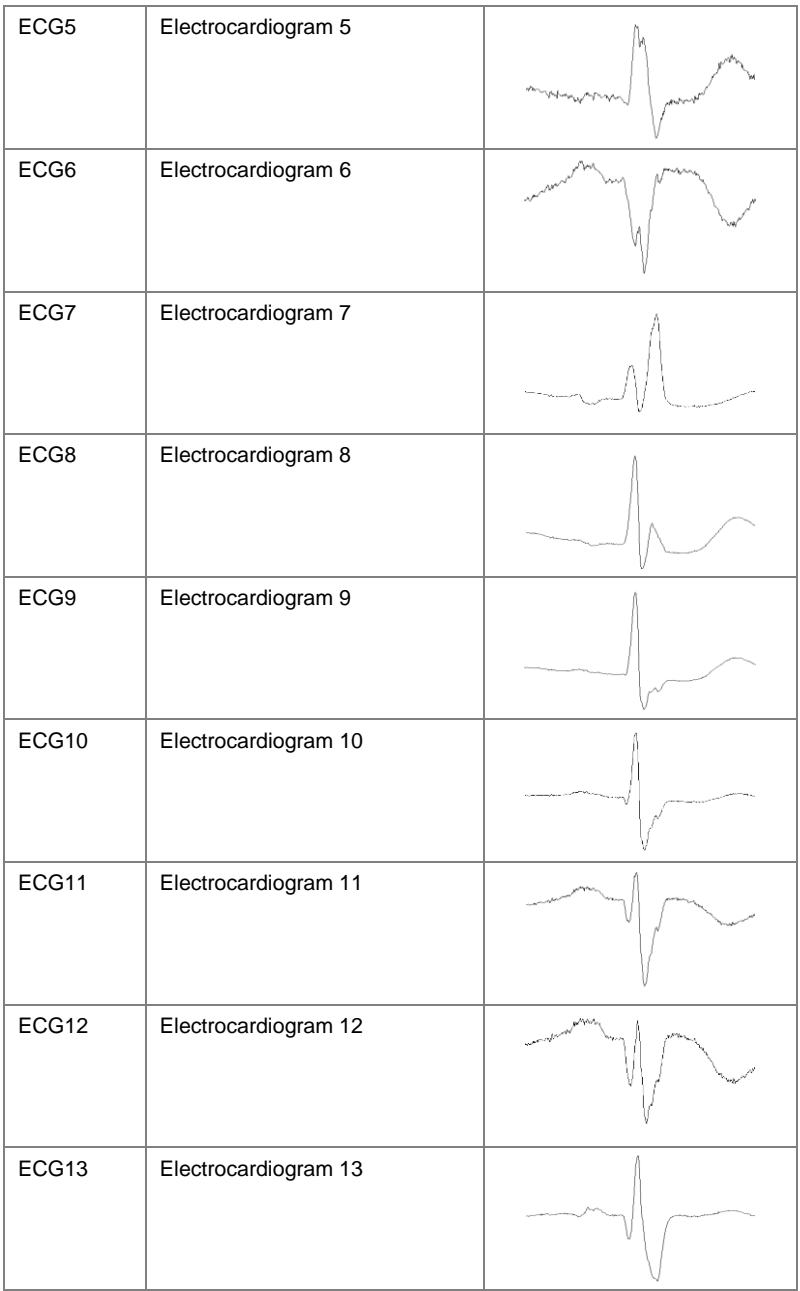

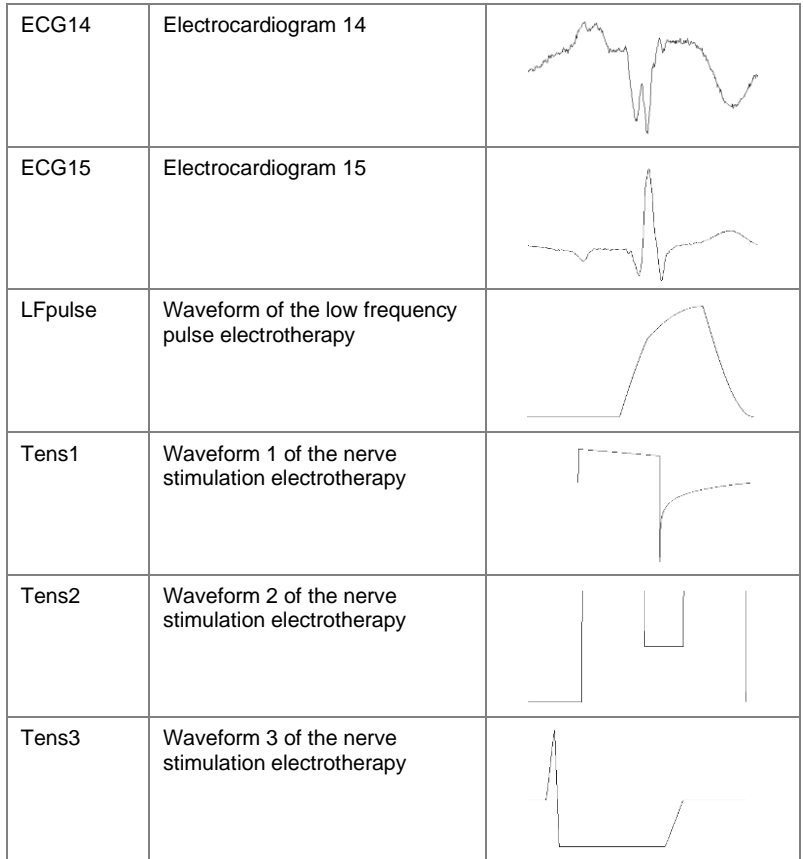

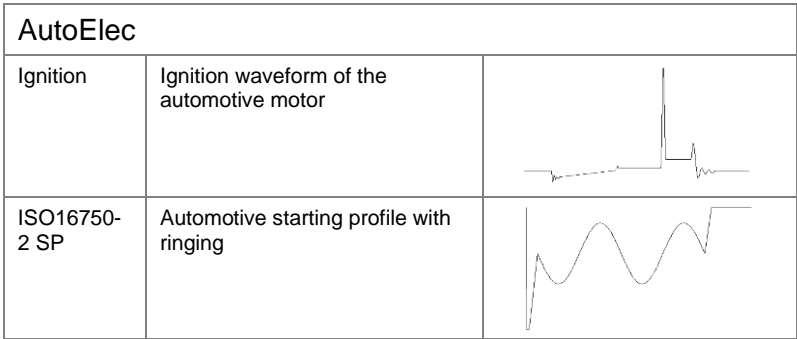

#### MFG-2000 シリーズ ユーザーマニュアル

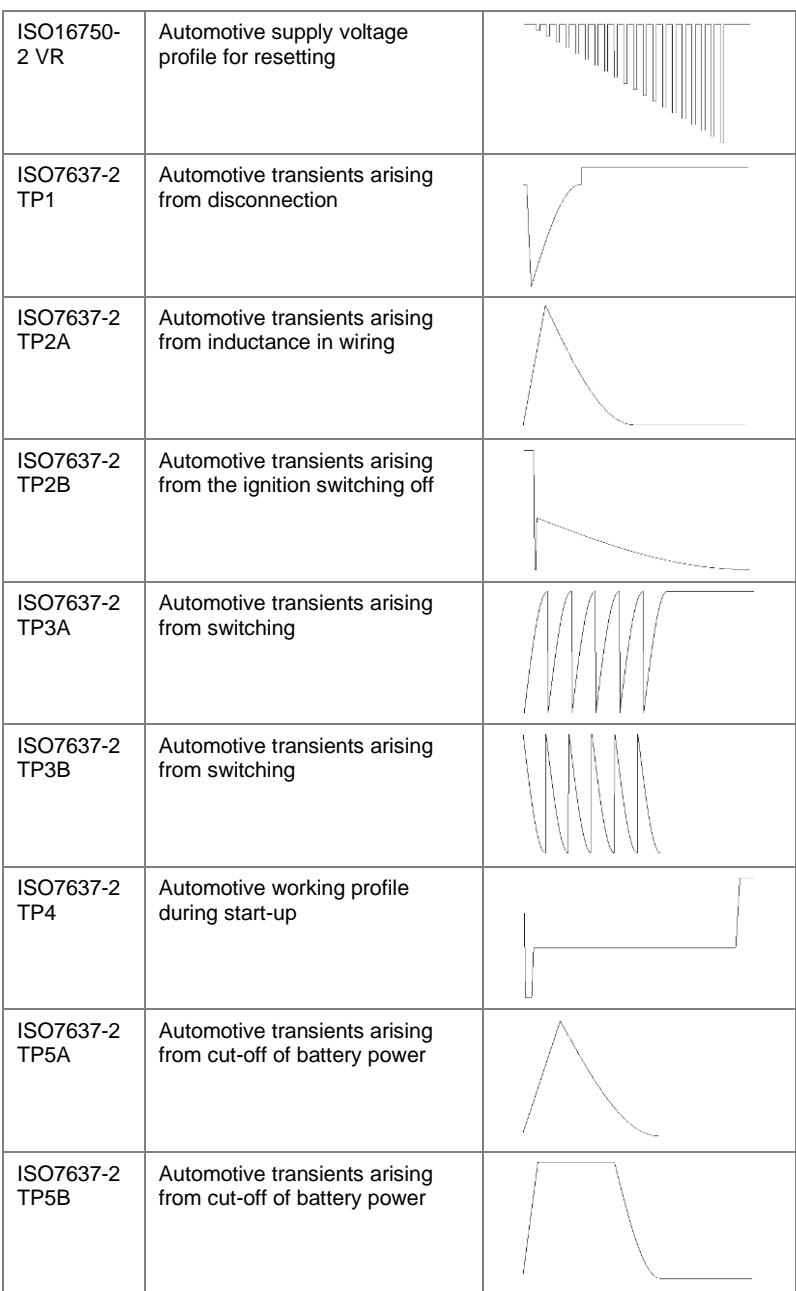

お問い合わせ 製品についてのご質問等につきましては、下記まで お問い合わせください。

株式会社テクシオ・テクノロジー

本社:〒222-0033 横浜市港北区新横浜 2-18-13

藤和不動産新横浜ビル 7F

[ HOME PAGE ] :https://www.texio.co.jp

E-Mail:info@texio.co.jp

アフターサービスに関しては、下記サービスセンターへ サービスセンター:

〒222-0033 横浜市港北区新横浜 2-18-13

藤和不動産新横浜ビル 8F

TEL. 045-620-2786 FAX.045-534-7183